# **Oracle Endeca Commerce**

**Assembler Application Developer's Guide Version 3.1.1 • December 2012**

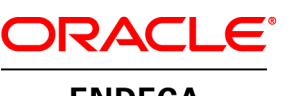

**ENDECA** 

# **Contents**

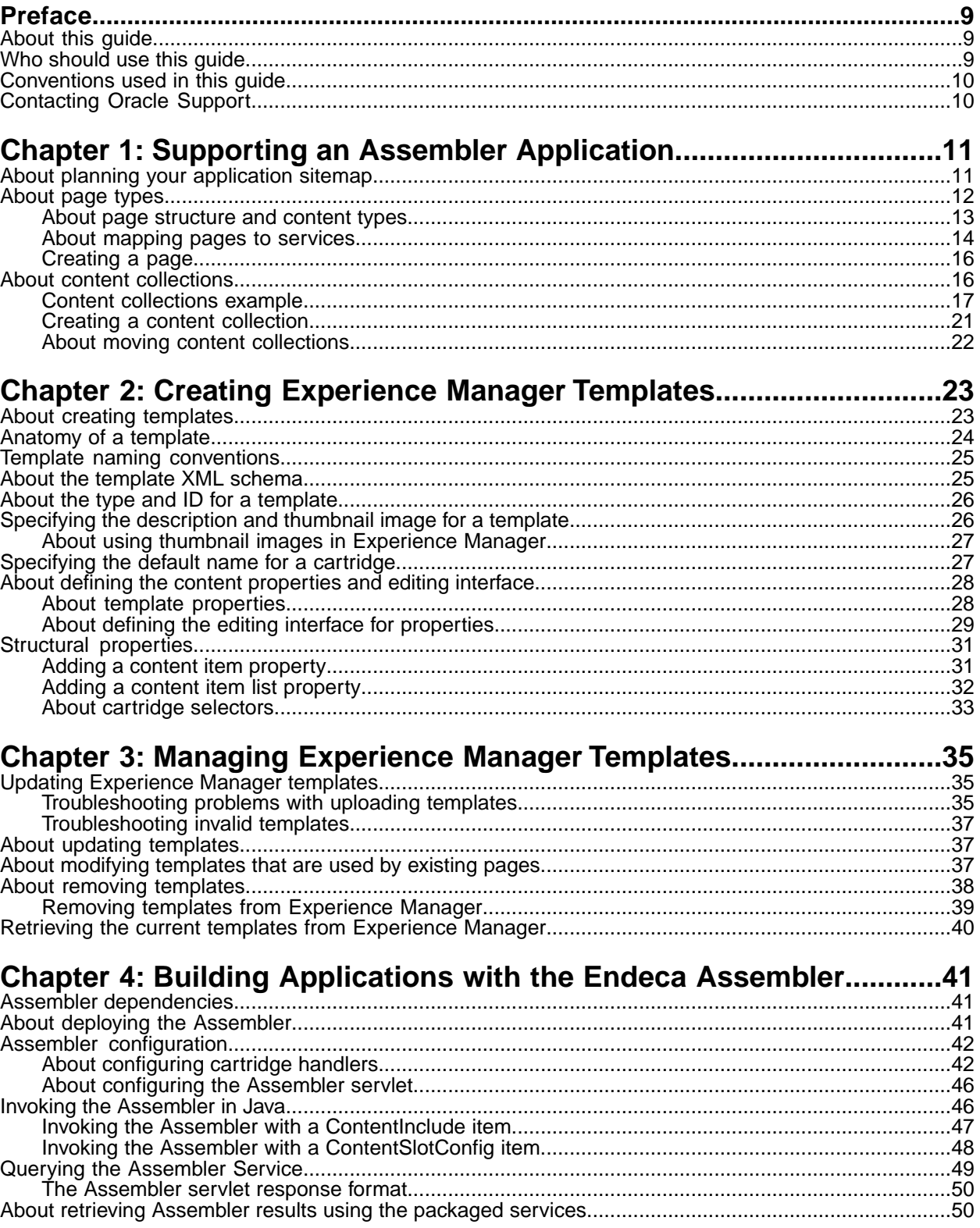

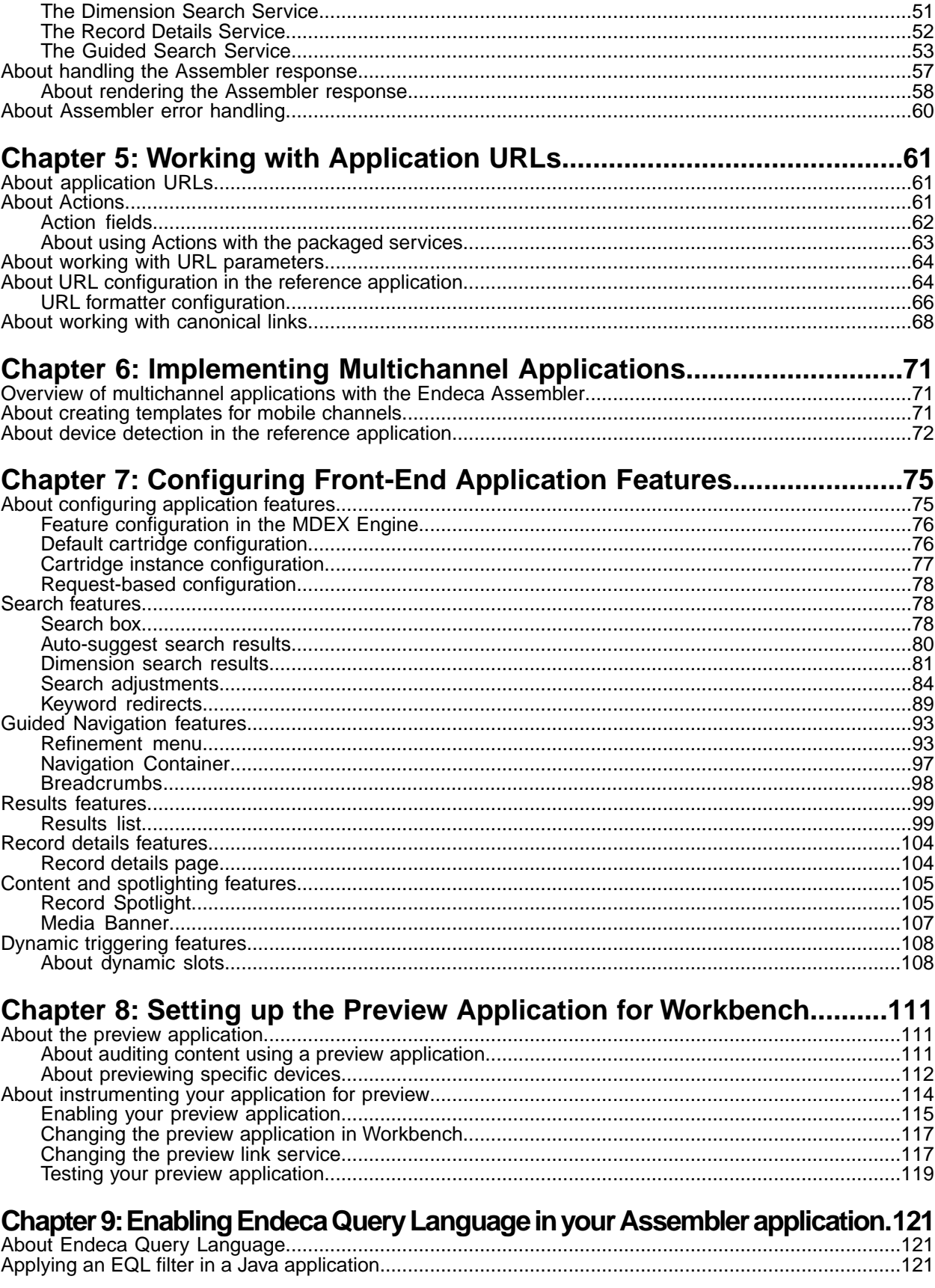

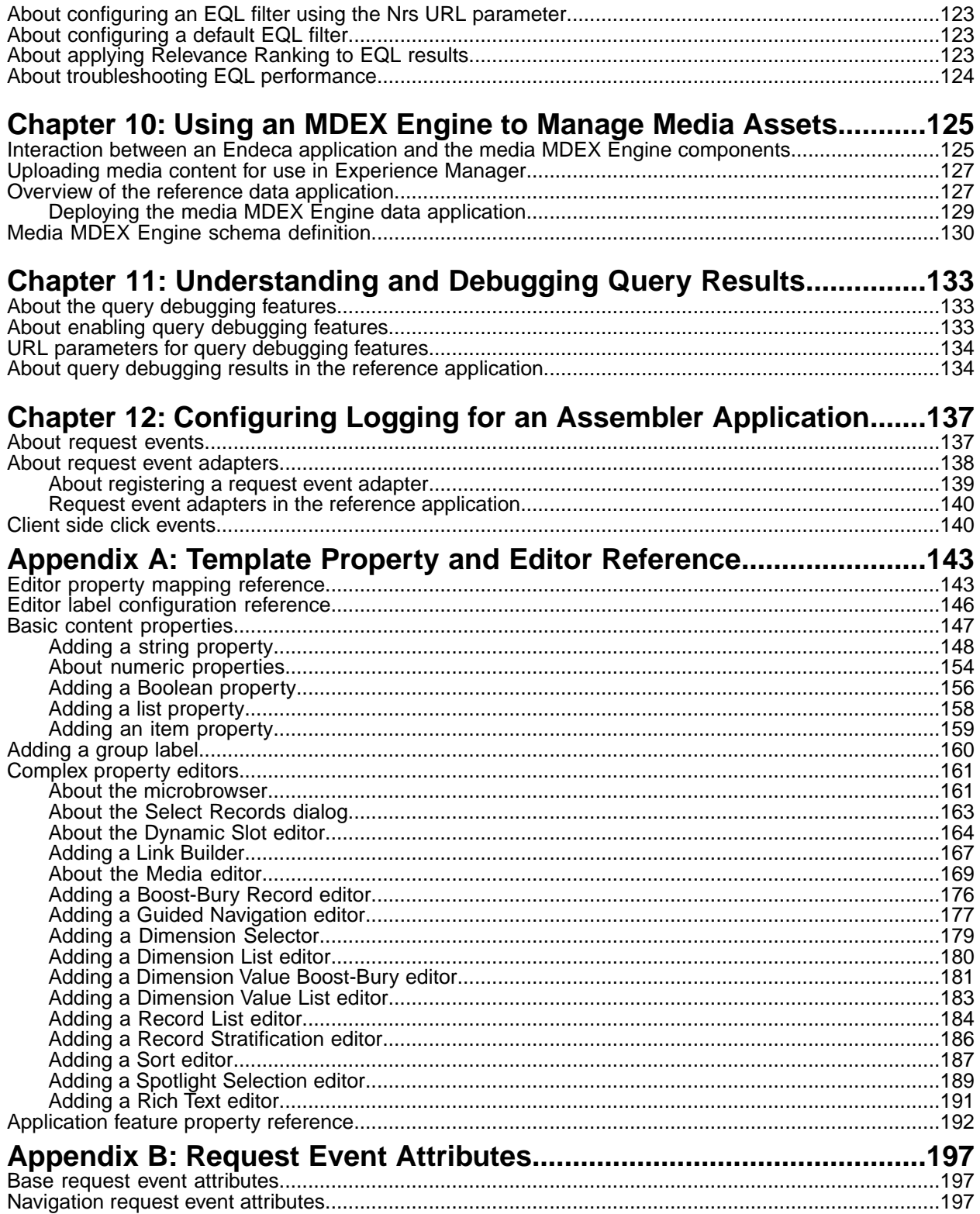

# **Copyright and disclaimer**

Copyright © 2003, 2012, Oracle and/or its affiliates. All rights reserved.

Oracle and Java are registered trademarks of Oracle and/or its affiliates. Other names may be trademarks of their respective owners.

This software and related documentation are provided under a license agreement containing restrictions on use and disclosure and are protected by intellectual property laws. Except as expressly permitted in your license agreement or allowed by law, you may not use, copy, reproduce, translate, broadcast, modify, license, transmit, distribute, exhibit, perform, publish or display any part, in any form, or by any means. Reverse engineering, disassembly, or decompilation of this software, unless required by law for interoperability, is prohibited.

The information contained herein is subject to change without notice and is not warranted to be error-free. If you find any errors, please report them to us in writing.

If this is software or related documentation that is delivered to the U.S. Government or anyone licensing it on behalf of the U.S. Government, the following notice is applicable:

U.S. GOVERNMENT END USERS: Oracle programs, including any operating system, integrated software, any programs installed on the hardware, and/or documentation, delivered to U.S. Government end users are "commercial computer software" pursuant to the applicable Federal Acquisition Regulation and agency-specific supplemental regulations. As such, use, duplication, disclosure, modification, and adaptation of the programs, including any operating system, integrated software, any programs installed on the hardware, and/or documentation, shall be subject to license terms and license restrictions applicable to the programs. No other rights are granted to the U.S. Government.

This software or hardware is developed for general use in a variety of information management applications. It is not developed or intended for use in any inherently dangerous applications, including applications that may create a risk of personal injury. If you use this software or hardware in dangerous applications, then you shall be responsible to take all appropriate fail-safe, backup, redundancy, and other measures to ensure its safe use. Oracle Corporation and its affiliates disclaim any liability for any damages caused by use of this software or hardware in dangerous applications.

This software or hardware and documentation may provide access to or information on content, products and services from third parties. Oracle Corporation and its affiliates are not responsible for and expressly disclaim all warranties of any kind with respect to third-party content, products, and services. Oracle Corporation and its affiliates will not be responsible for any loss, costs, or damages incurred due to your access to or use of third-party content, products, or services.

# <span id="page-8-0"></span>**Preface**

The Oracle Endeca Commerce solution enables your company to deliver a personalized, consistent customer buying experience across all channels — online, in-store, mobile, or social. Whenever and wherever customers engage with your business, the Oracle Endeca Commerce solution delivers, analyzes, and targets just the right content to just the right customer to encourage clicks and drive business results.

Oracle Endeca Commerce is the most effective way for your customers to dynamically explore your storefront and find relevant and desired items quickly. An industry-leading faceted search and Guided Navigation solution, Oracle Endeca Commerce enables businesses to help guide and influence customers in each step of their search experience. At the core of Oracle Endeca Commerce is the MDEX Engine™, a hybrid search-analytical database specifically designed for high-performance exploration and discovery. The Endeca Content Acquisition System provides a set of extensible mechanisms to bring both structured data and unstructured content into the MDEX Engine from a variety of source systems. Endeca Assembler dynamically assembles content from any resource and seamlessly combines it with results from the MDEX Engine.

Oracle Endeca Experience Manager is a single, flexible solution that enables you to create, deliver, and manage content-rich, cross-channel customer experiences. It also enables non-technical business users to deliver targeted, user-centric online experiences in a scalable way — creating always-relevant customer interactions that increase conversion rates and accelerate cross-channel sales. Non-technical users can control how, where, when, and what type of content is presented in response to any search, category selection, or facet refinement.

<span id="page-8-1"></span>These components — along with additional modules for SEO, Social, and Mobile channel support make up the core of Oracle Endeca Experience Manager, a customer experience management platform focused on delivering the most relevant, targeted, and optimized experience for every customer, at every step, across all customer touch points.

# **About this guide**

<span id="page-8-2"></span>This guide provides an overview of the Endeca Assembler and Experience Manager application development architecture. It uses examples from the Discover Electronics reference application to describe the configuration and customization tasks developers can perform to implement features in their own applications.

# **Who should use this guide**

This guide is intended for developers responsible for building applications using the Endeca Assembler and supporting users of Experience Manager.You should familiarize yourself with the concepts in the *Oracle Endeca Commerce Concepts Guide* and the *Oracle Endeca Commerce Getting Started Guide* before reading this guide.

# <span id="page-9-0"></span>**Conventions used in this guide**

This guide uses the following typographical conventions:

Code examples, inline references to code elements, file names, and user input are set in monospace font. In the case of long lines of code, or when inline monospace text occurs at the end of a line, the following symbol is used to show that the content continues on to the next line: ¬

When copying and pasting such examples, ensure that any occurrences of the symbol and the corresponding line break are deleted and any remaining space is closed up.

# <span id="page-9-1"></span>**Contacting Oracle Support**

Oracle Support provides registered users with important information regarding Oracle Endeca software, implementation questions, product and solution help, as well as overall news and updates.

You can contact Oracle Support through Oracle's Support portal, My Oracle Support at *<https://support.oracle.com>*.

### <span id="page-10-0"></span>Chapter 1

# **Supporting an Assembler Application**

This section covers the supporting constructs that you must create in order to enable an Assembler application.

# <span id="page-10-1"></span>**About planning your application sitemap**

An Assembler application consists of a combination of static pages and dynamic pages that contain content related to an end user's navigation state.Your planned sitemap helps determine what pages and content collections you should create for your application.

Consider a site with the following structure:

- about
	- contact
	- faq
- promotions
	- christmas
	- mothersDay
- browse
- details

In this case, each of the pages maps directly to a set of content. To separate most of the content out from the site structure and support dynamic triggering, the organization of an Assembler application is divided into the pages within an application, and the content that populates them:

- pages
	- about
		- contact
		- faq
	- browse
	- details
- content
	- guided navigation
	- record details
	- browse pages
- default
- christmas
- mothers day
- spotlights
	- top rated
	- best sellers

In the example above, the promotional Christmas and Mother's Day pages no longer exist as explicit pages. Instead, the content associated with those promotions is stored as available "browse" page configurations that each trigger during a specified date range.

You can refer to the Discover Electronics reference application for a further example of how content and pages can be separated.When planning your own application, you should consider which locations in your site are best represented as pages, and which locations consist of triggered content on an existing page.

# <span id="page-11-0"></span>**About page types**

A typical application has several types of pages that may display under different circumstances or contain different content.

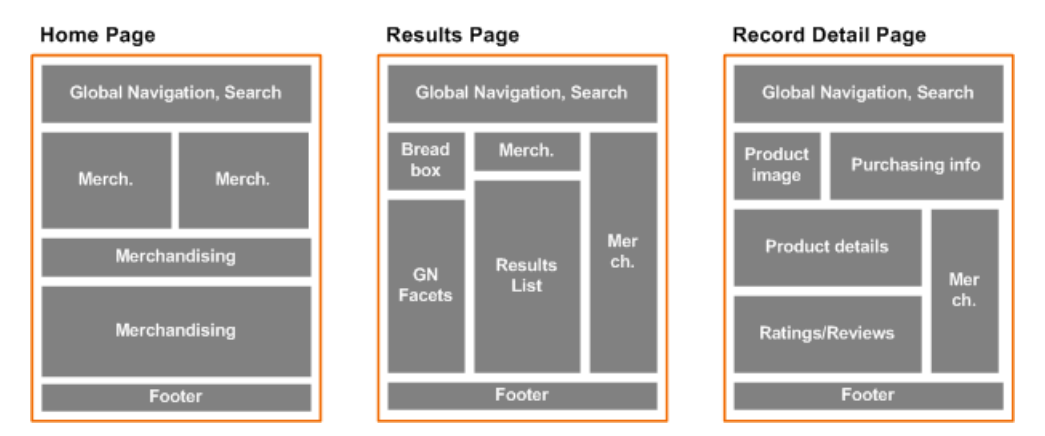

For example, a site may have the following three basic page types:

These pages may differ in the following ways:

- **They are intended to display in different contexts.** The home page displays before the user has made any selections. The results page displays only when the user has performed some search or navigation query. The record detail page displays only when a user has selected a specific product. These conditions are configured in Experience Manager as triggering criteria.
- **They display different types of content.** A home page or category page typically displays high-level promotions and merchandising. A results page displays a list of record results as well as additional controls for the user to select additional facets or otherwise refine the search. A record detail page displays detailed product information as well as controls for transactions (such as add to cart, wishlist, and so on). These differences in content imply differences in layout, which is configured at the template level.
- **They are accessed via different URLs.** The home page is accessed at the base URL for the site. Search results pages may be accessed at a URL that includes the path /browse/. Record details

pages may be accessed at a URL that includes the path /detail/. These URL mappings are typically achieved by setting up individual services for each page type.

The Discover Electronics reference application includes examples of results pages and a record details page.

### <span id="page-12-0"></span>**About page structure and content types**

The logical structure of a page, including the types of content it can contain, is defined in an Experience Manager template.

Every template defines a content item that can be processed by the Assembler. A page template defines a container content item with sections that can be populated with other content items, such as the following:

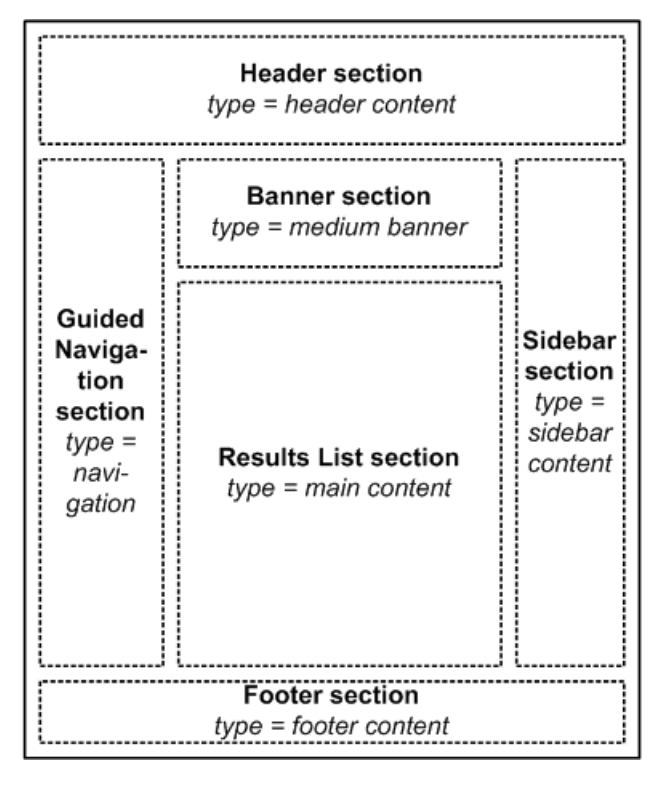

Typically, a section represents a physical area on the page, but it can also represent a functional grouping, including content that may not be visible to an end user. Each section has an associated *content type* that determines what kind of content items can be inserted in that section. An application may have multiple cartridges of each type, providing greater flexibility for the content administrator to configure the content for a specific page.

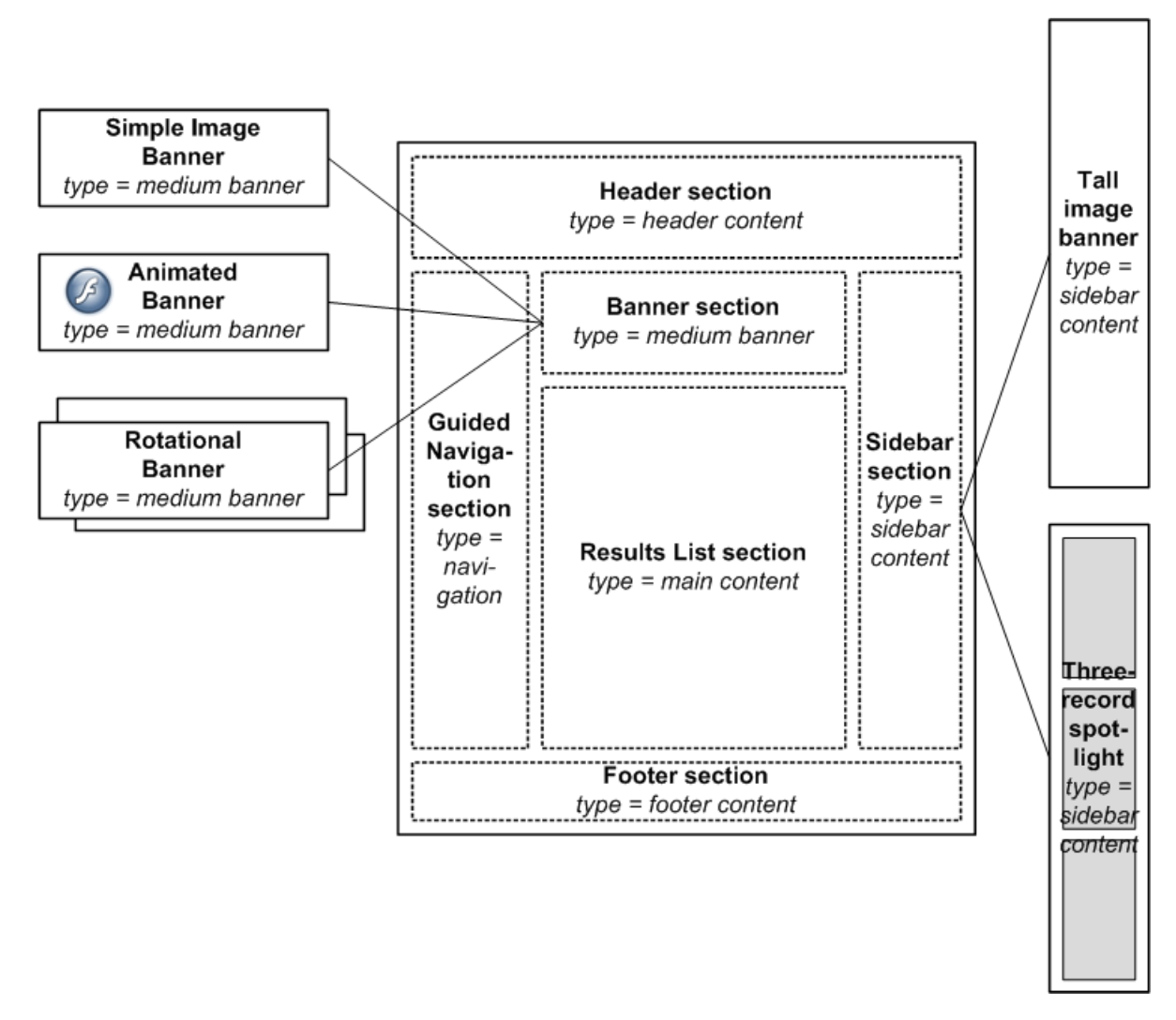

<span id="page-13-0"></span>You can create templates for different page types within your application and define which content types are valid for each type of page.You can create templates for high-level page structures and different layouts for a single page type. Each of the content items that can be inserted into a template is itself defined by a template, and may be either another container content item or (more commonly) a leaf content item associated with a front end feature.

### **About mapping pages to services**

You can map the URL paths of pages in your application to specific services.

Services can be used to set attributes on the incoming request before it is processed by the Assembler depending on the type of page being requested, which can control what content is triggered in response to the request, and the format in which the response is returned.

The following is an example from the WEB-INF\web.xml file for the Discover Electronics reference application, which maps end user requests to /services via a URL redirect and sends them to the application controller, WEB-INF\services\assemble.jsp.

<!-- Services Definition. For reference, this is implemented as simple jsp pages, -->

```
 <!-- but this could also be done with a web framework, such as Spring
MVC --- <servlet>
        <servlet-name>assemble</servlet-name>
        <jsp-file>/WEB-INF/services/assemble.jsp</jsp-file>
    </servlet>
    <servlet>
        <servlet-name>assemble-stats</servlet-name>
        <jsp-file>/WEB-INF/services/assemble-stats.jsp</jsp-file>
    </servlet>
    <servlet>
        <servlet-name>autosuggest.json</servlet-name>
        <jsp-file>/WEB-INF/services/autosuggest-json.jsp</jsp-file>
    </servlet>
    <servlet>
        <servlet-name>link</servlet-name>
       <!-- link service content omitted for brevity -->
    </servlet>
    <servlet-mapping>
        <servlet-name>autosuggest.json</servlet-name>
        <url-pattern>/servlet/autosuggest.json/*</url-pattern>
    </servlet-mapping>
    <servlet-mapping>
        <servlet-name>link</servlet-name>
        <url-pattern>/servlet/link.json/*</url-pattern>
    </servlet-mapping>
    <servlet-mapping>
        <servlet-name>assemble-stats</servlet-name>
        <url-pattern>/servlet/stats/*</url-pattern>
    </servlet-mapping>
    <servlet-mapping>
        <servlet-name>assemble</servlet-name>
        <url-pattern>/servlet/*</url-pattern>
    </servlet-mapping>
```
When a content administrator defines a new application page in the reference application, requests on that page are mapped to the /services servlet.Your application should include similar logic for mapping arbitrary pages to a controller, though you may also choose to explicitly define additional services for certain pages within your site. Additionally, your UI tier must be able to resolve whatever links you expect your content administrators to create. For more information about handling application URLs, see "Working with Application URLs."

#### **Related Links**

#### *[Working with Application URLs](#page-60-3)* on page 61

Each of the user-facing pages in an Assembler application exists as a page with a corresponding navigation or record state; the combination of the page and its state results in a specific set of results or a set of record details. The Assembler API includes an Action class for storing these URL components and returning them as part of the output model produced by a cartridge handler.

## <span id="page-15-0"></span>**Creating a page**

The Content Tree in the left pane of Experience Manager is divided into two sections: **Pages** and **Content**.You create pages within the **Pages** section.

You must deploy and provision your application with the EAC in order to modify it in Workbench.

To create a page:

- 1. Login to Workbench and navigate to Experience Manager.
- 2. Mouse over the **Pages** heading in the Content Tree.

The drop-down menu arrow appears on the right.

- 3. Click the drop-down menu arrow and select **Add Page**. The **Add Page** panel appears.
- 4. Enter a **Name/Path** for the new page. This is the part of the URL path that uniquely identifies the page within your application.
- 5. Click **Create**.

The new page is added to your application.

A page exists as a content item in Experience Manager. A content administrator can configure it directly by selecting a template with included editors, or they can specify a template with a dynamic slot to populate the page from a selected content collection.

# <span id="page-15-1"></span>**About content collections**

Before a content administrator can configure dynamic content items within an application, you must create content collections to contain those items. Content items within the same collection are evaluated against each other at runtime to determine which item (or items) should be returned to populate a defined section of the current page.

In Experience Manager, content collections define the top-level organizational structure of an application, in which the content administrator can browse for content. Within the MDEX Engine, a collection represents the set of content items that are evaluated against each other to determine which ones are returned for a particular query. If a query satisfies the trigger criteria for multiple content items within a collection, items with higher priority take precedence over those with lower priority. A single application request may trigger content items from multiple collections.

Content collections have the following properties:

- Content type Specifies the type of content items that can be created in this collection, as defined by the type attribute of the content template.
- Evaluation limit The maximum number of content items in this collection that can be returned for a single query.

Oracle recommends that you create at least one content collection for pages and one for each slot on the page that can contain either shared or variable content. This provides a logical organization of content within Experience Manager. It enables content to be triggered independently of the pages that contain them and also enables content in one slot to be triggered independently of content in another slot.

For example, the Discover Electronics reference application includes the following content collections:

- **Mobile \ Mobile Browse Pages** Top-level page configuration for pages viewed from a mobile device. Mobile pages must be more streamlined than Web pages, so they require a different page template.
- **Shared \ Auto-Suggest Panels** Configuration for the auto-suggest panel that displays when a user starts to enter a search query.The Shared collections return the same response model for both the Mobile and Web versions of the application, but the renderers vary based on the client.
- **Shared \ Detail Pages** Configuration for record details pages within the application.
- **Shared \ Guided Navigation** Configuration for the Guided Navigation menu.
- **Shared \ Results List** Configuration for a list of search results.
- **Web \ Category Spotlights** Category-specific product spotlights that display above the search results when a user navigates to those products.
- **Web \ Web Browse Pages** Top-level page configuration for Web pages. These templates are structural and primarily consist of dynamic slots that pull in content items from other collections to populate the page.

## <span id="page-16-0"></span>**Content collections example**

Content collections determine which content items are evaluated and which items are returned for a particular query.

Suppose you have a site where a typical structure for a search and navigation page looks like the following:

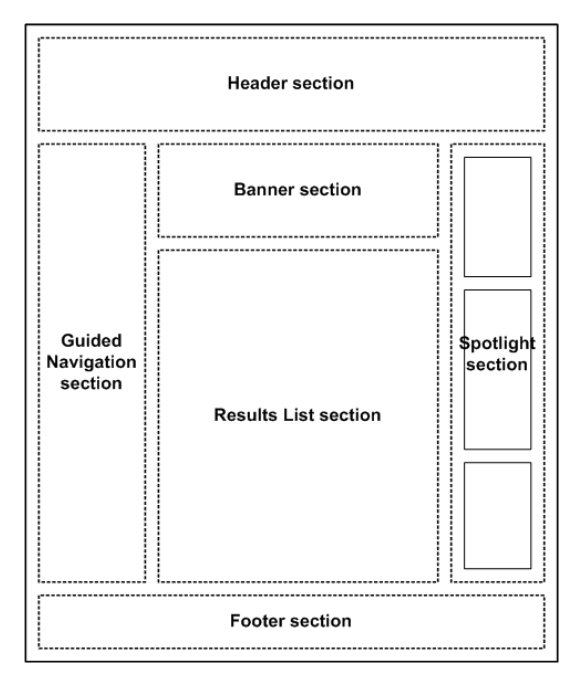

Based on this template, the content administrator wants to configure a page for a specific trigger (for example, Category > Cameras > Digital Cameras) using contextual, shared, and variable content as in this picture:

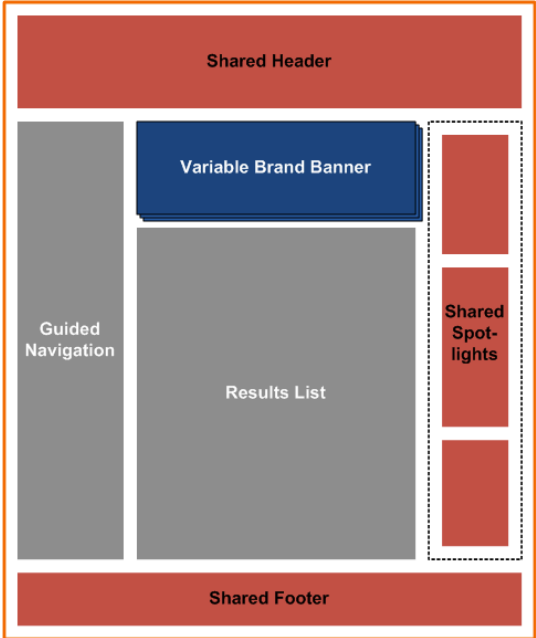

- The header and footer are populated from a content collection in order to avoid defining them multiple times for a large number of pages.
- The Guided Navigation and Results List cartridges are configured specifically for this page and do not need to vary based on criteria other than the page triggers.
- The Banner area is configured to display a different image depending on the brand that the site visitor has selected.
- The Spotlight area displays a mix of promotions based on triggers that are independent of the triggering criteria for the page itself. For example, a "Holiday Specials" spotlight may display for the date range between November 1 and January 2.

The configuration for the page (as specified in Experience Manager) looks like this:

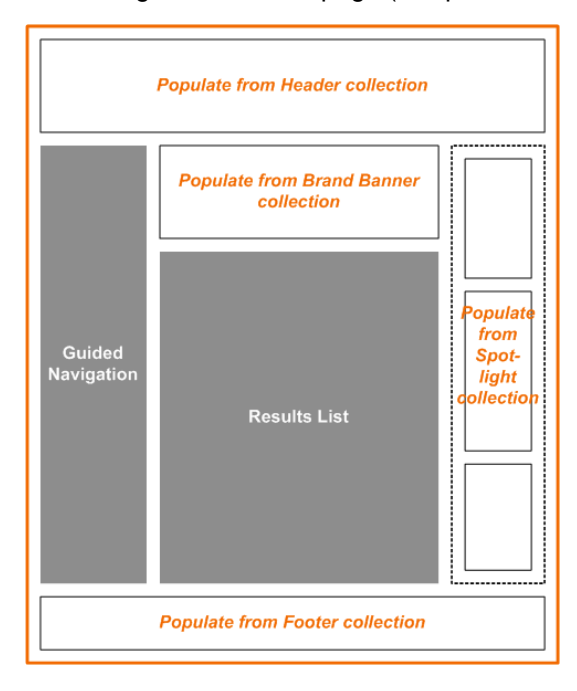

The configuration for Guided Navigation (including which dimensions to display and which dimension values to boost or bury within those dimensions) and for the Results List (including default sort options and record boost and bury) are specified as part of the page configuration.The other slots on the page contain only placeholders.The actual Header, Footer, Banner, and Spotlight content items that display when someone visits the site are defined in their respective content collections.

The mechanism for populating these slots is the same regardless of whether the content that should display in each slot is shared or variable content.The only difference between the two kinds of content is in the trigger criteria on the content items within those collections: variable content, such as the Spotlight, has triggers that are more specific than the page trigger. Reusable content, such as the generic header and footer, has triggers that are more general than or orthogonal to the page trigger.

When the content administrator has created all the content needed to populate this page (and a few other pages), the application may include the following content items in the following collections:

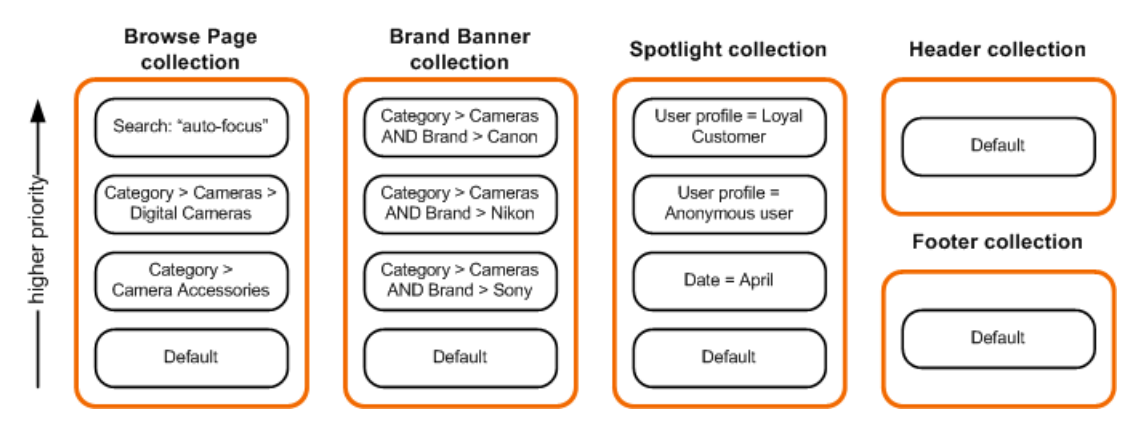

The collections are configured as follows:

- The Browse Page collection contains all the content items representing search and navigation pages in the site. Because only one page can display to a user for any given query, the evaluation limit is 1.
- The Brand Banner collection contains cartridges of type MediumBanner that are appropriate to display in the Banner slot. This collection also has an evaluation limit of  $1$  because the page is designed to display only one banner at a time.
- The Spotlight collection contains cartridges of type SidebarItem because items created in this collection are intended to display in the Spotlight slot in the right column. Because this space is intended to display several independently triggered spotlight items, the evaluation limit for this collection is 3.
- The Header and Footer collections each contain cartridges of type FullWidthContent. The evaluation limit for these collections is also 1.

Each page or content item within these collections has an associated trigger and priority (relative to the other items in the same collection) specified by the content administrator in Experience Manager.

When a site visitor refines on Category > Cameras > Digital Cameras and Brand > Sony, the following content is triggered:

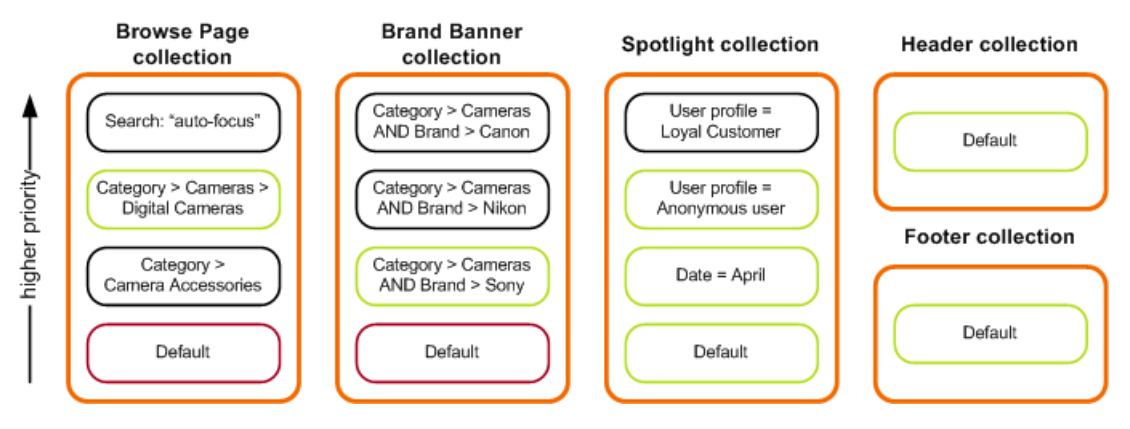

- The Digital Cameras page is returned from the Browse Page collection, which includes the content administrator's configuration for Guided Navigation and for Results List. Note that the Default page (with a trigger of "Applies at all locations") is also eligible to fire, but the Browse Page collection is limited to one content item and the Digital Cameras page has a higher priority, therefore it takes precedence and the Default page does not fire.
- The Banner slot is populated by the highest priority content item that matches the user's navigation state in the Brand Banner collection. In this case, it is the Sony cameras banner. Again, there is a Default banner but it does not fire because it has a lower priority.
- The Spotlight slot is populated by the highest priority content items that match the user's navigation state in the Spotlight collection. In this case, the Default spotlight does fire because there is room for three spotlights in this slot and that item has a high enough priority (among those that satisfy the user's context) to be included. These three content items display in the Spotlight area in order of priority.
- The Header and Footer collections have only one content item each, which is set to display at all locations, therefore the same content is returned for this page as for all pages.

In this example, content is returned from five content collections (including the Browse Page collection). Priority between items is specified within each collection. It does not make sense to prioritize the Sony cameras banner against the April spotlight cartridge, for example, because they are not competing against each other to be displayed on the page. In general, content items with more specific trigger criteria should have a higher priority than those with more general criteria, especially if a content collection has an evaluation limit of 1.

Oracle recommends that you create separate collections for each area on the page, even if they have the same content type. For example, if you want to have two banners on the page, each populated via dynamic slots, they should reference two different collections, or else the same banner (the one with the highest priority for the current navigation state) would be returned for both sections of the page.

Oracle also recommends that you do not mix reusable and variable content within the same collection. For example, if a slot (such as the Spotlight slot) can be populated with either reusable or variable content, create two different collections, Reusable Spotlight collection and Variable Spotlight collection. The content administrator can configure a particular page to populate the Spotlight slot from either collection as applicable. In order to populate the same slot with a mixture of reusable and variable content, the content administrator can insert two (or more) placeholders in the Spotlight slot, each referencing the corresponding collection for each type of content.

The final result for the site visitor who is looking at Sony cameras looks something like the following:

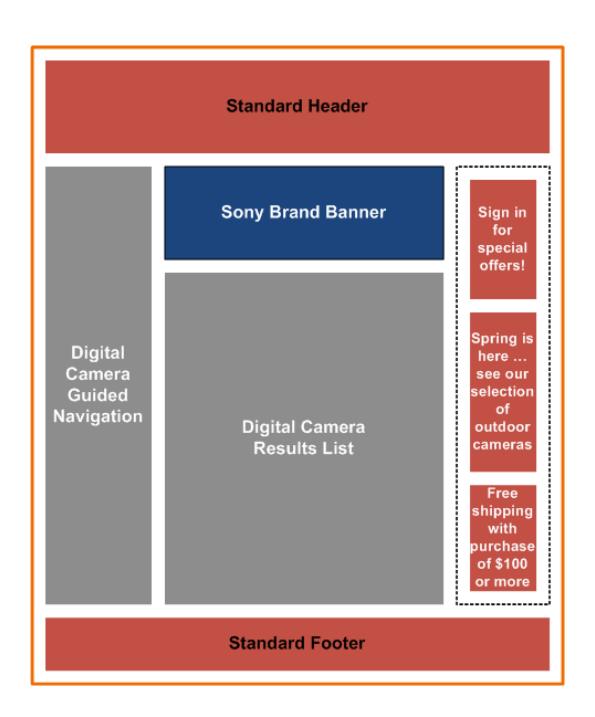

#### **Related Links**

*[About dynamic slots](#page-107-1)* on page 108

A dynamic slot is a generic mechanism that enables content administrators to manage the content for specific sections of an Experience Manager-driven page independently from the overall page.

### <span id="page-20-0"></span>**Creating a content collection**

The Content Tree in the left pane of Experience Manager is divided into two sections: **Pages** and **Content**.You create content collections within the **Content** section.

You must deploy and provision your application with the EAC in order to modify it in Workbench.

To create a content collection:

- 1. Login to Workbench and navigate to Experience Manager.
- 2. Mouse over the **Content** heading in the Content Tree.

The drop-down menu arrow appears on the right.

- 3. Click the drop-down menu arrow and select **Add Collection**. The **Add Content Collection** panel appears.
- 4. Enter the **Name** of the collection you wish to add.
- 5. Enter the content type that you wish to use for the collection in the **Content Type Allowed** field.

You may also use the drop-down arrow to display a list of available content types. The drop-down list is populated based on the available type values for each cartridge template you have uploaded to the Endeca Configuration Repository.

This selection restricts the content collection to items of the specified type.

- 6. Set the **Evaluation Limit** for the content collection in the combo box.
- 7. Click **Add**.

The new content collection is added to the Content Tree in Experience Manager.

8. Optionally, drag the new content collection to a folder within Experience Manager for organizational purposes.

You can create a new folder using the drop-down menu for the **Content** heading.

## <span id="page-21-0"></span>**About moving content collections**

You can move and re-organize content collections in the Content Tree within Experience Manager.

If you move a content collection that includes dynamic content referenced elsewhere in the application, a warning dialog appears with a list of content items that rely on the content you are moving. You must manually update these content items if you proceed with the move.

## <span id="page-22-0"></span>Chapter 2

# **Creating Experience Manager Templates**

This section describes the process of creating templates that enable the configuration of content items in Experience Manager.

# <span id="page-22-1"></span>**About creating templates**

Templates define the content structure of a content item as well as the editing interface that content administrators can use to configure instances of content items in Experience Manager.

In general, you create one or more templates that define the high-level structure of the pages in your application. These templates define sections that can be populated with other content items, or cartridges. Cartridge templates specify the properties required to display the content for that component. This may include values that the client application uses directly to render the information, or inputs into the Assembler for processing (such as parameters for queries to an MDEX Engine or another external resource).

While cartridges and template properties typically determine aspects of the visual appearance of the page, keep in mind that they can also represent page elements that are not visible in the application. For example, a property could contain meta keywords used for search engine optimization, or a cartridge could include embedded code that does not render in the page but enables functionality such as Web analytics beaconing.

The Discover Electronics reference application provides some sample page templates for some standard page types as well as templates to enable configuration of the core set of cartridges in Experience Manager.These cartridges cover basic Endeca functionality, and are provided as a starting point for your application and can be customized to suit your needs.

**Note:** In some cases, the reference application includes more than one template for the same functional cartridge. This is in order to enforce the proper constraints on which cartridges are available to insert in specific sections or content collections in the application.The only difference between the different versions of these templates is the template type.

This section concentrates on the basic template elements that enable you to create top-level page templates appropriate to your application. Details about the template configuration for the core cartridges are covered in the "Feature Configuration" section. Reference information about the full range of properties and editors that can be used in templates is provided in the appendix to this guide.

### **Related Links**

*[About the type and ID for a template](#page-25-0)* on page 26

Each template is required to have a type and a unique id.

#### *[Configuring Front-End Application Features](#page-74-2)* on page 75

This section describes the cartridge configuration model for front-end application features, and provides a description of the core cartridges in Oracle Endeca Tools and Frameworks.

*[Template Property and Editor Reference](#page-142-2)* on page 143

This section describes how to define basic content properties and associated editing interfaces in Experience Manager templates.

# <span id="page-23-0"></span>**Anatomy of a template**

Top-level templates, which define an entire page, and cartridge templates, which drive the content of individual components, are both XML documents that share the same structure.

Templates can be broken down into three parts:

- **General information** such as the template type, ID, description, and thumbnail image. This information is used in Experience Manager to help the content administrator select the appropriate template for a page or section.
- **Content item definition.** In this part of the template, you explicitly declare all the properties of the content item that is described by this template. Property types can include Strings, Lists, and Booleans.You can also specify the default values of properties here.
- **Editor panel definition.** These allow you to define the editing interface in Experience Manager for this content item. Properties are generally associated with an editor that enables content administrators to configure the content items that they create within the tool.

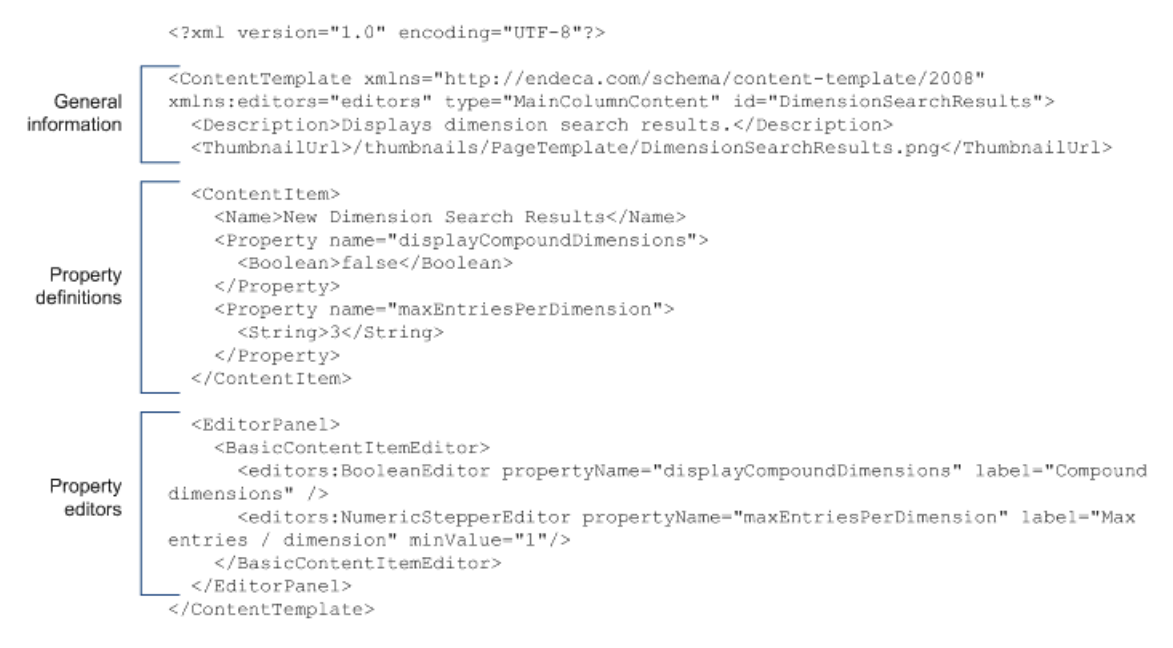

By defining the properties in the template along with how they can be configured in the tool, you ensure that the content configured in Experience Manager matches the expected configuration model for the corresponding cartridge handler in the Assembler.

# <span id="page-24-0"></span>**Template naming conventions**

Templates are saved as XML files that are then uploaded to Experience Manager. It is possible to have multiple templates in a single file, however, for ease of maintenance Oracle recommends the following practices.

- Each template should be in a separate file.
- Name each template file using the following format: <TemplateType>-<TemplateID>.xml. For example, ResultsPage-ThreeColumnNavigationPage.xml or HorizontalBanner-ImageMap.xml

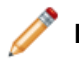

**Note:** Template file names cannot have spaces in them.

Endeca also recommends that you treat templates as part of your application's configuration and store them in a version control system. It can also be useful to include a template version number in a property for debugging purposes.

# <span id="page-24-1"></span>**About the template XML schema**

All templates share the same primary schema. In addition, there are several other namespaces that are commonly used in templates.

#### **The template schema**

The template schema describes the overall structure of page and cartridge templates. It is also used for primitive property types such as String and Boolean.

All templates must include the following schema declaration:

```
<ContentTemplate xmlns="http://endeca.com/schema/content-template/2008"
  type="PageTemplate" id="ThreeColumnNavigationPage">
```
Before you upload your templates to Experience Manager, Endeca recommends that you validate them against the template schema. A copy of the template schema (content-template.xsd) is located for your reference with your Endeca Workbench installation in %ENDECA\_TOOLS\_CONF%\conf\schema (on Windows) or \$ENDECA\_TOOLS\_CONF/conf/schema (on UNIX).

#### **The Xavia schema**

The Xavia namespace is used for properties that are lists or items (collections of key-value pairs). Include the following namespace declaration in templates that use these properties:

```
<ContentTemplate xmlns="http://endeca.com/schema/content-template/2008" 
 xmlns:xavia="http://endeca.com/schema/xavia/2010"
  type="PageTemplate" id="ThreeColumnNavigationPage">
```
#### **The editors schema**

There is no formal schema for editor configuration, however, by convention, they are associated with an editors namespace to distinguish these elements from the template schema. Include the following namespace declaration in all templates:

```
<ContentTemplate xmlns="http://endeca.com/schema/content-template/2008" 
  xmlns:xavia="http://endeca.com/schema/xavia/2010"
```

```
xmlns:editors="editors"
 type="PageTemplate" id="ThreeColumnNavigationPage">
```
# <span id="page-25-0"></span>**About the type and ID for a template**

Each template is required to have a  $type$  and a unique  $id$ .

The template *type* determines where a template can be applied. There are two general categories of templates. For top-level templates, such as page templates or templates that describe content items that can be triggered independently from a content collection, the type must match the content type of the collection in Experience Manager. Container templates specify the content type for each of their sections, which determines which cartridges can be inserted into that section. For example, if you have a template that includes a "HorizontalBanner" section, only cartridges of type "HorizontalBanner" are available to insert into that section in Experience Manager.

The template *id* is a string that is used to identify the template. It must be unique within your application; templates with non-unique IDs are not available in Experience Manager.The ID displays as the name of the cartridge in the cartridge selector in Experience Manager. The value should be as descriptive as possible to help the user select the appropriate template, for instance, "ThreeColumnWithLargeBanner" or "HolidaySalePromotion."

The template type and id are specified as required attributes on the <ContentTemplate> element. For example:

```
<ContentTemplate xmlns="http://endeca.com/schema/content-template/2008" 
  xmlns:xavia="http://endeca.com/schema/xavia/2010"
  xmlns:editors="editors"
 type="PageTemplate" id="ThreeColumnNavigationPage">
```
**Note:** The type and id attributes are defined as type  $xs:Name$  in the template schema. This means that valid values for these attributes must:

- be a single string token (no spaces or commas)
- begin with a letter, a colon  $(:)$ , or an underscore  $(\_)$

Numbers are allowed as long as they do not appear at the beginning of the string.

# <span id="page-25-1"></span>**Specifying the description and thumbnail image for a template**

The description and thumbnail image for a template display in the template selector and cartridge selector dialog boxes in Experience Manager. Adding a description and thumbnail image to a template is optional.

To specify the description and thumbnail image for a template:

Insert the following elements within <ContentTemplate>:

#### **Element Description**

**<Description>** One or two brief sentences to help the content administrator identify the template in Experience Manager.This can include information about the visual layout of the template ("Three-column layout with large top banner") or its intended purpose ("Back to school promotion").

### **Element Description**

**<ThumbnailUrl>** The absolute URL to a thumbnail image that shows a sample page or section that is based on the template. The images must be hosted on a Web server accessible from the Experience Manager server.

> **Note:** If your thumbnails are hosted on the same server as Endeca Workbench, you can omit http://*<host>*:*<port>* from the URL.

#### **Example**

```
<ContentTemplate xmlns="http://endeca.com/schema/content-template/2008" 
   xmlns:xavia="http://endeca.com/schema/xavia/2010"
   xmlns:editors="editors"
   type="PageTemplate" id="ThreeColumnNavigationPage">
   <RuleInfo zone="NavigationPageZone" style="PageStyle"/>
  <Description>A page layout with left and right sidebars intended for 
general category pages.</Description>
 <ThumbnailUrl>http://images.mycompany.com/thumbnails/PageTemplate/Three¬
ColumnNavigationPage.png</ThumbnailUrl>
  <!-- additional elements deleted from this example -->
</ContentTemplate>
```
### <span id="page-26-0"></span>**About using thumbnail images in Experience Manager**

Thumbnail images can help the content administrator identify the appropriate template to use for the pages they create.

The suggested size for thumbnail images is  $81 \times 81$  pixels; smaller images are stretched to fill this size and larger images are cropped to show only the top left corner.

<span id="page-26-1"></span>The images must be hosted on a Web server accessible from the Experience Manager server. If the thumbnail image for a template is either not specified or not accessible, a default image displays in the dialog box.

## **Specifying the default name for a cartridge**

The value of  $\leq$ Name> within the  $\leq$ ContentItem> displays as a label for the cartridge in the Content Tree in Experience Manager.

To specify a default name for a cartridge:

Insert the <Name> element inside <ContentItem> as in the following example:

<ContentTemplate xmlns="http://endeca.com/schema/content-template/2008"

```
 xmlns:xavia="http://endeca.com/schema/xavia/2010"
  xmlns:editors="editors"
  type="PageTemplate" id="ThreeColumnNavigationPage">
  <RuleInfo zone="NavigationPageZone" style="PageStyle"/>
  <Description>A page layout with left and right sidebars intended for 
general category pages.</Description>
  <ThumbnailUrl>http://images.mycompany.com/thumbnails/PageTemplate/Three¬
```

```
ColumnNavigationPage.png</ThumbnailUrl>
  <ContentItem>
     <Name>New Three-Column Navigation Page</Name>
    <!-- additional elements deleted from this example -->
  </ContentItem>
  <!-- additional elements deleted from this example -->
</ContentTemplate>
```
<Name> is a required element. The value you specify in the template becomes the default name when a content adminstrator creates the page or adds a cartridge. If you insert an empty  $\langle N_{\text{same}} \rangle$ element, an empty text field displays in Experience Manager and the content administrator can supply a value.

# <span id="page-27-0"></span>**About defining the content properties and editing interface**

A template defines the properties of a content item and also the interface that enables a content administrator to configure the properties.

You define properties within the <ContentItem> element in the template. For each property, you specify a name and a property type. You can optionally specify a default value for a property.

You associate editors with properties to enable the content administrator to configure their values within Experience Manager. Properties are generally primitive types such as Strings, Booleans, or Lists. Another type of property is a section, which allows content administrators to insert and configure another content item.

<span id="page-27-1"></span>You can choose not to expose a particular property in Experience Manager and simply specify a default value to pass to the Assembler and ultimately to the client application. This is useful for values that do not need to be configured by the content administrator, but are needed by the Assembler for content processing or by the client application to determine how to render the content.

### **About template properties**

You can define the properties of a content item by nesting any number of <Property> elements within the <ContentItem> element.

Cartridge properties are typically used for one of the following purposes:

- The property values may be intended to be used directly by the client application. For example, the content administrator may be able to enter text to use a heading or link text, or she may supply a URL to an image. Property values can also contain information such as meta keywords that are part of the page but do not affect its display.
- The values may be intended for the relevant cartridge handler in the assembler to use for processing, for example, parameters for a query to the MDEX Engine (or another external resource) to return the actual content that the application should display.
- Occasionally, a cartridge has no properties (and therefore no configuration options in Experience Manager), but exists only as a placeholder to indicate that a certain functional component should be included on a page.The Assembler inserts the necessary information for this cartridge at query time.

Each property must have a name that is unique within the template. If the property is to be passed through directly to the renderer, this can be any name that makes sense for your application. However, some properties are part of the configuration model for the cartridge. In this case the associated cartridge handler depends on the presence of specific properties in the template.

The property name is specified in the name attribute of the  $\langle$ Property> element.

**Note:** The name attribute is defined as type  $xs:Name$  in the template schema. This means that valid values for these attributes must:

- be a single string token (no spaces or commas)
- begin with a letter, a colon  $(:)$ , or a hyphen  $(-)$

Numbers are allowed as long as they do not appear at the beginning of the string.

You specify the property type by adding a child element of <Property>. Properties can be one of two kinds:

- content properties (described by the template schema for primitive properties and Xavia for lists and items)
- structural properties (described by the template schema)

## <span id="page-28-0"></span>**About defining the editing interface for properties**

After you have defined the content properties in your template, you can define how those properties can be configured by the content administrator in Experience Manager.

You add content editors inside the <EditorPanel> element in the template. The <BasicCon tentItemEditor> element enables you to specify individual property editors that display in Experience Manager and associate them with a particular property.

For example, this excerpt from a sample template defines a configurable string property named title:

```
<ContentTemplate xmlns="http://endeca.com/schema/content-template/2008" 
xmlns:editors="editors" 
                  type="ResultsPage" 
                  id="ThreeColumnNavigationPage">
 <!-- additional elements deleted from this example -->
   <ContentItem>
     <Name>Three-Column Navigation Page</Name>
    <!-- First define the content property -->
     <Property name="title">
       <String>Discover Electronics</String>
     </Property>
    <!-- additional properties deleted from this example -->
   </ContentItem>
   <EditorPanel>
     <BasicContentItemEditor>
      <!-- Define an editor for each property that should 
            be configurable -->
       <StringEditor propertyName="title" label="Title"/>
      <!-- additional editors deleted from this example -->
     </BasicContentItemEditor>
   </EditorPanel>
</ContentTemplate>
```
Editors are defined in templates with the editors namespace. By convention, the propertyName is a required attribute and specifies the property that this editor is associated with. The property must be defined in the <ContentItem> part of the template, and must be of the appropriate type for that editor. For example, an <editors: StringEditor> cannot be associated with a <xavia: List> property. If you define a content editor for a property that does not exist, or that is of the wrong type, a warning displays in Experience Manager when a content administrator attempts to configure the content.

Property editors do not have to be defined in the same order as the properties in the template. The <BasicContentItemEditor> renders the editors in a vertical layout in Experience Manager, in the order in which you define them in the template. If you do not want a property to be exposed in the Experience Manager interface, do not define an editor associated with it.

It is possible to create more than one editor associated with the same property. However, be aware that all editors that you define in the template are displayed in Experience Manager, which may be confusing to the content administrator. When the value of a property is changed, any other editors associated with that property are instantly updated with the new value.

#### **Related Links**

#### *[Editor property mapping reference](#page-142-1)* on page 143

This section provides an overview of which property types are associated with the different Oracle Endeca Commerce Suite editors.

### **About configuring editor default values**

You can configure default values for Experience Manager editors across the entire application by modifying the editor configuration file, or on a per-template basis by modifying cartridge templates directly.

You can configure Experience Manager editors through the following methods:

- You can configure editors in the editor configuration file, editors.xml.This configuration applies to all instances of a specific editor within an application.
- You can configure editors within a cartridge template. This configuration applies to all instances of a specific editor created based on that template. In the case of shared properties, configuration in the cartridge template overrides configuration in editors.xml.

For details about configuring the core editors packaged with Oracle Endeca Tools and Frameworks, see the "Template Property and Editor Reference" Appendix.

#### **Related Links**

### *[Template Property and Editor Reference](#page-142-2)* on page 143

This section describes how to define basic content properties and associated editing interfaces in Experience Manager templates.

#### *[About defining the editing interface for properties](#page-28-0)* on page 29

After you have defined the content properties in your template, you can define how those properties can be configured by the content administrator in Experience Manager.

### **Specifying editor-specific configuration**

You can modify the editor configuration file to set configuration that is common to all instances of a specific editor within an application. This can include basic values for the editor, or information used to communicate with an external resource.

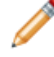

**Note:** Oracle recommends configuring a data service for cases where different editors all need to access a common set of configuration for an external resource.

To add configuration information to the editor configuration file:

- 1. Navigate to the editor configuration file at <app dir>\config\editors\_config\editors.xml.
- 2. Insert an <EditorConfig> element directly inside the <Editor> tag of the editor you wish to modify.
- 3. Add your arbitrary configuration information.

The example below includes the configuration inside a nested element, but you can also specify the information as attributes of the EditorConfig element:

```
<Editor name="editors:MyEditor">
 <EditorConfig>
     <Arbitrary foo="bar" size="10" resizeable="false"/>
  </EditorConfig>
</Editor>
```
- 4. Save and close the file.
- 5. Navigate to the <app dir>\control directory.
- 6. Run the set\_editors\_config script to publish your changes to the Endeca Configuration Repository.

## <span id="page-30-0"></span>**Structural properties**

<span id="page-30-1"></span>You can define a section within a template by inserting a <ContentItem> or <ContentItemList> element within a <Property>.

### **Adding a content item property**

A content item property defines a template section by creating a placeholder for a nested content item defined by a cartridge template.

Content administrators can configure a section in Experience Manager by choosing a cartridge to insert in the section then configuring the properties of the cartridge.

To add a content item property to a template:

- 1. Insert a <ContentItem> element inside a <Property> element.
- 2. Specify the section type.

Only cartridge templates with a type that matches the section type are presented as options for the content administrator to choose from in Experience Manager. For example, when a content administrator inserts a cartridge in a RecommendedContent section, only templates of type RecommendedContent display in the **Select Cartridge** dialog box. (Recall that the cartridge template is the part of a cartridge that is exposed in Experience Manager). Because the type of the section property and cartridge templates must match exactly, the type attribute is also defined as type xs:Name in the schema and all restrictions that apply to template types also apply to section types.

The following example defines two sections within a template. Note that more than one section in a template can have the same type, as long as your client application expects this kind of content.

```
<ContentTemplate xmlns="http://endeca.com/schema/content-template/2008"
                  xmlns:xavia="http://endeca.com/schema/xavia/2010"
                  xmlns:editors="editors"
                  type="PageTemplate" id="ThreeColumnNavigationPage">
 <!-- additional elements deleted from this example -->
   <ContentItem>
     <Name>New Three-Column Navigation Page</Name>
    <!-- additional properties deleted from this example -->
     <Property name="leftColumn">
       <ContentItem type="SidebarItem" />
     </Property>
```

```
 <Property name="rightColumn">
       <ContentItem type="SidebarItem" />
     </Property>
  </ContentItem>
 <!-- additional elements deleted from this example -->
</ContentTemplate>
```
### <span id="page-31-0"></span>**Adding a content item list property**

A content item list allows content administrators to add an arbitrary number of items to a section and to reorder those items within the list using the **Content Tree** in Experience Manager.

Using content item properties to define the subsections of a cartridge restricts the number of subsections available to the content administrator in Experience Manager. For example, the right column of this page template can contain exactly four cartridges:

```
<ContentTemplate xmlns="http://endeca.com/schema/content-template/2008"
                  xmlns:xavia="http://endeca.com/schema/xavia/2010"
                  xmlns:editors="editors"
                  type="PageTemplate" id="ThreeColumnNavigationPage">
 <!-- additional elements deleted from this example -->
   <ContentItem>
     <Name>New Three-Column Navigation Page</Name>
<!-- additional elements deleted from this example -->
     <Property name="rightColumn1">
       <ContentItem type="SidebarItem" />
     </Property>
     <Property name="rightColumn2">
       <ContentItem type="SidebarItem" />
     </Property>
     <Property name="rightColumn3">
       <ContentItem type="SidebarItem" />
     </Property>
     <Property name="rightColumn4">
       <ContentItem type="SidebarItem" />
     </Property>
   </ContentItem>
<!-- additional elements deleted from this example -->
</ContentTemplate>
```
Although some of the sections can be left empty, no more than four cartridges can be added to the right column.

Using a content item list removes the restriction and allows the content administrator to add an arbitrary number of content items to the right column of the page:

```
<ContentTemplate xmlns="http://endeca.com/schema/content-template/2008"
                  xmlns:xavia="http://endeca.com/schema/xavia/2010"
                  xmlns:editors="editors"
                  type="PageTemplate" id="ThreeColumnNavigationPage">
 <!-- additional elements deleted from this example -->
 <ContentItem>
    <Name>New Three-Column Navigation Page</Name>
<!-- additional elements deleted from this example -->
    <Property name="rightColumn">
      <ContentItemList type="SidebarItem" />
     </Property>
  </ContentItem>
```

```
<!-- additional elements deleted from this example -->
</ContentTemplate>
```
To add a content item list to a template:

- 1. Insert a <ContentItemList> element inside a <Property> element.
- 2. Specify the template type.

Only cartridge templates with a type that matches the content item list type are presented as options for the content administrator to choose from in Experience Manager. In the above example, when a content administratorinserts a cartridge in a RightColumn section, only templates of type SidebarItem display in the **Select Cartridge** dialog box.

3. Optionally, specify a maximum number of content items using the maxContentItems attribute. For example:

```
 <Property name="RightColumn">
   <ContentItemList type="SidebarItem" maxContentItems="4"/>
 </Property>
```
By default, the value of maxContentItems is 0, which means that there is no limit to the number of cartridges that can be added to a content item list.

## <span id="page-32-0"></span>**About cartridge selectors**

Unlike other types of content properties, section properties are always editable; you do not need to explicitly specify an editor in the template.

In Experience Manager, content administrators can select cartridges to insert in sections either by clicking the cartridge **Add** button in the content detail panel or by right-clicking the section in the Content Tree. Both options bring up the cartridge selector dialog box and are enabled automatically when you define a section in the template.

### <span id="page-34-0"></span>Chapter 3

# **Managing Experience Manager Templates**

You must upload templates to Endeca Workbench before they are available to users in Experience Manager.

# <span id="page-34-1"></span>**Updating Experience Manager templates**

All deployment template applications include a set\_templates script in the control directory to update Experience Manager templates.You run the script after you locally modify XML template files and you want the templates available in Experience Manager.

This script requires that the templates you modify are stored locally in  $\texttt{$ dir>\config\cartridge\_templates.

To send updated templates to Experience Manager:

- 1. Start a command prompt (on Windows) or a shell (on UNIX).
- 2. Navigate to the control directory of your deployed application.

This is located under your application directory. For example:  $C:\Theta\begin{array}{c} \text{app} \leq C. \end{array}$ name>\control.

3. Run the set templates script. For example:

```
C:\Endeca\apps\Discover\control>set_templates.bat
Removing existing cartridge templates for Discover
Setting new cartridge templates for Discover
Finished setting templates
```
## **Troubleshooting problems with uploading templates**

Template errors are returned to the emgr\_update command line call and detailed in the webstudio.log file.

The webstudio.log file is located in:

- **\*ENDECA\_TOOLS\_CONF%\logs on Windows**
- \$ENDECA TOOLS CONF/logs on UNIX

Uploading templates can fail for the following reasons:

#### **Schema validation**

Schema validation failure issues an error returned to the emgraupdate command line call similar to the following:

```
C:\Endeca\apps\ContentAssemblerRefApp\config\cartridge_templates
ERROR: The template "NavigationPage.xml" is invalid (org.xml.sax.SAXParse-
Exception: cvc-complex-type.4: Attribute 'id' must appear on element 'Con¬
tentTemplate'.)
ERROR: Failed to set app config. Make sure you can connect to http://local¬
host:8006.
```
Each template that fails validation appears as a separate component. The error is also written to the webstudio.log file at the WARN level.

In the case of malformed XML, a similar error is output to both the command line and the webstudio.log file. For a file with multiple validation errors, only the first failure is logged.

#### **Duplicate template ID**

If you upload two template files with the same ID but different file names, then two separate templates are stored in Experience Manager but neither one displays to content administrators. An error message is returned to the emgr\_update command line call similar to the following:

```
ERROR: 2 errors follow: 
[ERROR 1] The template "HorizontalBanner-ImageMap.xml" has a non-unique ID
  ("ImageMap"). 
[ERROR 2] The template "VerticalBanner-ImageMap.xml" has a non-unique ID 
("ImageMap"). 
ERROR: Failed to set app config. Make sure you can connect to http://local¬
host:8006.
```
The error is also written to the webstudio.log file at the SEVERE level.

To re-enable the templates, edit the id attribute of the <ContentTemplate> element so that each template ID is unique, remove the templates from Experience Manager, and re-upload the templates. In general, it is a best practice to remove templates from the Experience Manager and upload a complete set of templates whenever you need to update templates.

#### **Invalid filename or directory path**

If the template file or containing directories include a space, the emgr\_update command line call issues an error similar to the following (in this case, for a file named  $\text{Copy of TestA.xml}:$ 

ERROR: 09/22/09 15:54:36.795 UTC (1253634876795) EMGR\_MKPKG {emgr\_mkpkg}: Unknown file type "of" specified for filename "C:\Ende ca\apps\ContentAssemblerRefApp\config\cartridge\_templates\Copy". Valid file types are: AENE\_OP\_CONFIG ANALYTICS\_CONFIG CONTENT CRAWLER\_DEFAULTS CRAWLER\_GLOBAL\_CONFIG CRAWL\_PROFILE CRAWL\_PROFILES CRAWL\_PROFILE\_CON¬ FIGCRAWL\_PROFILE\_URL\_LIST DERIVED\_PROPS DIMENSIONS DIMENSION\_GROUPS DIMEN¬ SION\_REFS DIMSEARCH\_CONFIG DIMSEARCH\_INDEX DVAL\_RANKS DVAL\_REFS ENEIDX\_OP\_CON¬ FIG ENE\_OP\_CONFIG FORGEOUTDIMS FORGE\_OP\_CONFIG KEYWORD\_REDIRECT\_GROUP KEY\_PROPS LANGUAGES MERCHSTYLES MERCHZONES MERCH\_RULES MERCH\_RULE\_GROUP PHRASES PIPELINE PIPELINE\_PARTIAL PRECEDENCE\_RULES PRECOMPUTE PROFILES PROP\_REFS RECORD\_FILTER RECORD\_ID\_PROP RECORD\_SORT\_CONFIG RECORD\_SPEC REC¬ SEARCH\_CONFIG RECSEARCH\_INDEXES REFINEMENT\_CONFIG RELRANK\_STRATEGIES REN¬ DER\_CONFIG ROLLUPS SEARCH\_CHARS STEMMING STOP\_WORDS THESAURUS VIEWS RESOURCE

To avoid this error, make sure that your file and directory names do not include spaces.
#### **Empty directory**

When uploading templates, if the specified directory does not contain any XML files, the emgraupdate command line call displays the following message:

There are no templates in the specified directory.

If you receive this message, check to make sure that you specified the correct directory to the emgr\_update call. The utility script provided with the Deployment Template module assumes that the templates are located in APP\_DIR/config/cartridge\_templates.

### **Troubleshooting invalid templates**

Some templates may be successfully uploaded to Workbench, but still contain errors that lead to unexpected behavior in Experience Manager.

The most common scenario is when a property is associated with an editor that has constraints, such as a choice editor that can only accept certain string properties. If the default value of the property does not meet the editor's constraints, the editor may discard the value and display the following messsage in the Content Details Panel when a user adds the cartridge to a page:

Some fields or cartridges within this cartridge may have been updated or removed. Your content has been converted to the new cartridge. To accept these changes click OK and Save All Changes from the List View. To reject these changes, click Cancel. For more information, see "Troubleshooting pages" in the Oracle Endeca Workbench Help.

To avoid this message, ensure that all property defaults are valid options in the associated property editor.

## **About updating templates**

When updating templates in Experience Manager, you should be aware of how conflicts are handled.

Experience Manager uses the most recently uploaded template. If you have an existing template in Experience Manager and upload a template with the same file name, the new template replaces the previously uploaded template.

However, if you upload two template files with the same ID but different file names, then two separate templates are stored in Experience Manager but neither one displays to content administrators. For this reason, you should avoid renaming template files after they have been uploaded to Experience Manager unless you make sure to remove the old template first. In general, it is a best practice to remove templates from Experience Manager and upload a complete set of templates whenever you need to update templates.

## **About modifying templates that are used by existing pages**

During the development and testing phase of your application deployment, you may need to make adjustments to your templates and update them in Experience Manager.

When Experience Manager populates the **Content Detail Panel** for a content item, it checks the content configuration of the loaded page against the template. If the template has been changed such that it is no longer compatible with the content, Experience Manager displays a warning and attempts to upgrade existing content to fit the new template definition.

**Note:** Existing configurations are not upgraded to the new template until a content administrator edits and saves the affected content item in Experience Manager.

Experience Manager does the following to ensure that the content and template are in sync:

- If a property has not changed its name or type, the existing values are migrated to the new template.
- If new properties are added to a template, any corresponding property editors become available in Experience Manager when a content administrator edits a content item based on the updated template. If you specify default values for the new properties, they are applied when a content administrator edits and saves the content item using the updated template.
- If properties are removed from a template, the corresponding property editors no longer display in Experience Manager when a content administrator edits a content item based on the updated template. The properties and their values are deleted from the page configuration.
- If the type of a property has changed (for example from string to list) within a template, the corresponding property editor (if one is specified) becomes available in the Experience Manager when a content administrator edits a content item based on the updated template. The existing value for the property does not display in Experience Manager until the content administrator saves the new value, replacing the previous value.
- If a content item or content item list property has changed to specify a different content type, then any existing cartridge in that section is ejected and its configured properties deleted.
- If the default value of an existing property has changed, it is only applied to new content items that are created based on the updated template. In existing pages, the previously saved value of the property (even if it is an empty string) is preserved regardless of whether it was originally a default or user-specified value.
- Some editors may implement specific update-handling logic in cases where an existing value does not meet the editor's constraints.

**Note:** Changing the name of a property is equivalent to removing the property with the old name and adding a property with the new name. Avoid changing the names of properties that are being used by existing pages. To change the display name of a property on Experience Manager, use the label attribute instead.

#### **Managing template changes**

Because existing content is not automatically updated to the new templates, and default values are never updated in existing pages, any changes that you make to your rendering code to reflect changes to a template should be backward-compatible.You can trigger the content upgrade process manually by accessing all affected content, but this approach is not recommended.

For this reason, you should avoid making changes to existing templates that are being used in production.You should limit updates to templates to the early stages of application development when you have little or no legacy content to support.

## **About removing templates**

If you remove a template that is being used for an existing page, the properties of the corresponding content item are no longer editable in Experience Manager.

When a content administrator attempts to edit an existing content item that uses a missing template, the following occurs:

- The properties defined in the content item itself can no longer be edited in the content details panel. All the existing values of the missing template's properties are preserved unless the content administrator removes the content item and selects a different template.
- The tree of child content items is still active. The content administrator can change or edit child cartridges via the Content Tree, as long as their templates are still available.

The content administrator has the following options:

- Leave the existing content as is.The Assembler continues to evaluate and process configurations as long as the appropriate cartridge handlers are present, regardless of whether the template exists in Experience Manager. Existing pages continue to display in the client application as long as the appropriate rendering code is still in place.
- Replace the missing template or cartridge with another template.This action deletes all configured properties of the template as well as any nested cartridges.
- The existing content can be re-enabled for editing by uploading the missing template.

**Note:** Changing the ID of a template is equivalent to removing the template with the old ID and creating a new template with the new ID. Avoid changing the ID of templates that are being used for existing pages.

### **Removing templates from Experience Manager**

You can remove all the templates from Experience Manager using the emgr\_update utility.

**Note:** Before removing templates from Experience Manager, be sure you have a backup of the current set of templates. Oracle recommends that you store page and cartridge templates in a version control system.

When removing or updating templates, make sure that all users are logged out of Experience Manager.

The emgr\_update --action remove\_templates command removes all templates from an application, not specific templates. Removing specific templates from Experience Manager consists of the following steps:

- 1. Retrieving the current set of templates from Experience Manager.
- 2. Deleting the templates that are no longer needed from your local copy.
- 3. Removing all templates from Experience Manager using the procedure below.
- 4. Uploading the remaining templates to Experience Manager.

To remove templates from Experience Manager:

- 1. Open a command prompt or UNIX shell.
- 2. Run emgr\_update with the --action of remove\_templates and the following parameters:

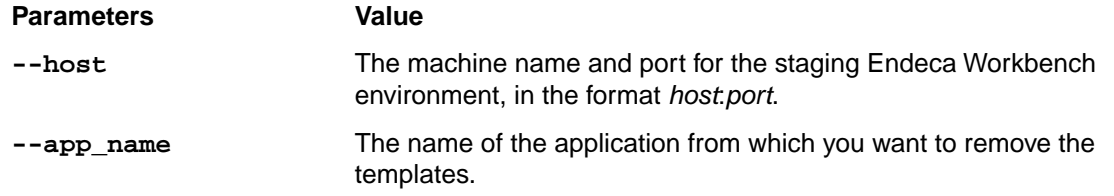

The following is a Windows example:

```
emgr_update.bat --action remove_templates --host localhost:8006 
--app_name My_application
```
The following is a UNIX example:

```
emgr_update --action remove_templates --host localhost:8006 
--app_name My_application
```
## **Retrieving the current templates from Experience Manager**

If you need to view or edit an existing template on a local machine, you can run the get\_templates script to download templates from Experience Manager to the local <app dir>\config\cartridge\_templates directory.

To get templates from Experience Manager:

- 1. Start a command prompt (on Windows) or a shell (on UNIX).
- 2. Navigate to the control directory of your deployed application.

This is located under your application directory. For example:  $C:\Endeca\apps\cap$ dir>\control.

3. Run the get templates script.

### Chapter 4

# **Building Applications with the Endeca Assembler**

This section describes how to build a client application that uses the Endeca Assembler to query the MDEX Engine or other services.

## **Assembler dependencies**

Assembler dependencies are packaged in the %ENDECA\_TOOLS\_ROOT%\assembler\lib directory. You must include them in any custom Assembler application that you build.

The Assembler relies on the following libraries:

- AOP Alliance 1.0
- Apache Commons Logging 1.1.1
- Endeca Navigation API 6.3.0
- Endeca Logging API 6.3.0
- Spring AOP 3.0.1
- Spring ASM 3.0.1
- Spring Beans 3.0.1
- Spring Context 3.0.1
- Spring Core 3.0.1
- Spring Expression 3.0.1
- Spring Web 3.0.1

## **About deploying the Assembler**

The Assembler can run in process as part of a Java application that powers a Web site, or it can be deployed as a standalone servlet. Non-Java applications must use the Assembler servlet.

The Tools and Frameworks package includes an example of each deployment mode in /reference/discover-electronics (for the Assembler running in process) and /reference/discover-service (for the standalone Assembler servlet). The standalone servlet, or Assembler Service, provides a RESTful interface for Assembler queries that returns results in either JSON or XML.

Both deployment modes depend on a Spring context file for application-specific configuration. The deployment descriptor files for the reference implementations specify a context file located in /WEB-INF/assembler-context.xml, as follows:

```
<listener>
  <listener-class>
    org.springframework.web.context.ContextLoaderListener
  </listener-class>
</listener>
<listener>
  <listener-class>
    org.springframework.web.context.request.RequestContextListener
  </listener-class>
</listener>
<context-param>
  <param-name>contextConfigLocation</param-name>
  <param-value>/WEB-INF/assembler-context.xml</param-value>
</context-param>
```
## **Assembler configuration**

The Assembler implementation included with Tools and Frameworks is configured through Spring. The configuration in the Spring context file applies to both the in-process Assembler, and the Assembler Service.

This guide assumes an application based around the included Assembler implementations.You can provide your own implementation if you wish to use an alternate means of configuring the Assembler.

In the reference implementations, application-specific Assembler configuration is specified in the Spring context file located in WEB-INF\assembler-context.xml.

#### **Assembler factory**

The AssemblerFactory is an interface for creating a new Assembler. In the reference implementation, it is implemented in the SpringAssemblerFactory class and defined as follows:

```
<bean id="assemblerFactory" class="com.endeca.infront.assem¬
bler.spring.SpringAssemblerFactory"
     scope="singleton">
     <constructor-arg>
         <bean class="com.endeca.infront.assembler.AssemblerSettings">
             <property name="previewEnabled" value="${preview.enabled}" />
             <property name="previewModuleUrl" value="http://${work¬
bench.host}:${workbench.port}/preview" />
         </bean>
     </constructor-arg>
</bean>
```
For details on the AssemblerFactory interface and SpringAssemblerFactory implementation, see the *Assembler API Reference (Javadoc)*.

### **About configuring cartridge handlers**

A cartridge handler is an Assembler component that takes the configuration model for a specific cartridge and interacts with an external system to produce a response model. Cartridge handler configuration is a subset of Assembler configuration.

#### **HTTP servlet request access**

The httpServletRequest bean provides access to the HTTPServletRequest object for the current request.

```
<bean id="httpServletRequest" scope="request"
           factory-bean="springUtility"
           factory-method="getHttpServletRequest" />
```
Cartridge handlers that need access to the servlet request can specify a reference to this bean as follows:

```
<property name="httpServletRequest" ref="httpServletRequest" />
```
#### **Search and navigation request configuration**

The Assembler provides several utilities for parsing incoming requests and forming MDEX Engine queries.

#### **MDEX resource configuration**

The MDEX resource provides access to the MDEX Engine and manages information about the MDEX Engine and its schema configuration. Cartridge handlers can request data from their MDEX resource during the course of processing a cartridge.

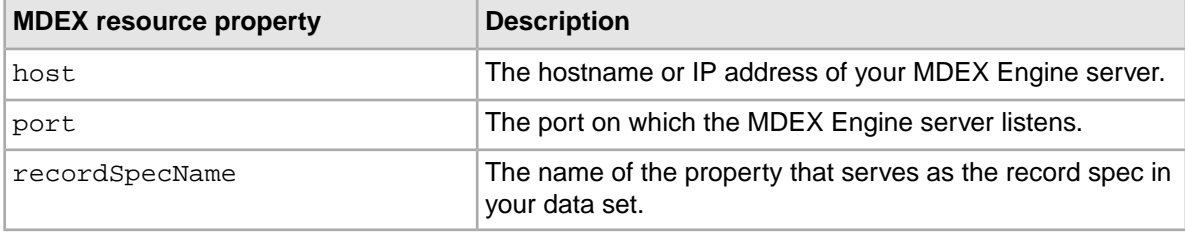

The MDEX resource has the following properties:

#### **Navigation state builder configuration**

The navigation state builder is responsible for parsing the request URL into a NavigationState object and for generating Endeca URLs based on a NavigationState.

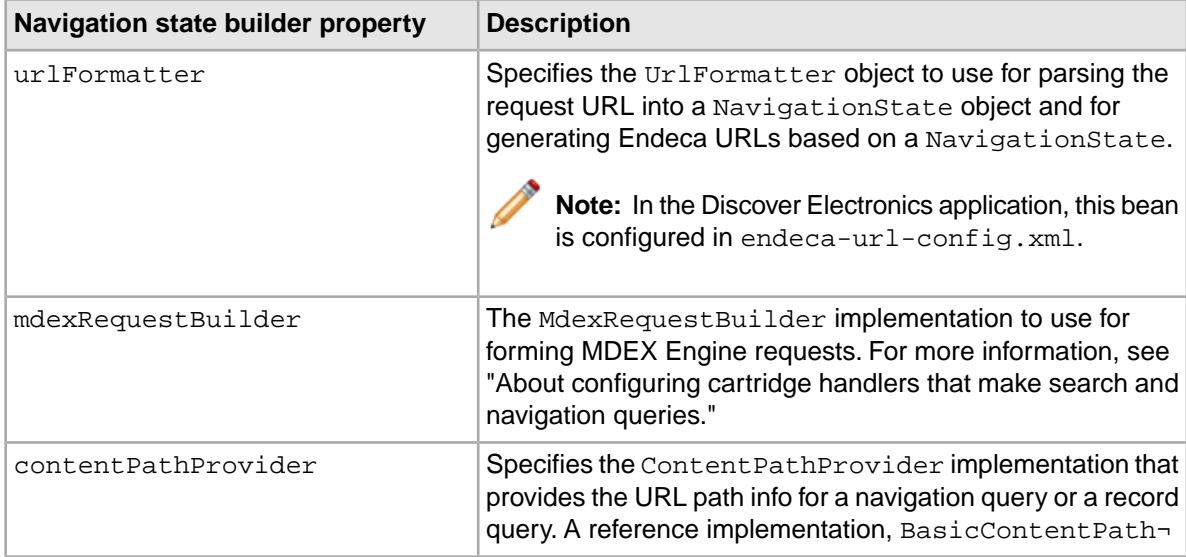

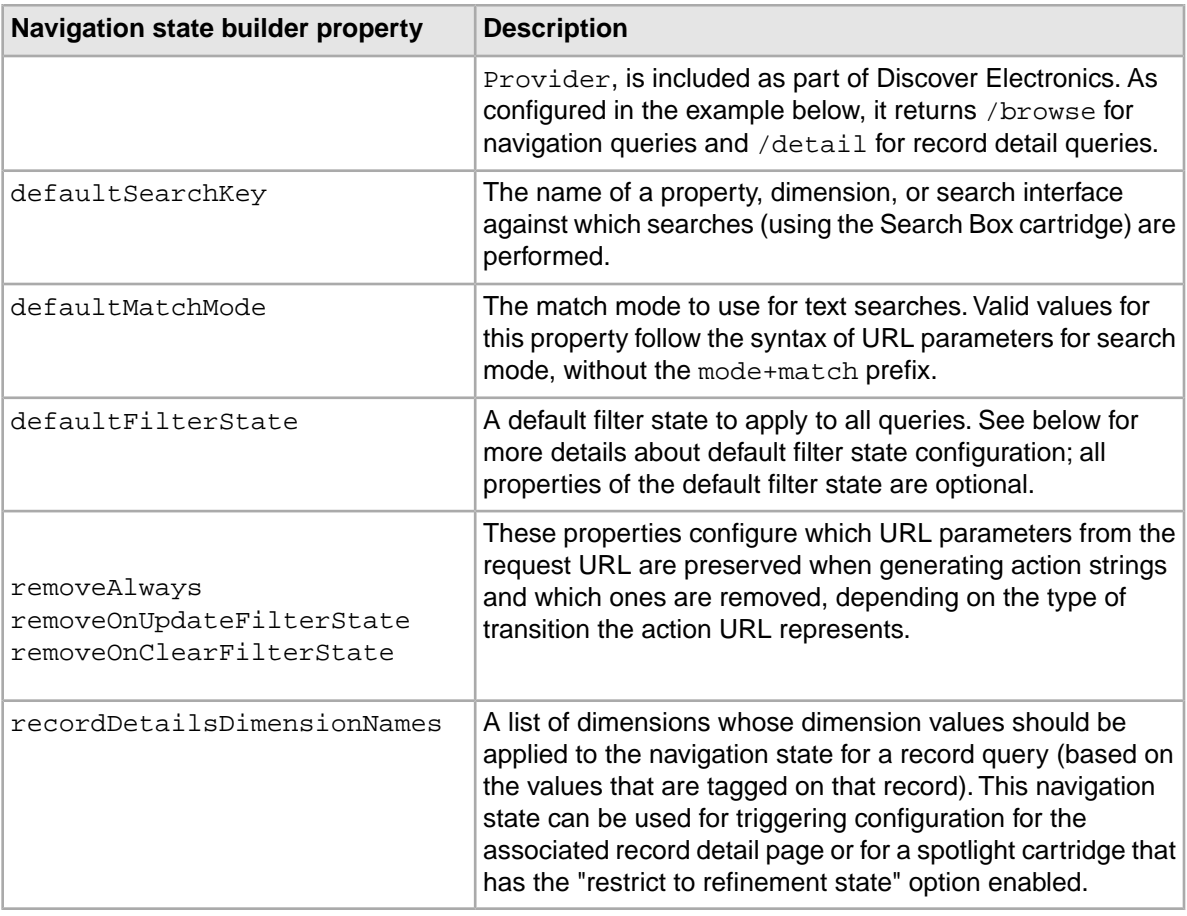

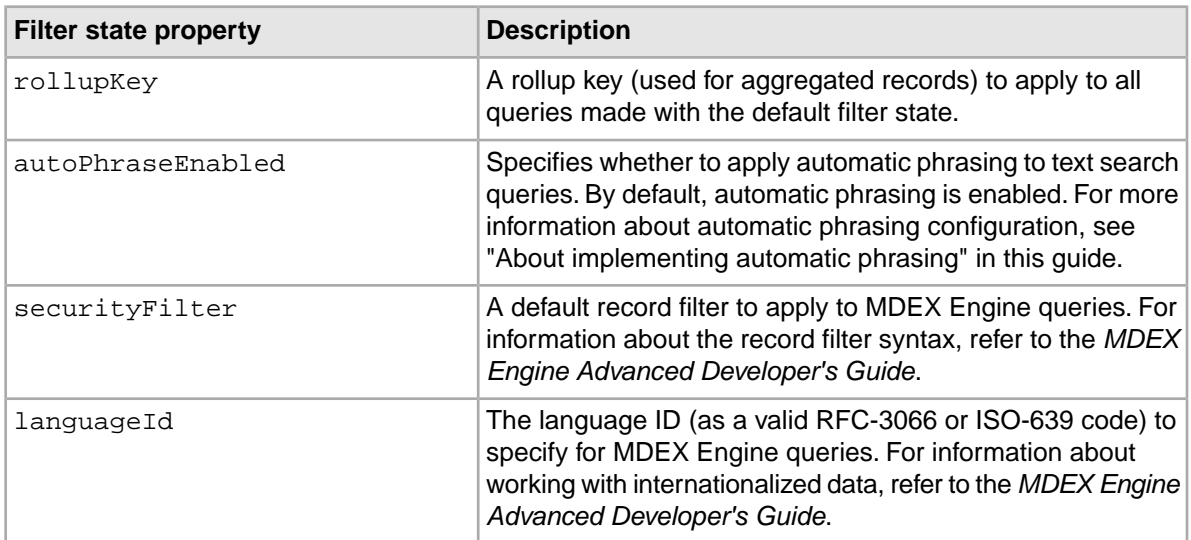

### **About configuring cartridge handlers that make search and navigation queries**

Cartridge handlers that need to make MDEX Engine queries can reference the navigation state, record state, and MDEX request builder beans configured in the cartridge support section of the Spring context file.

The navigation state and record state represent the query parameters for each type of MDEX Engine query. The MDEX request builder consolidates requests from all the cartridge handlers in a single Assembler processing cycle into as few MDEX queries as possible.These beans are defined in terms of previously configured beans; their configuration should not need to vary between applications..

The NavigationCartridgeHandler references the navigationState and mdexRequest-Builder beans for making navigation queries. The RecordDetailsHandler references the recordState for record detail queries. Cartridge handlers (including many of the core cartridges) that need access to the navigation state, record state, or the MDEX request builder typically extend one of these handlers. Note that RecordDetailsHandler itself extends NavigationCartridge¬ Handler as shown below, thereby inheriting the references to the navigation state and MDEX request builder specified in the NavigationCartridgeHandler bean.

```
<bean id="NavigationCartridgeHandler" abstract="true">
    <property name="navigationState" ref="navigationState" />
    <property name="mdexRequestBuilder" ref="mdexRequestBuilder" />
</bean>
<bean id="CartridgeHandler_RecordDetails" 
  class="com.endeca.infront.cartridge.RecordDetailsHandler"
 parent="NavigationCartridgeHandler" scope="prototype" >
    <property name="recordState" ref="recordState" />
</bean>
```
#### **About configuring cartridges to retrieve dynamic content**

Cartridge handlers that need to retrieve content dynamically from content collections based on trigger criteria can reference the content manager bean configured in the cartridge support section of the Spring context file.

The content manager depends on the content trigger state builder and its associated content trigger state, which perform similar functions to the navigation state builder and navigation state, only for the trigger query that retrieves dynamic content configuration, rather than the main navigation query.

Application-specific configuration for these beans relates to preview and auditing functionality. For more information about configuring preview, see "Setting up the Preview Application for Workbench."

The Content Slot Handler references the content manager to make dynamic content queries. Other handlers that need to retrieve contents from a content collection should extend from this handler.

```
<bean id="CartridgeHandler_ContentSlot"
  class="com.endeca.infront.cartridge.ContentSlotHandler"
  scope="prototype">
    <property name="contentManager" ref="contentManager" />
</bean>
```
#### **Related Links**

#### *[Setting up the Preview Application for Workbench](#page-110-0)* on page 111

If you are using Experience Manager, you can use a preview application to simulate sets of trigger conditions, such as time-based triggers, in order to determine which content items display when specific conditions are met. This section describes how to set up a custom Endeca application to function as the preview application in Workbench.

### **About configuring the Assembler servlet**

The Spring Assembler servlet extends the AbstractAssemblerServlet class, which requires a method for retrieving an AssemblerFactory, and another for retrieving a ResponseWriter that processes Assembler output.

The Assembler servlet references the same Spring configuration as the rest of the Assembler, with an additional dependency on response writer configuration.

#### **Response writers**

The Assembler servlet uses JSON or XML response writers to serialize the results of a query. The Assembler includes default implementations of a JSONResponseWriter and an XMLResponseWriter.You can provide your own implementation if you need to output the Assembler response to a different format (such as a different XML representation).

```
<bean id="jsonResponseWriter"
  class="com.endeca.infront.assembler.servlet.JsonResponseWriter"
  scope="singleton"/>
<bean id="xmlResponseWriter"
  class="com.endeca.infront.assembler.servlet.XmlResponseWriter"
  scope="singleton"/>
```
#### **Reference implementations**

The reference content includes two Web applications that run the Spring Assembler servlet with the appropriate configuration for Discover Electronics in either an authoring or a live environment:

- The implementation for an authoring environment is located at reference\discover-service-authoring.
- The implementation for a live environment is located at reference\discover-service.

### **Invoking the Assembler in Java**

You invoke the Assembler by passing in a content item object to be assembled.

The content item that is passed as input to the Assembler is known as the configuration model. The Assembler invokes the appropriate cartridge handler to process that content item, which may in turn invoke other cartridge handlers to process child content items. The end result of the processing cycle is another content item representing the response model.

```
// Get the AssemblerFactory from the Spring context and 
// create an Assembler
WebApplicationContext webappCtx = 
  WebApplicationContextUtils.getRequiredWebApplicationContext(application);
AssemblerFactory assemblerFactory = 
   (AssemblerFactory)webappCtx.getBean("assemblerFactory");
Assembler assembler = assemblerFactory.createAssembler();
assembler.addAssemblerEventListener(new MyLogger());
// Assemble the content
ContentItem responseContentItem = assembler.assemble(contentItem);
```
You can instantiate any configuration model programmatically and pass it to the Assembler, but typically an assembly cycle begins with a ContentInclude or ContentSlotConfig item. Both of these

methods retrieve additional content configuration specified in Workbench, the former by URI, and the latter by triggering content from a collection populated either in Experience Manager or Rule Manager.

**Note:** If you have only purchased Oracle Endeca Guided Search, you typically query the Assembler using one of the packaged services, either with a ContentInclude item or via the Assembler servlet.

#### **Related Links**

*[About retrieving Assembler results using the packaged services](#page-49-0)* on page 50

If you have purchased Oracle Endeca Guided Search (without Oracle Endeca Experience Manager), you must retrieve Assembler results via the packaged services. These services are also available for Experience Manager implementations.

### <span id="page-46-0"></span>**Invoking the Assembler with a ContentInclude item**

The content include mechanism retrieves content configuration that a content administrator has specified in the sitemap section of Experience Manager.

In an authoring instance the content configuration is stored in the Endeca Configuration Repository. In a live instance, the Assembler retrieves the content configuration from the live content source. This is specified in the CartridgeHandler\_ContentInclude bean in assembler-context.xml.

The ContentInclude item specifies the URI from which to retrieve the content.

- In Oracle Endeca Experience Manager implementations, the URI typically begins with /pages (a hard-coded path to distinguish the sitemap from the content collections in Experience Manager), with the path info from the request URL appended.
- In Oracle Endeca Guided Search implementations, the URI must begin with /services and specify one of the Assembler packaged services.

The following shows an example of a content include query that retrieves the page content for the Discover Electronics application with Experience Manager:

```
// Construct a content include to query the content source
// for content, given the path info of the request
ContentItem contentItem = 
  new ContentInclude("/pages" + request.getPathInfo());
```
The ContentIncludeHandler retrieves the content that matches the deepest path in the URI. For example, if the request URL is http://www.example.com/browse/electronics/Sony/Cameras, the URI passed to the Assembler is /pages/browse/electronics/Sony/Cameras. Suppose that the sitemap for this site looks like the following:

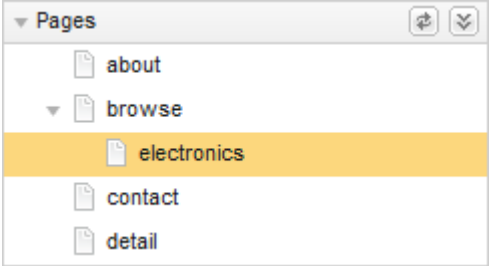

The cartridge handler first tries to retrieve the content at the exact URI. There is no content at that location, so it attempts to find the deepest matching path, which in this case is the content configuration at /browse/electronics. The Assembler then processes the content item at that location and returns the response for rendering.

### **Invoking the Assembler with a ContentSlotConfig item**

The content slot mechanism retrieves configuration from a content collection based on a set of trigger criteria.

The Content Slot Config specifies a content collection and the number of content items to return from that collection.

The following shows an example of a content slot query that drives the autosuggest feature of the Search Box cartridge:

```
// Construct a content slot config to query content
// in the SearchBoxAutoSuggestContent collection
ContentItem contentItem = new ContentSlotConfig(request.getParameter("col¬
lection"), 1);
```
The Content Slot Handler uses these parameters to form a content trigger request to fetch the top configuration content item (or items) from the collection by priority.The Assembler then processes the content items from the collection and returns them as part of the response for rendering.

#### <span id="page-47-0"></span>**Content slots within other content items**

You can construct a ContentSlotConfig as the root content item of an Assembler query, but other content items can also contain content slots that are configured to retrieve content dynamically from collections.

For example, in Discover Electronics the /browse path corresponds to a page within the sitemap. The browse page consists of a content slot that references the Web Browse Pages collection. Most of the pages within the Web Browse Pages collection contain a mixture of content items that are configured directly in the page, and content slots that retrieve content from other collections. As the Assembler processes the query for http://www.example.com/discover/browse (assuming no search terms or refinement selections), the following steps occur:

- 1. The Assembler is invoked with a ContentInclude item with the URI /pages/browse.
- 2. The Assembler invokes the ContentIncludeHandler to retrieve the configuration for the browse page, which is a ContentSlotConfig that specifies a single content item from the Three-Column Page collection.
- 3. The Assembler invokes the ContentSlotHandler to retrieve the highest priority content item within the Three-Column Page collection. In this case, it is the Default Browse Page, which is a ThreeColumnPage.
- 4. There is no cartridge handler configured to process the ThreeColumnPage, but it contains child content items, so the Assembler goes on to process the child content items:
	- a. It passes the configuration for the search box cartridge through to the response object.
	- b. It invokes the BreadcrumbsHandler to process the breadcrumbs cartridge.
	- c. It invokes the ContentSlotHandler to process the navigation slot, which in turn retrieves the Default Guided Navigation configuration from the Guided Navigation collection and invokes DimensionNavigationHandler to process it.
	- d. It invokes the SearchAdjustmentsHandler to process the search adjustments cartridge.
	- e. It invokes the ContentSlotHandler to process the results list slot, which in turn retrieves the Default Results List configuration from the Results List collection and invokes ResultsListHandler to process it.

f. It invokes the RecordSpotlightHandler to process the spotlight records.

## **Querying the Assembler Service**

The Assembler Service provides a RESTful interface for making Assembler queries and retrieving results in either JSON or XML.

You query the Assembler Service by making a GET request to a URL that specifies the location of a content item that you wish to assemble. The URL should be of the following form:

http://[hostname:port]/[servlet-path]/[content-URI]?[query-params]

In the reference deployment of the Assembler Service, the servlet path determines the format of the Assembler response. The deployment descriptor file ( $web. xm1$ ) in the reference deployment defines two servlets:

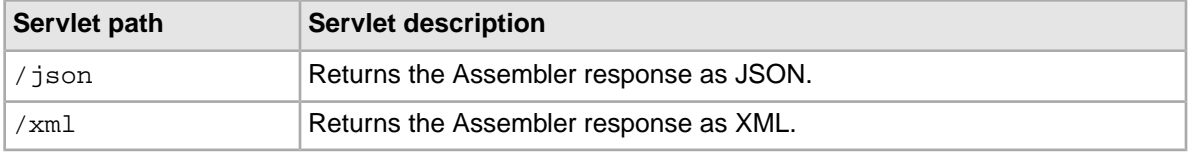

The difference between the servlets is in the ResponseWriter implementation that they use. It is also possible to write an Assembler response writer that forwards the results to another servlet rather than serializing them.

The content-URI is the path to the content item to be assembled.

- In Experience Manager implementations, the URI typically begins with /pages (a hard-coded path to distinguish the sitemap from the content collections in Experience Manager), with the path info from the request URL appended.
- In Oracle Endeca Guided Search-only implementations, the URI must begin with /services and specify one of the Assembler packaged services.

The Assembler servlet request URL http://www.example.com/json/pages/browse is equivalent to passing a ContentInclude item to the Assembler assemble() method with the URI /pages/browse and retrieving the results in JSON format.

Query parameters in an Assembler servlet request URL are processed the same way as in the embedded Java Assembler. For example, the URL

http://www.example.com/json/browse?N=101022 with the reference Assembler servlet deployment returns the same results as http://www.example.com/discover/browse?N=101022 in the reference Java application.

#### **Making dynamic content queries to the Assembler servlet**

Unlike the Assembler in embedded mode, which allows assembly of any configuration content item, all queries to the Assembler servlet are treated as content include queries. To request content from a content collection based on a set of trigger criteria, you can create a content slot at a location in the sitemap that you can then specify in your Assembler request URL. In the reference implementation, the browse page is one example of a content item that is addressable by URI that then references content items within a content collection.

#### **Related Links**

*[Invoking the Assembler with a ContentInclude item](#page-46-0)* on page 47

The content include mechanism retrieves content configuration that a content administrator has specified in the sitemap section of Experience Manager.

#### *[Content slots within other content items](#page-47-0)* on page 48

You can construct a Content Slot Config as the root content item of an Assembler query, but other content items can also contain content slots that are configured to retrieve content dynamically from collections.

### **The Assembler servlet response format**

The Assembler provides response writer implementations that serialize the Assembler response to JSON or XML.

The Assembler response takes the form of a content item (that is, a map of properties).The properties are key-value pairs where the key is a string and the value may be one of the following types:

- String
- Boolean
- Integer
- List (of any property type)
- Item (a nested map of properties)

This structure makes it straightforward to serialize the response to JSON.

The XML output of the Assembler (using the default XmlResponseWriter) is not SOAP-compliant. The default XML format has the following characteristics:

- The root element of the response is <Item>.
- $\bullet$  <Item> may have either a type attribute whose value is equivalent to the template  $id$  that defined the content item, or a class attribute in the case of a strongly typed reponse model for a content item.
- The child elements of <Item> are <Property> elements.
- Each <Property> element has a name attribute whose value is the property key, and contains either a <String>, <Boolean>, <Integer>, <List>, or <Item> element whose contents represent the property value.

For convenience, the Discover Electronics reference application provides links to the JSON and XML representations of the Assembler response, which are identical to the output of the Assembler servlet. This link can be useful for debugging purposes, but it is not recommended as a primary means of querying the Assembler for JSON or XML-formatted results.

```
Copyright @ 2003, 2012, Oracle and/or its affiliates. All rights reserved.
Product Data @ 2002-2012 ICECAT BIZ | Disclaimer | json | xml
```
## **About retrieving Assembler results using the packaged services**

If you have purchased Oracle Endeca Guided Search (without Oracle Endeca Experience Manager), you must retrieve Assembler results via the packaged services. These services are also available for Experience Manager implementations.

The packaged services include the following:

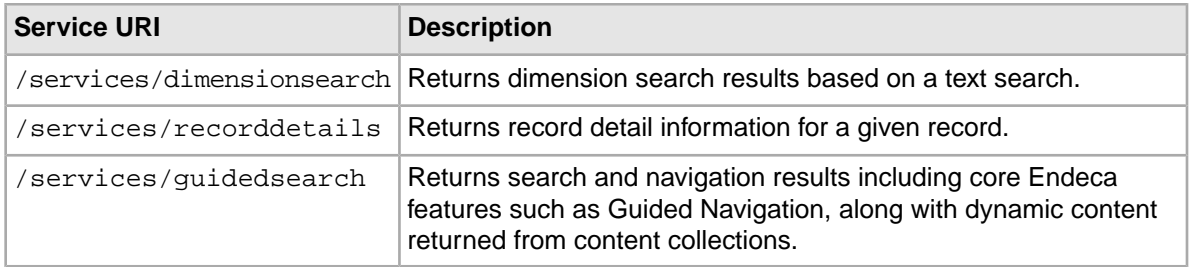

You query the services by passing a ContentInclude item to the Assembler with the relevant service URI or making an Assembler servlet request specifying the service URI. The services are configured to return results for a specific cartridge or set of cartridges.

The cartridges that are returned by the services cannot be configured on a per-instance basis in Rule Manager or Experience Manager, but application-wide default configuration for the cartridges can be specified in the Spring context file for the Assembler. The exception is the dynamic content that can be configured in content collections and that is returned by the Guided Search Service, which can be configured in Rule Manager or Experience Manager.

The services are populated in the Endeca Configuration Repository (for use by the authoring instance) when you run initialize services after deploying an application. They are promoted to the live content source when you promote the site configuration for the live instance.

#### **Related Links**

{

*[Default cartridge configuration](#page-75-0)* on page 76

You can specify default configuration settings for a cartridge as part of the cartridge handler configuration in the Spring context file for the Assembler.

### **The Dimension Search Service**

The Dimension Search Service returns dimension search results for a keyword search.

The service returns a single DimensionSearchResults object in a dimensionSearchResults property, representing the list of dimensions that match the search term.

The default behavior of this cartridge is configured as part of the  $\texttt{CartridgeHandler\_Dimension} \neg$ SearchResults bean in the Spring context file for the Assembler. For information about the configuration options for the Dimension Search Results cartridge, refer to the *Endeca Assembler API Reference* (Javadoc) for the DimensionSearchResultsConfig class.

This service exists for cases where you want to retrieve dimension search results only (such as in the case of an auto-suggest dimension search feature). Dimension search results are also returned as part of the response from the Guided Search Service.

The following is an example of the results of a Dimension Search Service query for the URI http://localhost:8006/assembler-authoring/json/services/dimension search?Ntt=fla\*&Dy=1, serialized to JSON:

```
 "@type": "DimensionSearchService",
      "name": "Dimension Search Service",
      "dimensionSearchResults": {
           "@type": "DimensionSearchResults",
           "totalNumResults": 13,
           "dimensionSearchGroups": [
\left\{ \begin{array}{c} 1 & 0 \\ 0 & 1 \end{array} \right\}
```

```
 "@class": "com.endeca.infront.cartridge.model.Dimension¬
SearchGroup",
                    "dimensionSearchValues": [ … ],
                    "dimensionName": "camera.flash"
               },
\left\{ \begin{array}{c} 1 & 0 \\ 0 & 1 \end{array} \right. "@class": "com.endeca.infront.cartridge.model.Dimension¬
SearchGroup",
                    "dimensionSearchValues": [ … ],
                    "dimensionName": "product.features"
               },
\left\{ \begin{array}{c} 1 & 0 \\ 0 & 1 \end{array} \right\} "@class": "com.endeca.infront.cartridge.model.Dimension¬
SearchGroup",
                    "dimensionSearchValues": [ … ],
                    "dimensionName": "product.category"
 }
          ]
     },
     "endeca:contentPath": "/services/dimensionsearch",
     "previewModuleUrl": "http://localhost:8006/preview"
}
```
### **The Record Details Service**

The Record Details Service returns record detail information for a given record.

The service returns a single RecordDetails object in a recordDetails property, representing the details for a single record or an aggregate record.

The default behavior of this cartridge is configured as part of the  $Cartridqehandler$  RecordDe $\neg$ tails bean in the Spring context file for the Assembler. For information about the configuration options for the Record Details cartridge, refer to the *Endeca Assembler API Reference* (Javadoc) for the RecordDetailsConfig class.

The following is an example of the results of a record details service query for the URI http://10calhost:8006/assembler-authoring/json/services/recorddetails/Canon/Prima-Super-130U-Date/\_/A-266556, serialized to JSON:

```
\{ "@type": "RecordDetailsService",
     "name": "Record Details Service",
     "recordDetails": {
          "@type": "ProductDetail",
          "record": {
              "@class": "com.endeca.infront.cartridge.model.Record",
              "numRecords": 1,
             "attributes": \{ \dots \},
              "records": [
\left\{ \begin{array}{c} 1 & 0 \\ 0 & 1 \end{array} \right\} "@class": "com.endeca.infront.cartridge.model.Record",
                        "numRecords": 0,
                        "attributes": { … }
 }
              ]
          }
     },
```

```
 "endeca:siteRootPath": "/services",
 "endeca:contentPath": "/recorddetails",
 "previewModuleUrl": "http://localhost:8006/preview",
 "endeca:assemblerRequestInformation": { … }
```
## **The Guided Search Service**

}

{

The Guided Search Service returns search and navigation results including core Endeca features such as Guided Navigation, along with dynamic content returned from content collections.

The properties returned as part of the response model, as well as their associated configuration, are listed below:

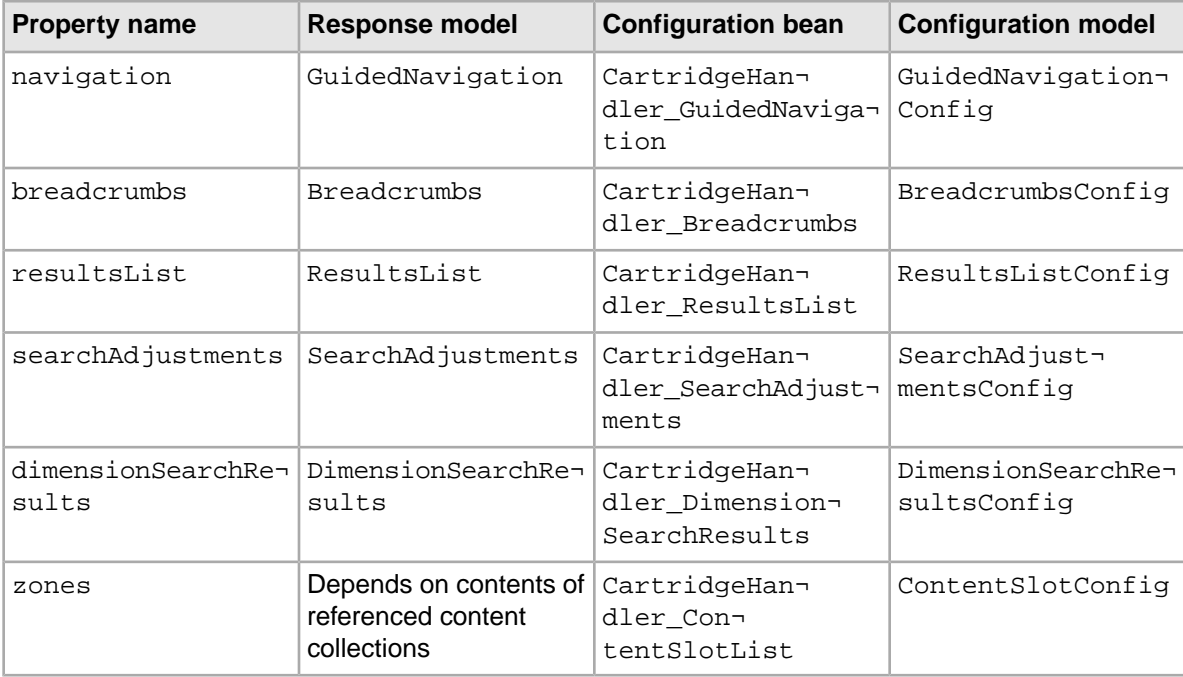

The following is an example of the results of a quided search service query for the URI http://localhost:8006/assembler-authoring/json/services/guidedsearch?Ntt=pink+camera, serialized to JSON:

```
 "@type": "GuidedSearchService",
 "name": "Guided Search Service",
 "navigation": {
    "@type": "GuidedNavigation"
 },
 "breadcrumbs": {
     "@type": "Breadcrumbs",
     "removeAllAction": "/services/guidedsearch",
     "refinementCrumbs": [ ],
     "searchCrumbs": [ … ],
     "rangeFilterCrumbs": [ ]
 },
 "resultsList": {
     "@type": "ResultsList",
```

```
 "totalNumRecs": 213,
         "sortOptions": [ … ],
         "firstRecNum": 1,
         "lastRecNum": 10,
         "pagingActionTemplate": "/services/guidedsearch?No=%7Boff¬
set%7D&Nrpp=%7BrecordsPerPage%7D&Ntt=pink+camera",
         "recsPerPage": 10,
         "records": [ … ]
     },
     "searchAdjustments": {
         "@type": "SearchAdjustments",
         "originalTerms": [
              "pink camera"
         ]
     },
     "zones": {
         "@type": "ContentSlotList"
     },
     "endeca:contentPath": "/services/guidedsearch",
     "previewModuleUrl": "http://localhost:8006/preview"
}
```
#### **Note:**

For details about the contents of the zones property, see "About dynamic content and the Guided Search Service."

#### **About dynamic content and the Guided Search Service**

In order to retrieve results from content collections as part of the response from the Guided Search Service, you must configure the default content slot list in the Spring context file for the Assembler.

The content slot list is configured in the CartridgeHandler ContentSlotList bean in assembler-context.xml.

For each content collection that you want to enable for the Guided Search Service, add a ContentSlot-Config bean to the content SlotList as in the example below:

```
<bean id="CartridgeHandler_ContentSlotList" class="com.endeca.infront.car¬
tridge.ContentSlotListHandler"
  scope="prototype">
     <property name="contentItemInitializer">
         <bean class="com.endeca.infront.cartridge.ConfigInitializer" 
scope="request">
             <property name="defaults">
                 <bean class="com.endeca.infront.cartridge.ContentSlotList¬
Config" scope="singleton">
                      <property name="contentSlotList">
                          <list>
                     <bean class="com.endeca.infront.cartridge.ContentSlot¬
Config" scope="singleton">
                                  <property name="contentCollection" val¬
ue="/content/Right Column Spotlights"/>
                                  <property name="ruleLimit" value="3"/>
                              </bean>
                          </list> 
                      </property>
                 </bean>
             </property>
```

```
 </bean>
 </property>
```
</bean>

For each Content SlotConfig, specify the following properties:

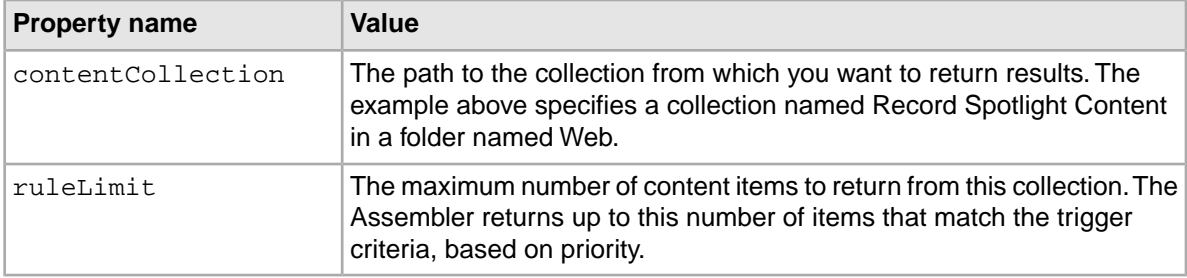

Recall the zones property returned by the quided search service query for the URI http://infront.eng.endeca.com:8006/assembler-authoring/json/services/guided search?Ntt=pink+camera:

```
{
    [Additional items removed from this response]
     "zones": {
        "@type": "ContentSlotList"
     },
     "endeca:contentPath": "/services/guidedsearch",
     "previewModuleUrl": "http://localhost:8006/preview"
}
```
The response model, determined by the configuration above, is the following:

### **About retrieving content item properties from packaged services**

This topic outlines the logic required for retrieving properties from the Assembler response model for the included Guided Search Service.

The example below includes processing logic within a renderer JSP file. Oracle recommends including most of your logic for handling Assembler responses in your cartridge handlers, as this minimizes the amount of duplicate code required across multiple renderers.

**Note:** API documentation for the Assembler packages is available in the assembler\apidoc\assembler directory of your Tools and Frameworks installation.

#### **Retrieving information from the Assembler response**

Recall the serialized Assembler response for the URI http://localhost:8006/assembler-authoring/json/services/guidedsearch?Ntt=pink+camera:

```
{
     "@type": "GuidedSearchService",
     "name": "Guided Search Service",
     "navigation": {
         "@type": "GuidedNavigation"
 },
     "breadcrumbs": {
         "@type": "Breadcrumbs",
         "removeAllAction": "/services/guidedsearch",
         "refinementCrumbs": [ ],
```

```
 "searchCrumbs": [ … ],
         "rangeFilterCrumbs": [ ]
     },
     "resultsList": {
         "@type": "ResultsList",
         "totalNumRecs": 213,
         "sortOptions": [ … ],
         "firstRecNum": 1,
         "lastRecNum": 10,
         "pagingActionTemplate": "/services/guidedsearch?No=%7Boff¬
set%7D&Nrpp=%7BrecordsPerPage%7D&Ntt=pink+camera",
         "recsPerPage": 10,
         "records": [ … ]
 },
     "searchAdjustments": {
         "@type": "SearchAdjustments",
         "originalTerms": [
             "pink camera"
 ]
     },
     "zones": {
         "@type": "ContentSlotList"
 },
     "endeca:contentPath": "/services/guidedsearch",
     "previewModuleUrl": "http://localhost:8006/preview"
}
```
To create a sample JSP file that invokes the Assembler:

1. Import the required packages and create the necessary objects for supporting the Assembler:

```
<%@page language="java" contentType="text/html; charset=UTF-8" %>
<%@page import="com.endeca.infront.assembler.Assembler"%>
<%@page import="com.endeca.infront.assembler.AssemblerFactory"%>
<%-- additional imports removed from this example --%>
<%@page import="org.springframework.web.context.WebApplicationContext"%>
<%@taglib prefix="discover" tagdir="/WEB-INF/tags/discover" %>
<\frac{6}{6} // Create the Web Application Context object
     WebApplicationContext webappCtx = WebApplicationContextUtils.getRe¬
quiredWebApplicationContext(application);
```

```
 // Get the AssemblerFactory from the Spring context file
    AssemblerFactory assemblerFactory = (AssemblerFactory)webappCtx.get¬
Bean("assemblerFactory");
```
2. Recall that the packaged services invoke the Assembler with a Content Include item. Create the assembler object and the ContentInclude item, and pass it into the Assembler as the configuration model:

```
 // Create an Assembler object
 Assembler assembler = assemblerFactory.createAssembler();
 // Construct a content include item for the Guided Search service
 ContentItem contentItem = new ContentInclude("/services/guidedsearch");
```

```
 // Assemble the content
ContentItem responseContentItem = assembler.assemble(contentItem);
```
The Assembler returns a com.endeca.infront.assembler.ContentItem interface as the response model; this extends the Java Map interface. Assign this response to a responseContentItem object.

3. get the resultsList object from the responseContentItem:

```
 ContentItem resultsListItem = (ContentItem) responseContentItem.get("re¬
sultsList");
```
This retrieves the top-level resultsList object, which is itself an extension of BasicContentItem, from the Assembler response.

4. You can now retrieve and use the individual values stored on the resultsList object, for example, the total number of records:

String totalNumRecs = resultsListItem.get("totalNumRecs");

This assigns a value of "213" to the totalNumRecs variable (based on the sample response presented at the start of this topic). Similarly, you could retrieve any other value from the key/value pairs that comprise resultsList, including other objects that extend the Map interface and are themselves made up of key/value pairs.

Refer to the Assembler API documentation for additional information on available Assembler interfaces, implementations, and methods. Following the pattern described in Steps 3-4, you can continue to retrieve values from the Assembler response by calling the get method on the response model object to traverse the nested values.

### **About handling the Assembler response**

As a best practice, your application should have modular renderers to handle the response model for each content item.

A typical page consists of a content item that contains several child content items representing the individual feature cartridges. The Discover Electronics application maps each response model to the proper renderer by convention, based on the @type. The model @type corresponds to the id of the template that was used to configure it. (Recall that the template type determines where a cartridge can be placed in another content item, while the template  $id$  uniquely identifies the cartridge and its associated content definition.) For each cartridge, the associated renderer is located in WEB-INF/views/<channel>/<TemplateID>/<TemplateID>.jsp. For example, the renderer for the Breadcrumbs cartridge is located in

WEB-INF/views/desktop/Breadcrumbs/Breadcrumbs.jsp.

In the Discover Electronics application, this logic is implemented in include.tag.Your application should implement a similar mapping of response models to their corresponding rendering code.

Source code for the renderers in the Discover Electronics application is provided as an example of how to work with the model objects returned by the Assembler in Java. The sample rendering code is intentionally lightweight, enabling it to be more easily customized for your own site. For information about the response models for the core cartridges, refer to the *Endeca Assembler API Reference* (Javadoc).

Some features in the Discover Electronics application are designed with certain assumptions about the data set, such as property and dimension names. Mirroring the Discover Electronics data schema for your own data can facilitate reuse of the reference cartridges, reducing the need to update rendering logic and Assembler configuration for your data set.

### **About rendering the Assembler response**

Once you have retrieved the necessary information for your page, Oracle recommends subdividing your view logic to correspond to the hierarchy of content items returned by the Assembler.

The renderer for the Three Column Navigation Page content item in Discover Electronics provides an example of the page rendering process as implemented in the reference application. It is located in your Tools and Frameworks installation directory under

reference\discover-electronics-authoring\WEB-INF\views\desktop\ThreeColumnPage\ThreeColumnPage.jsp. You can use this JSP file as a point of reference for developing your own application pages. While the details are specific to the Discover Electronics implementation of the Assembler API, your general approach should be similar.

Recall that each of the  $\langle \text{div}\rangle$  elements that make up the page uses a custom  $\langle \text{discover}\rangle$ : include> tag, defined in WEB-INF\tags\discover\include.jsp, to include the rendering code for the associated page component:

```
<!DOCTYPE html PUBLIC "-//W3C//DTD XHTML 1.0 Strict//EN" 
"http://www.w3.org/TR/xhtml1/DTD/xhtml1-strict.dtd">
<html xmlns="http://www.w3.org/1999/xhtml" xml:lang="en" lang="en">
<head>
    <!-- Additional elements removed from this sample -->
</head>
<body>
     <endeca:pageBody rootContentItem="${rootComponent}">
         <div class="PageContent">
             <%--include user panel --%>
             <%@ include file="/WEB-INF/views/userPanel.jsp" %>
             <%--include user page logo --%>
             <%@ include file="/WEB-INF/views/pageLogo.jsp" %>
             <div class="PageHeader">
               <c:forEach var="element" items="${component.headerContent}">
                    <discover:include component="${element}"/>
                 </c:forEach>
             </div>
             <div class="PageLeftColumn">
                 <c:forEach var="element" items="${component.leftContent}">
                     <discover:include component="${element}"/>
                 </c:forEach>
             </div>
             <div class="PageCenterColumn">
                 <c:forEach var="element" items="${component.mainContent}">
                     <discover:include component="${element}"/>
                 </c:forEach>
             </div>
             <div class="PageRightColumn">
                <c:forEach var="element" items="${component.rightContent}">
                     <discover:include component="${element}"/>
                 </c:forEach>
             </div>
             <div class="PageFooter">
                 <%--include copyright --%>
```

```
 <%@include file="/WEB-INF/views/copyright.jsp" %>
              </div>
         </div>
     </endeca:pageBody>
</body>
</html>
```
For the example above, the JSP is composed as follows:

- 1. The static <div class="UserPanel"> and <div class="PageLogo"> elements are included from the specified JSP files.
- 2. The <div class="PageHeader"> element retrieves the list of headerContent content items from the component.
	- In an Oracle Endeca Experience Manager installation, this is the list of content items defined by the content administrator in Experience Manager:

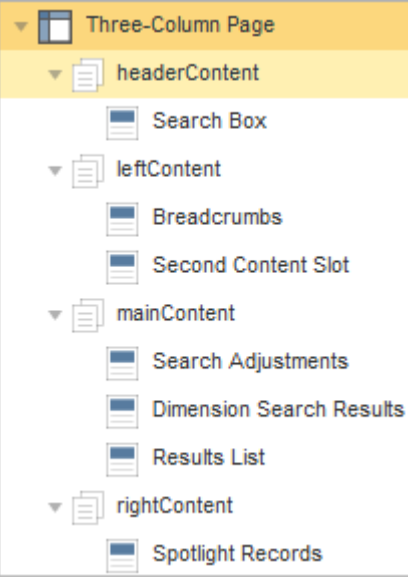

• In an Oracle Endeca Guided Search installation, this is the list of content items specified application-wide under WEB-INF\services\browse.jsp:

```
<div class="PageContent">
    <%--include user panel --%>
    <%@ include file="/WEB-INF/views/userPanel.jsp" %>
    <%@ include file="/WEB-INF/views/pageLogo.jsp" %>
     <div class="PageHeader">
        <discover:include component="${searchBox}"/>
     </div>
     <div class="PageLeftColumn">
         <discover:include component="${component.breadcrumbs}"/>
         <discover:include component="${component.navigation}"/>
     </div>
 ...
```
- 3. For each of the included content items, the JSP includes the output of the associated renderer.
- 4. The <div class="PageLeftColumn">, <div class="PageCenterColumn">, and <div class="PageRightColumn"> elements are included in the same fashion.
- 5. The static <div class="Copyright"> element is included from the specified JSP file.

For additional information on cartridge handlers and renderers, as well as a walkthrough of creating a sample cartridge, refer to the *Cartridge Development Guide*.

## **About Assembler error handling**

The Assembler API defines two kinds of exceptions: AssemblerException and CartridgeHan dlerException.

The exceptions are distinguished as follows:

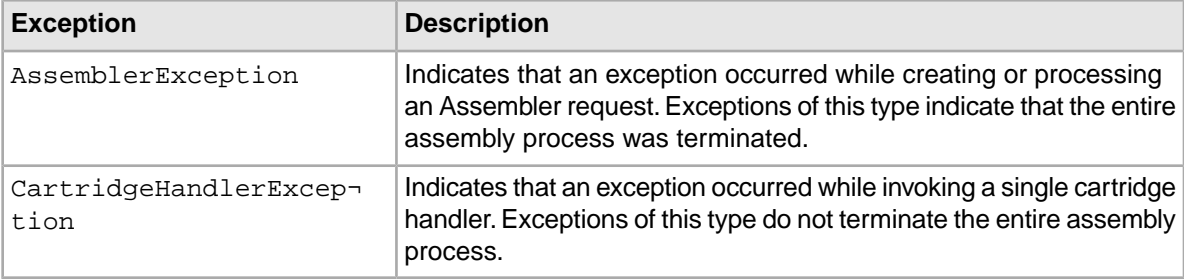

Both types of exceptions are returned as part of the Assembler response.

#### **Error handling in the Assembler servlet**

The Assembler servlet returns an HTTP status code of 200 (OK) regardless of whether any exceptions occurred during Assembler processing. The Assembler communicates error conditions as exceptions that are serialized as part of the response, as in the following example.

```
{
     @error: "com.endeca.infront.assembler.CartridgeHandlerException"
    description: "Detailed cartridge handler error description"
}
```
Unchecked exceptions result in the Assembler servlet returning HTTP status code 500 (Internal Server Error).

## Chapter 5 **Working with Application URLs**

Each of the user-facing pages in an Assembler application exists as a page with a corresponding navigation or record state; the combination of the page and its state results in a specific set of results or a set of record details. The Assembler API includes an Action class for storing these URL components and returning them as part of the output model produced by a cartridge handler.

## <span id="page-60-0"></span>**About application URLs**

Features in a front-end application can provide one or more links to other locations within a site. The information required for constructing these links is provided on the cartridge response model as an Action object that includes the components of a destination URL.

For example, a dimension refinement in a Refinement Menu cartridge has an associated action to select the refinement and add it to the end user's navigation state. A record in a Results List cartridge has an action to view the corresponding record detail page.

The Assembler API includes an ActionPathProvider interface that returns components of an application URL. For the Discover Electronics reference application, an implementation of this interface is configured in the NavigationCartridgeHandler.

<span id="page-60-1"></span>Cartridge handlers in the reference application use this implementation to create NavigationAction paths to a certain navigation state (like the modified navigation state created when a user selects a dimension refinement), or RecordAction paths to specified records (such as a record select from the results list).

## **About Actions**

An Action object allows you to construct a link that represents a decision by an end user.The included fields and values depend on the action that the user wishes to take; they can include the action label, the root site path, and the path to the destination content within the site.

The Action class does not include a complete URL to the resulting navigation state or record; instead, the URL resulting from an Action is generally created by combining fields. For details, see "Action fields."

The Assembler splits the class into three subclasses:

• NavigationAction — An Action that represents changing the current navigation state, such as through a search query or the addition of a dimension refinement. For example, the "See All" link

on a RecordSpotlight object includes a NavigationAction for navigating to the refinement state represented by the spotlight.

- RecordAction An Action that represents selecting a record or aggregate record. The individual records in a RecordSpotlight each include a RecordAction for selecting that record.
- UrlAction An Action that represents following an arbitrary URL. The Media Banner cartridge includes a UrlAction for URLs that are manually specified in Experience Manager.

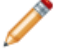

**Note:** For information on the Actions associated with each output model, refer to the *Assembler API Reference (Javadoc)* for the corresponding class.

### **Action fields**

All Actions include the following fields:

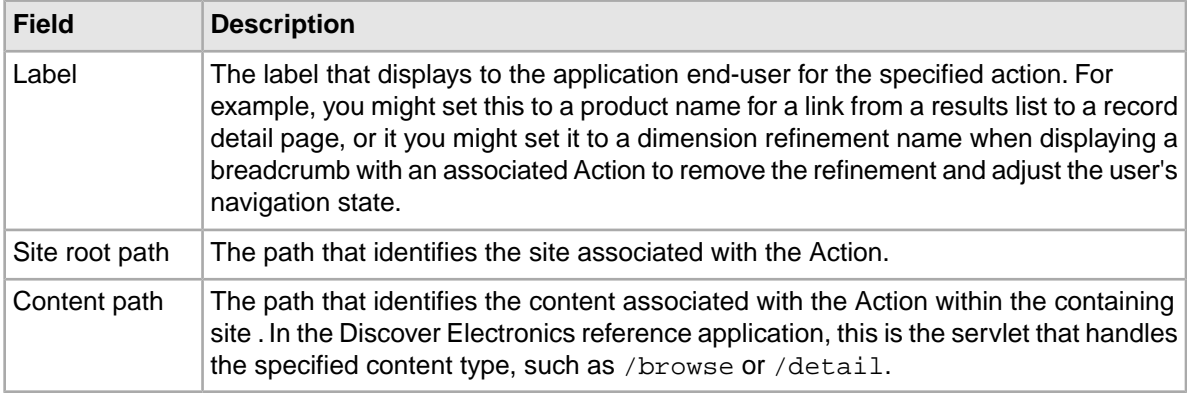

Additionally, certain types of Actions may include additional fields. A NavigationAction includes a field for the navigation state represented by the Action, while a RecordAction action includes a field for the corresponding record state.

#### **Using action fields**

To construct a useable link from an Action, the UI tier of your application (the cartridge renderers in the Discover Electronics reference application) must include logic for combining the Action fields. A typical use case consists of directly concatenating fields, depending on the type of page you wish to link to.

In the reference application, a link to a navigation state typically combines the content path and the desired navigation state:

```
String href = action.getContentPath() + action.getNavigationState();
```
A link to a record details page combines the content path with the appropriate record state:

String href = action.getContentPath() + action.getRecordState();

A link to an arbitrary URL does not require combining fields, since the UrlAction object includes a method for directly retrieving a configured URL:

String  $href = action.getUrl()$ ;

Most of the Discover Electronics cartridge renderers use the <discover: link> tag, defined in WEB-INF\tags\discover\link.tag. The tag makes use of the getUrlForAction function declared in WEB-INF\tlds\functions.tld and defined in

WEB-INF\classes\com\endeca\infront\refapp\support\FunctionTags.java.

### **About using Actions with the packaged services**

The packaged services in Oracle Endeca Tools and Frameworks return specific actions for the included cartridges.

The following is an example of the results of a guided search service query for the URI http://localhost:8006/assembler-authoring/json/services/guidedsearch?Ntt=pink+camera, serialized to JSON:

```
{
     "@type": "GuidedSearchService",
     "name": "Guided Search Service",
    "navigation": \{ ... \},
     "breadcrumbs": { … },
     "resultsList": {
         "@type": "ResultsList",
          "totalNumRecs": 213,
          "sortOptions": [
\{ "@class": "com.endeca.infront.cartridge.model.SortOptionLa¬
bel",
                   "selected": false,
                  "navigationState": "?Ntt=pink+camera",
                   "contentPath": "/guidedsearch",
                   "siteRootPath": "/services",
                  "label": "Relevance"
              },
\left\{ \begin{array}{c} 1 & 0 \\ 0 & 1 \end{array} \right\} "@class": "com.endeca.infront.cartridge.model.SortOptionLa¬
bel",
                  "selected": false,
                "navigationState": "?Ns=product.price%7C0&Ntt=pink+camera",
                   "contentPath": "/guidedsearch",
                   "siteRootPath": "/services",
                  "label": "Price (Ascending)"
, we have the set of \{ \} ,
{ \qquad \qquad \{\quad ...\quad \} } ],
          "firstRecNum": 1,
          "lastRecNum": 10,
          "pagingActionTemplate": { … },
          "recsPerPage": 10,
          "records": [
\{ "@class": "com.endeca.infront.cartridge.model.Record",
                   "detailsAction": {
                      "@class": "com.endeca.infront.cartridge.model.RecordAc¬
tion",
                      "recordState": "/Kodak/Slim-Camera-Case/_/A-2707821",
                       "contentPath": "/recorddetails",
                       "siteRootPath": "/services"
                  },
                   "numRecords": 1,
                  "attributes": \{ ... \},
                  "records": [ … ]
\},
             { content removed from this example }
         ]
 },
```
}

*"content removed from this example"*

Note that the sortOptions returned for the Results List cartridge include the Action fields required to create a URL for the navigation state resulting from modifying the sort order. Sorting by Price (Ascending) requires constructing a URL with the appropriate navigationState, resulting in http://localhost:8006/assembler-authoring/json/services/guidedsearch?Ns=product.price|0&Ntt=pink+camera. Querying this URL returns the JSON response for the re-ordered results.

Similarly, each of the records returned in the Results List includes the Action fields for an associated record details page. Using the /recorddetails content root and the recordState for the Slim Camera Case results in the URL

http://localhost:8006/assembler-authoring/json/services/recorddetails/Kodak/Slim-Camera-Case/\_/A-2707821. Querying this URL returns the record details for the Slim Camera Case.

## <span id="page-63-0"></span>**About working with URL parameters**

The navigationStateBuilder handles both Endeca-specific and non-Endeca URL parameters.

All URL parameters are parsed into the parameters map in the NavigationState object that represents the user's current navigation state. Endeca-specific parameters are used in constructing MDEX Engine queries. All other parameters are included in the navigation state or record state fields on the Action object in the output model.You can change this default behavior by specifying which parameters to remove when generating Actions:

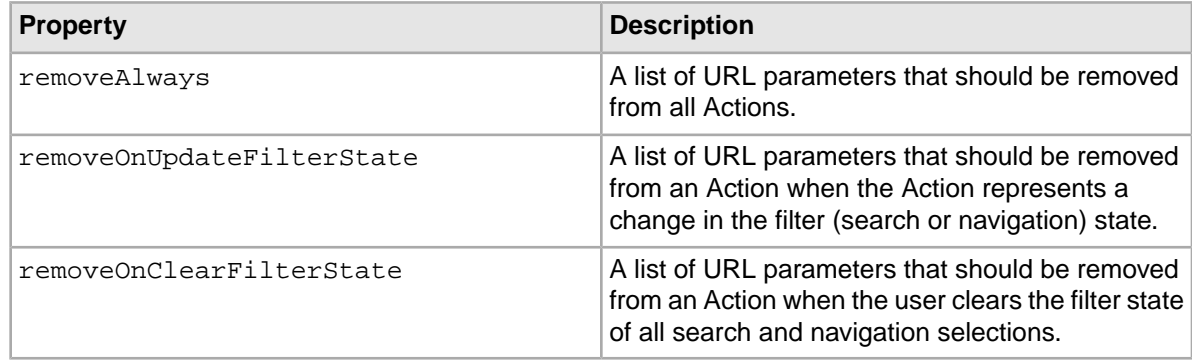

## <span id="page-63-1"></span>**About URL configuration in the reference application**

URL configuration in the Discover Electronics reference application is located in the Assembler context file, WEB-INF\assembler-context.xml. Configuration is divided between the navigationState¬ Builder and the NavigationCartridgeHandler.

~~~~~~~~~~~~~~~~~~~~~~~~~~~~~~~~~~~~~~~~~~~~~~~~~~~~~~~~~~~~~~~~~~~~~~

The configuration for the navigationStateBuilder specifies a urlFormatter to use when serializing a NavigationState:

```
< ! - -
```

```
 ~ Navigation state (including record state) and related config
-->
```

```
<bean id="navigationStateBuilder" scope="request"
```
class="com.endeca.infront.navigation.url.UrlNavigationStateBuilder">

```
<property name="urlFormatter" ref="seoUrlFormatter" />
 <property name="mdexRequestBroker" ref="mdexRequestBroker"/>
 <property name="defaultSearchKey" value="All" />
 <property name="defaultMatchMode" value="ALLPARTIAL" />
 <property name="defaultFilterState">
   <!-- Filter state properties removed from this example -->
 </property>
```
**Note:** The seoUrlFormatter bean is defined in the imported endeca-seo-url-config file.

#### **Configuring URL parameters**

The configuration for the navigationStateBuilder also lets you specify the URL parameters to remove from the request URL when serializing a NavigationState or RecordState:

```
 <property name="removeAlways">
         <list>
             <value>contentText</value>
             <value>Nty</value>
              <value>Dy</value>
              <value>collection</value>
         </list>
    </property>
     <property name="removeOnUpdateFilterState">
         <list>
              <value>No</value>
         </list>
     </property>
    <property name="removeOnClearFilterState">
         <list>
              <value>Ns</value>
              <value>Nrpp</value>
              <value>more</value>
         </list>
    </property>
</bean>
```
#### **Configuration for navigation and record paths**

The content paths that prefix navigation and record states when creating Action URLs are configured in the actionPathProvider of the NavigationCartridgeHandler as sets of key-value pairs:

```
<bean id="NavigationCartridgeHandler" abstract="true">
     <property name="navigationState" ref="navigationState" />
     <property name="mdexRequestBroker" ref="mdexRequestBroker" />
     <property name="actionPathProvider">
        <bean scope="request" class="com.endeca.infront.refapp.navigation.Ba¬
sicActionPathProvider">
             <constructor-arg index="0" ref="contentSource"/>
             <constructor-arg index="1" ref="httpServletRequest"/>
            <!-- navigationActionUriMap -->
             <constructor-arg index="2">
                 <map>
                     <entry key="^/pages/mobile/detail$" value="/pages/mo¬
bile/browse" />
```

```
 <entry key="^/pages/detail$" value="/pages/browse" />
                  </map>
             </constructor-arg>
             <!-- recordActionUriMap -->
             <constructor-arg index="3">
                 <map>
                    <entry key="^/pages/mobile/.*$" value="/pages/mobile/de¬
tail" />
                      <entry key="^/pages/.*$" value="/pages/detail" />
                  </map>
             </constructor-arg>
         </bean>
     </property>
</bean>
```
### **URL formatter configuration**

The Discover Electronics reference application serializes NavigationState objects through the use of a UrlNavigationStateBuilder configured with a UrlFormatter. By default, the application is configured for search engine optimized (SEO) URLs using the  $SeOUTFormatter$  class, but it also includes a BasicUrlFormatter for creating basic Endeca URLs.

#### **The basic URL formatter**

The following properties can be set on the basicUrlFormatter bean:

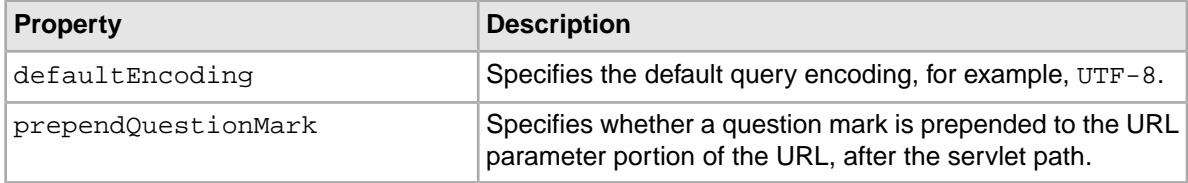

The configuration in WEB-INF\endeca-url-config is shown below:

```
< ! - - ########################################################################
     # BEAN: basicUrlFormatter
     #
     # This is an UrlFormatter that generates "classic" Endeca URLs.
     #
-->
<bean id="basicUrlFormatter" class="com.endeca.soleng.urlformatter.basic.Ba¬
sicUrlFormatter">
     <property name="defaultEncoding">
         <value>UTF-8</value>
     </property>
     <property name="prependQuestionMark">
         <value>true</value>
     </property>
</bean>
```
#### **The SEO URL formatter**

The following properties can be set on the seoUrlFormatter bean:

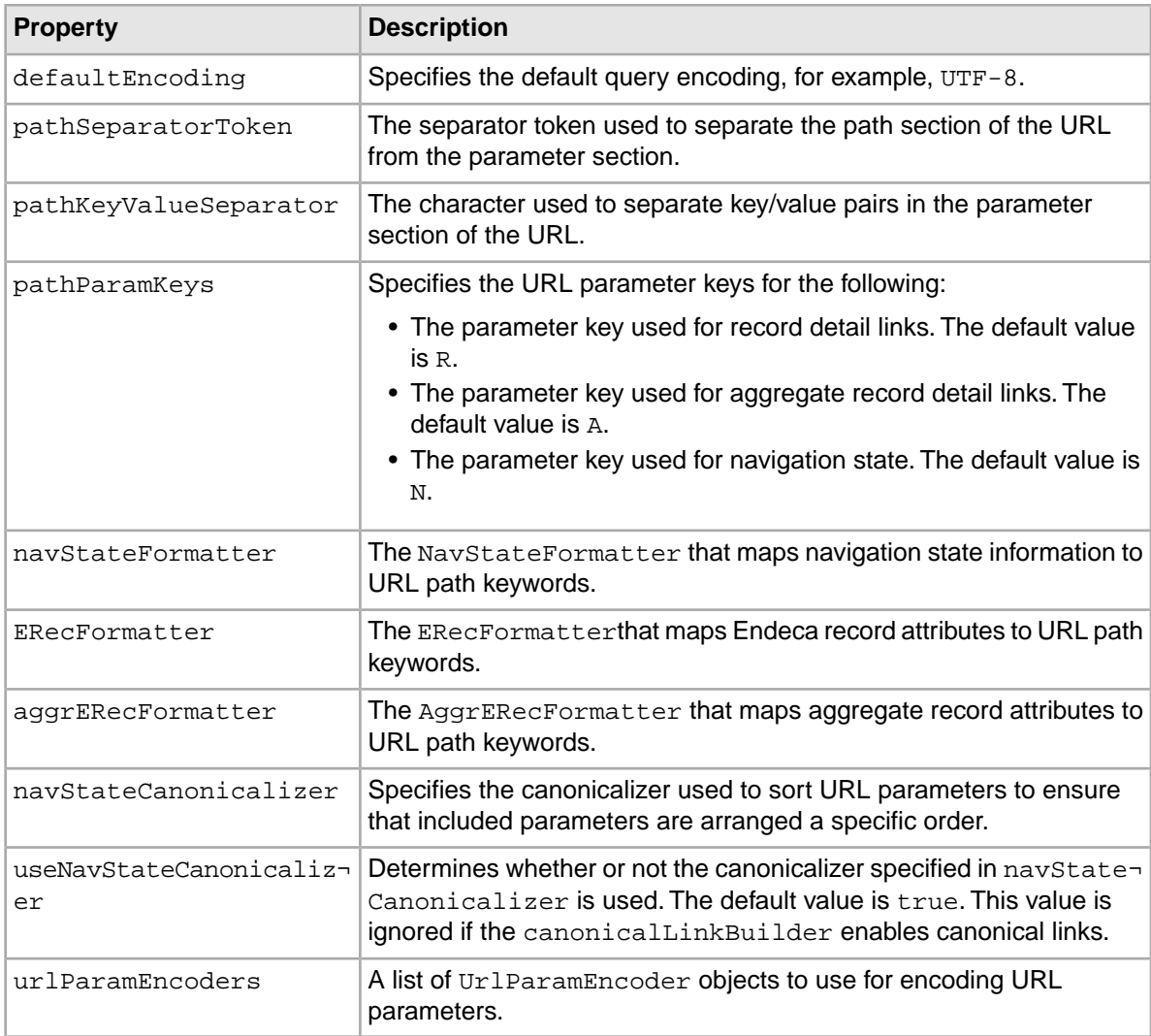

The configuration in WEB-INF\endeca-seo-url-config is shown below:

```
< ! - ########################################################################
    # BEAN: seoUrlFormatter
    #
    # This is the SEO URL formatter, which is responsible for
     # transforming UrlState objects into URL strings. 
     #
-->
     <bean id="seoUrlFormatter" class="com.endeca.soleng.urlformat¬
ter.seo.SeoUrlFormatter">
     <property name="defaultEncoding">
         <value>UTF-8</value>
     </property>
     <property name="pathSeparatorToken">
         <value>_</value>
     </property>
```

```
 <property name="pathKeyValueSeparator">
        <value>-</value>
     </property>
     <property name="pathParamKeys">
         <list>
             <value>R</value>
             <value>A</value>
             <value>N</value>
         </list>
     </property>
     <property name="navStateFormatter">
         <ref bean="navStateFormatter"/>
     </property>
     <property name="ERecFormatter">
         <ref bean="erecFormatter"/>
     </property>
     <property name="aggrERecFormatter">
         <ref bean="aggrERecFormatter"/>
     </property>
     <property name="navStateCanonicalizer">
         <ref bean="navStateCanonicalizer"/>
     </property>
     <property name="useNavStateCanonicalizer">
         <value>false</value>
     </property>
     <property name="urlParamEncoders">
         <list>
             <ref bean="N-paramEncoder"/>
         </list>
     </property>
</bean>
```
## **About working with canonical links**

Configure the Assembler to add canonical link support to the root content item.

The canonical link configuration in the Discover Electronics reference application is located in the Assembler context file, WEB-INF\assembler-context.xml. Configuration is handled by the canonicalLinkBuilder which constructs links for navigation state and record state URLs that include the canonical link element.

#### **The Canonical Link Builder**

The following properties can be set on the canonicalLinkBuilder:

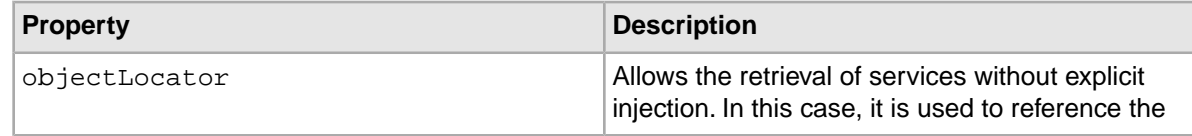

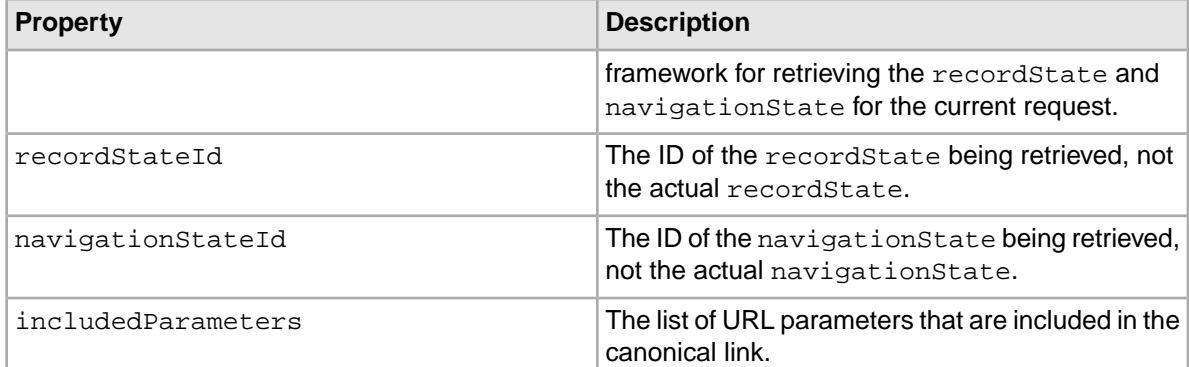

The configuration for the canonicalLinkBuilder specifies an objectLocator to use when creating canonical links:

```
<bean id="assemblerFactory" class="com.endeca.infront.assem¬
bler.spring.SpringAssemblerFactory">
```

```
...
     <constructor-arg>
         <list>
 ...
           <bean class="com.endeca.infront.navigation.url.event.CanonicalL¬
inkBuilder">
                 <property name="objectLocator" ref="springUtility"/>
                 <property name="recordStateId" value="recordState"/>
               <property name="navigationStateId" value="navigationState"/>
                 <property name="includedParameters">
                     <list>
                         <value>R</value>
                         <value>A</value>
                         <value>N</value>
                          <value>Ntt</value>
                     </list>
                 </property>
             </bean>
         </list>
     </constructor-arg>
</bean>
```
#### **Output content items**

The Assembler API returns navigation state and record state content items as output from the CanaonicalLinkBuilder. The following examples are JSON representations of the output.

*NavigationState*

```
{
    name: "Static Page Slot",
     ...,
     canonicalLink: {
         @class: "com.endeca.infront.cartridge.model.NavigationAction",
        navigationState: "/Canon/cameras/_/N-1z141xuZ1z141yaZ25y6Zej4?for¬
mat=json",
         contentPath: "/browse",
         siteRootPath: "/pages",
         label: ""
```

```
}
```
#### *RecordState*

}

```
{
    name: "Static Page Slot",
     ...,
     canonicalLink: {
         @class: "com.endeca.infront.cartridge.model.RecordAction",
         recordState: "/_/A-1318562?format=json",
         contentPath: "/detail",
         siteRootPath: "/pages",
         label: ""
     }
}
```
For each of the content items, a JSP file can render output as in this example:

```
<link rel="canonical" href="<c:url value='${util:getUrlForAction(rootCompo¬
nent.canonicalLink)}'/>"/>
```
#### **Related Links**

#### *[About application URLs](#page-60-0)* on page 61

Features in a front-end application can provide one or more links to other locations within a site.The information required for constructing these links is provided on the cartridge response model as an Action object that includes the components of a destination URL.

#### *[About Actions](#page-60-1)* on page 61

An Action object allows you to construct a link that represents a decision by an end user. The included fields and values depend on the action that the user wishes to take; they can include the action label, the root site path, and the path to the destination content within the site.

#### *[About working with URL parameters](#page-63-0)* on page 64

The navigationStateBuilder handles both Endeca-specific and non-Endeca URL parameters.

#### *[About URL configuration in the reference application](#page-63-1)* on page 64

URL configuration in the Discover Electronics reference application is located in the Assembler context file, WEB-INF\assembler-context.xml. Configuration is divided between the navigationStateBuilder and the NavigationCartridgeHandler.

### Chapter 6

# **Implementing Multichannel Applications**

This section covers how to design and implement multichannel applications built on the Assembler and managed using Workbench with Experience Manager.

## **Overview of multichannel applications with the Endeca Assembler**

The Endeca Assembler provides an API for delivering content across an entire site, allowing content configuration to be shared between channels when appropriate, and also enabling a more targeted channel-specific experience where desired.

Enabling the full flexibility of the cross-channel experience involves the following:

- **Creating channel-specific templates.** Content administrators may wish to configure different features or cartridges for different channels. For example, pages designed for mobile devices typically have a simpler structure and present fewer options than pages designed for desktop Web.
- **Writing channel-specific rendering code.** Due to the limitations of mobile browsers and device bandwidth, renderers for mobile Web applications are typically more lightweight than those for desktop Web, while native applications for mobile devices require platform-specific client code.
- **Enabling device detection.** The UI tier of your Assembler application should include logic for handling device detection.Typically, this also includes redirecting a client to the appropriate service for their user agent.

**Note:** Endeca for Mobile is licensed separately from Oracle Endeca Guided Search and Oracle Endeca Experience Manager. It requires an additional software license.

## **About creating templates for mobile channels**

The set of templates in a multichannel application should give content administrators the flexibility to manage channel-specific content in Experience Manager. At the same time, it should enable them to share configuration across channels whenever possible in order to provide the maximum consistency throughout a site.

The following general practices help enable this combination of flexibility and consistency:

• Create different top-level page templates for channels that have a different high-level structure. For example, the same range of cartridges may not be appropriate to a page designed to display on a mobile device as opposed to a page designed to display on a desktop computer. Native applications for mobile devices may display content in "pages" that differ from those intended for mobile Web browsers.

• Use dynamic slots for configuration that should be shared across channels, similar to how dynamic slots enable reuse of content between pages. For example, if the same refinement configuration (such as overall dimension order, refinement ordering, and boost and bury options) should apply at a specific navigation state regardless of channel, it may make sense to configure this in a separate content collection for navigation and reference it from the appropriate pages for each channel.

To enable the greatest flexibility in Experience Manager while ensuring that content administrators create configurations that are appropriate to each channel, you can restrict the cartridges that can be placed on a page or in a content collection via the content type mechanism in Experience Manager. These content types may vary depending on the intended purpose of a page or dynamic slot. For example, you may have the following in your application:

- Page templates for desktop Web, which may define a section of type SecondaryContent. This section may be populated with Guided Navigation cartridges, Spotlight cartridges, or dynamic slots serving as a placeholder for either type.
- A content collection designed for Guided Navigation cartridges. This is similar to the Navigation section of the mobile page, but it should not allow a content administrator to create a dynamic slot within a dynamic slot, so it should have a third content type (such as Navigation) to enforce this restriction.

In most cases, all the Dimension Navigation cartridges in an application should be identical as the configuration of data-driven cartridges should be the same regardless of channel. Each of these identical cartridges should be mapped to the same cartridge handler in the Endeca Assembler. For more information about configuring cartridge handlers, refer to the *Endeca Assembler Application Developer's Guide*.

## **About device detection in the reference application**

The reference application uses a  $Device$   $Manager$  class in the com. endeca.mobile.services.de $\neg$ tection package to parse user agent strings and determine the appropriate content path and rendering channel for a request.

Each end user request is sent to the application controller,  $WEB-INF\serwise$  assemble. jsp. The controller determines the device channel, dispatches the request to the Assembler, then sends the resulting response model to the appropriate renderer:

```
< //The channel to prefix map. See the DeviceManager class for more info
     //Note: LinkedHashMap will preserve the order of entries
     Map<String,String> channelToPagePrefixMap = new Linked¬
HashMap<String,String>();
    channelToPagePrefixMap.put("Endeca.Infront.Channel.Mobile","/mobile");
     //This channel is the default one. This entry should be the last one 
in the map
     //because all strings start with the empty string.
    channelToPagePrefixMap.put("Endeca.Infront.Channel.Desktop","");
     //The resources map. See the DeviceManager class for more info
     Map<String,String> resourcesMap = new LinkedHashMap<String,String>();
     resourcesMap.put("/desktop", "/WEB-INF/views/desktop/");
```
```
 resourcesMap.put("/mobile", "/WEB-INF/views/mobile/");
     //The list of the pages that will get redirected. See the DeviceManager
  class for more info
     List<String> validMobilePages = new ArrayList<String>();
     validMobilePages.add("/browse");
     validMobilePages.add("/detail");
     DeviceManager deviceManager = new DeviceManager(channelToPagePrefixMap,
  validMobilePages, resourcesMap);
    //AssemblerFactory, spring context, and user state creation removed 
from this example
     String userAgent = userState.getUserAgent();
     //If the userAgent is null, then no user-agent was specified and we 
need to use the original one.
    if(userAgent == null) userAgent = request.getHeader("user-agent");
      }
     String contentUri = deviceManager.getContentPath(request.getPathInfo(),
  userAgent);
     if(!contentUri.equals(request.getPathInfo())){
          String query = request.getQueryString() == null ? "" : "?" + re¬
quest.getQueryString();
         response.sendRedirect(request.getContextPath() + contentUri + query);
     }else{
         // Assembler and ContentInclude creation removed from this example
          // Assemble the content
          ContentItem responseContentItem = assembler.assemble(contentItem);
          // If the response contains an error, send an error
         // error handling removed from this example
          else
\left\{ \begin{array}{ccc} 0 & 0 & 0 \\ 0 & 0 & 0 \\ 0 & 0 & 0 \\ 0 & 0 & 0 \\ 0 & 0 & 0 \\ 0 & 0 & 0 \\ 0 & 0 & 0 \\ 0 & 0 & 0 \\ 0 & 0 & 0 \\ 0 & 0 & 0 \\ 0 & 0 & 0 \\ 0 & 0 & 0 \\ 0 & 0 & 0 \\ 0 & 0 & 0 & 0 \\ 0 & 0 & 0 & 0 \\ 0 & 0 & 0 & 0 \\ 0 & 0 & 0 & 0 \\ 0 & 0 & 0 & 0 & 0 \\ 0 & 0 & 0 & 0 & 0 \\ 0 & 0 & 0 & 0 & 0 // Determine the output format and write to response
               String format = request.getParameter("format");
               if("json".equals(format)) {
                    response.setHeader("content-type", "application/json");
                  new JsonSerializer(response.getWriter()).write(responseCon¬
tentItem);
               } else if ("xml".equals(format)) {
                    response.setHeader("content-type", "application/xml");
                    new XmlSerializer(response.getWriter()).write(responseCon¬
tentItem);
               } else {
                    request.setAttribute("component", responseContentItem);
                  request.setAttribute("rootComponent", responseContentItem);
                    // This is used by the discover:include tag
                 request.setAttribute("Endeca.InFront.ComponentResourcePath",
  deviceManager.getResourcePath(contentUri));
```

```
\frac{6}{6} <discover:include component="${component}"/>
                   <\frac{6}{6} }
          }
     }
%>
```
For more information about content paths and application URLs, see "Working with Application URLs."

#### **Related Links**

#### *[Working with Application URLs](#page-60-0)* on page 61

Each of the user-facing pages in an Assembler application exists as a page with a corresponding navigation or record state; the combination of the page and its state results in a specific set of results or a set of record details. The Assembler API includes an Action class for storing these URL components and returning them as part of the output model produced by a cartridge handler.

## Chapter 7

# **Configuring Front-End Application Features**

This section describes the cartridge configuration model for front-end application features, and provides a description of the core cartridges in Oracle Endeca Tools and Frameworks.

## **About configuring application features**

Features in an Assembler application are implemented as cartridges. In the Discover Electronics reference application, the behavior of cartridges depends on multiple sources of configuration. These are combined into a configuration model.

Cartridge-specific configuration falls into the following categories, in ascending order of priority:

- **MDEX Engine configuration**, which may be specified as part of the data integration process or by a configuration update
- **Default cartridge configuration**, which is typically specified in the Spring context file for the Assembler
- **Cartridge instance configuration**, which is typically specified by the content administrator in Workbench
- **Request-based configuration**, which is typically specified by the end-user in the client application

Request-based configuration overrides the cartridge instance configuration, which overrides the cartridge-level defaults, which override the application-wide defaults in the MDEX Engine.

The core cartridges typically consist of a strongly typed configuration model, a response model, and a cartridge handler that processes the configuration model into the response model. By convention, they are named as follows:

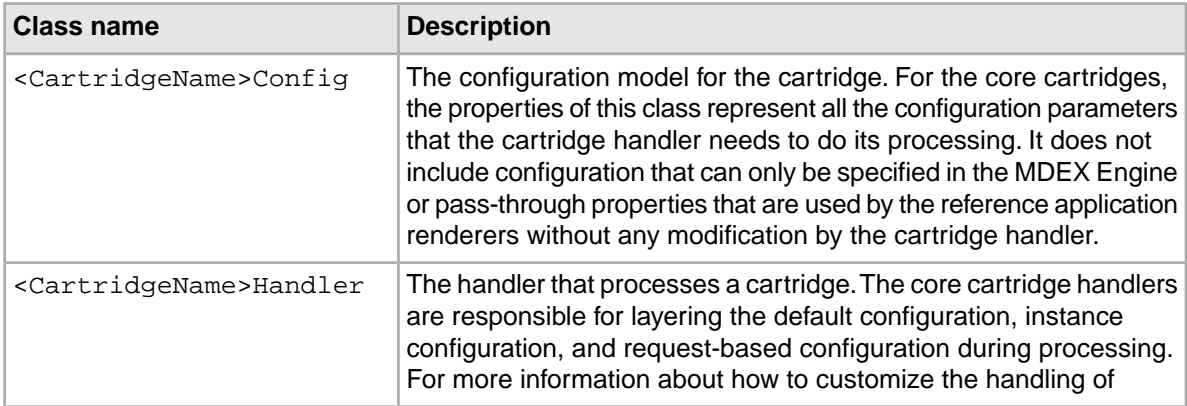

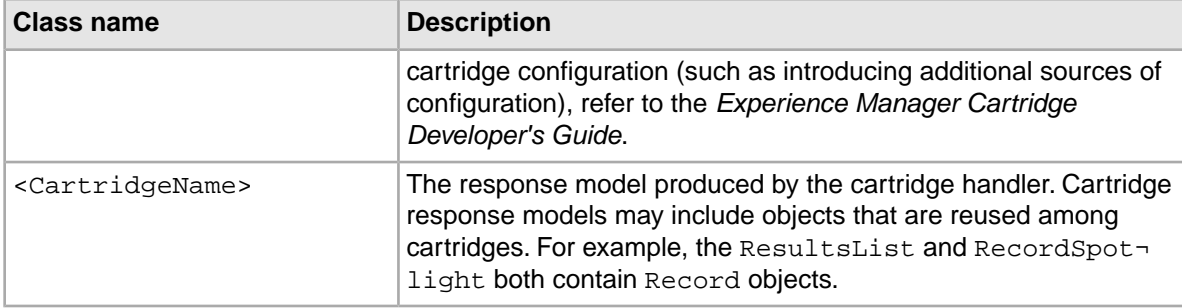

For details about the implementations of these classes for specific cartridges, refer to the *Endeca Assembler API Reference* (Javadoc).

## **Feature configuration in the MDEX Engine**

There are two subcategories of MDEX Engine–level feature configuration: dynamic configuration that can be updated in a running MDEX Engine without re-indexing, and static configuration that must be specified at index time.

Dynamic configuration includes search interfaces, thesaurus, and automatic phrasing. Static configuration includes features such as such as stop words or precedence rules. Updating static configuration requires that you re-run the data ingest process before the changes can take effect. For detailed information on feature configuration in the MDEX Engine, refer to the *MDEX Engine Basic Development Guide* and the *MDEX Engine Advanced Development Guide*.

In addition, some features depend on certain Dgraph and Dgidx flags to enable or configure their functionality. For information about Dgraph and Dgidix flags, refer to the *Oracle Endeca Commerce Administrator's Guide*.

## **Default cartridge configuration**

You can specify default configuration settings for a cartridge as part of the cartridge handler configuration in the Spring context file for the Assembler.

Cartridge handlers are responsible for managing the various sources of configuration that apply to a specific cartridge.The cartridge handler configuration (including default configuration values) is specified as part of the Spring context file for the Assembler. In the Discover Electronics application, this is defined in WEB-INF/assembler-context.xml.

You specify the cartridge handler for a specific cartridge by defining a bean whose ID follows the format CartridgeHandler\_<CartridgeType>, where the <CartridgeType> is the id of the corresponding template. For example, the cartridge handler for the Breadcrumbs cartridge is defined in the CartridgeHandler\_Breadcrumbs bean.You can map more than one cartridge to the same cartridge handler.

Typically, you specify the default configuration for a cartridge by defining a contentItemInitializer property within the cartridge handler. The value of this property is a bean whose class implements the ContentItemInitializer interface.The core cartridges use the ConfigInitializer class, which provides a default implementation for merging the default, instance, and request-based configuration for a cartridge. Within the contentItemInitializer bean, the defaults property  $(i$ f defined) must be a bean whose class is a ContentItem representing the cartridge configuration model to use as a default.

For information about the properties available in the configuration model for the core cartridges, refer to the *Endeca Assembler API Reference* (Javadoc) for the relevant configuration model class.

The following shows an example of default configuration for a Record Spotlight cartridge. The defaults property of the ConfigInitializer bean is an instance of RecordSpotlightConfig that has been initialized with a set of default values for the fieldNames property.

```
<bean id="CartridgeHandler_RecordSpotlight" 
     class="com.endeca.infront.cartridge.RecordSpotlightHandler"
     parent="NavigationCartridgeHandler" 
     scope="prototype">
     <property name="contentItemInitializer">
         <bean class="com.endeca.infront.cartridge.ConfigInitializer" 
scope="request">
             <property name="defaults">
                 <bean class="com.endeca.infront.cartridge.RecordSpotlight¬
Config" scope="singleton">
                      <property name="fieldNames">
                          <list>
                              <value>product.name</value>
                              <value>product.brand.name</value>
                              <value>product.price</value>
                              <value>product.min_price</value>
                              <value>product.max_price</value>
                              <value>product.img_url_thumbnail</value>
                              <value>product.review.avg_rating</value>
                          </list>
                      </property>
                  </bean>
             </property>
         </bean>
     </property>
</bean>
```
**Note:** Any property of the configuration model can be specified in the Spring context file. However, it is not required to specify a value for every property, only those for which you want to specify a default.

## **Cartridge instance configuration**

The content administrator can configure each instance of a cartridge using Experience Manager in Endeca Workbench. The cartridge instance configuration is passed in as the argument to the initialize() method of the cartridge handler.

You define which aspects of a cartridge are configurable in Workbench via the cartridge template. Typically this is a subset of the properties in the configuration model. The sample templates provided as part of the Discover Electronics application are intended to cover the majority of use cases.

```
Cartridge templates for the reference application are included in the
reference\discover-data\cartridge_templates directory, or <app
dir>\config\cartridge_templates directory for a deployed application.
```
You can customize the templates for the core cartridges by adding properties to a template in addition to those required by the configuration model. These additional properties can either be processed by a custom cartridge handler implementation or passed through directly to the response model. Some

of the templates in the Discover Electronics application define pass-through properties; these are described in the sections on the specific cartridges.

For details about configuring properties and editors in a cartridge template, refer to the "Template Property and Editor Reference" appendix in this guide.

**Note:** If you have purchased Oracle Endeca Guided Search only and do not have Oracle Endeca Experience Manager, most of the core cartridges are not available for configuration in Workbench. Of the core cartridges, only the Record Spotlight cartridge is available in Rule Manager. Custom cartridges that use primitive properties only (typically as pass-through properties) can also be configured in Rule Manager. The remaining cartridges can be configured with application-wide default values in the Spring context file for the Assembler.

#### **Related Links**

#### *[Template Property and Editor Reference](#page-142-0)* on page 143

This section describes how to define basic content properties and associated editing interfaces in Experience Manager templates.

## **Request-based configuration**

For some cartridges, it is appropriate for aspects of their configuration to be overridden at query time. Typically, request-based configuration is specified as URL query parameters.

To enable per-request configuration based on URL parameters, the contentItemInitializer bean of the cartridge handler can specify a request ParamMarshaller bean whose class is Re questParamMarshaller or a subclass. RequestParamMarshaller is a helper class that parses request parameters into properties of the cartridge configuration model.

For information about the URL query parameters that apply to the core cartridges, refer to the *Endeca Assembler API Reference* (Javadoc) for the relevant RequestParamMarshaller subclass. These classes define the URL parameters that the cartridge accepts and their mappings to properties on the configuration model.

## <span id="page-77-0"></span>**Search features**

The Discover Electronics application includes reference implementations of several commonly-used search features. The configuration models for these features are described in the following section.

## **Search box**

The Search Box cartridge enables the site visitor to enter search terms and view record results. If dimension search is enabled, dimension search results may also be displayed. A content administrator can configure Search Box behavior such as whether to apply search adjustments or display auto-suggest search results.

The response model for this cartridge is SearchBox.

The Search Box cartridge does not make use of a configuration model or a cartridge handler; properties specified in the cartridge template and in the end user's search request are passed through to the renderer.

The renderer for this cartridge makes use of a JavaScript module, endeca-auto-suggest.js, to display the auto-suggest panel for search suggestions.

#### **MDEX Engine configuration for the Search Box cartridge**

Because the Search Box enables keyword search for records and dimension values, most search configuration affects the behavior of this cartridge.This section focuses on record search configuration.

#### **Dynamic configuration**

The main aspects of search-related configuration that can be updated without re-indexing are the search interfaces for an application. Search interfaces specify a collection of properties and dimensions against which text searches are performed, and may also specify a default relevance ranking strategy. For information about creating search interfaces, refer to the *MDEX Engine Basic Development Guide*.

The properties and dimensions within a search interface must be enabled for record search as part of the data ingest process. For information about enabling properties and dimensions for search, refer to the *Developer Studio Help*.

Search results are also affected by thesaurus configuration that a content administrator can specify in Workbench.

#### **Static configuration**

Aspects of search behavior that must be specified at index time include stop words, stemming, and search characters.

- *stop words* are commonly occurring words (like "the") that are ignored for keyword search.
- *stemming* broadens search results to include root words and variants of root words.
- *search characters* configuration enables you to designate certain non-alphanumeric characters as significant for search.

For information about configuring these features, refer to the *MDEX Engine Basic Developer's Guide*.

#### **Template configuration for the Search Box cartridge**

The Search Box cartridge does not include a configuration model or a cartridge handler; instead, template configuration is passed through to the cartridge renderer.

The Search Box cartridge template includes properties that impact auto-suggest behavior. The auto-suggest panel itself is implemented as a configurable dynamic slot, and is configured separately.

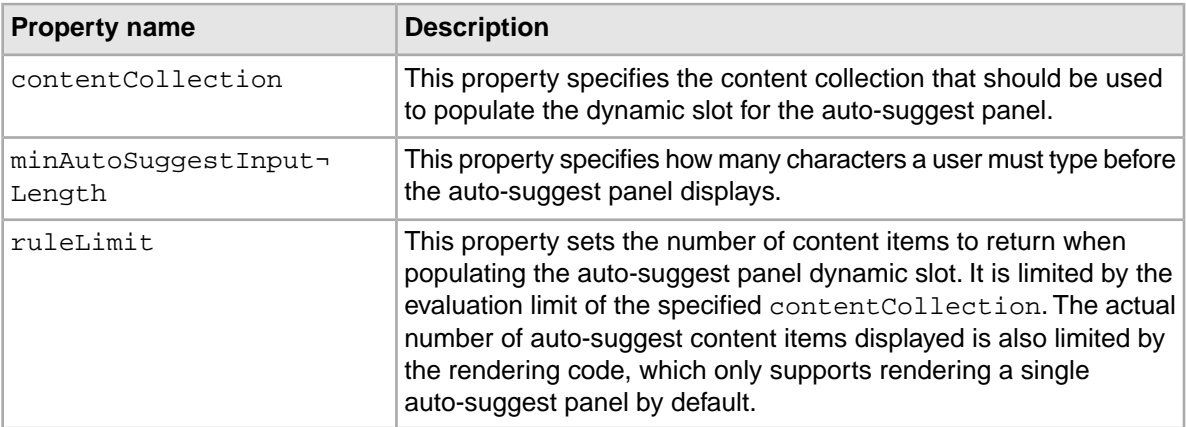

The Search Box cartridge template includes the following configurable pass-through properties:

**Note:** If you do not want to provide the option of enabling auto-suggest search results in Experience Manager, remove the properties and editors from the template, and remove the JavaScript module from the component.

#### **Related Links**

#### *[Auto-suggest search results](#page-79-0)* on page 80

Auto-suggest search results display as the site visitor types in the search box, rather than displaying after the visitor has completed the search. In the Discover Electronics reference application, the auto-suggest panel is implemented as a content item that populates a dynamic slot in the Search Box cartridge.

## <span id="page-79-0"></span>**Auto-suggest search results**

Auto-suggest search results display as the site visitor types in the search box, rather than displaying after the visitor has completed the search. In the Discover Electronics reference application, the auto-suggest panel is implemented as a content item that populates a dynamic slot in the Search Box cartridge.

In addition to configuring the auto-suggest feature on the Search Box cartridge, a content administrator must also configure the display of different types of search suggestions. This section describes the cartridges that can be configured within the auto-suggest panel.

Currently, the only auto-suggest cartridge in the Discover Electronics reference application is one that displays dimension search results. It returns the same response model as the Dimension Search cartridge. Other possible uses for auto-suggest cartridges include those for Popular Searches, Featured Categories, and Product Search.

MDEX Engine configuration that impacts search results also applies to auto-suggest results. For example, enabling or disabling wildcard search on dimension search will affect the dimensions returned for a dimension search auto-suggest panel.

The JavaScript component of the Search Box in the Discover Electronics application acts as the renderer for the auto-suggest panel.

#### **Template configuration for the auto-suggest panel**

The cartridge template for the auto-suggest panel itself includes a dynamic content slot, with no other configuration.

#### **Configuration model for the Auto-Suggest Dimension Search Results cartridge**

The Auto-Suggest Dimension Search Results cartridge uses the same configuration model as the Dimension Search Results cartridge.

The configuration model for this cartridge is DimensionSearchResultsConfig. For an overview of this model, see "Configuration model for the Dimension Search Results cartridge" or refer to the Assembler API documentation (Javadoc).

#### **Related Links**

#### *[Configuration model for the Dimension Search Results cartridge](#page-81-0)* on page 82

The Dimension Search Results cartridge configuration model controls the number, ranking, and display of returned results.

## **Cartridge handler configuration for the Auto-Suggest Search Results cartridge**

Because the Auto-Suggest Dimension Search Results cartridge uses the same configuration model as the Dimension Search Results cartridge, it also shares the same cartridge handler.

The cartridge handler configuration maps the Dimension Search Auto-Suggest cartridge to the DimensionSearchResultsHandler. There are no application-wide default values set for this cartridge.

#### **Related Links**

*[Search box](#page-77-0)* on page 78

The Search Box cartridge enables the site visitor to enter search terms and view record results. If dimension search is enabled, dimension search results may also be displayed. A content administrator can configure Search Box behavior such as whether to apply search adjustments or display auto-suggest search results.

#### **Template configuration for the Auto-Suggest Dimension Search Results cartridge**

The Auto-Suggest Dimension Search Results cartridge populates the dynamic slot in the Auto-Suggest panel. The cartridge template is similar to the Dimension Search Results template.

The Auto-Suggest Dimension Search Results cartridge template allows a content administrator to configure the following properties on the configuration model:

- maxResults
- dimensionList
- maxResultsPerDimension
- showCountsEnabled

In addition, the cartridge template includes the following pass-through properties:

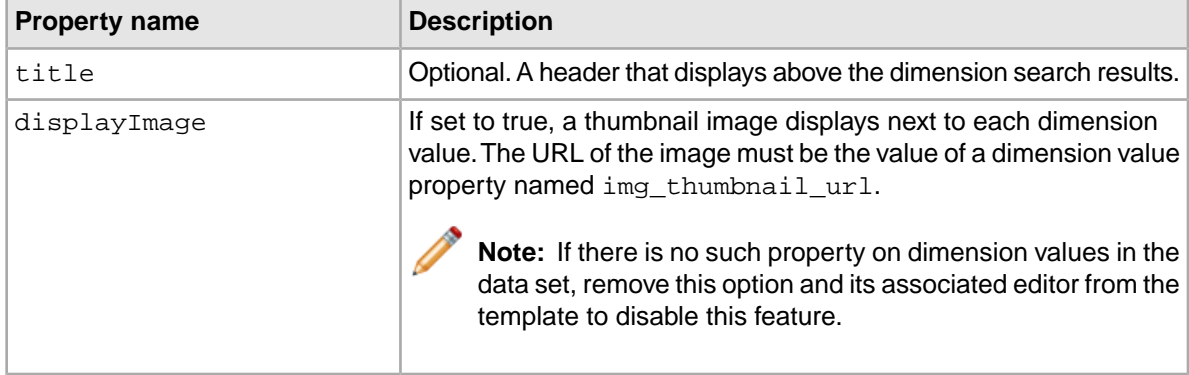

## **Dimension search results**

The Dimension Search Results cartridge displays refinement links based on the names of dimension values that match the search keywords entered by the site visitor.

The dimension search results display in a panel after the site visitor performs the search.These results provide suggestions for additional navigation refinements based on the search terms.

The response model for this cartridge is DimensionSearchResults. It contains a list of Dimension-SearchGroup objects that in turn contain dimensionSearchValues that provide refinement links.

## <span id="page-81-0"></span>**Configuration model for the Dimension Search Results cartridge**

The Dimension Search Results cartridge configuration model controls the number, ranking, and display of returned results.

The configuration model for this cartridge is DimensionSearchResultsConfig. It includes the following properties:

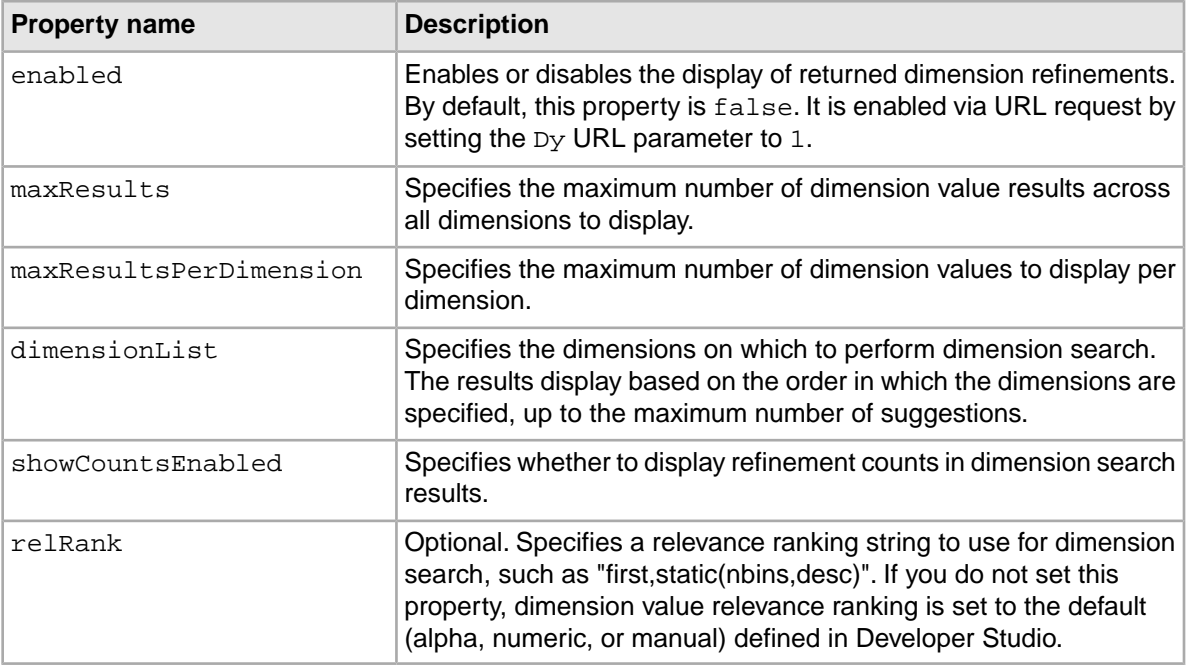

## **MDEX Engine configuration for dimension search results**

Different aspects of dimension search can be configured on a global or per-dimension basis.

#### **Dynamic configuration**

You can specify global dimension search behavior in the Dimension Search Configuration editor in Developer Studio. Oracle recommends enabling wildcard search for dimensions, especially if you are using the Auto-Suggest Dimension Search cartridge or the Dimension Value Boost-Bury editor.Wildcard search enables partial matches to be returned for searches in addition to full word matches (for example, a search for "pink" would also return "gray/pink") which is useful for displaying suggestions while the user is typing search terms.

Additional options include whether to return only the highest ancestor dimension value, and whether to return inert dimension values in dimension search results. For more information about global dimension configuration, refer to the *Developer Studio Help*.

#### **Static configuration**

You can configure dimension-specific search behavior in the Dimension editor in Developer Studio. This includes whether to search across the entire dimension hierarchy rather than only individual dimension values and also enables you to specify dimension value synonyms to be used for search. For more information about per-dimension configuration, refer to the *Developer Studio Help*.

### **Cartridge handler configuration for Dimension Search Results**

The Dimension Search Results cartridge handler extends the NavigationCartridgeHandler.

The cartridge handler uses the DimensionSearchResultsConfigInitializer to merge the layered configuration. The included requestParamMarshaller bean enables URL request-based configuration for the cartridge, which is required for dynamically enabling the feature.

## **Template configuration for the Dimension Search Results cartridge**

The Dimension Search Results cartridge template allows a content administrator to configure how many results should be displayed to the end user, and how they should display.The cartridge template also includes two pass-through properties that are passed directly to the cartridge renderer.

The Dimension Search Results cartridge template allows a content administrator to configure the following properties on the configuration model:

- maxResults
- dimensionList
- maxResultsPerDimension
- showCountsEnabled

In addition, the cartridge template includes the following pass-through properties:

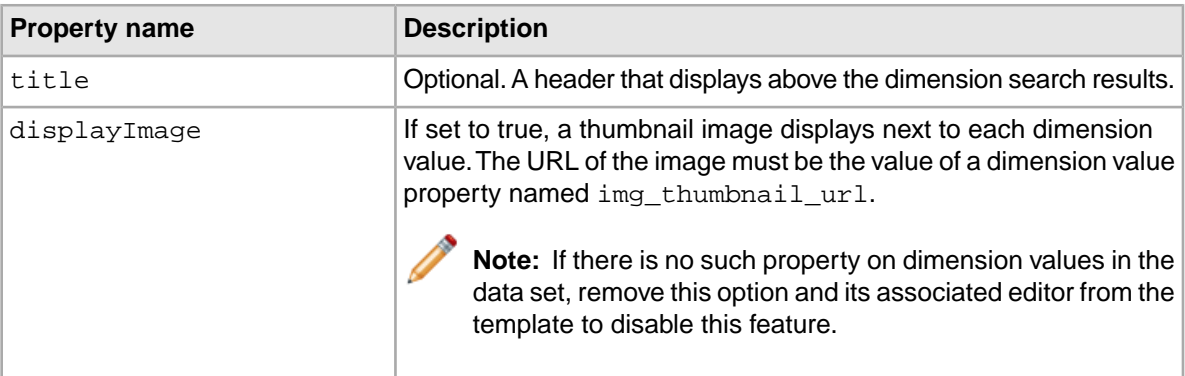

## **URL request parameters for the Dimension Search Results cartridge**

The display of the Dimension Search Results cartridge on a page is controlled by setting the value of the enabled property on the cartridge configuration model at runtime via the Dy URL parameter.

The cartridge renderer in the reference implementation sets the  $D<sub>Y</sub>$  parameter to 1 in all cases. While this is equivalent to setting the property to  $true$  in the cartridge handler configuration, or as a non-editable property in the cartridge template, the intent is to demonstrate where the logic belongs in the application.

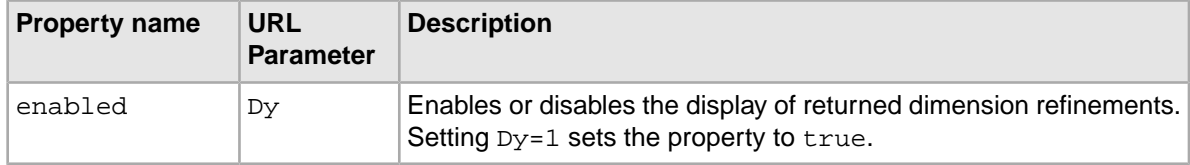

## **Search adjustments**

Search adjustments include automatic spelling correction, automatic phrasing, and Did You Mean functionality.

The response model for this cartridge is SearchAdjustments.

The behavior of the spelling correction and Did You Mean features are configured at the MDEX Engine level. The Search Adjustments cartridge enables content administrators to specify whether or not search adjustments messaging displays on a page; it does not have any configuration options in Experience Manager.

## **Configuration model for the Search Adjustments cartridge**

The Search Adjustments cartridge configuration model enables you to enable or disable automatic phrasing and automatic spelling correction. If query debugging features are enabled in your application, you can also enable or disable debugging information about Word Interpretation.

The configuration model for this cartridge is SearchAdjustemntsConfig. It includes the following properties:

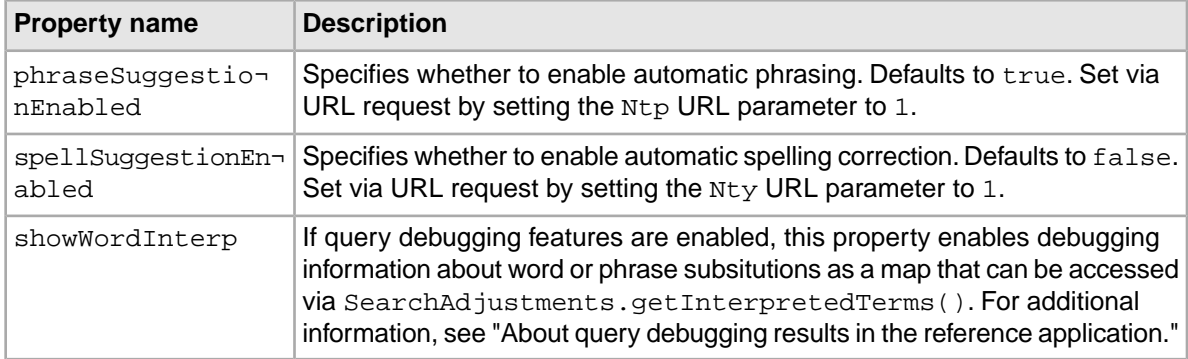

#### **Related Links**

*[About query debugging results in the reference application](#page-133-0)* on page 134

In Discover Electronics, query debugging results can be returned as part of the response model for the Results List, Search Adjustments, and Refinement Menu cartridges as appropriate. In the Discover Electronics reference application, these results can be enabled by un-commenting the corresponding properties in each cartridge handler.

## **MDEX Engine configuration for the Search Adjustments cartridge**

Search adjustments features are configured at indexing and at Dgraph startup.

#### **Dynamic configuration**

You can specify a list of phrases to be automatically applied to text search queries in Developer Studio. For more information about configuring automatic phrasing, refer to the *MDEX Engine Advanced Development Guide*.

#### **Static configuration**

You can configure the constraints on the spelling dictionaries for record search and dimension search in the Spelling editor in Developer Studio. These settings determine the size of the spelling dictionary that is generated at indexing time. Larger spelling dictionaries lead to slower performance of spelling correction at query time; setting more restrictive constraints on the contents of the spelling dictionary

can lead to improved query performance. For more information about tuning the size of the spelling dictionary, refer to the *MDEX Engine Performance Tuning Guide*.

#### **Dgidx flags**

You specify the spelling mode as a flag to Dgidx. Generally, applications that only need to correct normal English words can enable just the default Aspell module. Applications that need to correct international words, or other non-English/non-word terms (such as part numbers) should enable the Espell module. For more information on spelling modes and the associated Dgidx flags, refer to the *MDEX Engine Advanced Development Guide*.

The Deployment Template application configuration for the Discover Electronics reference application has spelling correction and Did You Mean enabled as in the following example:

```
\lt ! - ########################################################################
  # Dgidx
  #
-->
<dgidx id="Dgidx" host-id="ITLHost">
  <properties>
    <property name="numLogBackups" value="10" />
     <property name="numIndexBackups" value="3" />
  </properties>
  <args>
    <arg>-v</arg>
     <arg>--compoundDimSearch</arg>
  </args>
  <log-dir>./logs/dgidxs/Dgidx</log-dir>
  <input-dir>./data/forge_output</input-dir>
  <output-dir>./data/dgidx_output</output-dir>
  <temp-dir>./data/temp</temp-dir>
  <run-aspell>true</run-aspell>
</dgidx>
```
#### **Dgraph flags**

You enable spelling correction and Did You Mean through Dgraph flags. Additional Dgraph flags provide advanced tuning options for the spelling adjustment features that affect performance and behavioral characteristics, such as the threshold for the number of hits at or above which spelling corrections or Did You Mean suggestions are not generated. For more information on Dgraph flags for search adjustment tuning, refer to the *MDEX Engine Advanced Development Guide*.

**Note:** Auto-correct should be relatively conservative.You only want the engine to complete the correction when there is a high degree of confidence. For more aggressive suggestions, it is best to use Did You Mean.

The Deployment Template application configuration for the Discover Electronics reference application has spelling correction and Did You Mean enabled as in the following example:

```
< ! - - ########################################################################
   # Global Dgraph Settings - inherited by all dgraph components.
   #
-->
<dgraph-defaults>
   <properties>
```

```
<!-- additional elements removed from this example -->
  </properties>
  <directories>
   <!-- additional elements removed from this example -->
  </directories>
  <args>
    <arg>--threads</arg>
    <arg>2</arg>
    <arg>--whymatch</arg>
   <arg>--spl</arg>
    <arg>--dym</arg>
    <arg>--dym_hthresh</arg>
    <arg>5</arg>
    <arg>--dym_nsug</arg>
    <arg>3</arg>
    <arg>--stat-abins</arg>
  </args>
  <startup-timeout>120</startup-timeout>
</dgraph-defaults>
```
#### **Cartridge handler configuration for Search Adjustments**

The Search Adjustments cartridge handler extends the NavigationCartridgeHandler. The application-wide default configuration in the Assembler context file allows you to enable or disable the word interpretation debugging feature.

The cartridge handler uses a contentItemInitializer to merge the layered configuration. The included requestParamMarshaller bean enables URL request-based configuration for the cartridge, which is required for dynamically disabling or enabling automatic phrase suggestions and spelling correction.

#### **Related Links**

#### *[About implementing automatic phrasing](#page-86-0)* on page 87

You can configure the MDEX Engine to consider certain combinations of words in a text search as a phrase search and specify whether to apply phrasing automatically to a site visitor's text search queries.

#### **Template configuration for the Search Adjustments cartridge**

The cartridge template for the Search Adjustments cartridge does not include any configurable properties. A content administrator can add the cartridge to a page in order to enable the display of Search Adjustments, but cannot otherwise configure cartridge behavior.

#### **URL request parameters for the Search Adjustments cartridge**

Automatic phrasing and spelling correction are controlled by setting the value of their respective properties on the cartridge configuration model at runtime via the Ntp and Nty URL parameters.

The cartridge renderer in the reference implementation sets both parameters to  $1$  in all cases. While this is equivalent to setting the properties in the cartridge handler configuration, or in the cartridge template, the intent is to demonstrate where the logic belongs in the application.

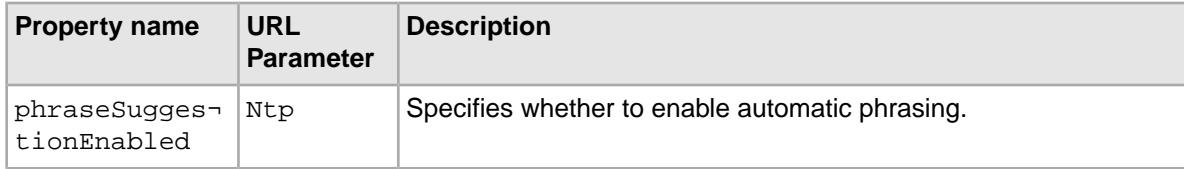

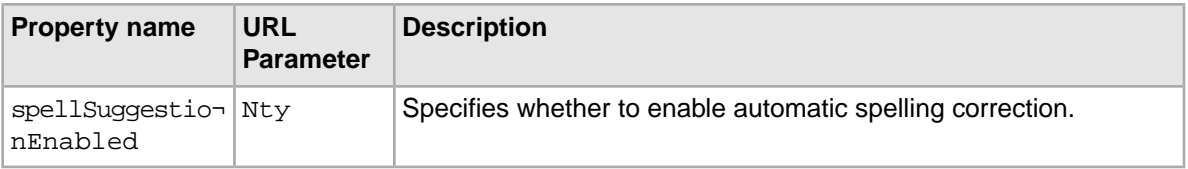

#### <span id="page-86-0"></span>**About implementing automatic phrasing**

You can configure the MDEX Engine to consider certain combinations of words in a text search as a phrase search and specify whether to apply phrasing automatically to a site visitor's text search queries.

The high level steps for enabling automatic phrasing are:

- Enabling the MDEX Engine to compute phrases
- Configuring the default behavior of the Assembler application as to whether or not to automatically apply computed phrases
- Adding application logic to enable Did You Mean suggestions or override the default automatic phrasing behavior in certain situations

You enable the MDEX Engine to compute phrases that can be applied to a site visitor's text search by creating a phrase dictionary. For information about creating a phrase dictionary, refer to the section on Automatic Phrasing in the *MDEX Engine Advanced Developer's Guide*.

You can configure the default behavior of the Assembler application as to whether to automatically rewrite a text search as a phrase search or keep it as a search for individual keywords using the following property on the Filter State object:

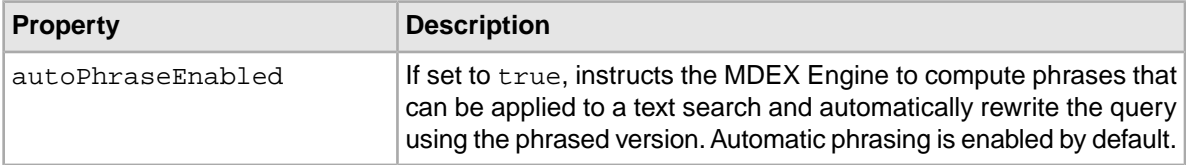

The autoPhraseEnabled setting on the default Filter State can be overridden at query time using the URL parameter autophrase. If the value of autophrase is 1, then computed phrases are automatically applied to the query. If the value is 0 then phrases may still be computed, but are not automatically applied to the query.

The Filter State configuration in the Assembler context file for the Discover Electronics reference application is shown below:

```
<bean id="navigationStateBuilder" scope="request"
    class="com.endeca.infront.navigation.url.UrlNavigationStateBuilder">
   <!-- additional elements removed from this example -->
   <property name="defaultFilterState">
        <bean scope="singleton" class="com.endeca.infront.navigation.mod¬
el.FilterState">
             <property name="rollupKey" value="product.code" />
            <property name="autoPhraseEnabled" value="true" />
             <!-- <property name="securityFilter" value="" /> -->
             <!-- <property name="languageId" value="en" /> -->
        </bean>
    </property>
   <!-- additional elements removed from this example -->
</bean>
```
#### **Interaction with the Did You Mean feature**

Whether automatic phrasing is applied or not, you can specify whether to return a "Did You Mean" link for the alternate version using the  $Nty$  URL parameter. For example, if phrasing was automatically applied, the Did You Mean suggestion would provide a link to the unphrased version of the query, and vice versa. If the value of  $Nty$  is 1, then the Assembler returns suggestions for the alternate form of the query. If the value is 0, no suggestions are returned.

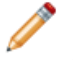

**Note:** The Nty parameter controls Did You Mean suggestions for regular text search as well as for automatic phrasing.

#### **Phrase search scenario: Automatically applying phrases**

In the Discover Electronics application, the default behavior is to automatically apply phrases to text search queries and to return the unphrased version as a search suggestion.

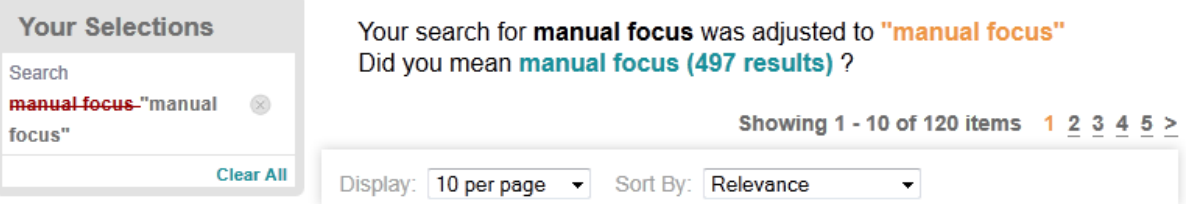

In this scenario, autoPhraseEnabled is set to true on the default Filter State object, and the Search Box cartridge sets  $Nty=1$  on the text search query. The user has two choices:

- Select the Did You Mean suggestion to search for the keywords separately, rather than as a phrase. This link sends the same query with the URL parameter  $Ntp=0$  to override the Filter State configuration, and also sets  $Nty=0$  since we do not need to suggest the phrased version of the query after the user has decided to use the unphrased version.
- Make another selection on the page, such as clicking on a refinement or advancing to the next page of results. This signifies acceptance of the automatically applied phrase, so we keep au toPhraseEnabled=true from the Default Filter State and suppress further suggestions by setting Nty=0.

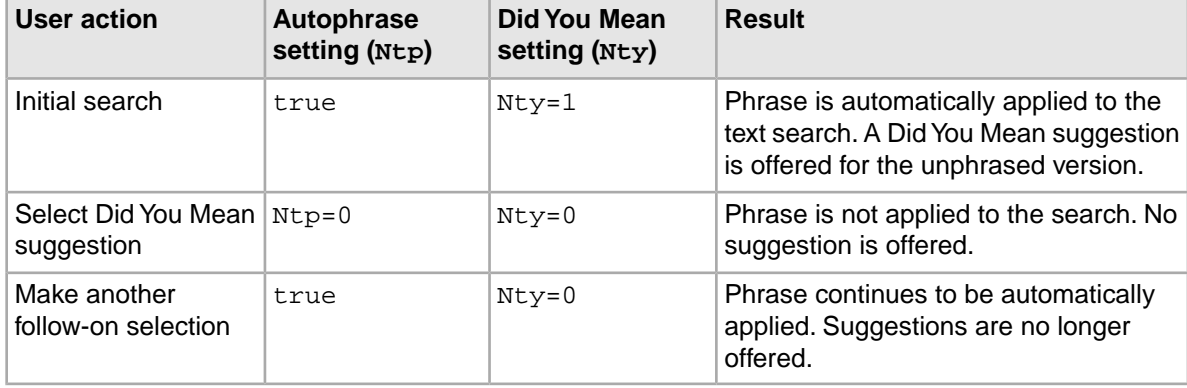

These outcomes are summarized in the following table:

#### **Phrase search scenario: Phrases as a search suggestion**

You can configure the application not to apply phrases by default, but to return phrases as a search suggestion.

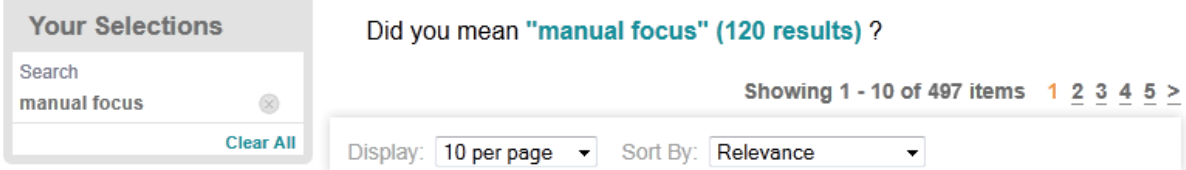

In this scenario, autoPhraseEnabled is set to false on the default Filter State object, and the Search Box cartridge sets  $Nty=1$  on the text search query. The user has two choices:

- Select the Did You Mean suggestion to consider the text search as a phrase. This link sends the same query with the URL parameter  $Nt_{p=1}$  to override the default Filter State configuration, and also sets  $Nty=0$  since we do not need to suggest the unphrased version of the query after the user has decided to use the phrased version.
- Make another selection on the page, such as clicking on a refinement or advancing to the next page of results. This signifies acceptance of the unphrased query, so we keep autoPhraseEnabled set to  $false$  and suppress further suggestions by setting  $Nty=0$ .

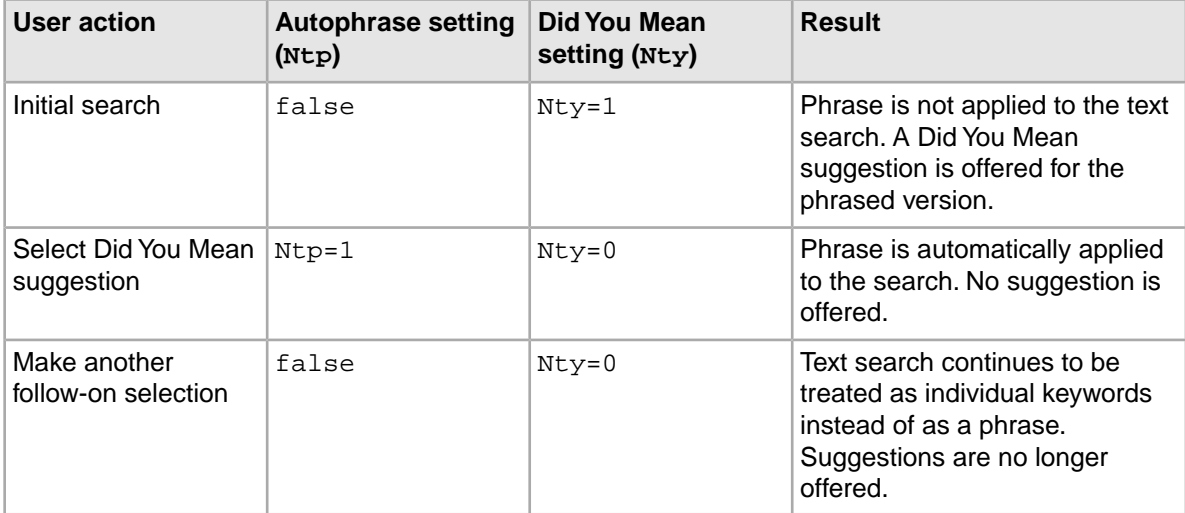

These outcomes are summarized in the following table:

## **Keyword redirects**

Content administrators can configure keyword redirects that redirect a front-end user to a new page if the user's search terms match the set keyword.

When an end user enters a search term that matches a keyword redirect, the Assembler returns the redirect URI with the response model. The Assembler response can be limited to the redirect URI, or it can also return the results for the user's search term.

The content administrator specifies a search term, match mode, and redirect URI on the **Keyword Redirects** page in Workbench.

#### **Cartridge handler configuration for keyword redirects**

The Endeca Assembler API includes a RedirectAwareContentIncludeHandler that implements keyword redirect functionality.

The cartridge handler takes the following two properties:

- defaultFullAssembleOnRedirect A Boolean that specifies whether to return search results in addition to the redirect URI when making an  $assemble()$  call. Defaults to  $false$ . If you do not necessarily wish to execute a redirect (for cases where the redirect URI is displayed as a link, or may be skipped entirely if the user is not on a specific device), you must set this property to true.
- defaultRedirectCollection A string that contains the name of the keyword redirect collection in the Endeca Configuration Repository. Setting a null or empty value for this property disables keyword redirect functionality.

The cartridge handler configuration in the Assembler context file for Discover Electronics is shown below:

```
< ! - ~~~~~~~~~~~~~~~~~~~~~~~~~~~~~~~~~~~~~~~~~~~~~~~~~~~~~~~~~~~~~~~~~~~~~~
    ~ BEAN: CartridgeHandler ContentInclude
    ~ Used by the assembler service when keyword redirects are not enabled
-->
<bean id="CartridgeHandler_ContentInclude" 
  class="com.endeca.infront.cartridge.ContentIncludeHandler"
  scope="prototype">
     <property name="contentSource" ref="contentSource" />
</bean>
\leq ! - ~~~~~~~~~~~~~~~~~~~~~~~~~~~~~~~~~~~~~~~~~~~~~~~~~~~~~~~~~~~~~~~~~~~~~~
     ~ BEAN: CartridgeHandler_RedirectAwareContentInclude
     ~ For root calls to the assembler when keyword redirects are desired
-->
<bean id="CartridgeHandler_RedirectAwareContentInclude" 
  class="com.endeca.infront.cartridge.RedirectAwareContentIncludeHandler"
  scope="prototype">
     <property name="contentSource" ref="contentSource" />
     <property name="contentBroker" ref="contentRequestBroker" />
     <property name="navigationState" ref="navigationState" />
    <property name="defaultFullAssembleOnRedirect" value="false"/>
</bean>
```
#### **Content XML for keyword redirects**

You can override the default settings for the fullAssembleOnRedirect or redirectCollection properties by setting new values in the content XML that is retrieved by the RedirectAwareContentIncludeHandler.

The primary use case for setting these properties on content XML is for deployments running the Assembler service. Keyword redirects are programatically enabled in the service, so by default the feature is explicitly disabled for services where it does not apply (Dimension Search and Record Details) by including an element in the content XML that sets redirectCollection to a null value.

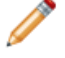

**Note:** If you are creating your Assembler application in Java, you can disable keyword redirects by using the ContentInclude class instead of RedirectAwareContentInclude for those services where you wish to disable the feature.

#### **About using keyword redirects with the Assembler service**

The Assembler service in the Discover Electronics application implements the  $com$ . endeca.  $in$ front.assembler.servlet.AbstractAssemblerServlet abstract class. Keyword redirect configuration is configured in the application's web.xml file.

The JSON and XML servlets in the Discover Electronics reference application are configured in reference\discover-service\WEB-INF\web.xml:

```
<servlet>
     <servlet-name>JsonAssemblerServiceServlet</servlet-name>
    <servlet-class>com.endeca.infront.assembler.servlet.spring.SpringAssem¬
blerServlet</servlet-class>
     <init-param>
          <param-name>assemblerFactoryID</param-name>
          <param-value>assemblerFactory</param-value>
     </init-param>
     <init-param>
          <param-name>responseWriterID</param-name>
          <param-value>jsonResponseWriter</param-value>
     </init-param>
    <init-param>
         <param-name>enableKeywordRedirects</param-name>
         <param-value>true</param-value>
     </init-param>
</servlet>
```
When the application queries the Assembler service, the redirect URI is returned as part of the response.

#### **About handling keyword redirects in an application**

In order to execute a redirect, an application must include logic for handling the URI components returned from the Assembler. You must use the RedirectAwareContentInclude class for any content items that require keyword redirect functionality.

The assemble. jsp service uses the RedirectAwareContentInclude class to enable keyword redirects, as shown below:

```
<%@page import="com.endeca.infront.cartridge.RedirectAwareContentInclude"%>
```

```
...
```

```
AssemblerFactory assemblerFactory = (AssemblerFactory)webappCtx.getBean("as¬
semblerFactory");
Assembler assembler = assemblerFactory.createAssembler();
```
//Retrieve the content for the given content uri **ContentItem contentItem = new RedirectAwareContentInclude("/pages" + conten tUri);**

```
// Assemble the content
ContentItem responseContentItem = assembler.assemble(contentItem);
```
#### **The Assembler response**

When an end user enters a search term that matches a keyword redirect configured in Workbench, the Assembler response includes a ContentItem with the necessary information for creating a destination URI.

The following example shows a JSON response from the Guided Search service when fullAssembleOnRedirect is false:

```
{
     endeca:siteRootPath: "/services",
     endeca:contentPath: "/guidedsearch",
     endeca:assemblerRequestInformation:
    \left\{ \right. @type: "AssemblerRequestEvent",
         endeca:assemblyStartTimestamp: 1341943119538,
         endeca:assemblyFinishTimestamp: 1341943119546,
         endeca:contentPath: "/guidedsearch",
         endeca:sessionId: "FF9D21355A3CBB9DFF75614DD7D2948D",
         endeca:siteRootPath: "/services"
     },
    endeca:redirect:
     {
         @type: "Redirect",
         link: {
             @class: "com.endeca.infront.cartridge.model.UrlAction",
             url: "/browse/cameras/_/N-25y6"
         }
     }
}
```
The keyword redirect information is included in the ContentItem with the key endeca:  $\text{redirect.}$ The value specifies an Action object with the destination URI, which may be either relative or absolute.

#### **Using the Assembler response**

You must retrieve and use the information from the Assembler response in your application to execute a keyword redirect. In the Discover Electronics reference application, this is accomplished in the assemble.jsp service:

```
<%@ taglib prefix="util" uri="/WEB-INF/tlds/functions.tld" %> 
<%@ taglib prefix="c" uri="http://java.sun.com/jsp/jstl/core" %>
...
// Assemble the content
ContentItem responseContentItem = assembler.assemble(contentItem);
request.setAttribute("component", responseContentItem);
request.setAttribute("rootComponent", responseContentItem);
Map map = (Map) request.getAttribute("component");
if (map.containsKey("endeca:redirect")) {
    request.setAttribute("action", ((ContentItem) map.get("endeca:redi¬
rect")).get("link"));
    %>
     <c:redirect url="${util:getUrlForAction(action)}"/>
    <\;}
...
```
For more information about Action objects in an Assembler application, see "Working with Application URLs," or consult the *Endeca Assembler API Reference (Javadoc)*.

#### **Related Links**

*[About Actions](#page-60-1)* on page 61

An Action object allows you to construct a link that represents a decision by an end user. The included fields and values depend on the action that the user wishes to take; they can include the action label, the root site path, and the path to the destination content within the site.

## **Guided Navigation features**

The following sections provide an overview of the configuration models for Guided Navigation features included with Tools and Frameworks and implemented in Discover Electronics.

## **Refinement menu**

The Refinement Menu cartridge displays dimension values within a single dimension for Guided Navigation. It supports dimension value boost and bury.

The response model for this cartridge is RefinementMenu, which contains a list of Refinement objects.

#### **Dimension value boost and bury**

Dimension value boost and bury is a feature that enables re-ordering of dimension values within a particular dimension for Guided Navigation. With dimension value boost, you can assign specific dimension values to ranked strata, with those in the highest stratum being shown first, those in the second-ranked stratum shown next, and so on. With dimension value bury, you can assign specific dimension values to strata that are ranked much lower relative to others. This boost/bury mechanism therefore lets you manipulate ranking of returned dimension values in order to promote or push certain refinements to the top or bottom of the navigation menu.

The Refinement Menu cartridge enables the content administrator to specify an ordered list of dimension values to boost and an ordered list of dimension values to bury. Each dimension value is translated into its own stratum in the query that returns refinements so as to preserve the exact order of refinements specified by the content administrator.

For more information about dimension value boost and bury, refer to the *MDEX Engine Basic Development Guide*.

#### **Configuration model for the Refinement Menu cartridge**

The Refinement Menu cartridge configuration model allows you to configure sorting, "Show More..." link behavior, and boosted and buried refinements. Additionally, it includes a whyPrecedenceRule $\neg$ Fired property that can be used for debugging precedence rule behavior in your application.

The configuration model for this cartridge is RefinementMenuConfig. It includes the following properties:

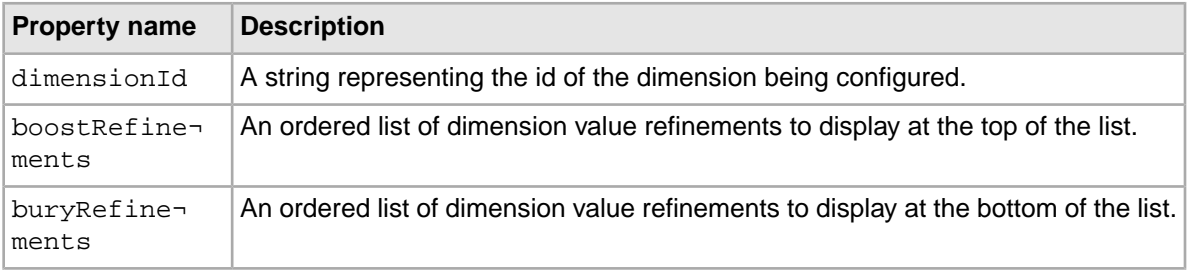

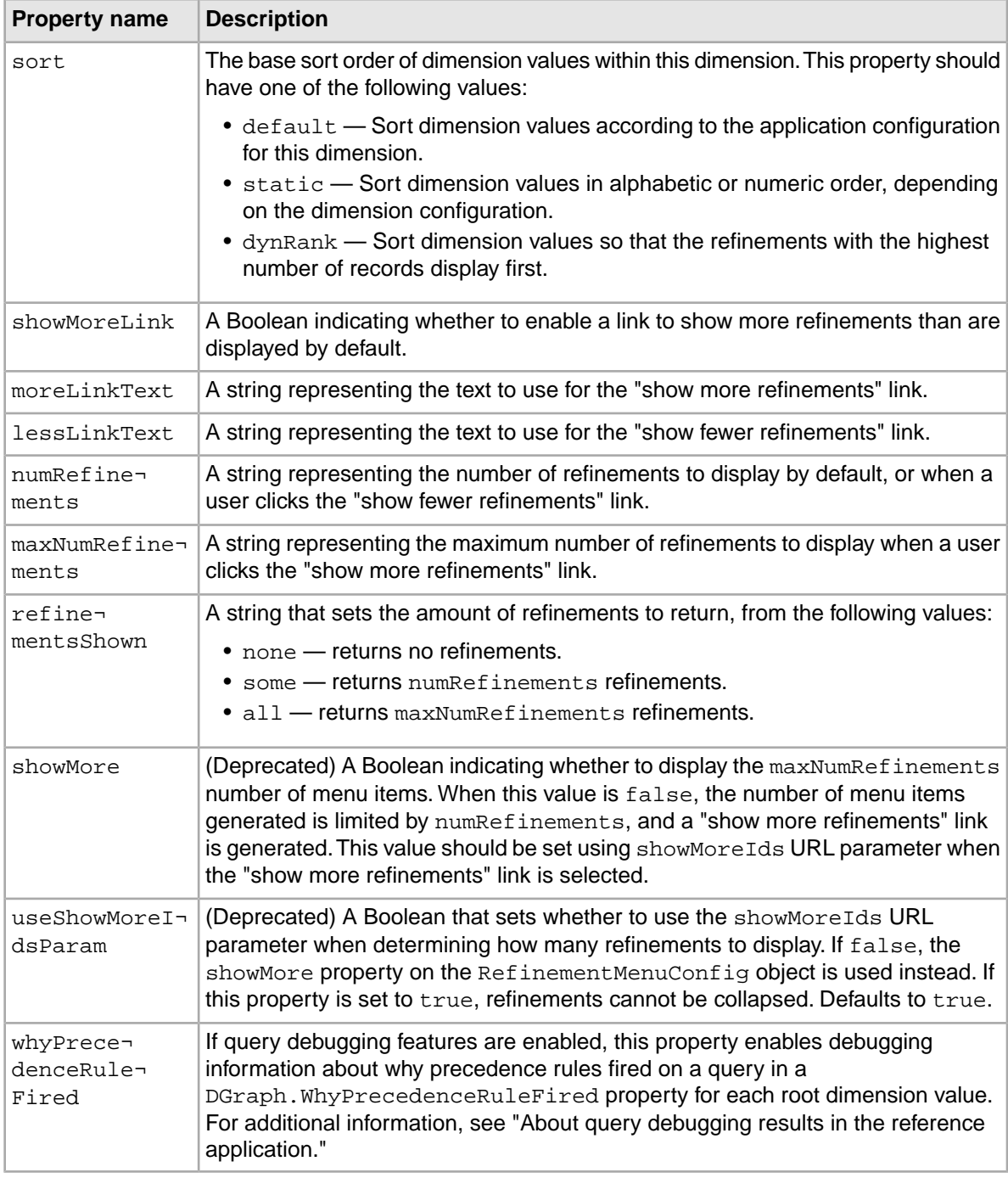

**Important:** The useShowMoreIdsParam property and associated showMoreIds URL parameter are included in this release for backwards compatibility. Use the refinementsShown property if you are refactoring your code or developing a new application.

#### **Notes on sorting**

The static sort option is described as "Alphanumeric" sorting in the Experience Manager user interface for the default Refinement Menu cartridge. Dimension values are ordered alphanumerically within a dimension by default, however it is possible to manually specify a dimension order (for example, using the Dimension Values editor in Developer Studio). This custom dimension value order is used when static sorting is specified. To ensure alphanumeric sorting of dimension values, do not specify a custom dimension value order.

Dynamic refinement ranking is incompatible with displaying disabled refinements for a dimension. In the default Refinement Menu cartridge, the option to show disabled refinements is not available unless the content administrator has explicitly selected static sorting.

#### **Related Links**

*[About query debugging results in the reference application](#page-133-0)* on page 134

In Discover Electronics, query debugging results can be returned as part of the response model for the Results List, Search Adjustments, and Refinement Menu cartridges as appropriate. In the Discover Electronics reference application, these results can be enabled by un-commenting the corresponding properties in each cartridge handler.

#### **MDEX Engine configuration for Guided Navigation**

No special configuration is necessary to enable Guided Navigation, however, there is some static configuration that affects the display of refinements.

#### **Static configuration**

In the Dimension editor in Developer Studio, you can configure dimensions to be:

- *multiselect* A multiselect dimension enables a user to select more than one refinement at the same time. You can specify whether the navigation results when multiple refinements are selected are treated as a Boolean AND or Boolean OR on a per-dimension basis.
- *hidden* A hidden dimension does not display in Guided Navigation; however, users can still search for records based on their dimension values in a hidden dimension.

You can also configure the following refinement behavior on a per-dimension basis:

- *dynamic refinement ranking* Dynamic ranking returns refinements based on their popularity (number of associated record results for each refinement). This is a default setting that can be overridden by the content administrator in Experience Manager.
- *refinement statistics* Enabling refinement statistics returns the number records (or aggregated records) are associated with each refinement so that this information can be displayed in the application.

Additionally, you can designate specific dimension values as inert. For more information about these configuration options, refer to the *MDEX Engine Basic Development Guide*.

#### **Cartridge handler configuration for the Refinement Menu cartridge**

The Refinement Menu cartridge handler extends the NavigationCartridgeHandler. The application-wide default configuration in the Assembler context file determines the behavior of collapsed dimensions and "show more" and "show less" links, and can be set to enable or disable the precedence rule debugging feature if query debugging features are enabled.

The cartridge handler uses a contentItemInitializer to merge the layered configuration. The included requestParamMarshaller bean enables URL request-based configuration for the cartridge, which is required for disabling or enabling the full list of refinement results returned when the end user clicks the "show more refinements" link.

## **Template configuration for the Refinement Menu cartridge**

The Refinement Menu cartridge template allows a content administrator to configure which dimension to query for the cartridge and how many results should display. It also allows control over boosted and buried dimension refinements, in order to modify the order in which dimensions display to the end user.

The Refinement Menu cartridge template allows a content administrator to configure the following properties on the configuration model:

- dimensionId
- sort
- showMoreLink
- moreLinkText
- lessLinkText
- numRefinements
- maxNumRefinements
- boostRefinements
- buryRefinements

In addition, the cartridge template includes the following pass-through property:

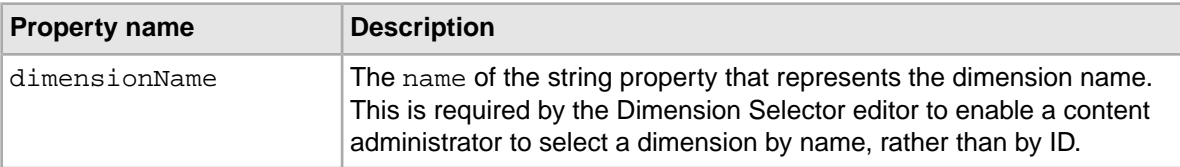

## **URL request parameters for the Refinement Menu cartridge**

You can configure the Refinement Menu cartridge at runtime by setting the value of the DYNAMIC\_RE¬ FINEMENT\_MENU\_CONFIG property on the RefinementMenuRequestParamMarshaller via the Nrmc URL parameter.

The sample cartridge renderer includes logic for displaying the maxNumRefinements number of results when a user clicks on the "show more refinements" link.

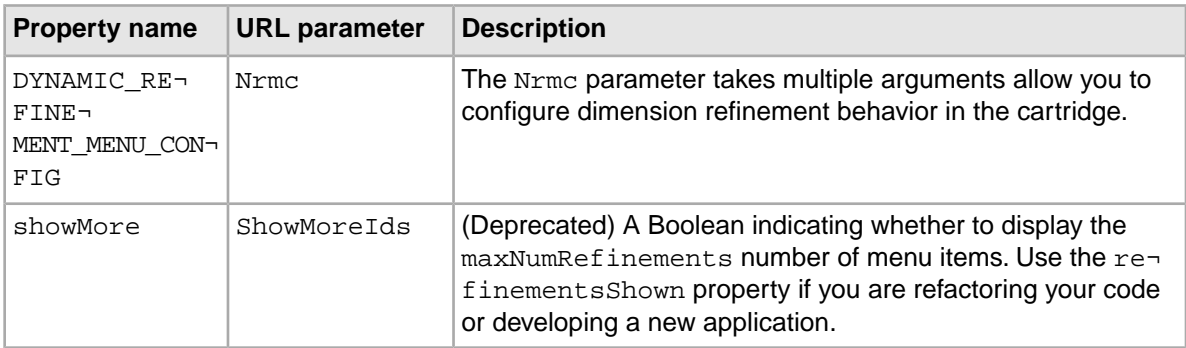

#### **About Nrmc URL parameter syntax**

The Nrmc parameter takes the following values:

- Dimension ID Required. The ID of the dimension you wish to configure.
- +show: <value> Required; <value> is the value to pass to the refinementsShown property on the configuration object.

The configuration for each dimension is separated by a vertical pipe, as in the example below:

20001+show:all|20002+show:some

**Note:** You can also use the notation used with the Presentation API, for example: Nrc=id+10074+expand+true+more+true. For more information about this notation, see the *MDEX Engine Basic Developer's Guide*.

## **Navigation Container**

The Navigation Container is provided as an alternative the refinement menu cartridge for implementations using Oracle Endeca Guided Search with the packaged services. It enables you to retrieve the full list of available dimension refinements for a dimension query.

The response model for the Navigation Container includes a list of RefinementMenu objects that each include the records within a dimension refinement. The NavigationContainerHandler handles the "show more refinements" link and associated link Action for each of these refinements, and also controls whether to display debugging information.

#### **Related Links**

#### *[About Actions](#page-60-1)* on page 61

An Action object allows you to construct a link that represents a decision by an end user. The included fields and values depend on the action that the user wishes to take; they can include the action label, the root site path, and the path to the destination content within the site.

### **Configuration model for the Navigation Container**

The Navigation Container configuration model includes the List<String> property of dimension IDs that are returned with the response model. Since it is a dimension navigation feature, it includes a whyPrecedenceRuleFired property that can be used for debugging precedence rule behavior in your application.

The configuration model for this cartridge is NavigationContainerConfig. It includes the following properties:

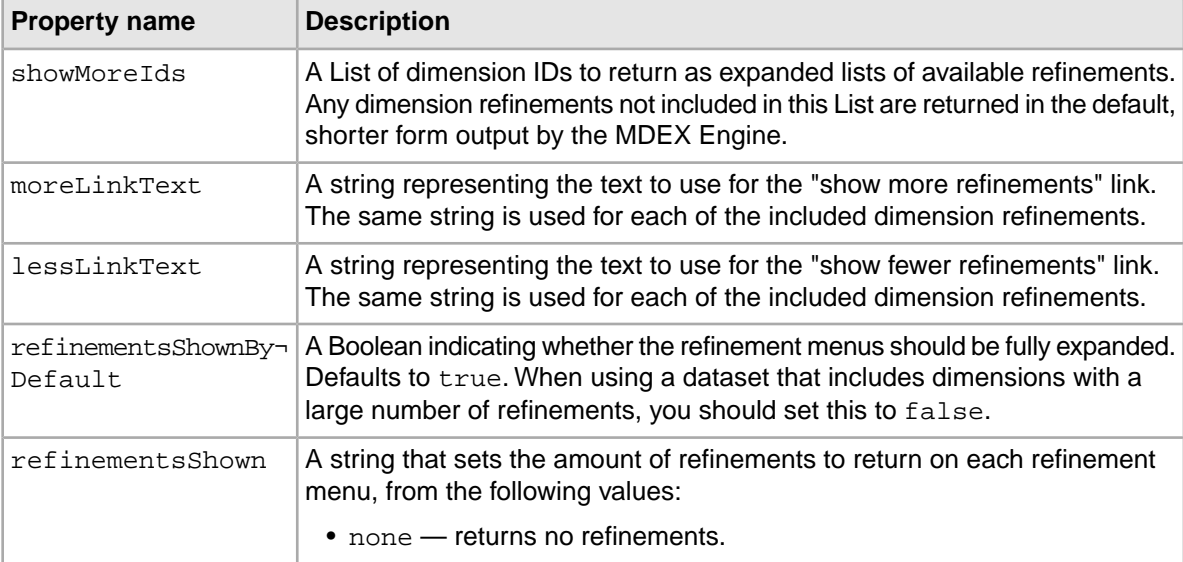

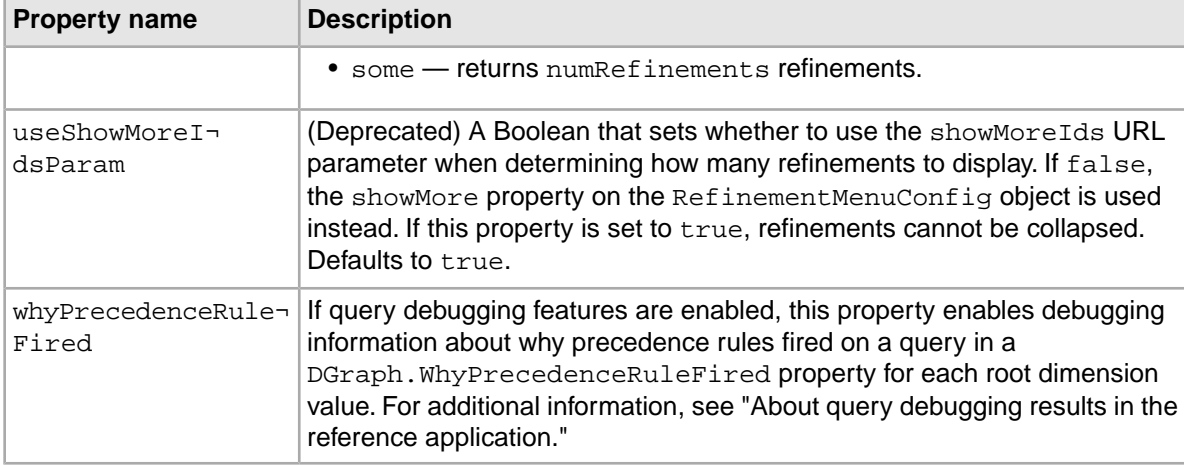

## **Cartridge handler configuration for the Navigation Container**

The Navigation Container handler extends the NavigationCartridgeHandler. The application-wide default configuration in the Assembler context file determines the behavior of collapsed dimensions and "show more" and "show less" links, and can be set to enable or disable the precedence rule debugging feature if query debugging features are enabled.

The cartridge handler uses a contentItemInitializer to merge the layered configuration. The included requestParamMarshaller bean enables URL request-based configuration for the cartridge, which is required for modifying the properties on the response model through URL parameters.

## **URL request parameters for the Navigation Container**

Because the Navigation Container returns a list of RefinementMenu objects, it takes the same Nrmc URL parameter as the Refinement Menu cartridge.

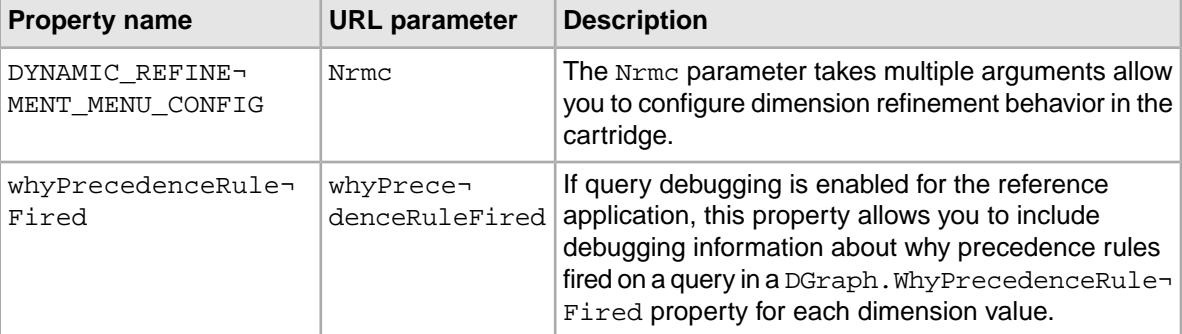

For details on configuring the Nxmc parameter, see "URL request parameters for the Refinement Menu cartridge."

## **Breadcrumbs**

The Breadcrumbs cartridge displays the parameters defining the search or navigation state for the current set of search results.

The response model for this cartridge is Breadcrumbs, which may contain SearchBreadcrumb, RefinementBreadcrumb,RangeFilterBreadcrumb, and GeoFilterBreadcrumb objects as appropriate. Each breadcrumb contains information about search or navigation selections that the end user has made, and provides links to remove that selection from the filter state.

The Breadcrumbs cartridge does not have any associated Experience Manager configuration options or MDEX Engine configuration.

#### **Cartridge handler configuration for Breadcrumbs**

The Breadcrumbs cartridge handler extends the NavigationCartridgeHandler, but otherwise does not require any additional configuration.

## **Results features**

The following sections provide an overview of the configuration models for features that display search results in the reference implementation.

## **Results list**

The Results List cartridge displays search and navigation results in a list view.

The response model for this cartridge is ResultsList, which contains a list of Record objects and SortOptionLabel objects that enable the end user to select from a set of pre-defined sort orders.

#### **About the order of records in the record list**

The order of records returned by the MDEX Engine is determined by a sort key or relevance ranking strategy depending on the type of query that returns the results.

*Relevance ranking* is applied when the query includes a text search. Record *sorting* is applied to all other queries including navigation queries. The sort options that are available to the end user in the application represent static sort orders that are not based on relevance to any search terms.

#### **Record boost and bury**

Record boost and bury is a feature that enables fine-grained re-ordering of records within search or navigation results.With record boost, you can assign records to ranked strata, with those in the highest stratum being shown first, those in the second-ranked stratum shown next, and so on. With record bury, you can assign records to strata that are ranked much lower relative to others. This boost/bury mechanism therefore lets you manipulate ranking of returned record results in order to promote or push certain records to the top or bottom of the results list. The records in each stratum are defined as a set of specific records or a navigation state that the records must satisfy. A record is assigned to the highest stratum whose definition it matches, so boosting takes precedence over burying. Record boost and bury apply regardless of whether the records returned are the results of a search or navigation query.

The core Results List cartridge enables the content administrator to specify one set of records to boost and one set of records to bury. Boost and bury are applied to the result list before any additional sorting or relevance ranking modules. For more information about record boost and bury, refer to the *Basic Development Guide*.

## **Configuration model for the Results List cartridge**

The Results List configuration model allows you to configure the number and sorting of records returned by a search or navigation query. Additionally, it includes whyMatchEnabled and whyRankEnabled properties that can be used for debugging the set of records returned for a query.

The configuration model for this cartridge is ResultsListConfig. It includes the following properties:

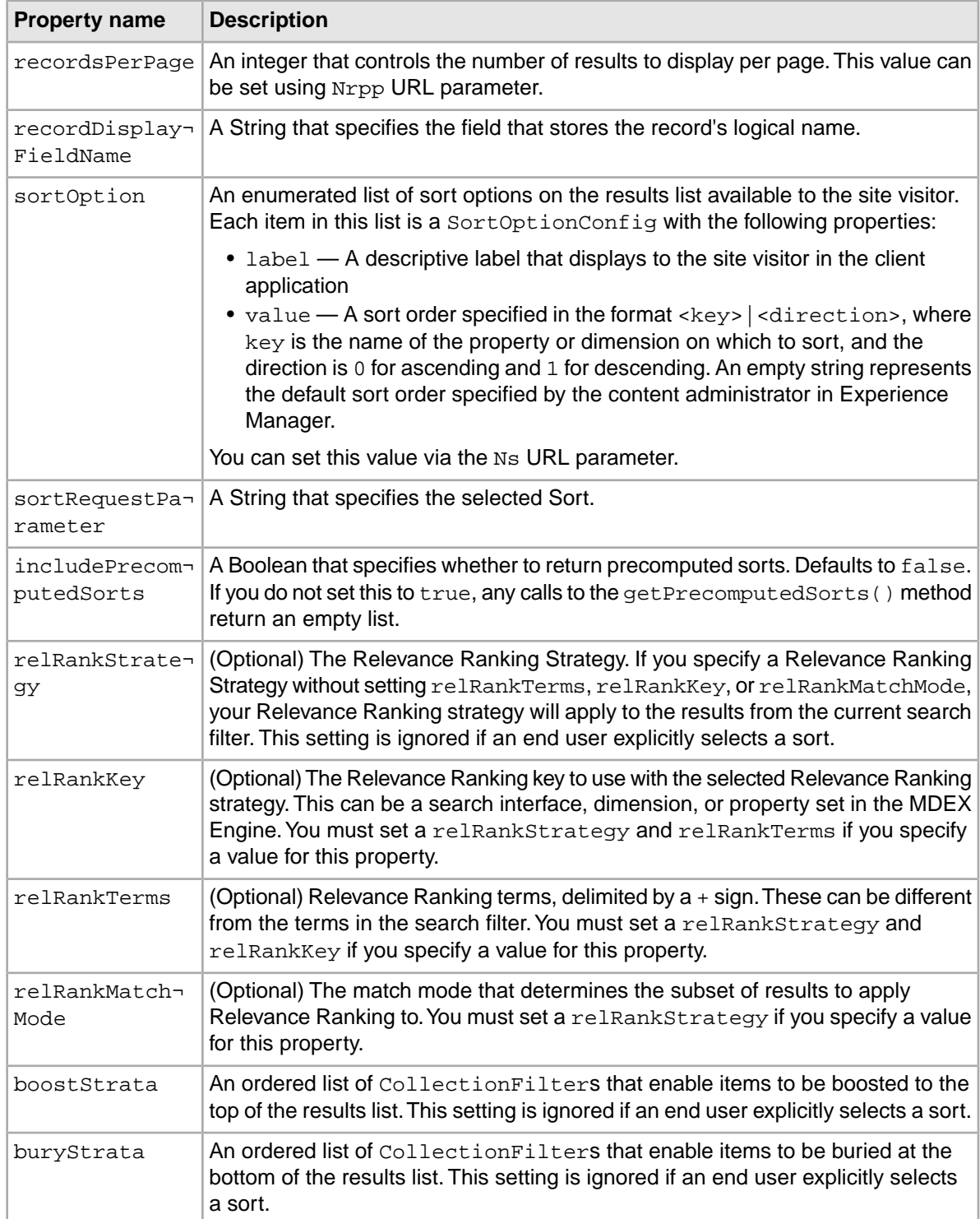

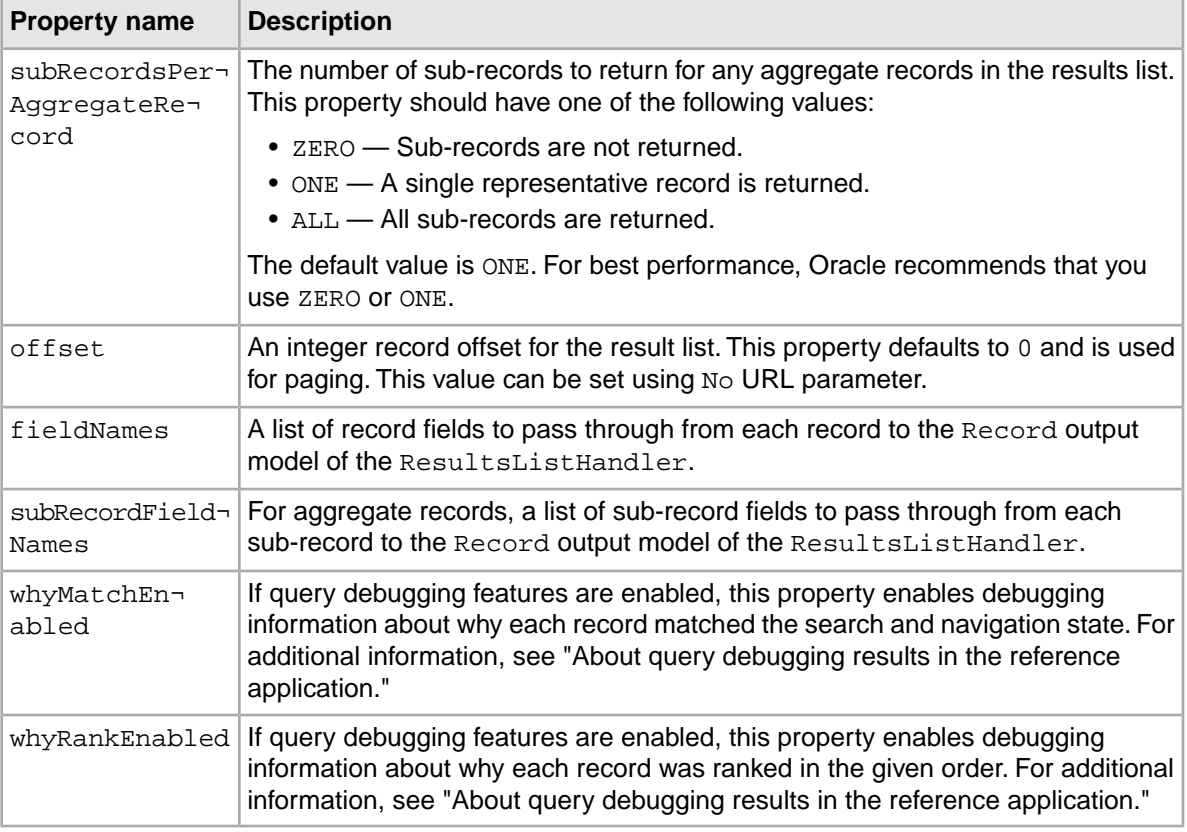

Note: You only need to set the relRankKey, relRankTerms and relRankMatchMode properties if you wish to apply relevance ranking to values other than those specified in the search filter, or to the results of an EQL expression.

## <span id="page-100-0"></span>**MDEX Engine configuration for the Results List cartridge**

Your MDEX Engine configuration for your application allows you to configure which properties and dimensions should display in the results list view, optimize certain properties to use for sorting records, and specify a default sort order.

#### **Dynamic configuration**

In the Property and Dimension editors in Developer Studio, you can specify which properties and dimensions are returned for the record with the record list.This configuration can be overridden in the cartridge handler configuration. For more information about configuring the display of properties and dimensions for the record list, refer to the *Developer Studio Help*.

#### **Static configuration**

Although you can sort on any property or dimension at query time, it is also possible to optimize a property or dimension for sorting in Developer Studio. This controls the generation of a precomputed sort, which you can retrieve on the ResultsListConfig object by using the getPrecomputed-Sorts() method. For more information about precomputed sorts, refer to the *MDEX Engine Basic Development Guide*.

#### **Dgidx flags**

You can specify the default sort order for records as a flag in Dgidx. For more information about Dgidx flags and sorting, refer to the *MDEX Engine Basic Development Guide*.

The Deployment Template configuration for the Discover Electronics reference application does not specify a default sort key.

## **Cartridge handler configuration for the Results List cartridge**

The Results List cartridge handler extends the NavigationCartridgeHandler. The application-wide default configuration in the Assembler context file specifies default sort options, relevance ranking strategy, and record and sub-record properties to pass through to the cartridge handler response model. It also allows you to enable or disable debugging features if query debugging features are enabled.

The cartridge handler uses a contentItemInitializer to merge the layered configuration. The included requestParamMarshaller bean enables URL request-based configuration for the cartridge.

#### **Template configuration for the Results List cartridge**

The Results List template allows a content administrator to configure the main results of a search or navigation query based on the site visitor's filter state. Configuration options include sort order, boost/bury, and number of records to display per page.

The Results List cartridge template allows a content administrator to configure the following properties on the configuration model:

- recordsPerPage
- sortOption
- relRank
- boostStrata
- buryStrata

#### **URL request parameters for the Results List cartridge**

End user configuration is passed to the configuration model as URL parameters.This allows application end users to specify how records should be displayed and sorted in order to customize their navigation experience.

For most of the properties on the configuration model, the cartridge renderer in the reference implementation respects the values set at the cartridge handler or template level. The offset value is used to control paging display.

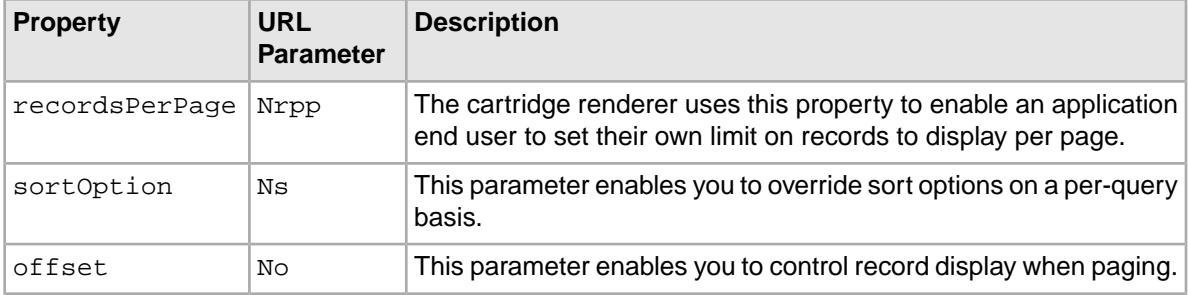

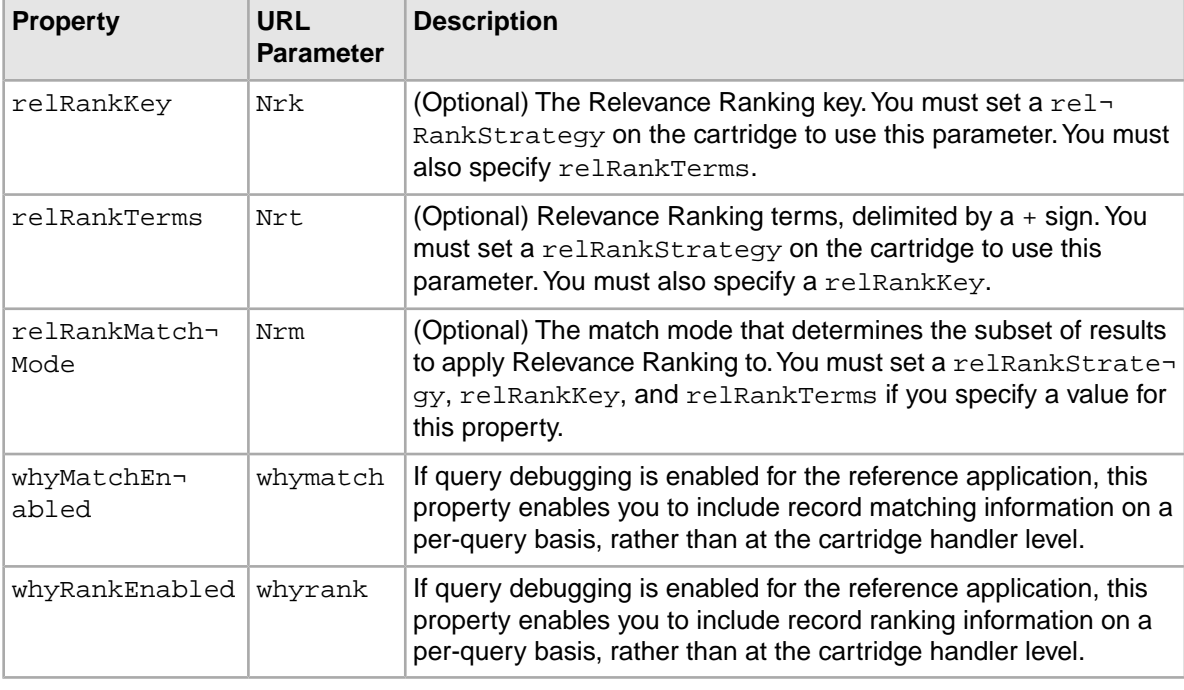

**Note:** The Nrk, Nrt, and Nrm parameters take precedence over any relevance ranking declaration in the Ntk, Ntt, and Ntx parameters.

## **Enabling snippeting in record results**

The Assembler can return snippets (an excerpt from a record property that contains the user's search terms and the surrounding context) for display in results lists.

Snippeting is configured as part of a search interface. You can enable snippeting on one or more properties in a search interface, typically properties that contain multiple lines of text.

To enable snippeting:

1. Enable snippeting on one or more properties in the relevant search interface.

For more information about configuring snippeting, refer to the *Basic Developer's Guide*.

2. In the Results List cartridge handler configuration, specify the relevant snippet property in the list of fieldNames.

For example, if you enabled the property product.short\_desc for snippeting, you would specify the property product.short desc. Snippet, as in the following example:

```
 <bean id="CartridgeHandler_ResultsList" class="com.endeca.infront.car¬
tridge.ResultsListHandler" 
       parent="NavigationCartridgeHandler" scope="prototype">
    <property name="fieldNames">
     <list>
      <value>product.id</value>
      <value>product.code</value>
      <value>product.name</value>
      <value>product.brand.name</value>
      <value>product.short_desc</value>
     <value>product.short_desc.Snippet</value>
      <value>product.price</value>
```

```
 <value>product.min_price</value>
    <value>product.max_price</value>
   <value>product.img_url_thumbnail</value>
  </list>
 </property> 
<!-- additional elements omitted from this example -->
 </bean>
```
The snippet is returned as a string property on the response model for each record for display by the renderer.

## **Record details features**

The following section provides an overview of the configuration model for record detail features in the reference implementation.

## **Record details page**

The Record Details page displays detailed information about a specific record.

The response model for this cartridge is RecordDetails, which contains a single Record.

The rendering logic for a record details page is expected to be highly customized for each site, in order to display the relevant record information and provide additional functionality such as bookmarking or initiating a purchase transaction.

#### **Configuration model for the Record Details cartridge**

The Record Details configuration model allows you to configure which properties on the record should be passed through to the output model of the cartridge handler, so that the renderer can display them.

The configuration model for this cartridge is RecordDetailsConfig. It includes the following properties:

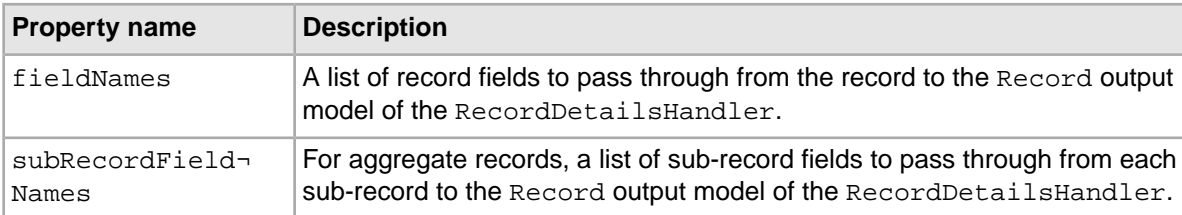

### **MDEX Engine configuration for the Record Details page**

No special configuration is required the display of record details, but you can specify what information you want to display on the record page.

#### **Dynamic configuration**

You can specify which properties and dimensions are returned with the record for a record details page in Developer Studio. For more information about configuring the display of properties and dimensions for record details, refer to the *Developer Studio Help*.

## **Cartridge handler configuration for the Record Details cartridge**

The Record Details cartridge handler extends the NavigationCartridgeHandler, but otherwise does not require any additional configuration.

#### **Template configuration for the Record Details cartridge**

The Record Details cartridge in the Discover Electronics application does not require any configuration in Experience Manager. The cartridge can be placed on a Record Details page to display detailed information about a record.

## **Content and spotlighting features**

The following sections provide an overview of the configuration models for features that enable content spotlighting in the reference implementation.

## **Record Spotlight**

The Record Spotlight cartridge can promote either specific featured records or a set of dynamic records based on a navigation state.

The response model for this cartridge is RecordSpotlight, which includes a list of Record objects and an optional action to show all records (in the case of a dynamic record spotlight).

## **Configuration model for the Record Spotlight cartridge**

The Record Spotlight configuration model allows you to configure the selected records and "See All" link within a record spotlight, as well as the record fields to pass through to the cartridge response model.

The configuration model for this cartridge is RecordSpotlightConfig. It includes the following properties:

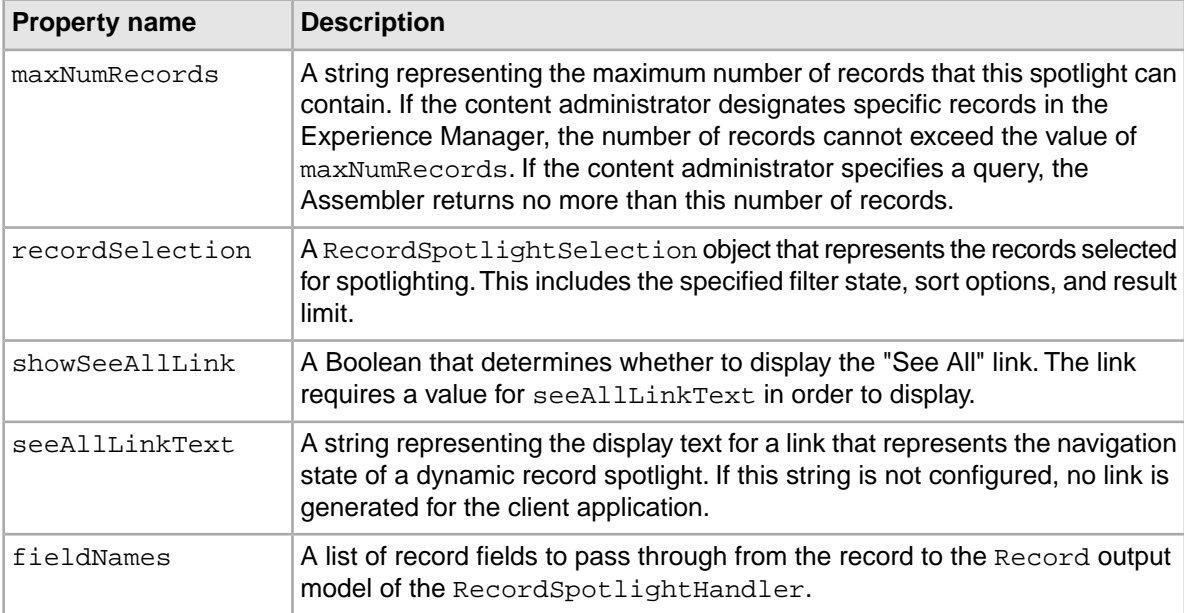

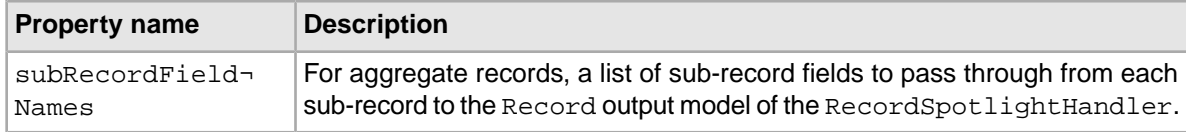

### **MDEX Engine configuration for a spotlight**

You can configure which properties and dimensions can be displayed in a spotlight.

#### **Dynamic configuration**

Although the content administrator can designate the records for a spotlight either by specifying a search and navigation query or by specifying individual record IDs, the Assembler query that fetches the spotlighted records is always a navigation query (using records in the specific record case). Therefore, the configuration that determines which properties and dimensions are returned with the record for spotlighting is "show with record list." This configuration can be overridden in the cartridge handler configuration. For more information about configuring the display of properties and dimensions for the record list, refer to the *Developer Studio Help*.

#### **Related Links**

#### *[MDEX Engine configuration for the Results List cartridge](#page-100-0)* on page 101

Your MDEX Engine configuration for your application allows you to configure which properties and dimensions should display in the results list view, optimize certain properties to use for sorting records, and specify a default sort order.

#### **Cartridge handler configuration for the Record Spotlight cartridge**

The Record Spotlight cartridge handler extends the NavigationCartridgeHandler. The application-wide default configuration in the Assembler context file specifies record properties to pass through to the cartridge handler response model.

#### **Template configuration for a record spotlight**

A Record Spotlight cartridge enables a content administrator to specify a set of contextually relevant records to spotlight on a particular page.

The Record Spotlight cartridge template allows a content administrator to configure the following properties on the configuration model:

- maxNumRecords
- recordSelection
- showSeeAllLink
- seeAllLinkText

In addition, the cartridge template includes the following pass-through property:

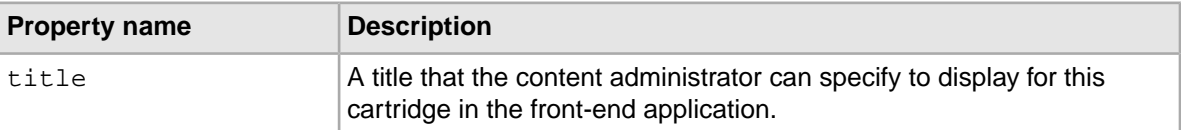

## **Media Banner**

The Media Banner cartridge displays video or images to the site user and can be configured to link to a static page, a single record, or a specified navigation state.

The response model for this cartridge is MediaBanner, which includes a MediaObject and an ActionLabel that contains a destination link.

## **Configuration model for the Media Banner cartridge**

The configuration model for the Media Banner cartridge includes a media object and an associated link.

The configuration model for this cartridge is  $Median$   $t$  and  $r$  and  $r$  includes the following properties:

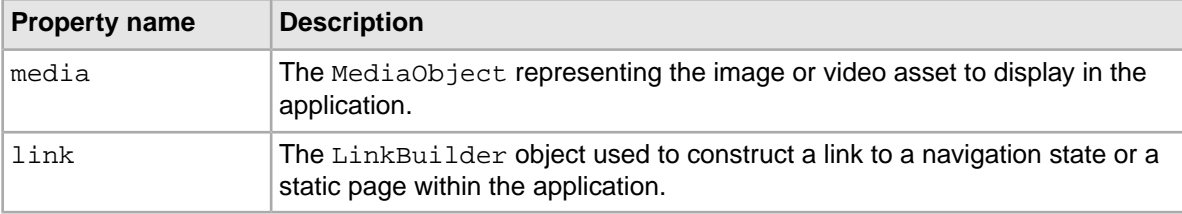

## **MDEX Engine configuration for a media banner**

No special configuration is required for the media banner, but your MDEX Engine configuration will affect the display of records in the link selector when setting a navigation state or choosing a specified record.

#### **Dynamic configuration**

You can specify how records are sorted and which properties and dimensions are returned with a record in Developer Studio. For more information about configuring record sorting and display, refer to the *Developer Studio Help*.

## **Cartridge handler configuration for the Media Banner cartridge**

The Media Banner cartridge handler extends the NavigationCartridgeHandler, but otherwise does not require any additional configuration.

## **Template configuration for the Media Banner cartridge**

The Media Banner enables the content administrator to use the media selector and link editor to create a media banner that links to a specified page, selected record, or dynamic navigation state.

The Media Banner cartridge template allows a content administrator to configure the following properties on the configuration model:

- media
- link

In addition, the cartridge template includes the following pass-through property:

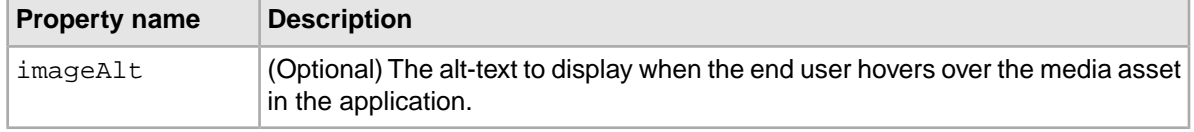

For detailed information on the properties within the media and link properties, consult the Javadoc for the MediaObject and LinkBuilder classes.

#### **Related Links**

*Link Builder property reference The Link Builder modifies three properties in the content item template: path, linkType, and queryString.*

## **Dynamic triggering features**

The following sections contain information about features related to triggering content items based on the user's context.

The dynamic slot feature is typically used to trigger a cartridge independently from the page that contains it, although the Discover Electronics application uses the same mechanism to trigger entire pages by programmatically creating a content slot configuration and passing it to the Assembler.

## **About dynamic slots**

A dynamic slot is a generic mechanism that enables content administrators to manage the content for specific sections of an Experience Manager-driven page independently from the overall page.

There two main scenarios for using dynamic slots:

- **To share content across different pages.** In this case, the triggers on the content items that populate the slot are more general or orthogonal to the trigger criteria for the page. For example, a header cartridge may be shared across an entire site if it is referenced from every page and has an "Applies at all locations" trigger. A promotion may be configured with a user segment trigger and display when a site visitor who belongs to the specified user segment browses to any of the pages that references the collection that contains the promotion.
- **To create variants of a page.** In this case, the triggers on the content items that populate the slot are more specific than the trigger criteria for the page. (Typically, they would "inherit" the parent content item's triggers and add additional criteria for the variable content.)

Following are some specific use cases for dynamic slots:

- A brand manager needs to control the banner images that display throughout the site. This is a different person from the merchandiser who typically manages pages in Experience Manager.
- A brand manager needs to be able to specify the images that display at a particular navigation state (for example, Digital Cameras > Samsung) even if there is no specific landing page for that navigation state.
- A merchandiser wishes to display promotions in the menu area based on more specific trigger criteria than those that apply to the page as a whole. For example, one could create a page to use as a base for all "Digital Cameras" pages, and populate the menu sections with more specific content based on the brand, price range, or other dimensions. This model enables content reuse for most of the content within a page with page-specific overrides for subsections as needed. It removes the need to create many individual pages for each specific combination of triggers.
- A merchandiser wishes to display promotions in the menu area based on trigger criteria that are simply different from those on the page as a whole. For example, there might be a "Back to School" special for a particular time frame that applies to all pages within a category or even the entire site. This model enables content reuse for individual sections across a variety of pages. The reusable sections are managed in a central location so that updates immediately take effect across all the pages that include the reused content, rather than having to edit each one manually.
#### **Dynamic slot prerequisites**

The dynamic slot feature enables content administrators to populate a section of a content item with content from a different collection in Experience Manager. As a prerequisite, your application must include a collection with the appropriate content type for populating an administrator's dynamic slot cartridge.

**Note:** If a content administrator attempts to populate a dynamic slot in a given collection with a content item from the same collection and creates a circular reference, the Assembler detects the conflict during preprocessing and returns the content item with an @error property.

#### **Related Links**

#### *[About content collections](#page-15-0)* on page 16

Before a content administrator can configure dynamic content items within an application, you must create content collections to contain those items. Content items within the same collection are evaluated against each other at runtime to determine which item (or items) should be returned to populate a defined section of the current page.

### Chapter 8

# **Setting up the Preview Application for Workbench**

If you are using Experience Manager, you can use a preview application to simulate sets of trigger conditions, such as time-based triggers, in order to determine which content items display when specific conditions are met. This section describes how to set up a custom Endeca application to function as the preview application in Workbench.

## **About the preview application**

The preview application is the end-user application that displays in a new browser tab or window when selected. It allows content administrators to determine why each content item does or does not fire for specified navigation query and trigger combinations. This chapter describes how to set up your own custom application as the Workbench preview application.

You can launch the preview application for a specific page, or for an individual cartridge. A selected cartridge will display in the context of a page that includes it.

It is not necessary for the preview application to be an exact representation of your final front-end application, as long as it is using the correct data. The business logic that is built into Workbench is not tied to the physical representation of the front-end application. It is good practice, however, to make sure that your preview application represents your final application closely enough so that business users know if their changes are correct.

By default, Workbench is configured to use the Discover Electronics reference application as the preview application. This application is located under  $\&$  ENDECA\_TOOLS\_ROOT $\&$  reference \dis cover-electronics-authoring (\$ENDECA\_TOOLS\_ROOT/reference/discover-electron ics-authoring on UNIX).

Workbench communicates with the preview application via settings you specify in the **Preview Settings** tool. The **Preview URL** field lets you specify the preview application URL.

**Note:** The preview application must not use frames, because they are likely to collide with the frames of the Workbench preview toolbar.

### **About auditing content using a preview application**

The Workbench preview feature includes auditing functionality that enables business users to view the underlying triggers for the set of displayed content items. Instrumenting a custom application for preview enables auditing.

If a content administrator wants to know which content items trigger for a specified navigation state, such as **Category** > **Cameras**, they can audit content by navigating to the desired state in the preview application. Clicking the **Audit** button for a content item displays the Audit Panel, which includes a **Status** column as shown below:

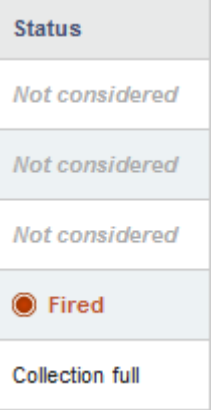

Content Items can exist in any of the following states:

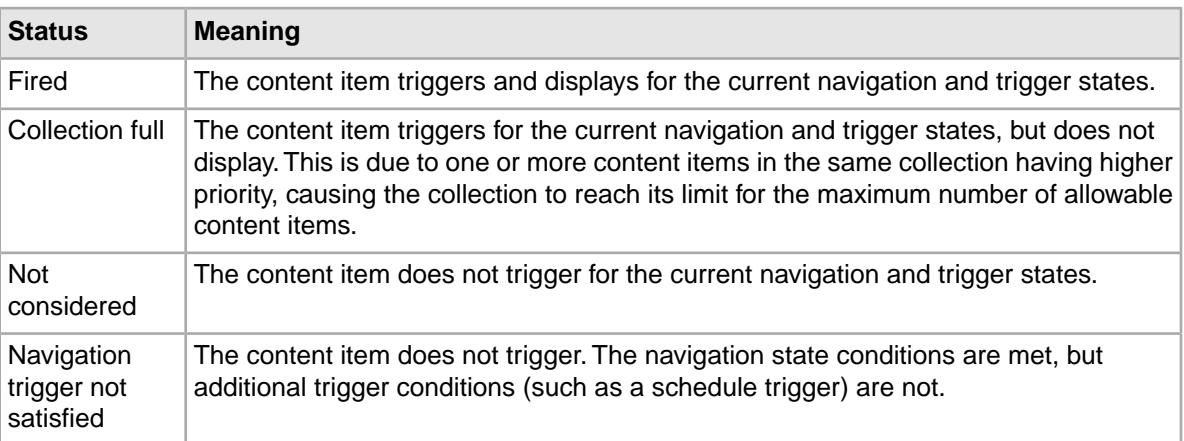

### **About previewing specific devices**

Workbench preview functionality includes support for specifying a device to preview against for a specified user agent.

The **Preview Settings** tool includes a Device Manager that allows you to map a user agent to a device with an associated preview skin.The Discover Electronics reference application includes the following configured devices:

- Mobile (landscape and portrait orientations)
- Tablet (landscape and portrait orientations)

#### **Adding a device for preview**

You can add additional device profiles and map them to the device skins included with Workbench.

To add a device for preview:

1. In Workbench, navigate to the **Application Settings** > **Preview Settings** tool.

- 2. Click **Add Device**. The **Add Device** panel appears.
- 3. In the **Device Name** field, enter the device name to associate with your user agent.

This is the unique name that appears in the **Device** dropdown when previewing your application.

- 4. Select the device skin from the **Skin Name** dropdown.
- 5. In the **User Agent** field, enter the user agent string that you wish to add.
- 6. Click **Save**.
- 7. To confirm that your device is available for preview:
	- a) Navigate to the **Experience Manager** tool in Workbench.
	- b) Navigate to a content item of your choosing.
	- c) Mouseover the content item. The Action dropdown button appears.
	- d) Select **Preview** from the Action dropdown. The preview application launches in a new browser tab.
	- e) Click the arrow beside the Device: None entry in the Preview Toolbar:

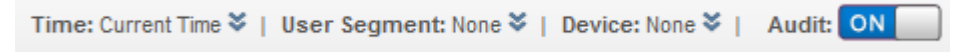

The Preview Toolbar expands to show configuration options.

- f) Click the **Device** dropdown and confirm that your device is included in the dropdown list.
- g) Select the device name and click **Submit**.
- h) Confirm that the appropriate device skin displays.

**Note:** The preview application itself must have rendering logic for the selected user agent in order to display correctly.

#### **Modifying a preview device**

You can modify any of the fields for an existing preview device by clicking the device name in the Preview Settings tool.

To modify a preview device:

- 1. In Workbench, navigate to the **Application Settings** > **Preview Settings** tool.
- 2. In the **Device Name** column, select the device you wish to edit. The **Edit Device** panel appears.
- 3. Modify the desired fields.
- 4. Click **Save**.

#### **Removing a preview device**

If a device is not required for previewing your application, you can remove it from the preview toolbar.

To remove a preview device:

- 1. In Workbench, navigate to the **Application Settings** > **Preview Settings** tool.
- 2. In the **Delete** column, click the **X** for the device you wish to remove. A confirmation dialog appears.
- 3. Click **Delete**.

## **About instrumenting your application for preview**

In order to enable auditing in your custom preview application, your rendering code must include logic for adding preview frames and an "Audit" button to content items that your content administrator mouses over.

Your custom preview application should include tags that specify paths to the required JavaScript and CSS resources, as well as tags for enabling audit functionality. These are provided in the endeca tag library.

**Note:** These requirements assume an application that uses JSP files for cartridge renderers (as in the case of the Discover Electronics reference application). If you are using a different technology stack to implement your Assembler application, you must write your own auditing functionality.

#### **Adding Preview resources**

All JSP files must include the endeca tag library, as shown below:

<%@ taglib prefix="endeca" uri="/endeca-infront-assembler/utilityTags"%>

Each <head> tag must contain a reference to the pageHead tag. This includes paths to the Preview JavaScript and CCS files:

#### <head>

```
<endeca:pageHead rootContentItem="${rootComponent}"/>
   <title><c:out value="${component.title}"/></title>
    <meta name="keywords" content="${component.metaKeywords}" />
    <meta name="description" content="${component.metaDescription}" />
</head>
```
#### **Enabling auditing**

Each <body> tag must contain a reference to the pageBody tag. This wraps content slot components in a <div class="endeca-slot"> element and enables audit functionality:

```
</head>
<body>
    <endeca:pageBody rootContentItem="${rootComponent}"/>
         <div class="PageContent"...>
         <script type="text/javascript"...>
    </endeca:pageBody>
</body>
</html>
```
Additionally, all JSP files that define a cartridge with content slots must include an includeSlot tag. This serves the same purpose as the reference to the pageBody tag for JSP files that do not contain a <head> tag:

```
<%@include file="/WEB-INF/views/include.jsp"%>
<endeca:includeSlot contentItem="${component}">
    <c:forEach var="element" items="${component.contents}">
         <discover:include component=${element}"/>
```
 </c:forEach> **</endeca:includeSlot>**

#### **Device-specific auditing**

In order to handle preview for different devices, you must implement conditional rendering logic for different user agent strings. The rendering code should include the tags described above.

You can retrieve the user agent String by getting a reference to the UserState object and calling  $q$ etUserAgent() on it. The UserState class is documented in the Javadoc for the com.endeca.infront.navigation package.

For example, the Discover Electronics reference application includes the following logic in the WEB-INF\services\assemble.jsp page:

```
UserState userState = webappCtx.getBean(properties.getProperty("us¬
er.state.ref"), UserState.class);
```

```
String userAgent = userState.getUserAgent();
```

```
//If the userAgent is null, then no user-agent was specified and we need 
to get the user agent from the request header.
if(userAgent == null) userAgent = request.getHeader("user-agent");
}
```
### **Enabling your preview application**

Once you have finished instrumenting your preview application, you can enable it for use in Workbench.

Ensure that your application has been correctly instrumented before enabling it for preview in Workbench.

All examples shown below are taken from the configuration files for the Discover Electronics authoring application, located in %ENDECA\_TOOLS\_ROOT%\reference\discover-electronics-authoring (on Windows) or \$ENDECA\_TOOLS\_ROOT/reference/discover-electronics-authoring (on UNIX). The exact mechanisms used for configuring your Assembler and content sources will vary depending on your implementation details.

For a full description of the properties described below, see the Assembler API Javadoc for the AssemblerFactory and ContentSource interfaces and their corresponding implementations.

To enable your custom preview application:

1. In the constructor arguments for your AssemblerSettings, set the following:

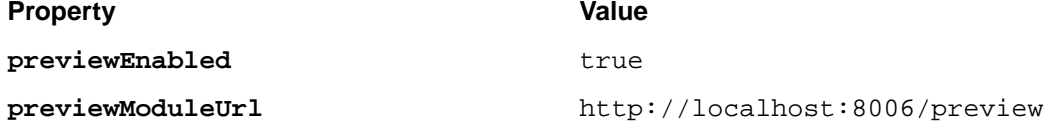

In the Discover Electronics reference implementation, these are configured as properties in WEB-INF\assembler.properties:

```
workbench.host=localhost
workbench.port=8006
```
# ... Additional settings removed from this example ...

```
preview.enabled=true
```
These properties are then included in the Assembler context file, WEB-INF\assembler-context.xml:

```
<! -########################################################################
```

```
 # ASSEMBLER FACTORY
     #
     # Required.
     #
-->
<bean id="assemblerFactory" 
class="com.endeca.infront.assembler.spring.SpringAssemblerFactory"
scope="singleton">
     <constructor-arg>
         <bean class="com.endeca.infront.assembler.AssemblerSettings">
            <property name="previewEnabled" value="${preview.enabled}" 
/>
             <property name="previewModuleUrl" value="http://${work¬
bench.host}:${workbench.port}/preview" />
         </bean>
     </constructor-arg>
     <constructor-arg>
         <list>
             <bean class="com.endeca.infront.logger.SLF4JAssemblerEvent¬
Logger" />
         </list>
     </constructor-arg>
</bean>
```
2. In the constructor arguments for your WorkbenchContentSource, set isAuthoring to true. Preview is only supported in an authoring environment. In the Discover Electronics reference implementation, isAuthoring takes the value of the preview.enabled property, since any content source with preview enabled must be an authoring content source:

```
<! - ~~~~~~~~~~~~~~~~~~~~~~~~~~~~~~~~~~~~~~~~~~~~~~~~~~~~~~~~~~~~~~~~~~~~~~
     ~ Content Sources
-->
<bean id="contentSource" class="com.endeca.infront.content.source.Work¬
benchContentSource"
      scope="singleton" init-method="init" destroy-method="destroy">
    <property name="isAuthoring" value="${preview.enabled}"/>
     <property name="appName" value="${workbench.app.name}" />
     <property name="defaultSiteRootPath" value="/pages" />
     <property name="host" value="${workbench.host}" />
     <property name="workbenchPort" value="${workbench.port}" />
     <property name="clientPort" value="${workbench.publishing.client¬
Port}"/>
</bean>
```
3. Configure a link service for your application that returns a preview link as a JSONP response.

This service must construct a link to the page selected for preview; for example, if a content administrator previews the Brand - Canon Web Browse page in the reference application, the service returns "/browse/\_/N-25y6". Additionally, the response from the service is used to construct the links in the Audit Panel.

In Discover Electronics, the link service is configured as a link servlet that uses the com. endeca.infront.web.spring.PreviewLinkServlet class. The servlet is defined in WEB-INF\web.xml:

```
<servlet>
     <servlet-name>link</servlet-name>
     <servlet-class>
         com.endeca.infront.assembler.servlet.spring.SpringPre¬
viewLinkServlet
     </servlet-class>
     <init-param>
         <description>
             The ID of the NavigationStateBuilder in the spring
             contextConfig file
         </description>
         <param-name>navigationStateBuilderBeanId</param-name>
         <param-value>navigationStateBuilder</param-value>
     </init-param>
     <init-param>
         <description>
             The ID of the MdexResource in the spring
             contextConfig file
         </description>
         <param-name>mdexResourceBeanId</param-name>
         <param-value>mdexResource</param-value>
     </init-param>
</servlet>
```
### **Changing the preview application in Workbench**

You can set the preview application in Workbench by using the **Preview Settings** tool.

Once you have instrumented and enabled your application for preview, you can select it as the preview application in Workbench.

To change the preview application in Workbench:

- 1. In Workbench, navigate to the **Application Settings** > **Preview Settings** tool.
- 2. Click the **Edit** link beside the **Preview URL** field.
- 3. In the **Preview URL** field, enter the fully qualified URL of your preview application. If you wish to revert to the default Discover Electronics preview application, recall that the URL is http://<host>:<port>/discover-electronics-authoring, or http://localhost:8006/discover-electronics-authoring by default.
- 4. Click **Save**.

The application at the specified URL is now used for preview.

### **Changing the preview link service**

If you have implemented your own link service for use with preview, you can specify the path to the service in your application in the **Preview Settings** tool.

Once you have created your own preview link service, you can specify it for use with preview instead of the default link service included with the Discover Electronics reference application.

**Note:** For information on the required inputs and outputs for a link service, see the Javadoc for the AbstractPreviewLinkServlet class in the com.endeca.infront.assem bler.servlet package.

To change the preview link service:

- 1. Stop the Endeca Tools Service.
- 2. Open your application's deployment descriptor file, web. xml.

For the Discover Electronics reference application, this file is located at %ENDECA\_TOOLS\_ROOT%\reference\discover-electronics-authoring\WEB-INF\web.xml.

3. Define the link servlet.

The servlet definition for the Discover Electronics reference application is shown below:

```
<servlet>
     <servlet-name>link</servlet-name>
     <servlet-class>
         com.endeca.infront.assembler.servlet.spring.SpringPre¬
viewLinkServlet
     </servlet-class>
     <init-param>
         <description>
             The ID of the NavigationStateBuilder in the spring
             contextConfig file
         </description>
         <param-name>navigationStateBuilderBeanId</param-name>
         <param-value>navigationStateBuilder</param-value>
     </init-param>
     <init-param>
         <description>
             The ID of the ContentSource in the spring
             contextConfig file
         </description>
         <param-name>contentSourceBeanId</param-name>
         <param-value>contentSource</param-value>
     </init-param>
</servlet>
```
4. Define the link servlet mapping.

For example:

```
<servlet-mapping>
     <servlet-name>link</servlet-name>
     <url-pattern>/servlet/link.json/*</url-pattern>
</servlet-mapping>
```
- 5. Save and close the file.
- 6. Start the Endeca Tools Service.
- 7. Login to Workbench.
- 8. In Workbench, navigate to the **Application Settings** > **Preview Settings** tool.
- 9. Click the **Edit** link beside the **Link Settings URL** field.
- 10. In the **Link Settings URL** field, enter the fully qualified URL of your link service within the application.

If you wish to revert to the default Discover Electronics reference application and link servlet, recall that the URL for the link servlet is http://<host>:<port>/discover-authoring/link.json.

11. Click **Save**.

The link service at the specified URL is now used for preview.

### **Testing your preview application**

After instrumenting and enabling your preview application, you can test the preview and audit functionality in Endeca Workbench.

Your custom preview application must be fully instrumented and enabled in Workbench in order for the preview option to display.

To test your custom preview application:

- 1. In Workbench, navigate to the **Experience Manager** tool.
- 2. Navigate to a content item of your choosing.
- 3. Mouseover the content item. The Action dropdown button appears.
- 4. Select **Preview** from the Action dropdown. The preview application launches in a new browser tab.
- 5. Optionally, specify the preview time instead of using the default indicated by the system clock for the MDEX Engine:
	- a) Click the arrow beside the selected **Device** in the Preview Toolbar:

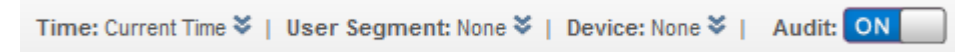

The Preview Toolbar expands to show configuration options.

b) Select a device from the **Device** dropdown and click **Submit**.

Specifying a preview device lets you see how the application renders on that device.

- 6. To test audit functionality:
	- a) Mouseover the cartridge you wish to audit. The **Audit** button appears.
	- b) Click the **Audit** button.

The **Audit Panel** appears with a list of all content items for the specified content collection:

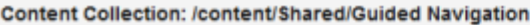

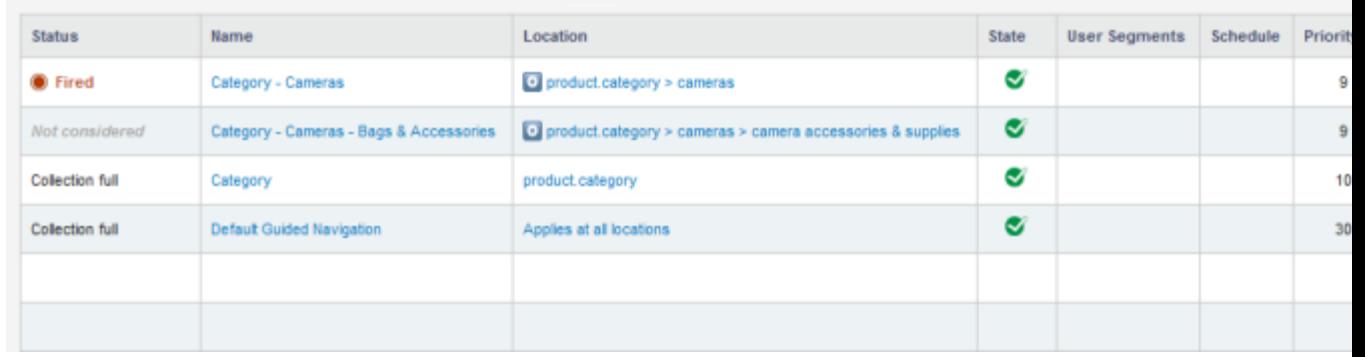

c) Click any of the listed **Locations** to navigate to that location in the preview application.

d) Click the name of any of the listed content items and confirm that you return to that item in Experience Manager.

### Chapter 9

# **Enabling Endeca Query Language in your Assembler application**

Endeca Query Language allows you to apply additional filters to an end user's search and navigation state in your application.

# **About Endeca Query Language**

Endeca Query Language (EQL) enables you to filter the records returned from the MDEX Engine based on your own criteria. By combining an EQL filter with an end user's search and navigation state, you can present a more relevant set of results.

Using EQL in your application enables you to develop for the following scenarios:

- Your data set requires you to enable search against more than one search interface at a time  $-$ For example, if you wish to enable both thesaurus expansion and wildcard search on an end user's search terms, you must configure two separate search interfaces (since wildcard search is not compatible thesaurus expansion). In this case, you can configure the wildcard search as an "or" in the EQL expression.
- *You are dealing with a data set that requires record joins* This can be a product catalog where each "product" record contains different properties or properties with slightly differing values, depending on the location that entered the data. In this case, you may wish to configure a default EQL filter that performs a record join and executes a search against the combined record information.

For a detailed overview of the syntax and capabilities of EQL, see "Using the Endeca Query Language" in the *MDEX Engine Advanced Development Guide*.

## **Applying an EQL filter in a Java application**

If you are developing a Java Assembler application, you can apply an EQL filter to an end user's filter state by creating the expression as an instance of the  $EqI$ Filter class, and calling the setEqlFilter() method to apply it to your filter state.

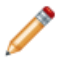

**Note:** The approach outlined below is one suggested implementation of the EQL feature. If you are relying on the packaged services to interface with the Assembler, you must instead pass

EQL filters to your application through the  $Nrs$  URL parameter. You can also configure a single, default EQL filter that applies across your entire application.

To apply an EQL filter programatically:

1. Decide where to insert your EQL logic.

Oracle recommends extending the UrlNavigationStateBuilder class.

2. Duplicate the current filter state in the application as an EQL expression:

```
//Retrieve the search key, terms, and match mode from the search filter
 in the parsed FilterState
if (filterState.getSearchFilters() != null && filterState.getSearchFil¬
ters().size() > 0) {
    String searchTerms = filterState.getSearchFilters().get(0).getTerms();
     String searchKey = filterState.getSearchFilters().get(0).getKey();
     String matchMode = filterState.getSearchFilters().get(0).getMatch¬
Mode().toString();
     //Build the EQL expression using the first search filter
     String eqlExpression;
    if (matchMode == null)eqlExpression = "collection()/record[endeca:matches(.,\"" + 
searchKey + "\",\"" + searchTerms + "\");
     } else {
        eqlExpression = "collection()/record[endeca:matches(.,\"" + 
searchKey + "\",\"" + searchTerms 
             + "\",\"" + matchMode + "\");
     };
```
3. Make any desired customizations to the EQL expression.

For example, to execute a normal search but wildcard search terms when matching against the "product.id" dimension, you could use the following expression:

```
if (matchMode == null) eqlExpression = "collection()/record[endeca:matches(.,\"" + 
searchKey + "\",\"" + searchTerms
             + "\") or endeca:matches(.,\"product.id\",\"" + searchTerms
  + "*\")]";
     } else {
         eqlExpression = "collection()/record[endeca:matches(.,\"" + 
searchKey + "\",\"" + searchTerms 
            + "\",\"" + matchMode + "\") or endeca:matches(.,\"prod¬
uct.id\",\"" + searchTerms + "*\")]";
    };
```
4. Create your EQL filter as an instance of the EqlFilter class and set the EQL expression:

```
 //Create a EqlFilter and set it on the filterState
EqlFilter eqlFilter = new EqlFilter();
 eqlFilter.setExpression(eqlExpression);
```
5. Return the completed filter state to your application and handle it as necessary.

# **About configuring an EQL filter using the Nrs URL parameter**

You can pass an EQL expression to your application through the  $N_{TS}$  URL parameter.

Once you have created an EQL expression, you can use the  $Nrs$  URL parameter pass it into the UrlNavigationStateBuilder, for example:

Nrs=collection()/record[endeca:matches(.,"product.description",searchTerms)]

For additional information about the UrlNavigationStateBuilder and a full list of associated URL parameters, refer to the class documentation in the *Assembler API Reference (Javadoc)*.

# **About configuring a default EQL filter**

You can apply an EQL filter to your application's default filter state.

You may wish to apply a specific, consistent EQL expression to all queries in your application.

You can configure a default EQL filter for your application by specifying it as a eql Filter property on the default FilterState.

In the Discover Electronics reference application, this is configured in the Assembler context file:

```
<bean id="navigationStateBuilder" scope="request"
     class="com.endeca.infront.navigation.url.UrlNavigationStateBuilder">
     <property name="defaultFilterState">
         <bean scope="singleton" class="com.endeca.infront.navigation.mod¬
el.FilterState">
            <property name="eqlFilter">
                 <bean scope="request" class="com.endeca.infront.naviga¬
tion.model.EqlFilter">
                     <property name="expression" value="collec¬
tion()/record[...]" />
                 </bean>
             </property>
            <!-- additional elements removed from this example -->
         </bean>
     </property>
    <!-- additional elements removed from this example -->
</bean>
```
For additional information about search interfaces, see the *MDEX Engine Basic Development Guide*.

# **About applying Relevance Ranking to EQL results**

You can apply Relevance Ranking to search keys, terms, and match modes other than those specified in the search filter.

You can specify your relevance ranking settings programatically through the ResultsListConfig object, or through the relevance ranking URL parameters. To apply these to your EQL query rather than the end user's search filter, pass in the EQL-specific values when setting the relRankStrategy, relRankKey, and relRankTerms properties (or the associated URL parameters).You must use one of these two methods to set the properties if you wish to apply relevance ranking to the EQL search results rather than the results from the end user's search filter.

For additional information, see the *Assembler API Reference (Javadoc)* and the documentation for the Results List cartridge.

#### **Related Links**

*[Configuration model for the Results List cartridge](#page-99-0)* on page 100

The Results List configuration model allows you to configure the number and sorting of records returned by a search or navigation query. Additionally, it includes whyMatchEnabled and whyRankEnabled properties that can be used for debugging the set of records returned for a query.

## **About troubleshooting EQL performance**

If you wish to determine the impact of EQL expressions on your application, you should review the performance of cartridge handlers that are EQL-enabled.

EQL-enabled queries are not categorized separately in application logs; instead, you should review the performance metrics and behavior of cartridges that use EQL expressions. If you are modifying a cartridge handler to use EQL or creating a new cartridge handler that includes the feature, Oracle recommends supplementing the logging information for that cartridge to reflect the presence of EQL.

### Chapter 10

# **Using an MDEX Engine to Manage Media Assets**

If you are storing media resources in an independent content store, you can set up an MDEX Engine where records represent media assets and include asset metadata and URIs. Storing this information as records enables Guided Navigation in the Experience Manager Media Browser, allowing content administrators to easily navigate across resources when selecting media assets for a content item.

## **Interaction between an Endeca application and the media MDEX Engine components**

The interactions between a media MDEX Engine, Experience Manager, and Endeca Web application are summarized below.

Note that for simplicity, the MDEX Engine backing the Endeca Web application is not shown in the diagrams below.

#### **Interaction between the media MDEX Engine and Experience Manager**

Experience Manager retrieves media asset information as follows:

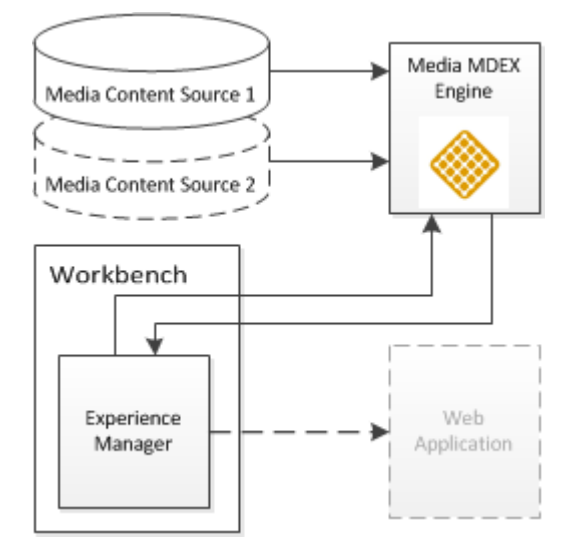

1. A CAS crawl and Forge pipeline populate the media MDEX Engine with media asset metadata and URIs from one or more content sources.

- 2. In Experience Manager, the Media Browser queries the media MDEX Engine for media records. This allows the content administrator to select media assets by navigating across them with Guided Navigation.
- 3. The content administrator's configuration changes are published to the Endeca application each time a content item is saved.

#### **Interaction between the media content source and an Endeca application**

In a production environment, the Endeca Web application can be configured to retrieve media assets from a content delivery network or another media delivery server:

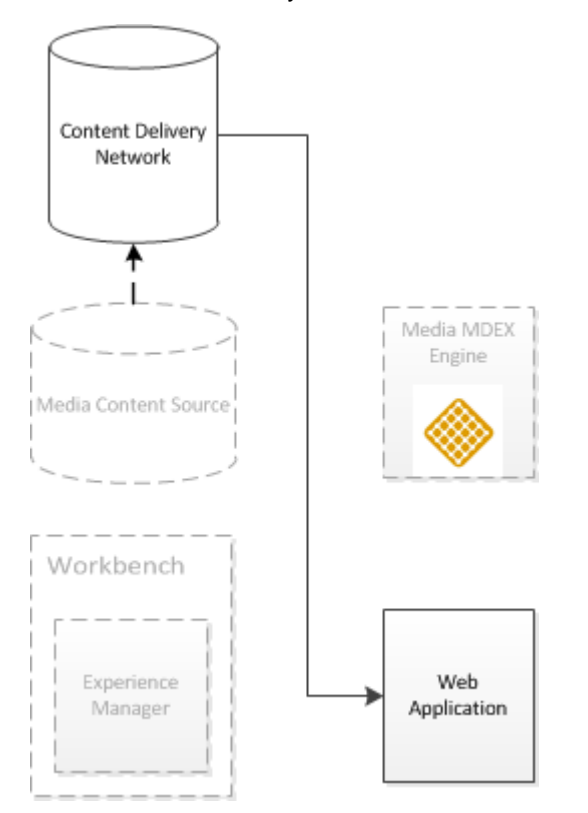

- 1. Media assets are uploaded from the media content source to the runtime content delivery network.
- 2. The Web application retrieves media from this content delivery network.

**Note:** The server hosting your media assets can differ between authoring and live environments, as long as the media path relative to the media root is consistent. In the case of the reference data application, the Endeca Configuration Repository is used as the authoring content source. For more information on configuring content sources, see "About Media editor configuration" in the "Template Property and Editor Reference" Appendix.

#### **Related Links**

#### *[About Media editor configuration](#page-170-0)* on page 171

You can specify allowable media formats in the editor configuration file. You can also enable or disable the Media Browser, and specify the MDEX Engine that it should query for media records.

*[About resolving media paths in content items](#page-174-0)* on page 175

Links to media assets are resolved in the Media editor by combining configuration in the editor configuration file with the media.path property on the selected record. At runtime, these links are resolved against the media sources specified in the Assembler context file.

# **Uploading media content for use in Experience Manager**

All applications created using the Deployment Template include a  $set$  media script in the  $<$ app dir>\control directory. This script uploads media content from the <app dir>\config\media directory to the Endeca Configuration Repository.You run the script after you locally add content to  $\alpha$  app dir>\config\media. After uploading the content, it becomes available for use in Experience Manager.

In general, you can store moderate amounts of media content in the Endeca Configuration Repository. Very roughly speaking, a moderate amount of media content is approximately thousands of media files but not tens of thousands of media files. This storage mechanism is intended as a convenience when you build an application in a development environment.

If you have larger amounts of media content, Oracle recommends employing a digital asset management system rather than uploading the media content into the Endeca Configuration Repository.

Here are a few specific guidelines to keep in mind before you upload media content to the Endeca Configuration Repository:

- Do not upload more than approximately 1 GB of media content per transaction. In this context, a transaction is one run of set media.
- Do not upload more than approximately 5000 files in one transaction. This guideline essentially means you should not have more than approximately 5000 files stored in <app dir>\config\media and its subdirectories.
- If you have more than approximately 1000 files to upload, create subdirectories under  $\langle$ app dir>\config\media and distribute the media files among the subdirectories. (One run of set\_media uploads all content in all subdirectories.)

To upload media content for use in Experience Manager:

- 1. Ensure any new media content is stored locally in  $\langle \cdot \rangle$  dir>\config\media. This may include image files, video files, and so on.
- 2. Start a command prompt (on Windows) or a shell (on UNIX).
- 3. Navigate to the  $\langle$ app dir> $\langle$ control directory of your deployed application.

This is located under your application directory. For example: C:\Endeca\apps\<app name>\control.

4. Run the set media script.

# **Overview of the reference data application**

The Tools and Frameworks package includes a reference implementation of a media MDEX Engine that includes a CAS crawl and Forge pipeline for crawling resources in the Endeca Configuration Repository and indexing the corresponding metadata and URIs. The Experience Manager can then query the MDEX Engine for record information.

#### **Endeca software requirements**

In addition to the hardware and software required for Oracle Endeca Tools and Frameworks, the data ingest process for the media MDEX Engine requires the Oracle Endeca Content Acquisition System. You must have CAS 3.1.1 installed on the machine on which you are hosting your media MDEX Engine.

#### **Media MDEX CAS crawl**

Below is a representation of the CAS crawl for the media MDEX Engine:

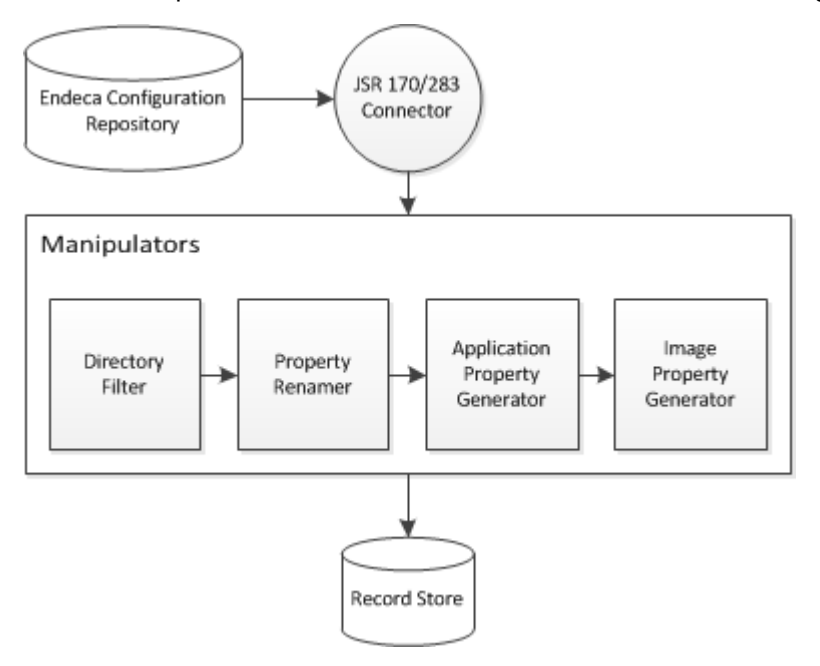

**Important:** A connector for the JSR-170 Compliant data source is provided for the reference application, but requires a separate license for use. To obtain licensing information for this connector, contact your Oracle sales representative.

The crawl uses the following manipulators:

- 1. **Directory Filter**: This manipulator filters out directory records, so that only media files are output to the MDEX Engine.
- 2. **Property Renamer**: This manipulator maps crawled property value names to the schema used by the Media Browser in Experience Manager. For more information, see "Media MDEX Engine schema definition."
- 3. **Application Property Generator**: This manipulator analyzes record paths to determine which application a record is associated with (if any) and assigns it to a media.  $\text{site property}$ . This allows the Media Browser to display only those media assets that are relevant to the application that the content administrator is currently modifying in Workbench.
- 4. **Image Property Generator**: This manipulator analyzes image binaries to determine their width and height. It then adds corresponding height and width properties to each record.

#### **Media MDEX Forge pipeline**

The Forge pipeline for the reference data application reads data from the Endeca Record Store populated by the CAS crawl, and runs a baseline update to index records to the media MDEX Engine. **Important:** The reference media MDEX Engine and data application are provided as example implementations. If you wish to connect to an external data source, you must configure a CAS crawl specific to your data set, including a custom repository adapter and custom record manipulators as necessary. Additionally, your MDEX Engine configuration must include certain properties in order to function correctly with the Media editor in Experience Manager. For details, see "Media MDEX Engine schema definition."

#### **Related Links**

#### *[Media MDEX Engine schema definition](#page-129-0)* on page 130

In order for the Media Browser in Experience Manager to have sufficient information for forming content XML, any media MDEX Engine that you configure must define specific properties and dimensions.

### **Deploying the media MDEX Engine data application**

The media MDEX Engine data application assumes an environment where all required Oracle Endeca components are running on the same machine.

You must have the Oracle Endeca Content Acquisition System and Oracle Endeca Tools and Frameworks installed on the machine onto which you wish to deploy the media MDEX Engine. Additionally, your Discover Electronics reference application must be deployed and running.

To deploy the media MDEX Engine data application:

- 1. Include the CAS manipulators for the reference data application as server plugins:
	- a) Navigate to the %CAS\_ROOT%\lib\cas-server-plugins.
	- b) Create a directory named mediaMDEX.
	- c) Navigate to the

%ENDECA\_TOOLS\_ROOT%\reference\media-mdex-cas\cas\media-mdex-manipulators directory.

- d) Copy the following JAR files to the %CAS\_ROOT%\lib\cas-server-plugins\mediaMDEX directory you created in step 1b:
	- media-mdex-manipulators-3.1.1.jar
	- google-collections-1.0.jar
- 2. Set up CAS for crawling JSR-170/ 283 compliant Jackrabbit repositories:
	- a) Navigate to the

%ENDECA\_TOOLS\_ROOT%\reference\media-mdex-cas\cas\dependencies directory.

- b) Copy the CAS dependencies to the  $\xi$ CAS ROOT $\xi$ \lib\server directory:
	- jackrabbit-jcr-rmi-2.2.9.jar
	- jcr-2.0.jar
- 3. Restart the CAS Service.
- 4. Deploy the reference data application:
	- a) Open a command prompt or command shell.

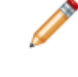

**Note:** If you are running the Tools and Frameworks from the included batch files, you must run *<Endeca Directory>*/ToolsAndFrameworks/<version>/server/bin/setenv.bat to set the environment variables for the current command window.

b) Navigate to the

C:\Endeca\ToolsAndFrameworks\<version>\deployment\_template\bin directory on Windows, or

/usr/local/endeca/ToolsAndFrameworks/<version>/deployment\_template/bin on UNIX.

c) Run deploy.bat or deploy.sh with the following options:

deploy --app *<Endeca Directory>*/ToolsAndFrameworks/<version>/refer ence/media-mdex-cas/deploy.xml

- d) Confirm the Platform Services installation directory.
- e) Enter n to skip installation of a base application.
- f) Specify media as the application name.
- g) Specify the Endeca application directory. Typically, this is  $C:\Endeca\apps$  on Windows, or /usr/local/endeca/apps on UNIX.
- h) Specify the EAC port previously used for the Discover Electronics reference application. By default, this is port 8888.
- i) Specify the port that Workbench is running on. By default, this is port 8006.
- j) Specify the Dgraph and LogServer ports for your reference data application.

**Note:** These must be different from those used for the Discover Electronics reference application.

By default, this is port 17000 for the Dgraph and port 17010 for the LogServer. If you change these values, you must also update the configuration for the  $MediaEditor$  in the  $\langle app$ dir>\config\editors\_config\editors.xml file.

- k) Specify the CAS installation directory.
- l) Enter the port that CAS runs on.
- m) Enter the hostname that Workbench runs on.

This information enables the data application to locate and query the Endeca Configuration Repository during the data ingest process.

- n) Enter the name of the Discover Electronics application as specified during deployment. By default, this should be Discover.
- <span id="page-129-0"></span>5. Initialize and run a baseline update on the media MDEX Engine:
	- a) Navigate to the control directory of your deployed data application.
	- b) Run the initialize\_services batch or shell script.
	- c) Run the baseline update batch or shell script.

## **Media MDEX Engine schema definition**

In order for the Media Browser in Experience Manager to have sufficient information for forming content XML, any media MDEX Engine that you configure must define specific properties and dimensions.

#### **Required properties**

The following properties are required for the Media Browser to function correctly:

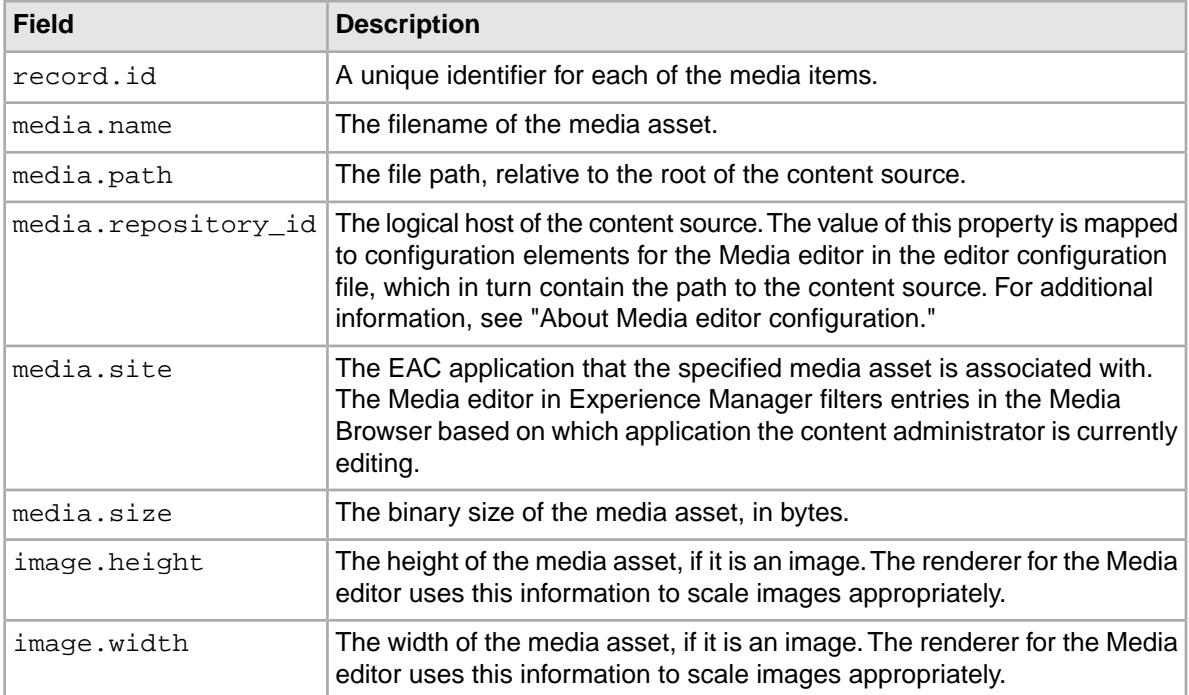

#### **Properties and dimensions provided in the reference data application**

Optionally, additional properties and dimensions can be displayed in the Media Browser.The reference media MDEX Engine includes the following such fields:

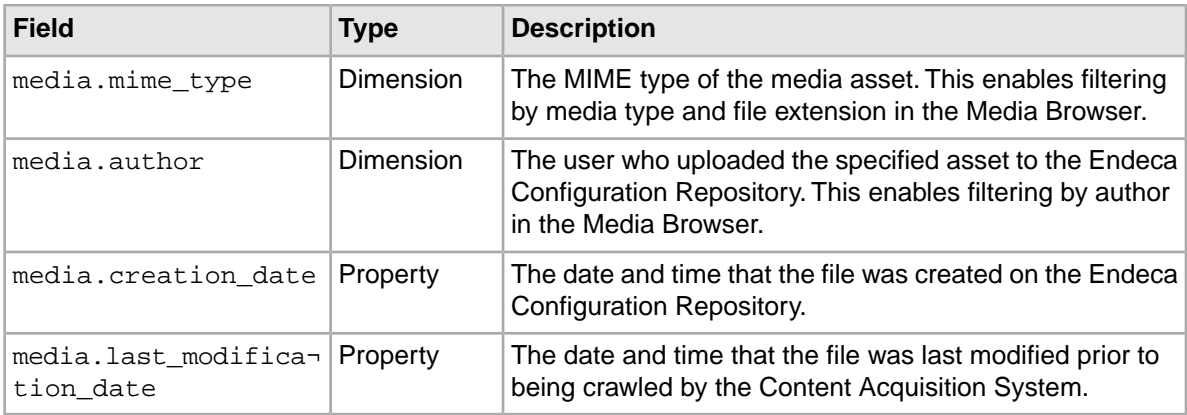

If you configure your own media MDEX Engine that includes properties or dimensions not listed above, they become available for Guided Navigation in the Media Browser. However, any such properties are not saved in the content XML once a media asset has been selected.

#### **Search interface requirements**

The Media Browser requires a defined search interface named "All" that includes all searchable properties and dimensions in the data set. Additionally, the Media Browser in the reference application uses the "MatchAllPartial" search mode.

#### **Related Links**

*[About the Media Browser](#page-169-0)* on page 170

The default asset browser for the Media editor can only be configured to browse media assets in the Endeca Configuration Repository. If you are using another system for managing media assets, you must stand up a corresponding media MDEX Engine and enable the Media Browser in the editor configuration file.

### Chapter 11

# **Understanding and Debugging Query Results**

The MDEX Engine provides several methods for understanding why certain results were returned for a query so that you can determine how to tune search features to provide the desired results.

# **About the query debugging features**

The MDEX Engine query debugging features include Why Match, Word Interpretation, Why Rank, and Why Precedence Rule Fired. Each feature provides information on a different aspect of search results.

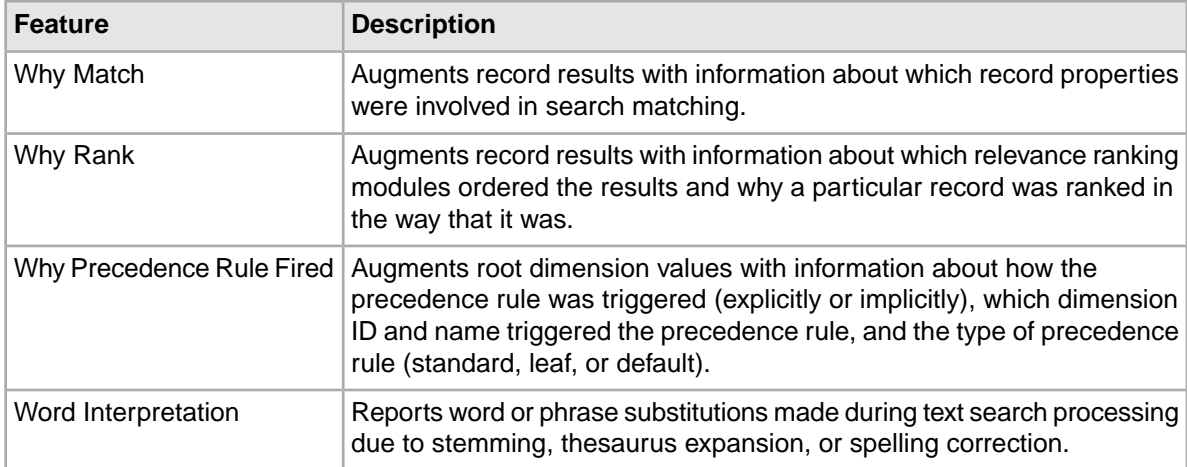

# **About enabling query debugging features**

You enable the query debugging features on an Endeca Assembler application via the debugEnabled constructor argument on your MdexRequestBroker object. In the Discover Electronics reference application, this is configured in the MDEX Resource section of the Spring context file for the Assembler.

When debugEnabled is set to true, it enables query debugging features to be applied to an Assembler request.When set to false, debugging features are turned off for every request. Debugging features are disabled by default.

**Important:** Query debugging features are not optimized for performance and can be very expensive to process. For both performance and security reasons, the debug constructor argument should always be set to false in a production environment.

In addition to the corresponding object configuration, Word Interpretation must be enabled via the --wordInterp Dgraph flag.

The following shows the default MDEX resource configuration in the Discover Electronics application:

```
<bean id="mdexRequestBuilder" scope="request" class="com.endeca.infront.nav¬
igation.request.MdexRequestBroker">
    <constructor-arg ref="mdexResource" />
    <!-- Debug Enabled Parameter. When set to true, allows debug information
 to be returned from the Assembler -->
   <constructor-arg value="false"/>
</bean>
```
### **URL parameters for query debugging features**

All query debugging features except for Word Interpretation may be enabled on a per-query basis via URL parameters.

The following parameters take a value of  $1$  (for enabled) or  $0$  (for disabled):

- whymatch
- whyrank
- whyprecedencerulefired

The Word Interpretation feature can only be enabled at the level of an individual cartridge handler.

**Note:** If the debug constructor argument on the MDEX resource bean is set to false, all debugging features are disabled on every request regardless of URL parameters.

## **About query debugging results in the reference application**

In Discover Electronics, query debugging results can be returned as part of the response model for the Results List, Search Adjustments, and Refinement Menu cartridges as appropriate. In the Discover Electronics reference application, these results can be enabled by un-commenting the corresponding properties in each cartridge handler.

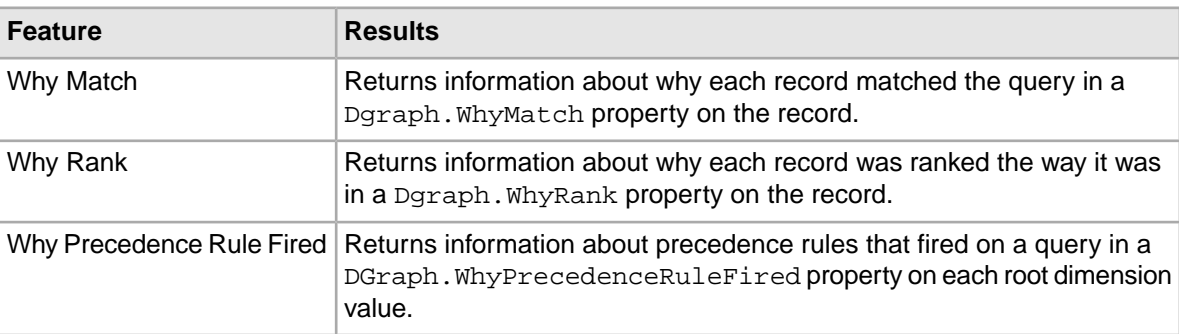

The debugging results are returned as properties on returned records:

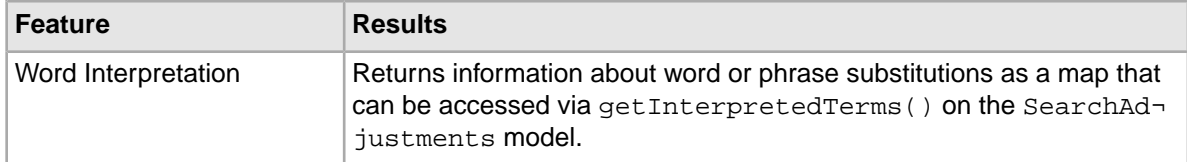

For details about the format of the debugging results, refer to the *MDEX Engine Advanced Developer's Guide*.

**Note:** The renderers in the Discover Electronics application do not include rendering logic to display the query debugging properties, but the information is available from the JSON or XML view.

The relevant configuration for the individual cartridge handlers in the Discover Electronics reference application is shown below:

• Results List — Why Match, Why Rank

```
<bean class="com.endeca.infront.cartridge.ResultsListConfig" scope="sin¬
gleton">
    <!-- <property name="whyMatchEnabled" value="true"/> -->
    <!-- <property name="whyRankEnabled" value="true"/> -->
    <!-- additional elements omitted from this example -->
</bean>
```
Enabling these settings overrides the default values specified for the setWhyMatchEnabled and setWhyRankEnabled methods on the com.endeca.infront.cartridge.ResultsListConfig object when the Endeca Tools Service is initialized.

• Refinement Menu — Why Precedence Rule Fired

```
<bean class="com.endeca.infront.cartridge.RefinementMenuConfig" 
scope="singleton">
     <property name="moreLinkText" value="More..."/>
     <!-- <property name="whyPrecedenceRuleFired" value="true"/> -->
</bean>
```
Enabling this setting overrides the default value specified for the setWhyPrecedenceRuleFired method on the com.endeca.infront.cartridge.RefinementMenuConfig object when the Endeca Tools Service is initialized.

• Search Adjustments — Word Interpretation

```
<bean class="com.endeca.infront.cartridge.SearchAdjustmentsConfig" 
scope="singleton">
   <!-- <property name="showWordInterp" value="true"/> -->
</bean>
```
Enabling this setting overrides the default value specified for the setShowWordInterp method on the com.endeca.infront.cartridge.SearchAdjustmentsConfig object when the Endeca Tools Service is initialized.

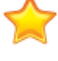

**Important:** In order for interpreted word information to be available, you must start your Dgraph with the --wordInterp flag. This flag is not enabled in the deployment descriptor file for the Discover Electronics reference application.

### Chapter 12

# **Configuring Logging for an Assembler Application**

By default, the Assembler logs the search and navigation information associated with a request event. However, you can create custom cartridge handlers to collect and act on any information that is important to your application.

### **About request events**

Each invocation of the Assembler creates an associated RequestEvent object that tracks request information.

Information on a RequestEvent is stored as key/value pairs.You can include arbitrary information on an Assembler request by extending the Request Event object in a cartridge handler's process method. For example:

```
/**
  * Cartridge Handler process method
 */
public void process(ConfigType pContentType) {
  // Create a new RequestEvent from the global RequestEvent object
  RequestEvent event = RequestEventFactory.getEvent();
  // Store arbitrary information
  event.put("myKey","my arbitrary value");
   ...
}
```
#### **The NavigationEventWrapper class**

The NavigationEventWrapper class provides convenience methods for getting and setting common search and navigation information on a request event. It modifies the RequestEvent object specified in the constructor, as in the example below:

```
/**
   * Cartridge Handler process method
 */
public void process(ConfigType pContentType) {
   // Create a new NavigationEventWrapper around the global RequestEvent 
object
 NavigationEventWrapper navigationEvent = new NavigationEventWrapper(Re¬
```

```
questEventFactory.getEvent());
  // Store navigation event information
  navigationEvent.setAutocorrectTo("autocorrected term");
   ...
}
```
For additional information about the RequestEvent and NavigationEventWrapper classes, including a full list of the convenience methods available for the NavigationEventWrapper, see the *Assembler API Reference (Javadoc)*.

# **About request event adapters**

Request event adapter classes perform some action based on information included with a request event.

A request event adapter class implements the handleAssemblerRequest() method in the abstract RequestEventListener class.This method is invoked at the end of the Assembler's assemble() method.

The following is an example of a simple request event adapter:

```
/**
  * Add log information to root content item
  */
public class SampleRequestEventAdapter extends RequestEventListener {
     /**
      * Constructor
     * @param sessionIdProvider provides an ID for the current user session
      */
    public SampleRequestEventAdapter(SessionIdProvider sessionIdProvider) 
{
         super(sessionIdProvider);
     }
     /**
      * Prints the request event's session id and search term (if present) 
to the console
      * @param assemblerRequestEvent the event containing all of the
      * information about the Assembler request
      * @param rootContentItem the Assembler output
      */
   public void handleAssemblerRequestEvent(RequestEvent event, ContentItem
  rootContentItem) {
         NavigationEventWrapper navigationEvent = new NavigationEventWrap¬
per(assemblerRequestEvent);
         // Print Session ID - Note that the session Id has already been 
determined and set in the event object
        System.out.println("The current session is: "+event.getSessionId());
         // Print Search Term
        if (navigationEvent.getSearchTerms() != null && !navigationEvent.get¬
```

```
Event.getSearchTerms());
         } else {
             System.out.println("There were no search terms in the current 
request");
 }
     }
}
```
#### **The SessionIdProvider interface**

The example request event adapter above registers an implementation of SessionIdProvider in the constructor. This enables it to retrieve the server session ID.

The Oracle Endeca Tools and Frameworks installation implements this interface in the included SpringUtility class. You can create your own SessionIdProvider class by extending the SessionIdProvider interface and implementing the getSessionID() method.

#### **Request event adapters in the reference application**

The Discover Electronics reference application includes the following implementations of the AssemblerEventListener interface:

- AssemblerEventAdapter
- ContentItemAugmentAdapter
- LogServerAdapter
- RequestEventListener

For additional information on these classes, see the *Assembler API Reference (Javadoc)*.

### **About registering a request event adapter**

To use a request event adapter, you must register it with your AssemblerFactory.

You can disable request event adapters by removing them from the AssemblerFactory configuration.

#### **Request event adapter configuration in the reference application**

In the reference application, the AssemblerFactory interface is implemented as SpringAssem blerFactory, and the AssemblerEventListener objects are specified as constructor arguments in the Assembler context file:

```
<! - ########################################################################
   # ASSEMBLER FACTORY
   #
   # Required.
   #
-->
<bean id="assemblerFactory" class="com.endeca.infront.assem¬
bler.spring.SpringAssemblerFactory"
       scope="singleton">
     <constructor-arg>
         <bean class="com.endeca.infront.assembler.AssemblerSettings">
             <property name="previewEnabled" value="${preview.enabled}" />
             <property name="previewModuleUrl" value="http://${work¬
bench.host}:${workbench.port}/preview" />
         </bean>
```
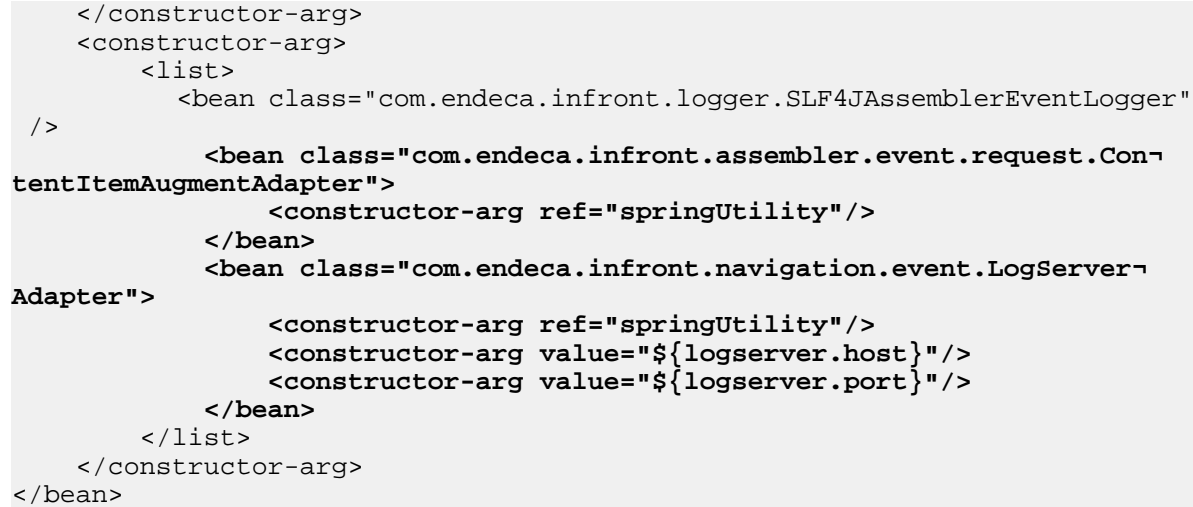

### **Request event adapters in the reference application**

The reference application includes two request event adapters, ContentItemAugmentAdapter and LogServerAdapater.

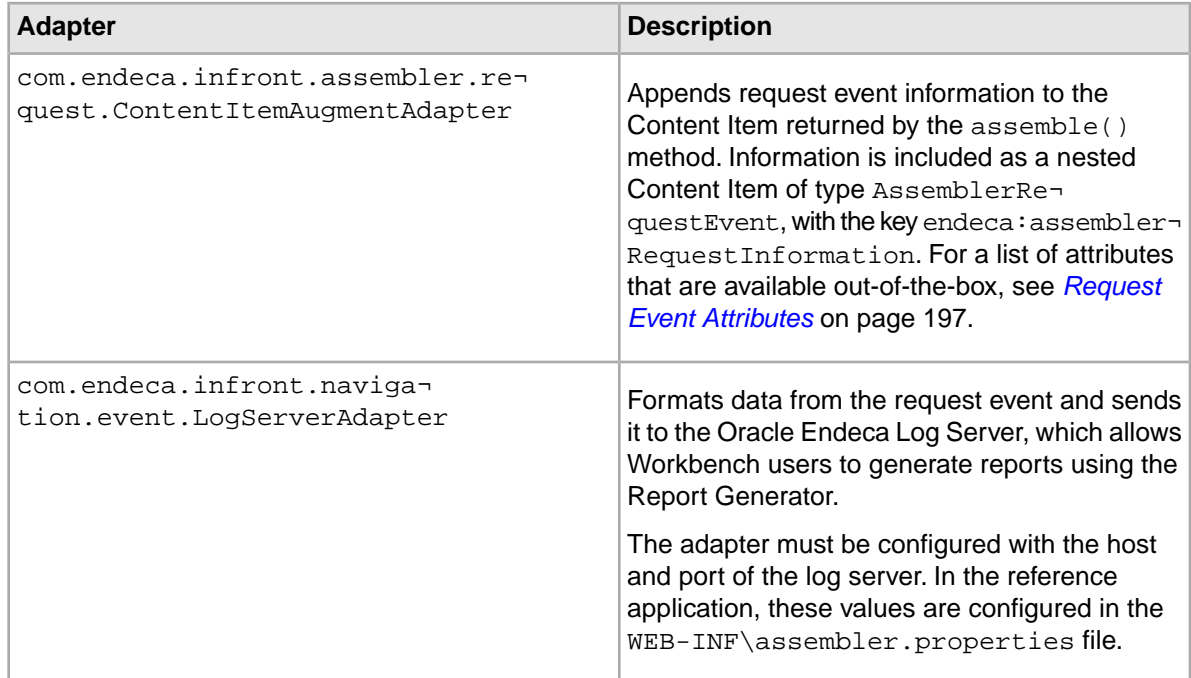

## **Client side click events**

The Oracle Endeca log server tracks the following click events from the client side of an Assembler application:

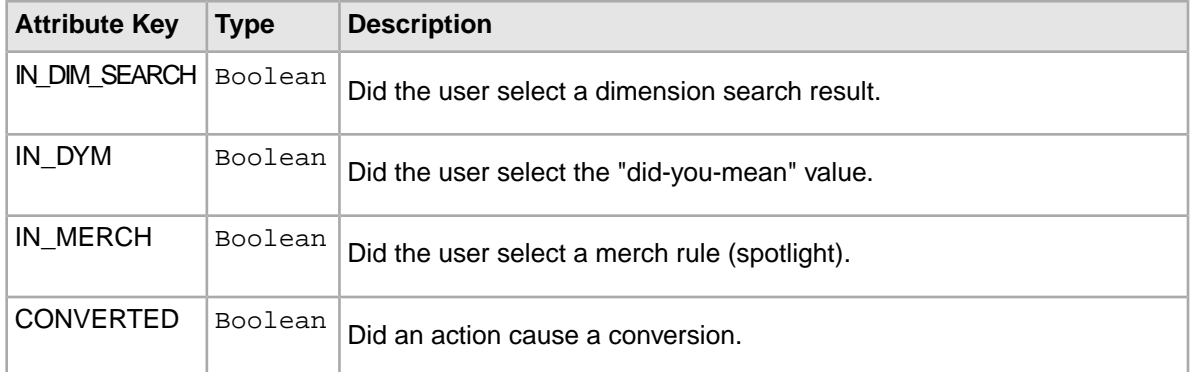

You can include the information collected from these events in your application reports. For more information about the Log Server and Report Generator components, refer to the *Platform Services Log Server and Report Generator Guide*.

### Appendix A

# **Template Property and Editor Reference**

This section describes how to define basic content properties and associated editing interfaces in Experience Manager templates.

# **Editor property mapping reference**

This section provides an overview of which property types are associated with the different Oracle Endeca Commerce Suite editors.

#### **Oracle Endeca Commerce Core Editors**

The following core editors are included with all installations of Oracle Endeca Commerce:

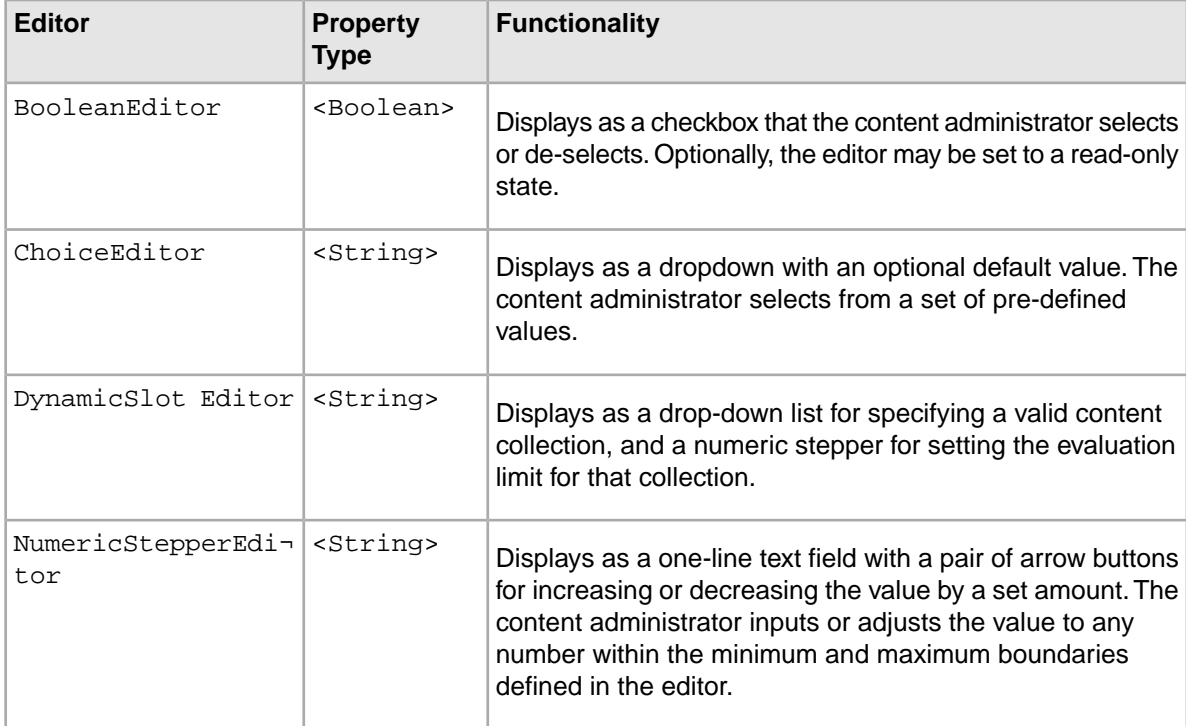

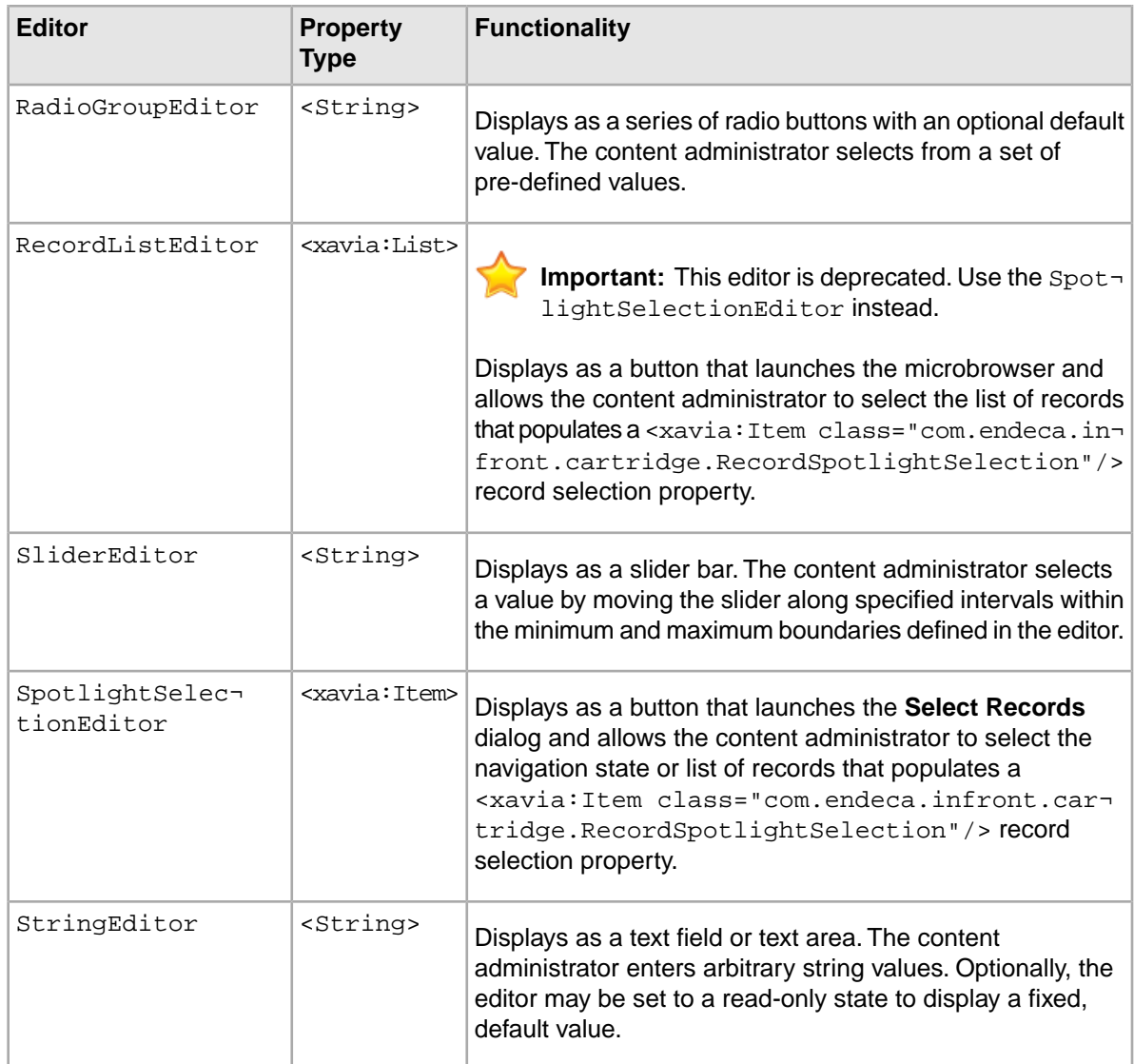

#### **Oracle Endeca Experience Manager Editors**

The following editors are included in the Oracle Endeca Experience Manager package:

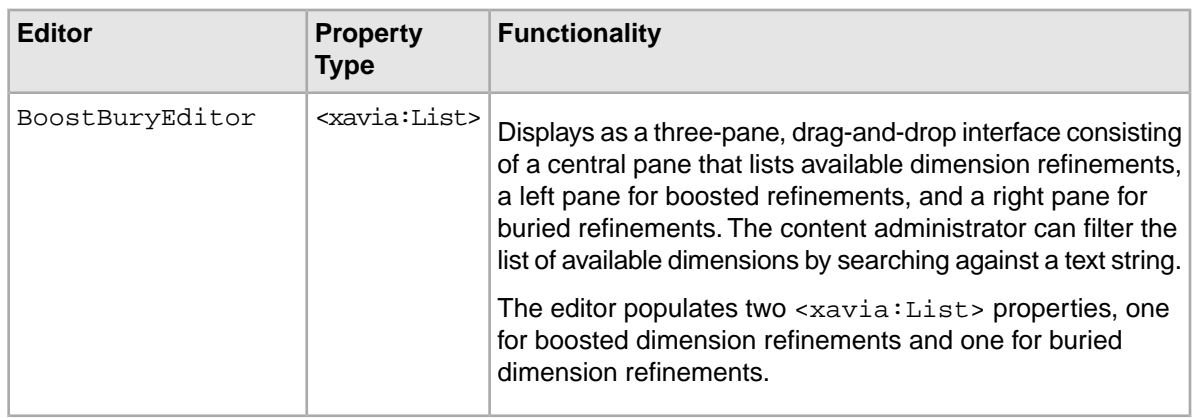
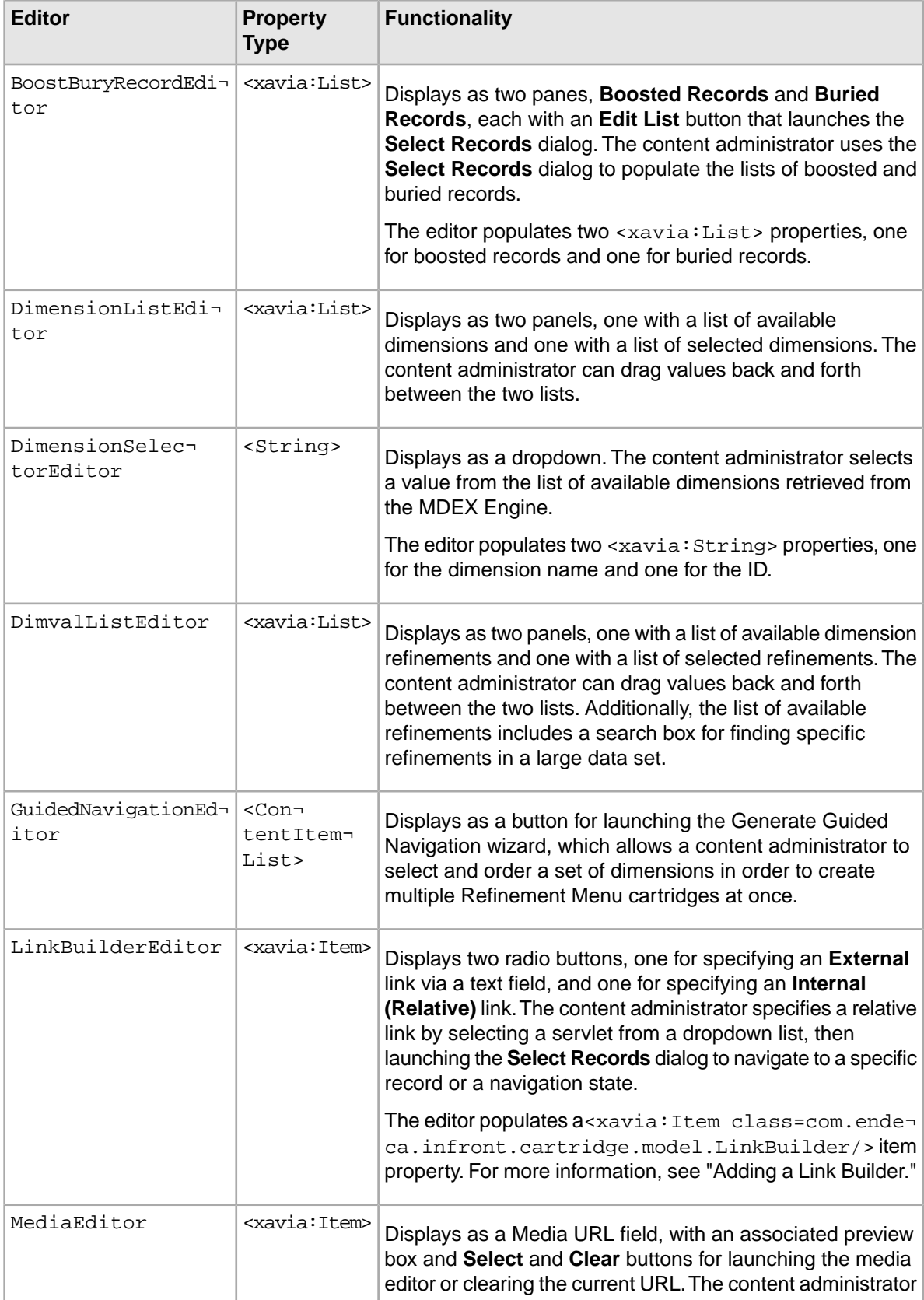

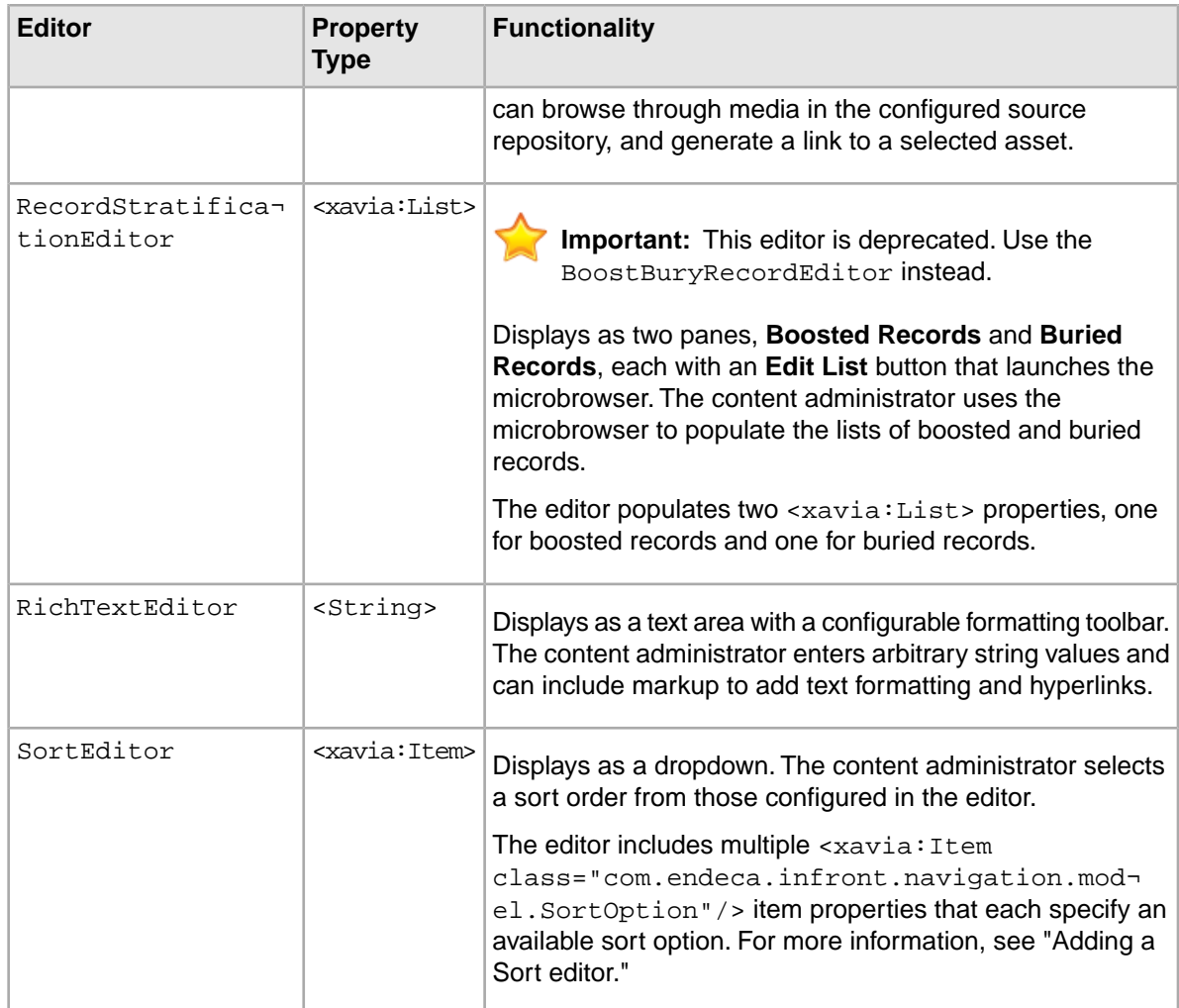

#### **Related Links**

*[Basic content properties](#page-146-0)* on page 147

Content items properties must be one of several basic types. All configuration models are composed of the same primitive property types.

#### *[Complex property editors](#page-160-0)* on page 161

This section describes editors that are designed for specific aspects of Endeca feature configuration.

# **Editor label configuration reference**

All editors share a set of common attributes that can be used to configure the appearance of the editor in Experience Manager.

When adding an editor to a template, you can configure its appearance by setting the following attributes:

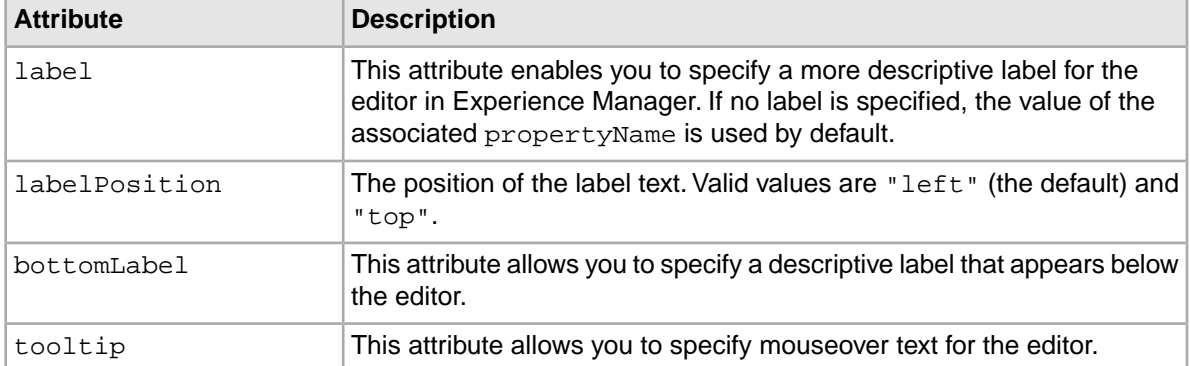

# <span id="page-146-0"></span>**Basic content properties**

Content items properties must be one of several basic types. All configuration models are composed of the same primitive property types.

The basic content property types are:

- <String>
- <Boolean>
- <xavia:List>
- <xavia:Item>

The following example shows a several properties of various types.

```
<ContentTemplate xmlns="http://endeca.com/schema/content-template/2008" 
     xmlns:editors="editors"
     xmlns:xavia="http://endeca.com/schema/xavia/2010"
     type="MainContent" 
     id="ResultsList">
  <!-- additional elements omitted from this example -->
   <ContentItem>
       <Name>Results List</Name>
       <Property name="boostStrata">
           <xavia:List/>
       </Property>
       <Property name="buryStrata">
           <xavia:List/>
       </Property>
       <Property name="sortOption">
          <xavia:Item class="com.endeca.infront.navigation.model.SortOption">
               <xavia:Property name="label">Most Sales</xavia:Property>
               <xavia:Property name="sorts">
                    <xavia:List>
                      <xavia:Item class="com.endeca.infront.navigation.mod¬
el.SortSpec">
                           <xavia:Property name="key">product.analytics.to¬
tal_sales</xavia:Property>
                        <xavia:Property name="descending">false</xavia:Prop¬
erty>
                        </xavia:Item>
```

```
 </xavia:List>
               </xavia:Property>
           </xavia:Item>
       </Property>
       <Property name="relRank">
           <!-- Margin Bias -->
           <String>nterms,maxfield,exact,static(product.analytics.conver¬
sion_rate,descending)</String>
       </Property>
       <Property name="recordsPerPage">
           <String>10</String>
       </Property>
   </ContentItem>
  <!-- additional elements omitted from this example -->
</ContentTemplate>
```
## **Adding a string property**

String properties are very flexible and can be used to specify information such as text to display on a page, URLs for banner images, or meta keywords for search engine optimization.

To add a string property to a template:

- 1. Insert a <String> element inside a <Property> element.
- 2. Optionally, specify the default value for the property as the content of the <String> element.

The following example shows a variety of string properties:

```
<ContentTemplate xmlns="http://endeca.com/schema/content-template/2008"
                  xmlns:xavia="http://endeca.com/schema/xavia/2010"
                  xmlns:editors="editors"
                  type="SidebarContent" id="DimensionNavigation">
   <!-- additional elements omitted from this example -->
     <ContentItem>
         <Name>Dimension Navigation</Name>
         <Property name="dimensionName">
             <String/>
         </Property>
         <Property name="dimensionId">
             <String/>
         </Property>
         <Property name="sort">
             <String>default</String>
         </Property>
         <Property name="showMoreLink">
             <Boolean>false</Boolean>
         </Property>
         <Property name="moreLinkText">
             <String>Show More Refinements...</String>
         </Property>
         <Property name="numRefinements">
             <String>10</String>
         </Property>
         <Property name="maxNumRefinements">
             <String>200</String>
         </Property>
        <!-- additional elements omitted from this example -->
     </ContentItem>
```

```
<!-- additional elements omitted from this example -->
</ContentTemplate>
```
### **Adding a string editor**

You add a string editor to enable configuration of string properties. The string editor displays in the Experience Manager interface as a text field or text area depending on the configuration.

String editors enable content administrators to supply arbitrary values for a string property. If you want to constrain the input to a specific enumeration of values, use a choice editor.

To add a string editor to a template:

- 1. Insert an <StringEditor> element within <BasicContentItemEditor>.
- 2. Specify label attributes and additional attributes for the editor:

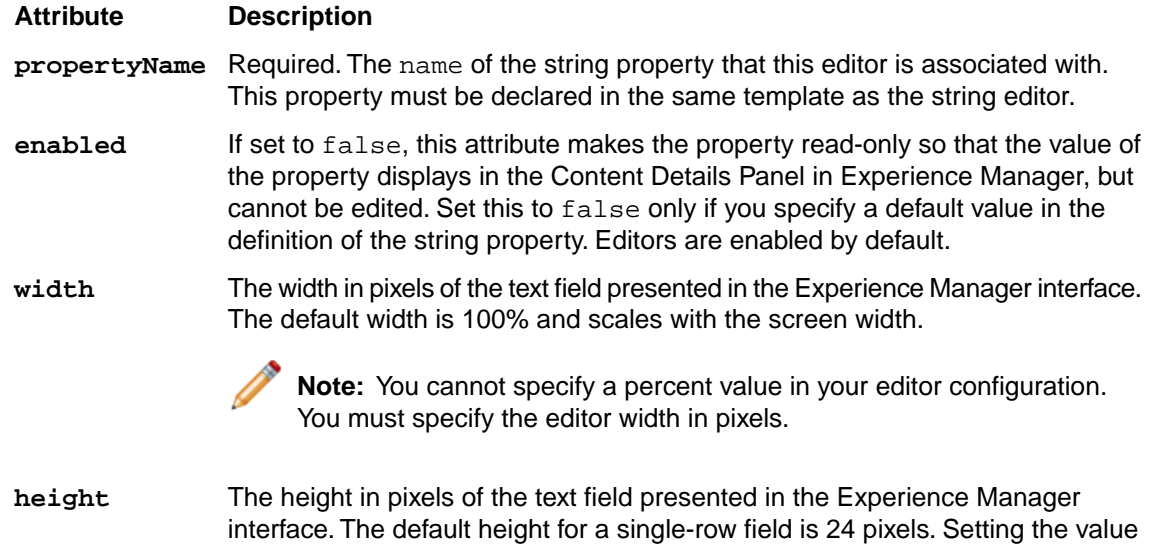

to 34 pixels or higher creates a multiline text area with word wrap enabled.

The following example shows a variety of editing options for string properties:

```
<ContentTemplate xmlns="http://endeca.com/schema/content-template/2008" 
xmlns:editors="editors" 
                  type="ResultsPage" 
                  id="ThreeColumnNavigationPage">
  <!-- additional elements omitted from this example -->
   <ContentItem>
     <Name>Three-Column Navigation Page</Name>
     <Property name="title">
       <String>Discover Electronics</String>
     </Property>
     <Property name="metaKeywords">
       <String>camera cameras electronics</String>
     </Property>
     <Property name="metaDescription">
       <String>Endeca eBusiness reference application.</String>
     </Property>
    <!-- additional elements omitted from this example -->
   </ContentItem>
```

```
 <EditorPanel>
     <BasicContentItemEditor>
       <GroupLabel label="Page metadata"/>
       <editors:StringEditor propertyName="title" label="Title" en¬
abled="true"/>
      <editors:StringEditor propertyName="metaKeywords" label="Meta keywords"
         enabled="true" height="72"/>
      <editors:StringEditor propertyName="metaDescription" label="Meta de¬
scription" 
         enabled="true" height="72"/>
     </BasicContentItemEditor>
  </EditorPanel>
</ContentTemplate>
```
**Note:** Neither Experience Manager nor the Assembler applies HTML escaping to strings. This enables content administrators to specify HTML formatted text in Experience Manager and have it rendered appropriately. If you intend to treat a string property as plain text, be sure to add HTML escaping to your application logic in order to avoid invalid characters and non-standards-compliant HTML.

## **Adding a choice editor**

A choice editor enables the user to select from predefined string values for a property that are presented in a drop-down list.

Choice editors affect the value of a string property. For example, you might use a choice editor to provide sorting options for dimension values in a Guided Navigation cartridge:

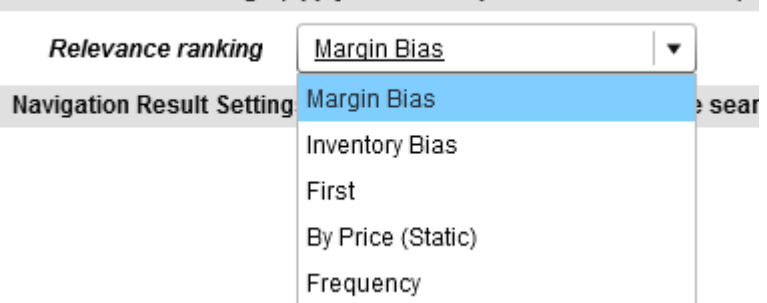

Search Result Settings (apply when user provides search terms)

To add a choice editor:

- 1. Insert an <editors:ChoiceEditor> element within <BasicContentItemEditor>.
- 2. Specify additional attributes for the editor:

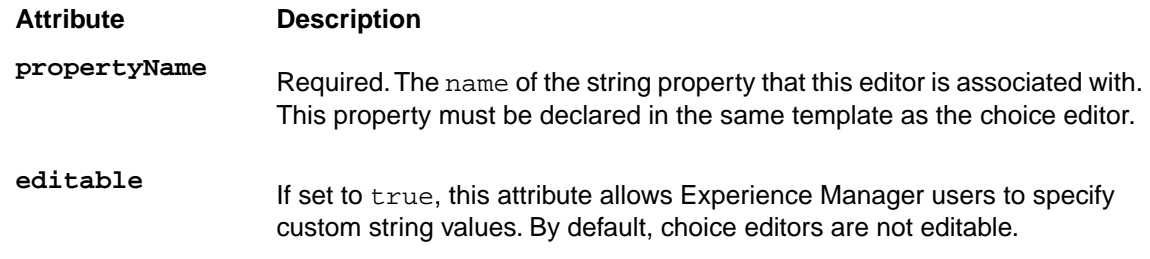

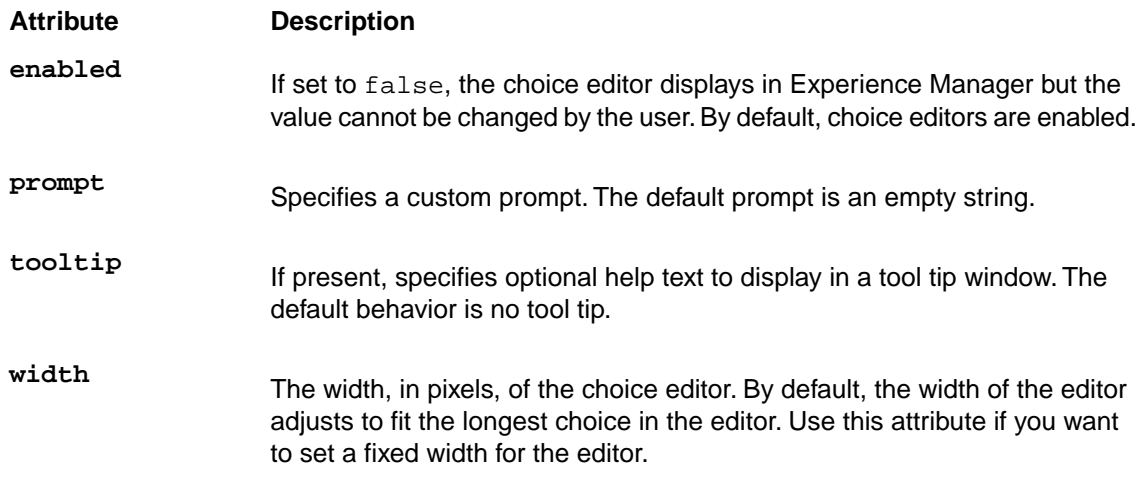

3. Specify one or more menu options for the choice editor by adding <choice> elements. <choice> takes the following attributes:

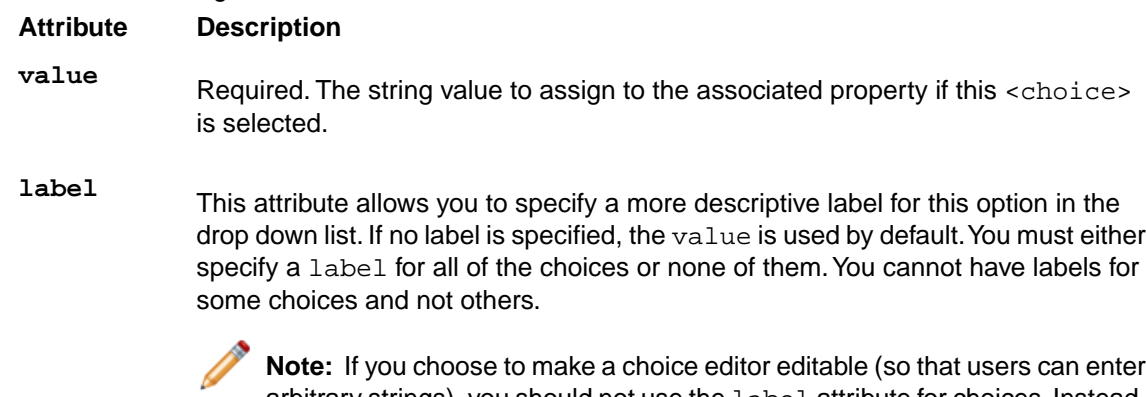

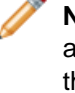

**Note:** If you choose to make a choice editor editable (so that users can enter arbitrary strings), you should not use the label attribute for choices. Instead, the choice editor should display the raw value of the string so that users entering custom values can see the expected format of the string property.

4. Optionally, set a default value in the corresponding <ContentItem> property. For example, to specify the default sort order for a dimension as the default choice for a choice editor with propertyName="sort":

```
<Property name="relrank">
  <!-- Margin Bias -->
        <String>nterms,maxfield,exact,static(product.analytics.conver¬
sion_rate,descending)</String>
    </Property>
```
**Note:** Ensure that the default value for the property is one of the options defined for the choice editor in a <choice> element.

The following example shows a choice editor configured with a default value.The selected value when the editor is first instantiated is nterms, maxfield, exact, static(product.analytics.con-

version\_rate,descending), which displays with the label "Margin Bias" in the drop-down menu. Content administrators can select a different sort order.

```
<ContentTemplate xmlns="http://endeca.com/schema/content-template/2008" 
    xmlns:editors="editors"
    xmlns:xavia="http://endeca.com/schema/xavia/2010"
    type="MainContent" 
    id="ResultsList">
   <!-- additional elements omitted from this example -->
   <ContentItem> 
    <Name>Results List</Name> 
   <!-- additional elements omitted from this example -->
     <Property name="relrank">
   <!-- Margin Bias -->
         <String>nterms,maxfield,exact,static(product.analytics.conver¬
sion_rate,descending)</String>
     </Property>
    <!-- additional elements omitted from this example -->
   </ContentItem>
   <EditorPanel>
     <BasicContentItemEditor>
      <!-- additional elements omitted from this example -->
       <GroupLabel label="Search Result Settings (apply when user provides
  search terms)"/>
      <editors:ChoiceEditor propertyName="relrank" label="Relevance ranking">
           <choice label="Margin Bias" value="nterms,maxfield,exact,stat¬
ic(product.analytics.conversion_rate,descending)" />
         <choice label="Inventory Bias" value="nterms, maxfield, exact, stat-
ic(product.inventory.count,descending)" />
           <choice label="First" value="first" />
           <choice label="By Price (Static)" value="static(product.price)"
  />
           <choice label="Frequency" value="freq" />
       </editors:ChoiceEditor>
      <!-- additional elements omitted from this example -->
     </BasicContentItemEditor>
   </EditorPanel>
</ContentTemplate>
```
### **Adding a radio group editor**

A radio group editor is similar to the choice editor in that it enables the user to select from predefined string values for a property. The choices are presented as a set of radio button controls.

Although radio buttons are often used for binary choices such as yes/no, the radio group editor can be used for any scenario where the user must specify exactly one value out of a number of options. In order to enable the more general use case, the radio group editor affects the value of a string property.

To add a radio group editor:

- 1. Insert an <editors: RadioGroupEditor> element within <BasicContentItemEditor>.
- 2. Specify label attributes and the additional attributes for the editor:

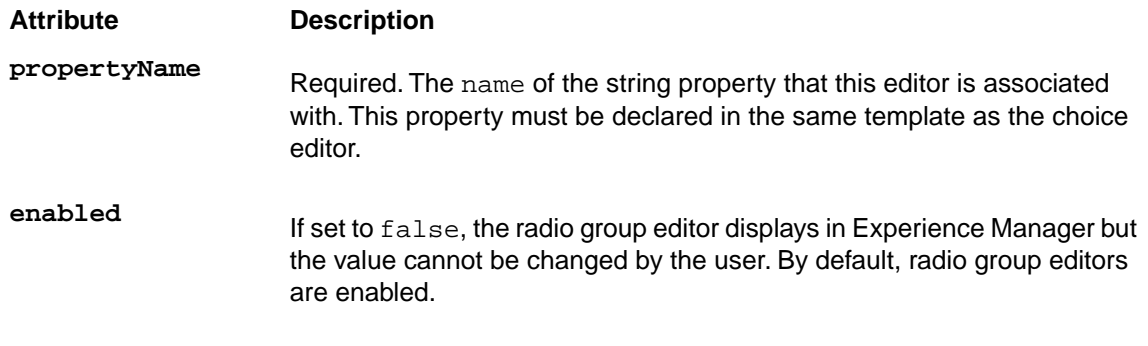

3. Specify one or more radio button options by adding <choice> elements. <choice> takes the following attributes:

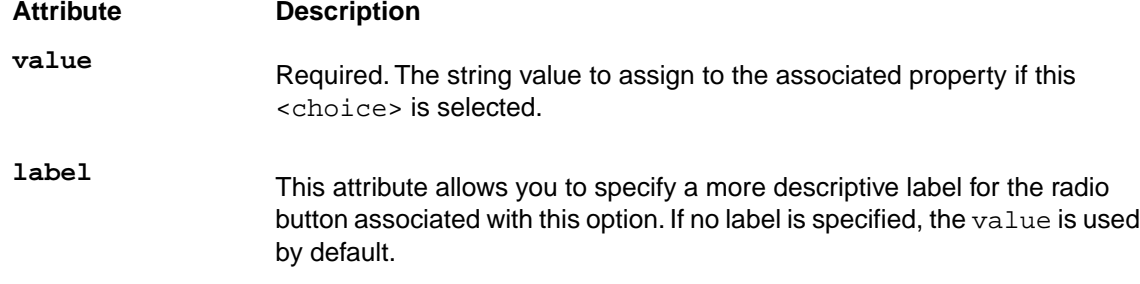

4. Optionally, set a default value in the corresponding <ContentItem> property. For example, to specify the default value for a radio group editor with  $pre^{\text{re}}$   $pre^{\text{r}}$ abledRefinements":

```
 <Property name="showDisabledRefinements">
     <String>false</String>
 </Property>
```
**Note:** Ensure that the default value for the property is one of the options defined for the editor in a <choice> element.

The following example shows a radio group editor configured with a default value.The selected value when the editor is first instantiated is false, which displays with the label "No."

```
<ContentTemplate xmlns="http://endeca.com/schema/content-template/2008"
                  xmlns:xavia="http://endeca.com/schema/xavia/2010"
                  xmlns:editors="editors"
                  type="SidebarItem" id="ExampleRadioGroupCartridge">
    <!-- additional elements omitted from this example -->
     <ContentItem>
        <!-- additional elements omitted from this example -->
         <Property name="showDisabledRefinements">
             <String>false</String>
         </Property>
        <!-- additional elements omitted from this example -->
     </ContentItem>
     <EditorPanel>
         <BasicContentItemEditor>
            <!-- additional elements omitted from this example -->
           <editors:RadioGroupEditor propertyName="showDisabledRefinements"
```

```
 label="Show 'Disabled Refinements'" enabled="true">
                     <choice label="Yes" value="true"/>
                     <choice label="No" value="false"/>
             </editors:RadioGroupEditor>
            <!-- additional elements omitted from this example -->
         </BasicContentItemEditor>
     </EditorPanel>
</ContentTemplate>
```
## **About numeric properties**

Numeric properties should be specified as string properties in the template.

Properties that are expected to have numeric values can be associated with editors that are designed to work with numbers. These editors guarantee that the property is assigned a numeric value.

## **Adding a numeric stepper**

A numeric stepper enables content administrators to select a numeric value from a set of possible values by stepping through values or typing into an input field.

The numeric stepper provides a single-line input text field and a pair of arrow buttons for stepping through values. If a user enters number that is not a multiple of the stepSize property or is not in the range between the maximum and minimum properties, this property is set to the nearest valid value.

To add a numeric stepper to a template:

- 1. Insert an <editors:NumericStepperEditor> element within <BasicContentItemEditor>.
- 2. Specify additional attributes for the editor:

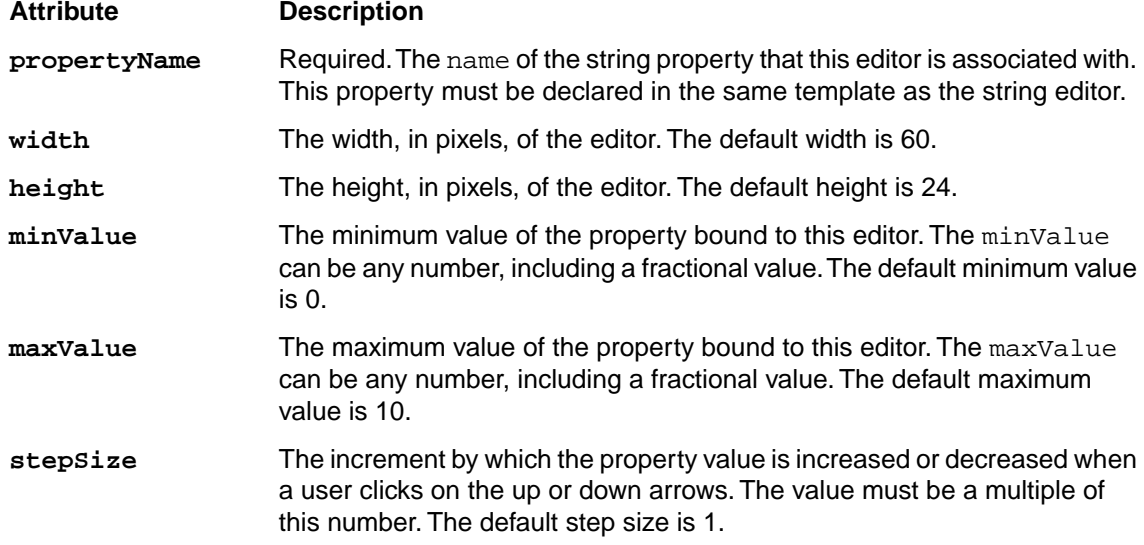

The following example shows the configuration for a numeric stepper:

```
<ContentTemplate xmlns="http://endeca.com/schema/content-template/2008"
                  xmlns:xavia="http://endeca.com/schema/xavia/2010"
                  xmlns:editors="editors"
                  type="SidebarContent" id="DimensionNavigation">
```

```
<!-- additional elements omitted from this example -->
     <ContentItem>
         <Name>Dimension Navigation</Name>
        <!-- additional elements omitted from this example -->
         <Property name="numRefinements">
             <String>10</String>
         </Property>
         <Property name="maxNumRefinements">
             <String>200</String>
         </Property>
        <!-- additional elements omitted from this example -->
     </ContentItem>
     <EditorPanel>
         <BasicContentItemEditor>
            <!-- additional elements omitted from this example -->
             <editors:NumericStepperEditor propertyName="numRefinements" 
               label="Max. Refinements" maxValue="10000" enabled="true"/>
            <!-- additional elements omitted from this example -->
             <editors:NumericStepperEditor propertyName="maxNumRefinements"
               label="'More' Max. Refinements" maxValue="100000" en¬
abled="true"/> 
         </BasicContentItemEditor>
     </EditorPanel>
</ContentTemplate>
```
## **Adding a slider**

A slider enables content administrators to select a numeric value by moving a slider between predefined endpoint values.

The current value of the slider is determined by the relative location of the thumb between the end points of the slider, corresponding to the slider's minimum and maximum values.

To add a slider to a template:

- 1. Insert an <editors:SliderEditor> element within <BasicContentItemEditor>.
- 2. Specify label attributes and additional attributes for the editor:

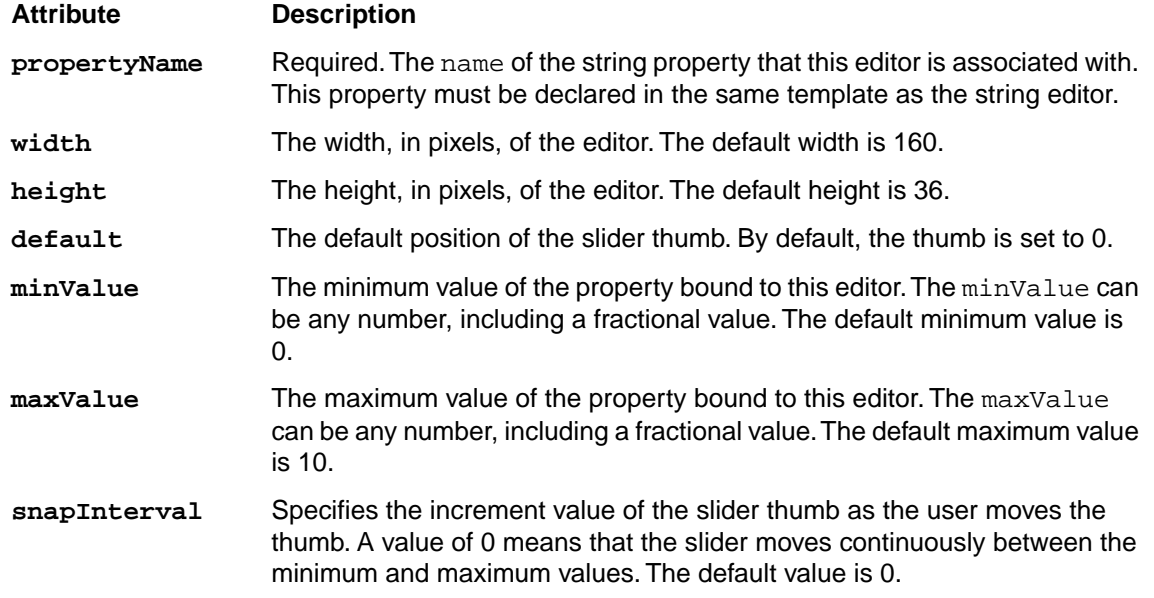

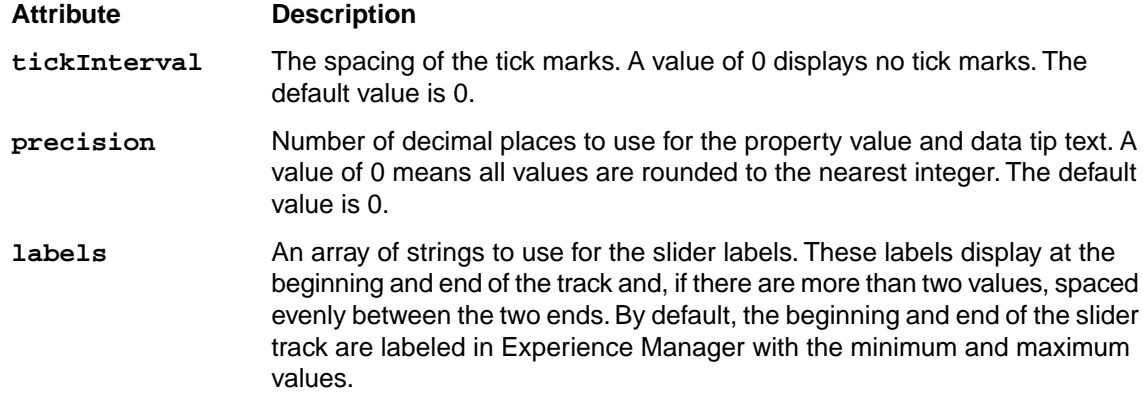

The following example shows the configuration for a slider:

```
<ContentTemplate xmlns="http://endeca.com/schema/content-template/2008"
          xmlns:editors="editors" type="SidebarItem" id="ExampleSliderCar¬
tridge">
 <!-- additional elements omitted from this example -->
 <!-- Define the content properties -->
    <ContentItem>
     <!-- additional elements omitted from this example -->
     <!-- define numeric properties as simple string properties -->
      <Property name="numRefinements">
        <String>10</String>
      </Property>
    </ContentItem>
 <!-- Define editors for numeric properties -->
   <EditorPanel>
    <BasicContentItemEditor>
     <!-- additional elements omitted from this example -->
       <editors:SliderEditor propertyName="numRefinements" 
         label="Number of refinements" minValue="10" maxValue="30" 
         snapInterval="5" tickInterval="5" labels="10,15,20,25,30"/>
     </BasicContentItemEditor>
   </EditorPanel>
</ContentTemplate>
```
# **Adding a Boolean property**

Boolean properties represent a true or false value and can be used to enable or disable features in your application.

To add a Boolean property to a template:

- 1. Insert a <Boolean> element inside a <Property> element.
- 2. Optionally, you can specify the default value for the property.

```
 <Property name="eligibleFreeShipping">
   <Boolean>true</Boolean>
 </Property>
```
Any value other than the string "true" (case insensitive) defaults to a value of false.

The following example shows the configuration of a Boolean property:

```
<ContentTemplate xmlns="http://endeca.com/schema/content-template/2008"
                  xmlns:editors="editors" 
                  type="HeaderContent" 
                  id="SearchBox">
    <!-- additional elements omitted from this example -->
     <ContentItem>
         <Name>Search Box</Name>
         <Property name="autoSuggestEnabled">
             <Boolean>false</Boolean>
         </Property>
        <!-- additional elements omitted from this example -->
     </ContentItem>
    <!-- additional elements omitted from this example -->
</ContentTemplate>
```
## **Adding a Boolean editor**

A Boolean editor provides a checkbox for Experience Manager users to specify the value of a Boolean property.

To add a Boolean editor:

- 1. Insert a <editors:BooleanEditor> element within <BasicContentItemEditor>.
- 2. Specify additional attributes for the editor:

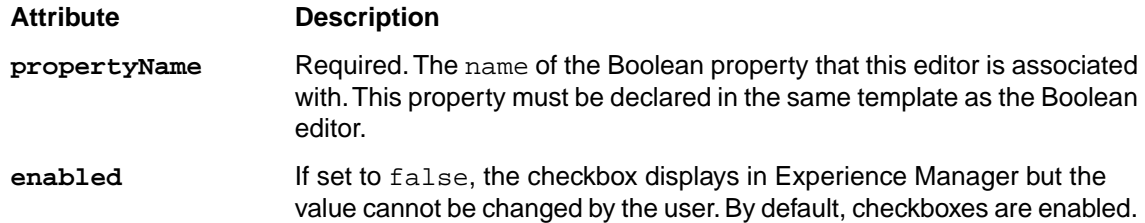

The following example illustrates a checkbox for specifying whether auto-suggest search results should be enabled, with a default value of false:

```
<ContentTemplate xmlns="http://endeca.com/schema/content-template/2008"
                  xmlns:editors="editors" 
                  type="HeaderContent" 
                  id="SearchBox">
    <!-- additional elements omitted from this example -->
     <ContentItem>
         <Name>Search Box</Name>
         <Property name="autoSuggestEnabled">
             <Boolean>false</Boolean>
         </Property>
        <!-- additional elements omitted from this example -->
     </ContentItem>
     <EditorPanel>
         <BasicContentItemEditor>
             <GroupLabel label="Auto-Suggest Configuration"/>
             <editors:BooleanEditor propertyName="autoSuggestEnabled" 
                 label="Enable Auto-Suggest" 
                 enabled="true"/>
            <!-- additional elements omitted from this example -->
```

```
 </BasicContentItemEditor>
     </EditorPanel>
</ContentTemplate>
```
# **Adding a list property**

A property can consist of an ordered list of strings, Booleans, items, or other lists.

Because lists can be used for a variety of purposes, Oracle Endeca Guided Search does not include any generic editors for working with lists. However, editors intended for specific purposes may store their values in list properties.

To add a list property to a template:

- 1. Insert a <xavia:List> element inside a <Property> element.
- 2. Optionally, specify a default value by inserting either <String>, <Boolean>, <xavia:List>, or <xavia:Item> elements.

Following is an example of a template that uses lists both with and without default values:

```
<ContentTemplate xmlns="http://endeca.com/schema/content-template/2008" 
    xmlns:editors="editors"
    xmlns:xavia="http://endeca.com/schema/xavia/2010"
     type="MainContent" id="ResultsList">
  <!-- additional elements omitted from this example -->
   <ContentItem> 
     <Name>Results List</Name> 
     <Property name="boostStrata">
         <xavia:List/>
     </Property>
     <Property name="buryStrata">
         <xavia:List/>
     </Property>
     <Property name="sortOption">
       <xavia:Item class="com.endeca.infront.navigation.model.SortOption">
         <xavia:Property name="label">Most Sales</xavia:Property>
         <xavia:Property name="sorts">
           <xavia:List>
           <xavia:Item class="com.endeca.infront.navigation.model.SortSpec">
               <xavia:Property name="key">product.analytics.to¬
tal_sales</xavia:Property>
               <xavia:Property name="ascending">true</xavia:Property>
             </xavia:Item>
           </xavia:List>
         </xavia:Property>
       </xavia:Item>
     </Property>
    <!-- additional elements omitted from this example -->
   </ContentItem>
```

```
<!-- additional elements omitted from this example -->
</ContentTemplate>
```
## **Adding an item property**

A property can consist of a collection of properties (key-value pairs) of any valid type.

Because item properties can be used for a variety of purposes, InFront does not include any generic editors for working with items. However, editors intended for specific purposes may store their values in item properties.

To add an item property to a template:

- 1. Insert a <xavia:Item> element inside a <Property> element.
- 2. Specify the class attribute with the fully qualified class name of the configuration model class that corresponding to this item property.
- 3. Optionally, specify a default value by inserting a <xavia:Property> of type <String>, <Boolean>, <xavia:List>, or <xavia:Item>. (A <Property> with no type specified is treated as a string by default.)

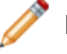

**Note:** Properties defined within <xavia:Item> must declare the Xavia namespace (i.e., <xavia:Property> instead of <Property>.

Following is an example of a template that uses an item with a default value:

```
<ContentTemplate xmlns="http://endeca.com/schema/content-template/2008" 
    xmlns:editors="editors"
    xmlns:xavia="http://endeca.com/schema/xavia/2010"
    type="MainContent" id="ResultsList">
 <!-- additional elements omitted from this example -->
   <ContentItem> 
     <Name>Results List</Name> 
    <!-- additional elements omitted from this example -->
     <Property name="sortOption">
       <xavia:Item class="com.endeca.infront.navigation.model.SortOption">
         <xavia:Property name="label">Most Sales</xavia:Property>
         <xavia:Property name="sorts">
           <xavia:List>
           <xavia:Item class="com.endeca.infront.navigation.model.SortSpec">
               <xavia:Property name="key">product.analytics.to¬
tal_sales</xavia:Property>
               <xavia:Property name="ascending">true</xavia:Property>
             </xavia:Item>
           </xavia:List>
         </xavia:Property>
       </xavia:Item>
     </Property>
    <!-- additional elements omitted from this example -->
  </ContentItem>
```

```
<!-- additional elements omitted from this example -->
</ContentTemplate>
```
Following is an example of a template that uses an item without a default value:

```
<ContentTemplate xmlns="http://endeca.com/schema/content-template/2008"
                  xmlns:editors="editors"
                  xmlns:xavia="http://endeca.com/schema/xavia/2010"
                  type="SidebarContent" 
                  id="RecordSpotlight">
   <!-- additional elements omitted from this example -->
     <ContentItem>
        <!-- additional elements omitted from this example -->
         <Property name="recordSelection">
           <xavia:Item class="com.endeca.infront.cartridge.RecordSpotlight¬
Selection" />
         </Property>
        <!-- additional elements omitted from this example -->
     </ContentItem>
    <!-- additional elements omitted from this example -->
</ContentTemplate>
```
# **Adding a group label**

In the Experience Manager interface, group labels can serve as a visual cue that several properties are related.

Group labels are only used to provide additional context in the editing interface of Experience Manager and do not affect rendering in the front-end application. Group labels are optional.

One use of group labels is to give the content administrator information about properties that they need to configure the cartridge. For example, if a template defines properties that are required in order to render the content properly, you can indicate these with a descriptive group label so that the content administrator can easily identify the required fields in Experience Manager.

The editor panel in Experience Manager includes a default heading of "Section settings." This heading includes the required Name field and the read-only type of a template, as well as any properties that are defined before the first group label.

To add a group label to the editor panel:

Insert the <GroupLabel> element inside <BasicContentItemEditor> as in the following example:

```
<ContentTemplate xmlns="http://endeca.com/schema/content-template/2008"
                  xmlns:editors="editors"
                  xmlns:xavia="http://endeca.com/schema/xavia/2010"
                  type="SidebarContent" 
                  id="RecordSpotlight">
    <!-- additional elements omitted from this example -->
     <EditorPanel>
         <BasicContentItemEditor>
             <GroupLabel label="Define Spotlight"/>
             <editors:StringEditor propertyName="title" label="Spotlight
 Title" enabled="true"/>
            <editors:StringEditor propertyName="maxNumRecords" label="Max
 Number Of Records" enabled="false"/>
             <editors:RecordListEditor propertyName="recordSelection" la¬
```

```
bel="Spotlight Records">
                 <PreviewProperty name="product.name"/>
             </editors:RecordListEditor>
             <editors:StringEditor propertyName="seeAllLink" label="See 
All Link" enabled="true"/>
         </BasicContentItemEditor>
     </EditorPanel>
</ContentTemplate>
```
<GroupLabel> is an empty tag that allows you to specify the label text with the label attribute.

# <span id="page-160-0"></span>**Complex property editors**

This section describes editors that are designed for specific aspects of Endeca feature configuration.

# **About the microbrowser**

The microbrowser is used in several editors in the core cartridges to enable a content administrator to specify a set of records. It is deprecated in this release; use the **Select Records** dialog instead.

**Important:** The microbrowser is deprecated. Use the Select Records dialog instead.

The microbrowser is a lightweight search and Guided Navigation application that enables a content administrator to browse to a particular location in the data set (which may include search terms, dimension refinements, or a combination of both). The content administrator can then do one of two things:

- Save the current filter state to designate a dynamic set of records.
- Select specific records from that filter state (or other filter states) to designate a set of specific featured records.

An instance of a microbrowser is usually bound to a list property, which contains items that represent either refinements or record IDs.

The microbrowser communicates with the MDEX Engine to retrieve search and navigation results.

**Note:** In order to enable the microbrowser, ensure that you have enabled communication between Experience Manager and the MDEX Engine. For instructions, see "Communicating with the MDEX Engine" in the *Tools and Frameworks Installation Guide*.

### **Data service configuration reference**

The Discover Electronics reference application makes MDEX Engine configuration information available through a data service. The data service configuration file is used by editors that need to query the authoring MDEX Engine used in the reference application, such as those that use the microbrowser.

**Important:** The microbrowser is deprecated. Use the Select Records dialog instead.

The data service configuration file, <app

{

dir>\config\editors\_config\services\dataservice.json, is shown below:

"jcr:primaryType": "endeca:unstructured",

```
 "host": "myhost.mydomain.com",
    "port": "15002",
    "recordSpecName": "common.id",
 "aggregationKey": "product.code",
 "recordFilter": "",
    "wildcardSearchEnabled": false,
    "recordNameField": "",
    "fields": {
         "product.id": "",
         "product.name": "plain",
         "product.price": "currency",
         "product.short_desc": ""
    }
```
It specifies the following:

}

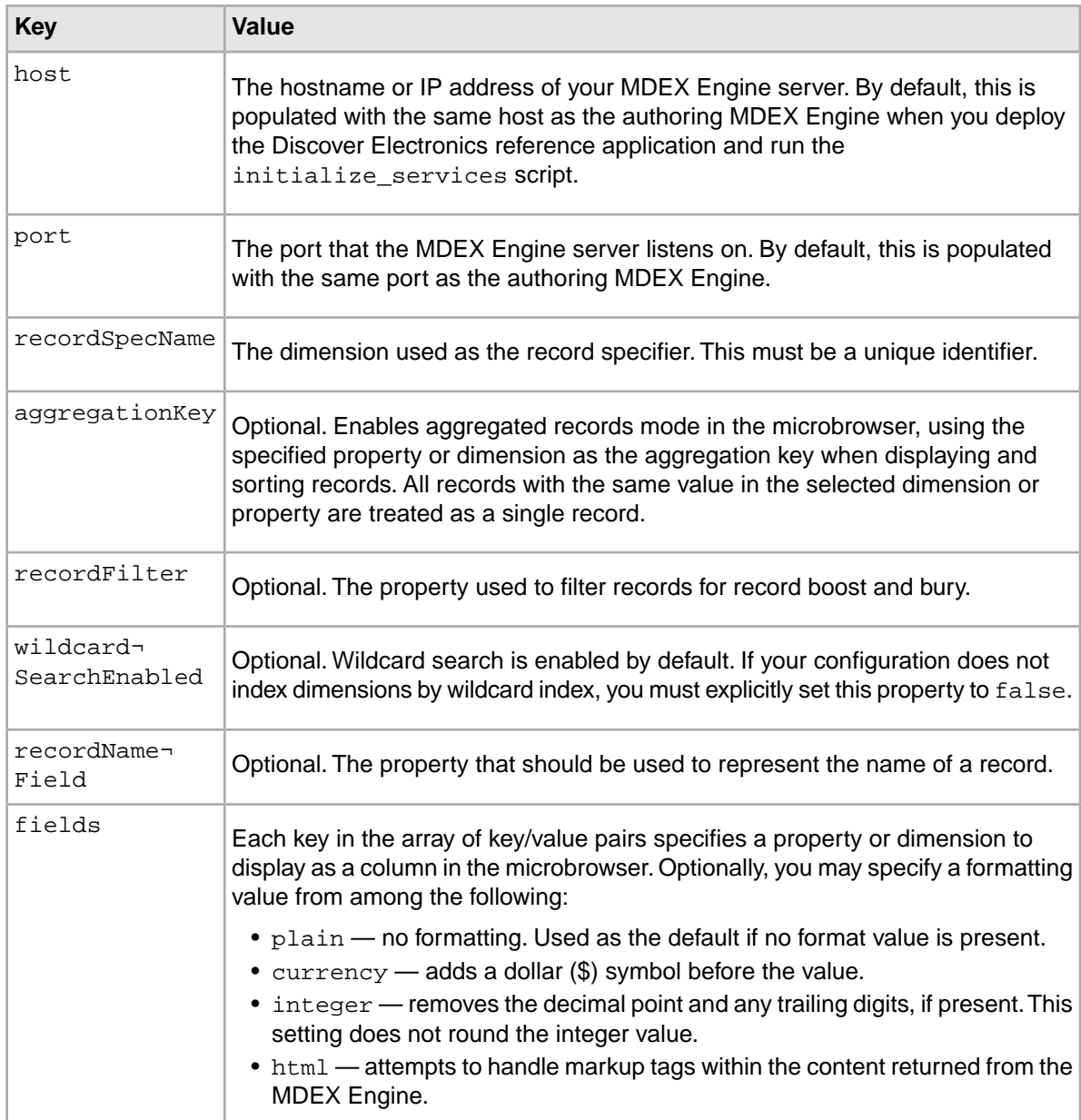

Running <app dir>\control\set\_editors\_config pushes changes to the Discover Electronics reference application and updates all editors that rely on the data service.

# <span id="page-162-1"></span>**About the Select Records dialog**

The **Select Records** dialog is used in several editors in the core cartridges to enable a content administrator to specify a set of records.

The **Select Records** dialog is a lightweight search and Guided Navigation application that enables a content administrator to browse to a particular location in the data set (which may include search terms, dimension refinements, or a combination of both). The content administrator can then do one of two things:

- Save the current filter state to designate a dynamic set of records.
- Select specific records from that filter state (or other filter states) to designate a set of specific featured records.

An instance of a **Select Records** dialog is usually bound to a <List> property in a cartridge template, which contains  $\leq t \tan \geq$  properties that represent either dimension refinements or record IDs. The dialog communicates with the MDEX Engine to retrieve search and navigation results.

**Note:** In order to enable the **Select Records** dialog, ensure that you have enabled communication between Experience Manager and the MDEX Engine. For instructions, see "Communicating with the MDEX Engine" in the *Tools and Frameworks Installation Guide*.

The following editors launch the **Select Records** dialog:

- Link Builder editor
- <span id="page-162-0"></span>• Boost-Bury Record editor
- Spotlight Selection editor

## **Select Records data service configuration reference**

To make MDEX Engine configuration information available to editors, you must configure a data service. In the Discover Electronics reference application, the data service configuration file is used by editors that need to query the authoring MDEX Engine used in the reference application, such as those that use the **Select Records** dialog.

#### The configuration file, <app

```
dir>\config\editors_config\services\endecaBrowserService.json, is shown below:
```

```
{
     "host": "myhost.mydomain.com",
     "port": "15002",
     "recSpecProp": "common.id",
     "recAggregationKey": "product.code",
     "recFilter": "",
     "recImgUrlProp" : "product.img_url_thumbnail",
    "recDisplayProps": [ "product.name", "product.price", "product.short_de¬
sc" ],
     "textSearchKey": "All",
     "textSearchMatchMode" : "ALLPARTIAL"
}
```
It specifies the following:

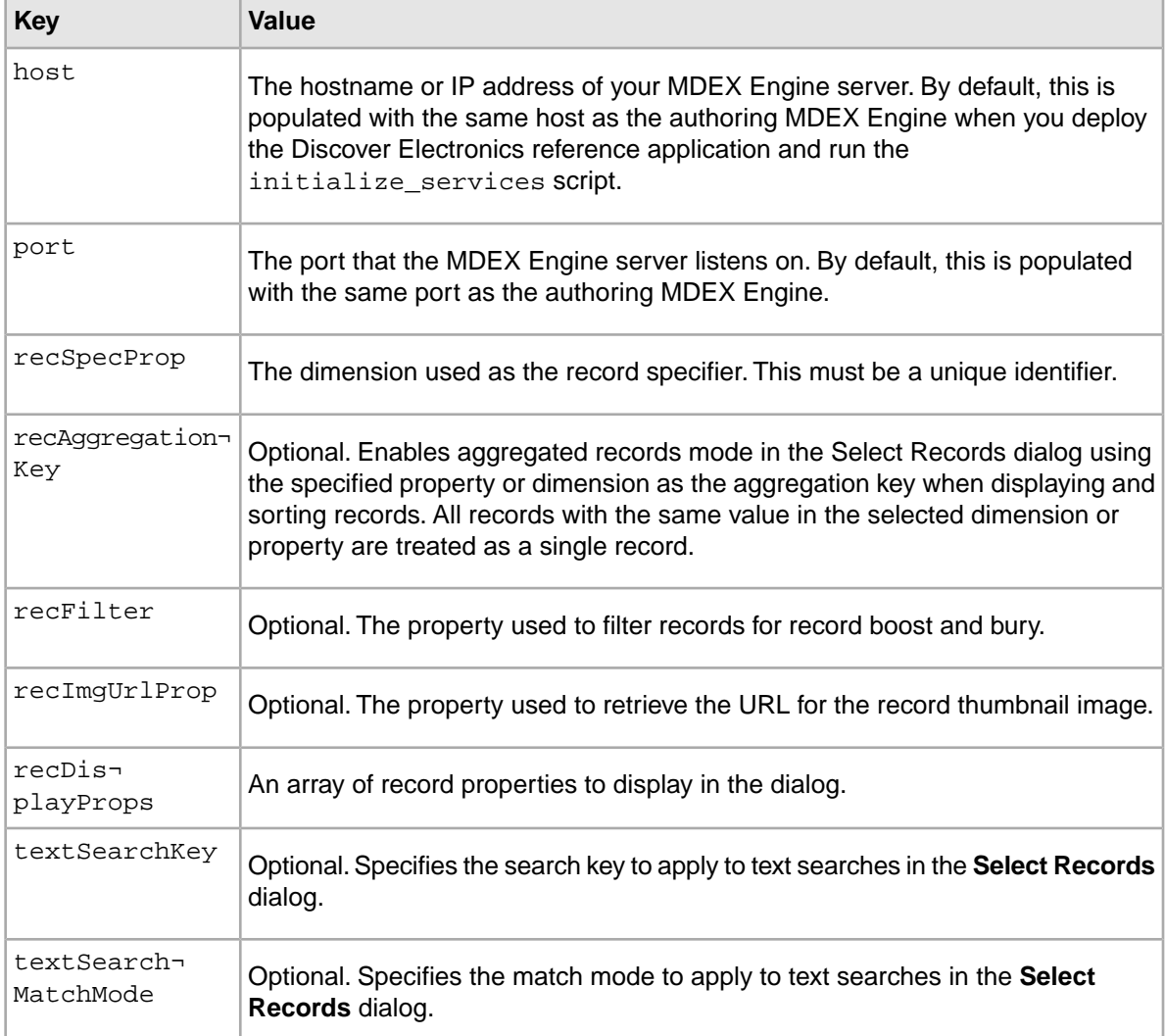

You can modify these values as necessary. Running <app dir>\control\set\_editors\_config pushes changes to the Discover Electronics reference application and updates all editors that rely on the data service.

# **About the Dynamic Slot editor**

The Dynamic Slot editor enables the content administrator to configure a section of an application page at query time by specifying a content collection and number of content items with which to populate that section.

The dynamic slot editor takes a single property, zoneType. When the content administrator edits this cartridge in Experience Manager, the editor queries the Endeca Configuration Repository for content collections of the appropriate type. The evaluation limit of the selected collection determines the maximum possible evaluation limit for the dynamic slot, though the slot may be configured to return fewer content items than this maximum.

## **Creating a cartridge template with a dynamic slot**

You should configure a separate cartridge template for each template type into which you wish to include a dynamic slot.

To create a cartridge template with a dynamic slot:

1. Insert a ContentItem that includes a contentCollection and ruleLimit property, as in the following example:

```
<ContentItem>
     <Name>Search Box Slot</Name>
     <Property name="contentCollection"/>
     <Property name="ruleLimit"></Property>
</ContentItem>
```
2. Within the ruleLimit property, insert a string element that specifies the maximum number of matching content items to return for a query:

```
<ContentItem>
     <Name>Search Box Slot</Name>
     <Property name="contentCollection"/>
    <Property name="ruleLimit"><String>1</String></Property>
</ContentItem>
```
- 3. Insert a corresponding <editors: DynamicSlotEditor> element within <BasicContentItemEd itor>.
- 4. Specify the zoneType attribute for the editor. This value must match the id attribute for the corresponding template type:

```
<EditorPanel>
     <BasicContentItemEditor>
         <editors:DynamicSlotEditor zoneType="SearchBox"/> 
     </BasicContentItemEditor>
</EditorPanel>
```
- 5. Upload the template to your application:
	- a) Navigate to your <app dir>\control directory.

```
For the Discover Electronics reference application, this is
C:\Endeca\apps\Discover\control on Windows, or
/usr/local/endeca/apps/discover/control on UNIX.
```
b) Run the set\_templates batch or shell script.

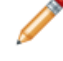

**Note:** You must configure a cartridge handler for your template in order to use it in Experience Manager.

The following shows the sample template in the Discover Electronics application for a dynamic slot Search Box cartridge. Note that although the content type for this cartridge is HeaderContent, the zone type for items in the Search Box Content collection is SearchBox, which is a more specific constraint on what content items can populated the dynamic slot:

```
<ContentTemplate xmlns="http://endeca.com/schema/content-template/2008"
  xmlns:editors="editors"
 type="HeaderContent"
  id="SearchBoxSlot">
   <!-- additional elements omitted from this example -->
    <ContentItem>
```

```
 <Name>Search Box Slot</Name>
         <Property name="contentCollection"/>
         <Property name="ruleLimit"><String>1</String></Property>
     </ContentItem>
     <EditorPanel>
         <BasicContentItemEditor>
            <editors:DynamicSlotEditor zoneType="SearchBox"/>
         </BasicContentItemEditor>
     </EditorPanel>
</ContentTemplate>
```
If the content administrator wishes to change the specified collection, they are restricted to collections of the appropriate zoneType, in this case, SearchBox.

You must specify a cartridge handler for each cartridge template that you configure as a dynamic slot.

#### **Specifying a cartridge handler for a dynamic slot template**

All dynamic slot cartridges can share the same cartridge handler, but each unique cartridge must be configured separately.

Once you have created a cartridge template that uses a dynamic slot, you must specify a cartridge handler for that template. Your cartridge handler should inherit the CartridgeHandler ContentSlot handler.

The response model for a dynamic slot cartridge is a ContentItem that includes a contents property containing a list of content items. The ContentItem also returns its contentCollection and ruleLimit.

The examples below use the cartridge handler configuration in the Assembler context file of the Discover Electronics application, located in

%ENDECA\_TOOLS\_ROOT%\reference\discover-electronics-authoring\WEB-INF\assembler-context.xml.

To add a cartridge handler for your dynamic slot template:

- 1. Stop the Endeca Tools Service.
- 2. Open your Spring context configuration file.

In the Discover Electronics reference application, this is located in %ENDECA\_TOOLS\_ROOT%\reference\discover-electronics-authoring\WEB-INF\assembler-context.xml.

3. Locate the CartridgeHandler\_ContentSlot bean:

```
< 1 - -~~~~~~~~~~~~~~~~~~~~~~~~~~~~~~~~~~~~~~~~~~~~~~~~~~~~~~~~~~~~~~~~~~~~~~
~ BEAN: CartridgeHandler ContentSlot
-->
<bean id="CartridgeHandler_ContentSlot" class="com.endeca.infront.car¬
tridge.ContentSlotHandler" 
     scope="prototype">
   <property name="contentManager" ref="cartridgeManager" />
</bean>
```
4. Add a new CartridgeHandler bean for your dynamic slot cartridge.

Set the id attribute to correspond to the ID of your dynamic slot cartridge template, and set the parent attribute to the CartridgeHandler\_ContentSlot handler:

```
<bean id="CartridgeHandler_MyPageSlot" parent="CartridgeHandler_Con¬
tentSlot"
       scope="prototype"/>
```
- 5. Save and close the file.
- 6. Start the Endeca Tools Service.

# **Adding a Link Builder**

The Link Builder editor allows the content administrator to specify a link to a static page, a single selected record, or a navigation state.

The Link Builder uses the **Select Records** dialog to enable the content administrator to browse to a single record or a particular navigation state in the data set (which may include search terms, dimension refinements, or a combination of both). Alternately, the Link Builder also supports entering an absolute URL to a static resource.

To add a Link Builder to a template:

1. Insert an Item property named link, of class com.endeca.infront.cartridge.mod el.LinkBuilder, as in the following example:

```
<Property name="link">
     <Item class="com.endeca.infront.cartridge.model.LinkBuilder" 
xmlns="http://endeca.com/schema/xavia/2010">
     </Item>
</Property>
```
2. Within the Item property, insert three empty Property elements named path, linkType, and queryString:

```
<Property name="link">
     <Item class="com.endeca.infront.cartridge.model.LinkBuilder" 
xmlns="http://endeca.com/schema/xavia/2010">
        <Property name="path"></Property>
         <Property name="linkType"></Property>
         <Property name="queryString"></Property>
     </Item>
</Property>
```
These properties are populated by the Select Records dialog and processed by the cartridge handler into an action string.

- 3. Insert a corresponding <editors:LinkBuilderEditor> element within <BasicContentItemEd itor>.
- 4. Specify the propertyName attribute for the editor:

```
<editors:LinkBuilderEditor propertyName="link" enabled="true"/>
```
5. Specify any additional label attributes for the editor:

```
<editors:LinkBuilderEditor propertyName="link" label="Link Destination"
 enabled="true"/>
```
The following shows an example of a template that includes a link builder editor:

```
<ContentTemplate xmlns="http://endeca.com/schema/content-template/2008"
  xmlns:editors="editors"
  xmlns:xavia="http://endeca.com/schema/xavia/2010"
  type="MainContent"
  id="MediaBanner">
   <!-- additional elements omitted from this example -->
    <ContentItem>
```

```
 <Name>Media banner</Name>
        <!-- additional elements omitted from this example -->
        <Property name="link">
           <Item class="com.endeca.infront.cartridge.model.LinkBuilder" 
xmlns="http://endeca.com/schema/xavia/2010">
             <Property name="path"></Property>
             <Property name="linkType"></Property>
             <Property name="queryString"></Property>
           </Item>
         </Property>
        <!-- additional elements omitted from this example -->
     </ContentItem>
     <EditorPanel>
       <BasicContentItemEditor>
        <!-- additional elements omitted from this example -->
         <GroupLabel label="Link Settings"/>
        <editors:LinkBuilderEditor propertyName="link" label="Link Desti¬
nation" enabled="true"/>
        <!-- additional elements omitted from this example -->
       </BasicContentItemEditor>
     </EditorPanel>
</ContentTemplate>
```
## **About configuring the Link Builder**

The Link Builder must be configured with a path to a data service in order to display the **Select Records** dialog.

Below is the configuration for the Link Builder in the editor configuration file for the Discover Electronics reference application, located at <app dir>\config\editors\_config\editors.xml:

```
<?xml version="1.0" encoding="UTF-8"?>
<!-- additional elements removed from this example -->
<EditorConfig xmlns="http://endeca.com/schema/editor-config/2010">
     <EditorModule url="/ifcr/tools/pbx/modules/editors.swf">
        <!-- additional elements removed from this example -->
        <Editor name="editors:LinkBuilderEditor"> 
           <EditorConfig resourcePath="/configuration/tools/xmgr/services/en¬
decaBrowserService.json" /> 
         </Editor>
        <!-- additional elements removed from this example -->
     </EditorModule>
     <GlobalEditorConfig></GlobalEditorConfig>
</EditorConfig>
```
To publish and view changes to the editor configuration file, run the <app dir>\control\set\_editors\_config script and clear your browser cache.

#### **Deprecated configuration**

The Link Builder formerly supported multiple nested configuration properties that applied to all instances of the editor in an application. This configuration model is deprecated in the current release:

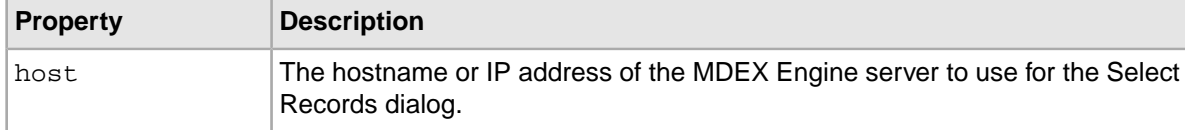

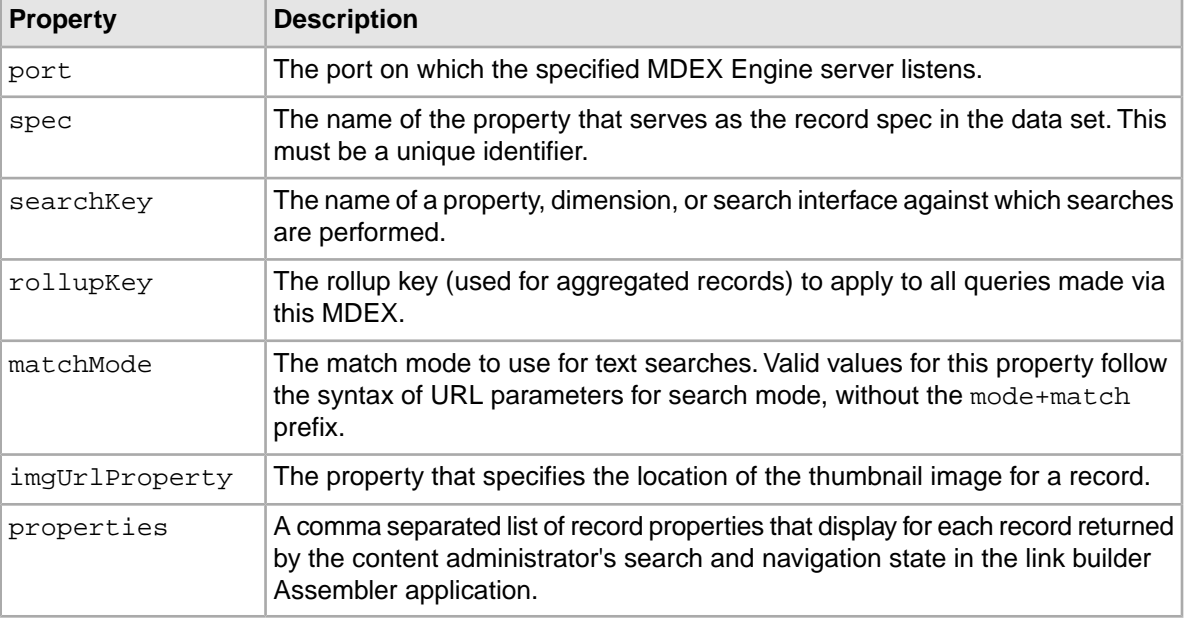

Specifying a path to a data service overrides these settings.

#### **Related Links**

#### *[Select Records data service configuration reference](#page-162-0)* on page 163

To make MDEX Engine configuration information available to editors, you must configure a data service. In the Discover Electronics reference application, the data service configuration file is used by editors that need to query the authoring MDEX Engine used in the reference application, such as those that use the **Select Records** dialog.

#### *[About the Select Records dialog](#page-162-1)* on page 163

The **Select Records** dialog is used in several editors in the core cartridges to enable a content administrator to specify a set of records.

# **About the Media editor**

The Media editor allows the content administrator to select and link to media assets stored in a content repository.

The media editor consists of an Experience Manager editor and a lightweight Web application that enables the content administrator to browse and navigate across a set of media assets in order to more easily find specific files.

The default Discover Electronics reference application stores media directly in the Endeca Configuration Repository and uses a built-in asset browser to present these assets to the content administrator.You may also initialize an MDEX Engine to index media asset metadata and URIs as records, making them available for Guided Navigation in an enhanced Media Browser.

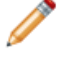

**Note:** The configuration repository provides an acceptable store for media files when used for preview purposes in an authoring environment, but Oracle recommends serving media assets from a media or content delivery server for production environments.

## **About the Media Browser**

The default asset browser for the Media editor can only be configured to browse media assets in the Endeca Configuration Repository. If you are using another system for managing media assets, you must stand up a corresponding media MDEX Engine and enable the Media Browser in the editor configuration file.

#### **Adding a Media editor**

A Media editor allows a content administrator to link media into a cartridge. It can be combined with the Link Builder in order to create images that link to destinations in your application, such as those used in site banners.

To add a Media editor to a template:

1. Insert an Item property named media, of class com.endeca.infront.cartridge.model.Me diaObject, as in the following example:

```
<Property name="media">
     <Item class="com.endeca.infront.cartridge.model.MediaObject" 
xmlns="http://endeca.com/schema/xavia/2010">
     </Item>
</Property>
```
- 2. Within the Item property, insert six empty Property elements:
	- uri
	- contentWidth
	- contentHeight
	- contentBytes
	- contentType
	- contentSrcKey

```
<Property name="media">
```

```
 <Item class="com.endeca.infront.cartridge.model.MediaObject" 
xmlns="http://endeca.com/schema/xavia/2010">
        <Property name="uri"></Property>
         <Property name="contentWidth"></Property>
```

```
 <Property name="contentHeight"></Property>
     <Property name="contentBytes"></Property>
     <Property name="contentType"></Property>
     <Property name="contentSrcKey"></Property>
\langle/Ttem>
```

```
</Property>
```
These properties are populated by the **Select Records** dialog and processed by the cartridge handler.

- 3. Insert a corresponding <editors:MediaEditor> element within <BasicContentItemEditor>.
- 4. Specify the propertyName attribute for the editor: <editors:MediaEditor **propertyName="media"** enabled="true"/>
- 5. Specify any additional label attributes for the editor: <editors:MediaEditor propertyName="media" **label="Media Url"** en abled="true"/>

The following shows an example of a template that includes a media editor as part of a media banner cartridge:

```
<ContentTemplate xmlns="http://endeca.com/schema/content-template/2008"
                  xmlns:editors="editors"
                  xmlns:xavia="http://endeca.com/schema/xavia/2010"
                  type="MainContent"
                  id="MediaBanner">
  <!-- additional elements omitted from this example -->
   <ContentItem>
     <Name>Media banner</Name>
    <!-- additional elements omitted from this example -->
     <Property name="media">
       <Item class="com.endeca.infront.cartridge.model.MediaObject" 
xmlns="http://endeca.com/schema/xavia/2010">
         <Property name="uri">/</Property>
         <Property name="contentWidth"></Property>
         <Property name="contentHeight"></Property>
         <Property name="contentBytes"></Property>
         <Property name="contentType"></Property>
         <Property name="contentSrcKey"></Property>
       </Item>
     </Property>
   </ContentItem>
   <EditorPanel>
     <BasicContentItemEditor>
      <!-- additional elements omitted from this example -->
       <GroupLabel label="Media"/>
         <editors:MediaEditor propertyName="media" label="Media Url" en¬
abled="true"/>
     </BasicContentItemEditor>
   </EditorPanel>
</ContentTemplate>
```
In order to use the Media editor, if you are using the Endeca Configuration Repository as your media store, you must upload any media files to the repository. If you are using an external digital asset management system with a corresponding MDEX Engine, the matching Endeca application must be configured and running and the Media Browser must be enabled.

#### **Related Links**

*[Uploading media to the Endeca Configuration Repository](#page-173-0)* on page 174

The set\_media script uploads any media assets in your application's local config\media directory to the Endeca Configuration Repository.

### **About Media editor configuration**

You can specify allowable media formats in the editor configuration file. You can also enable or disable the Media Browser, and specify the MDEX Engine that it should query for media records.

The Discover Electronics reference application uses the Endeca Configuration Repository to store media and accesses these resources through a default asset browser, rather than relying on the Media Browser and an accompanying media MDEX Engine.

Below is the configuration for the Media editor in the editor configuration file, located at <app dir>\config\editors\_config\editors.xml:

```
<?xml version="1.0" encoding="UTF-8"?>
<!-- additional text removed from this example -->
```

```
<EditorConfig xmlns="http://endeca.com/schema/editor-config/2010">
     <EditorModule url="/ifcr/tools/pbx/modules/editors.swf">
        <!-- additional elements removed from this example -->
         <Editor name="editors:MediaEditor">
             <EditorConfig>
                 <useMediaBrowser>false</useMediaBrowser>
                 <mediaRoots>
                   <default>http://myhost.mydomain.com:8006/ifcr/sites/Dis¬
cover/media/</default>
                     <IFCRSource>http://myhost.mydo¬
main.com:8006/ifcr/sites/Discover/media/</IFCRSource>
                 </mediaRoots>
                 <mdexPort>17000</mdexPort>
                 <mdexHost>myhost.mydomain.com</mdexHost>
                 <videoFormats>flv|f4v|3pg|mov|mp4</videoFormats>
                 <imageFormats>jpg|jpeg|png|gif</imageFormats>
                 <mediaURI>/ifcr/sites/Discover/media/</mediaURI>
             </EditorConfig>
         </Editor>
        <!-- additional elements removed from this example -->
     </EditorModule>
     <GlobalEditorConfig></GlobalEditorConfig>
</EditorConfig>
```
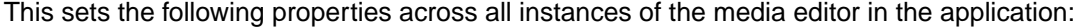

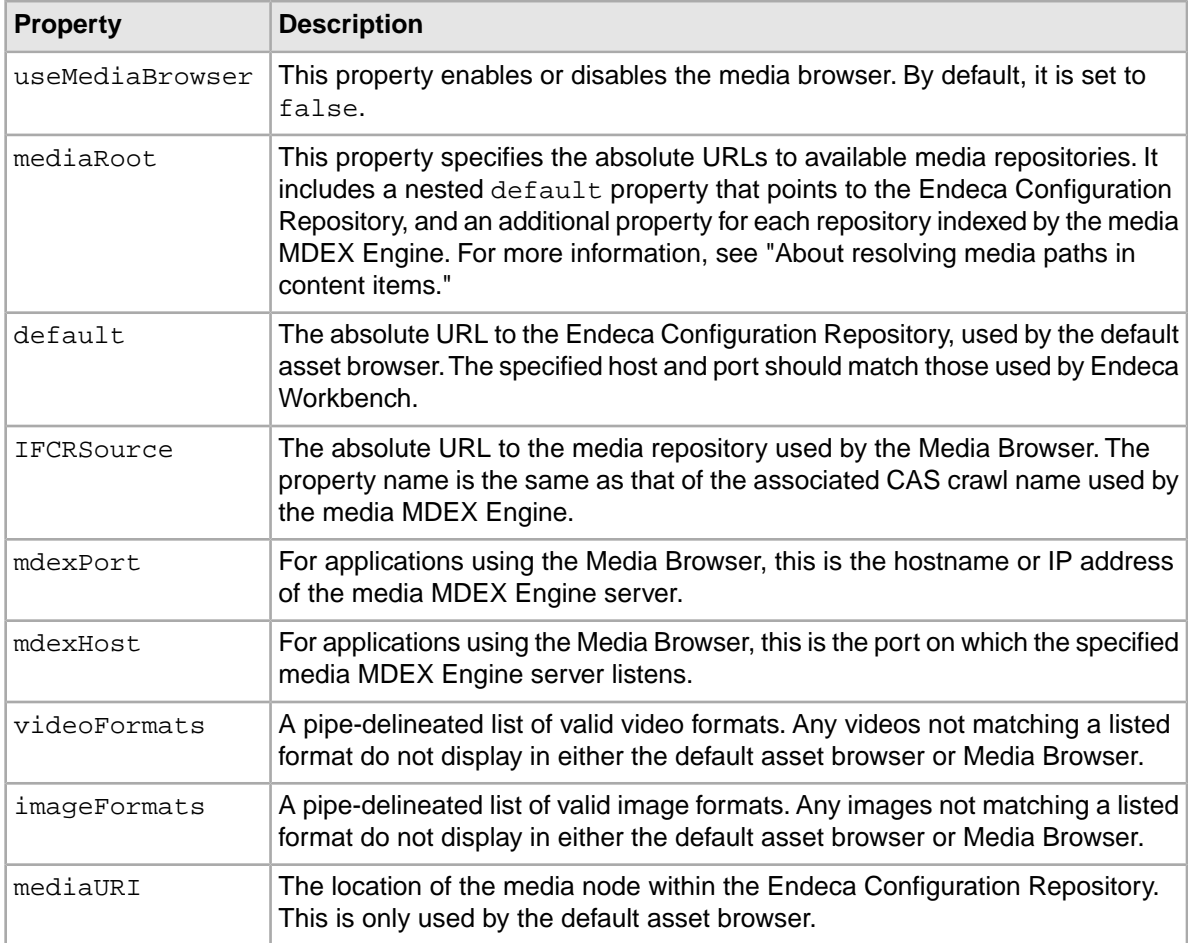

**Note:** The default list of video and image formats includes only those that are supported by the included renderers for the Discover Electronics reference application. If you wish to extend this list for your own application, ensure that your cartridge renderers can handle additional formats, and that your application includes logic for displaying them.

### **Related Links**

*[Media MDEX Engine schema definition](#page-129-0)* on page 130

In order for the Media Browser in Experience Manager to have sufficient information for forming content XML, any media MDEX Engine that you configure must define specific properties and dimensions.

## **Enabling the Media Browser**

The default browser for the Media editor can only be configured to browse media assets in the Endeca Configuration Repository. If you are serving media assets from an external content source, you must enable the Media Browser and configure it to use your media MDEX Engine.

You can enable and configure the Media Browser by modifying the editor configuration file for your application.

To enable the Media Browser in the Media editor:

- 1. Navigate to the editor configuration file at <app dir>\config\editors\_config\editors.xml.
- 2. Locate the <EditorConfig> element for the Media editor:

```
<Editor name="editors:MediaEditor">
     <EditorConfig>
         <useMediaBrowser>false</useMediaBrowser>
         <mediaRoots>
             <default>http://myhost.mydomain.com:8006/ifcr/sites/Discov¬
er/media/</default>
             <IFCRSource>http://myhost.mydomain.com:8006/ifcr/sites/Dis¬
cover/media/</IFCRSource>
         </mediaRoots>
         <mdexPort>17000</mdexPort>
         <mdexHost>mymediahost.mydomain.com</mdexHost>
         <videoFormats>flv|f4v|3pg|mov|mp4</videoFormats>
         <imageFormats>jpg|jpeg|png|gif</imageFormats>
         <mediaURI>/ifcr/sites/Discover/media/</mediaURI>
    </EditorConfig>
</Editor>
```
3. Within the <EditorConfig> element, change the value of the <useMediaBrowser> property to true:

<useMediaBrowser>true</useMediaBrowser>

4. Include a content source element under <mediaRoots>that points to your media host.

The element name is a unique key that identifies your media host and corresponds to the value of the media.repository id property assigned to each record. For example, in the CAS crawl configuration for the reference data application, each record is assigned a media.repository\_id property with a value of IFCRSource:

```
<mediaRoots>
    <default>http://myhost.mydomain.com:8006/ifcr/sites/Discover/media/</de¬
fault>
    <IFCRSource>http://myhost.mydomain.com:8006/ifcr/sites/Discover/me¬
```

```
Oracle Endeca Commerce Assembler Application Developer's Guide
```
**dia/</IFCRSource>** </mediaRoots>

**Note:** The <default> value is only used by the default asset browser. For more information, see "About Media editor configuration" and "Media MDEX Engine schema definition."

- 5. Modify the <mdexPort> and <mdexHost> elements to point to the host and port of the MDEX Engine backing your media host.
- 6. Save and close the file.
- 7. Navigate to the sapp dir>\control directory.
- 8. Run the set\_editors\_config script to publish your changes to the Endeca Configuration Repository.

#### **Related Links**

#### *[Using an MDEX Engine to Manage Media Assets](#page-124-0)* on page 125

If you are storing media resources in an independent content store, you can set up an MDEX Engine where records represent media assets and include asset metadata and URIs. Storing this information as records enables Guided Navigation in the Experience Manager Media Browser, allowing content administrators to easily navigate across resources when selecting media assets for a content item.

#### *[Media MDEX Engine schema definition](#page-129-0)* on page 130

In order for the Media Browser in Experience Manager to have sufficient information for forming content XML, any media MDEX Engine that you configure must define specific properties and dimensions.

## <span id="page-173-0"></span>**Uploading media to the Endeca Configuration Repository**

The set\_media script uploads any media assets in your application's local config\media directory to the Endeca Configuration Repository.

These steps are based on local copies of your files being up to date and located in the <app dir>\config\media directory.

To upload images to the Endeca Configuration Repository:

- 1. Confirm that local copies of the images you wish to upload have been copied to the <app dir>\config\media directory, for example, C:\Endeca\apps\Discover\config\media.
- 2. From a command prompt, navigate to the  $\langle$ app dir> $\rangle$ control directory, for example, C:\Endeca\apps\Discover\control.
- 3. Run the set\_media batch or shell script. This script uploads media assets to the /ifcr/sites/<App\_Name>/media node in the Endeca Configuration Repository, where they become available to the Media editor.
- 4. To verify that your media assets are available:
	- a) Log in to Workbench.
	- b) Open Experience Manager.
	- c) Select a cartridge that includes the Media editor. In the Discover Electronics reference application, navigate to **Web** > **Web Browse Pages** > **Category - Cameras**and select the **Media banner** template.
	- d) Click the **Select** button to launch the Media editor and confirm that your media assets display.

## **About resolving media paths in content items**

Links to media assets are resolved in the Media editor by combining configuration in the editor configuration file with the media.path property on the selected record. At runtime, these links are resolved against the media sources specified in the Assembler context file.

#### **About media root elements**

You identify authoring content sources as nested elements within the <mediaRoots> element in the editor configuration file. The name of each such element corresponds to the value of the media. repository\_id property assigned to each record in your media MDEX Engine.The value of each element identifies the root location of the authoring content source.

When a content administrator opens the Media Browser in Experience Manager, media assets are retrieved for preview by appending the value of the media.path property on the record to the corresponding content source element within  $\epsilon$  mediaRoots>. The media path is then saved to the content item when the content administrator saves the cartridge configuration.

By keeping the relative location of your media assets consistent across environments, you can maintain separate content sources for authoring and live environments without requiring content administrators to reconfigure content items.

For example, assume the following element within <mediaRoots> in the editor configuration file: <myMediaSource>http://myhost.mydomain.com:8006/myCMS/Discover/media/</my¬ MediaSource>

A media record with a media.repository id value of "myMediaSource" and a media.path value of "images/foo.jpg" would resolve to:

http://myhost.mydomain.com:8006/myCMS/Discover/media/images/foo.jpg

At runtime, the value of the media.  $path$  property is instead appended to the appropriate media source configured in assembler-context.xml:

```
\lt ! - ~~~~~~~~~~~~~~~~~~~~~~~~~~~~~~~~~~~~~~~~~~~~~~~~~~~~~~~~~~~~~~~~~~~~~~
     ~ Media Sources
-->
<bean id="authoringMediaSources" class="java.util.ArrayList" lazy-
init="true">
     <constructor-arg>
        <list>
           <bean class="com.endeca.infront.cartridge.model.MediaSourceCon¬
fig">
                <property name="sourceName" value="MyMediaSource" />
                 <property name="sourceValue" value="http://myhost.mydo¬
main.com:8006/myCMS/Discover/media/" />
             </bean>
            <bean class="com.endeca.infront.cartridge.model.MediaSourceCon¬
fig">
                 <property name="sourceName" value="default" />
                 <property name="sourceValue" value="http://myhost.mydo¬
main.com:8006/myCMS/Discover/media/" />
             </bean>
         </list>
     </constructor-arg>
</bean>
```

```
<bean id="liveMediaSources" class="java.util.ArrayList" lazy-init="true">
     <constructor-arg>
         <list>
            <bean class="com.endeca.infront.cartridge.model.MediaSourceCon¬
fig">
                 <property name="sourceName" value="MyMediaSource" />
                  <property name="sourceValue" value="http://myhost.mydo¬
main.com:8006/myBiggerFasterCMS/Discover/media/assets/" />
             </bean>
            <bean class="com.endeca.infront.cartridge.model.MediaSourceCon¬
fig">
                  <property name="sourceName" value="default" />
                  <property name="sourceValue" value="http://myhost.mydo¬
main.com:8006/myBiggerFasterCMS/Discover/media/assets/" />
             </bean>
         </list>
     </constructor-arg>
</bean>
```
In a live environment, the aforementioned media record would resolve to:

http://myhost.mydomain.com:8006/myBiggerFasterCMS/Discover/media/assets/im ages/foo.jpg

**Note:** While the tooling, authoring, and live content sources can all differ, Oracle recommends configuring the Media Browser to use the authoring content source.

#### **Related Links**

*[Interaction between an Endeca application and the media MDEX Engine components](#page-124-1)* on page 125 The interactions between a media MDEX Engine, Experience Manager, and Endeca Web application are summarized below.

# **Adding a Boost-Bury Record editor**

The Boost-Bury Record editor enables a content administrator to specify certain records to display either at the top or bottom of the list of results for a page.

The Boost-Bury Record editor uses the **Select Records** dialog to enable the content administrator to specify either an ordered list of record IDs or a set of refinements that define the set of records to be boosted or buried.

**Note:** The Boost-Bury Record editor communicates with the MDEX Engine. In order to enable the editor, ensure that you have enabled communication between Experience Manager and the MDEX Engine.

To add a Boost-Bury Record editor:

- 1. Insert an <editors: BoostBuryRecordEditor> element within < BasicContentItemEditor>.
- 2. Specify additional attributes for the editor:

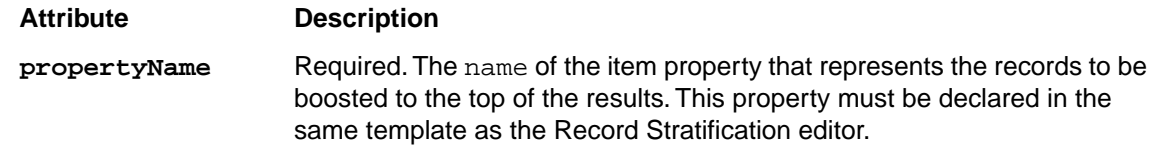

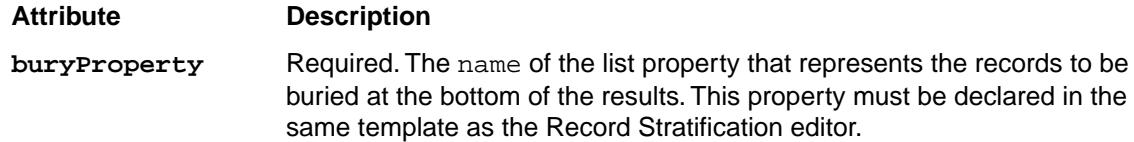

The following shows an example of a template that includes a Boost-Bury Record editor:

```
<ContentTemplate xmlns="http://endeca.com/schema/content-template/2008" 
    xmlns:editors="editors"
    xmlns:xavia="http://endeca.com/schema/xavia/2010"
    type="MainContent" id="ResultsList">
 <!-- additional elements omitted from this example -->
   <ContentItem> 
     <Name>Results List</Name> 
    <Property name="boostStrata">
         <xavia:List/>
     </Property>
     <Property name="buryStrata">
        <xavia:List/>
     </Property>
    <!-- additional elements omitted from this example -->
  </ContentItem>
  <EditorPanel>
     <BasicContentItemEditor>
      <!-- additional elements omitted from this example -->
      <editors:editors:BoostBuryRecordEditor propertyName="boostStrata" 
        buryProperty="buryStrata" label="Customize Results List" />
      <!-- additional elements omitted from this example -->
     </BasicContentItemEditor>
  </EditorPanel>
</ContentTemplate>
```
#### **Related Links**

#### *[Select Records data service configuration reference](#page-162-0)* on page 163

To make MDEX Engine configuration information available to editors, you must configure a data service. In the Discover Electronics reference application, the data service configuration file is used by editors that need to query the authoring MDEX Engine used in the reference application, such as those that use the **Select Records** dialog.

#### *[About the Select Records dialog](#page-162-1)* on page 163

The **Select Records** dialog is used in several editors in the core cartridges to enable a content administrator to specify a set of records.

## **Adding a Guided Navigation editor**

The Guided Navigation editor enables a content administrator to quickly create a navigation menu through the use of the Generate Guided Navigation wizard.

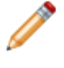

**Note:** The Guided Navigation editor communicates with the MDEX Engine. In order to enable the editor, ensure that you have enabled communication between Experience Manager and the MDEX Engine.

A content administrator can use the **Generate Guided Navigation** button to trigger the Generate Guided Navigation wizard. The wizard allows them to select and order a set of dimensions to add as Refinement Menu cartridges. Alternately, they can choose to add, order, and configure the cartridges manually.

To add a Guided Navigation editor:

- 1. Insert an <editors:GuidedNavigationEditor> element within <BasicContentItemEditor>.
- 2. Set a propertyName attribute on the <editors:GuidedNavigationEditor> element. This must be set to the name of the ContentItemList property that represents the list of Refinement Menu content items. The property must be declared in the same template.
- 3. Insert an <editors:ContentItemMapping> element within the editor.
- 4. Map the content item name to the dimension property that should populate it.

This determines the name of the Refinement Menu content items created by the Generate Guided Navigation wizard.

a) Include an <endeca:Name/> element within </endeca:ContentItemMapping>:

```
<endeca:ContentItemMapping>
     <endeca:Name/>
</endeca:ContentItemMapping>
```
b) Specify the dimension property to use for the content item name in a dimension Property attribute:

```
<endeca:ContentItemMapping>
     <endeca:Name dimensionProperty="display_name" />
</endeca:ContentItemMapping>
```
c) Specify the dimension name as a fallback value.

The Generate Guided Navigation wizard uses the first non-null value when naming a newly-created content item.

```
<endeca:ContentItemMapping>
     <endeca:Name dimensionProperty="display_name" />
     <endeca:Name dimensionProperty="endeca:name" />
</endeca:ContentItemMapping>
```
5. Map the dimensionName and dimensionID properties to the dimension properties that populate them:

```
<endeca:ContentItemMapping>
     <endeca:Name dimensionProperty="display_name" />
     <endeca:Name dimensionProperty="endeca:name" />
    <endeca:Property name="dimensionName" dimensionProperty="endeca:name"
  />
    <endeca:Property name="dimensionId" dimensionProperty="endeca:identi¬
fier" />
</endeca:ContentItemMapping>
```
The following shows an example of a template that includes a guided navigation editor:

```
<ContentTemplate xmlns="http://endeca.com/schema/content-template/2008"
    xmlns:endeca="editors" type="SecondaryContent" id="GuidedNavigation">
    <Description>Creates a container for navigation cartridges.</Description>
```
 <ThumbnailUrl>/ifcr/tools/xmgr/img/template\_thumbnails/Secondary\_Guid edNav.png</ThumbnailUrl>

```
 <ContentItem>
         <Name>Navigation Container</Name>
        <Property name="navigation">
             <ContentItemList type="Navigation" />
         </Property>
     </ContentItem>
     <EditorPanel>
         <BasicContentItemEditor>
            <endeca:GuidedNavigationEditor propertyName="navigation"
                 label="">
                 <endeca:ContentItemMapping>
                     <!-- additional elements omitted from this example --
>
                      <endeca:Name dimensionProperty="display_name" />
                      <endeca:Name dimensionProperty="endeca:name" />
                     <endeca:Property name="dimensionName" dimensionProper¬
ty="endeca:name" />
                      <endeca:Property name="dimensionId" dimensionProper¬
ty="endeca:identifier" />
                 </endeca:ContentItemMapping>
             </endeca:GuidedNavigationEditor>
         </BasicContentItemEditor>
     </EditorPanel>
</ContentTemplate>
```
# **Adding a Dimension Selector**

A Dimension Selector enables a content administrator to specify a dimension by name.

**Note:** The Dimension Selector communicates with the MDEX Engine. In order to enable the Dimension Selector, ensure that you have enabled communication between Experience Manager and the MDEX Engine.

To add a Dimension Selector:

- 1. Insert an <editors:DimensionSelectorEditor> element within <BasicContentItemEdi tor>.
- 2. Specify additional attributes for the editor:

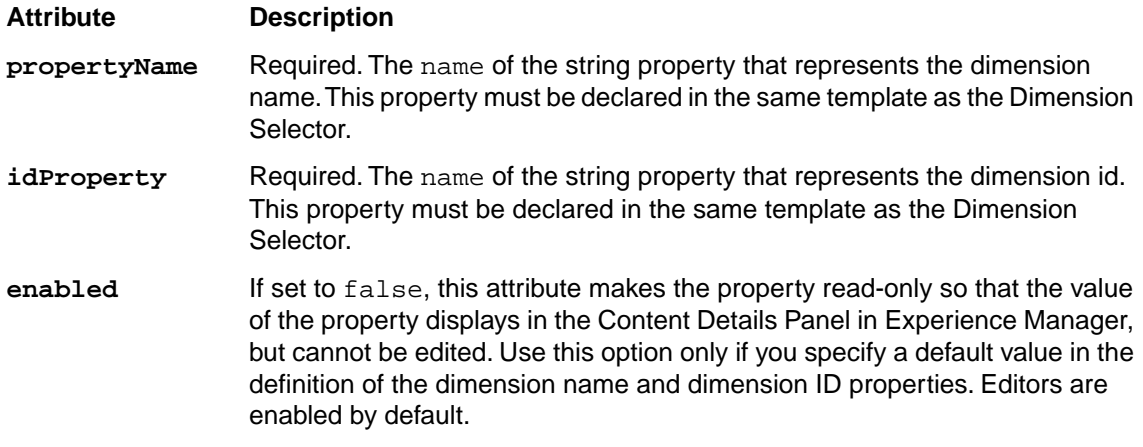

The following shows an example of a template that includes a dimension selector:

```
<ContentTemplate xmlns="http://endeca.com/schema/content-template/2008"
                  xmlns:xavia="http://endeca.com/schema/xavia/2010"
                  xmlns:editors="editors"
                  type="Navigation" id="RefinementMenu">
    <Description>Displays Endeca Facet Navigation in a Text Link Rendering.
 For Flat Dimensions only.</Description>
    <ThumbnailUrl>/ifcr/tools/xmgr/img/template_thumbnails/dimension_navi¬
gation.jpg</ThumbnailUrl>
     <ContentItem>
         <Name>Dimension Navigation</Name>
        <Property name="dimensionName">
             <String/>
         </Property>
        <!-- additional elements omitted from this example -->
     </ContentItem>
     <EditorPanel>
         <BasicContentItemEditor>
            <editors:DimensionSelectorEditor propertyName="dimensionName"
  idProperty="dimensionId" 
              label="Dimension Name" enabled="true"/>
            <!-- additional elements omitted from this example -->
         </BasicContentItemEditor>
     </EditorPanel>
</ContentTemplate>
```
#### **Related Links**

*[Select Records data service configuration reference](#page-162-0)* on page 163

To make MDEX Engine configuration information available to editors, you must configure a data service. In the Discover Electronics reference application, the data service configuration file is used by editors that need to query the authoring MDEX Engine used in the reference application, such as those that use the **Select Records** dialog.

*[About the Select Records dialog](#page-162-1)* on page 163

The **Select Records** dialog is used in several editors in the core cartridges to enable a content administrator to specify a set of records.

# **Adding a Dimension List editor**

The Dimension List editor enables a content administrator to select a list of dimensions from the application data set. The templates included with the reference application use this editor to specify which dimensions should be available for display in a dimension search auto-suggest panel or a dimension search results panel.

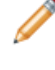

**Note:** The Dimension List editor communicates with the MDEX Engine. In order to enable the editor, ensure that you have enabled communication between Experience Manager and the MDEX Engine.

To add a Dimension List editor:

- 1. Insert an <editors:DimensionListEditor> element within <BasicContentItemEditor>.
- 2. Specify additional attributes for the editor:
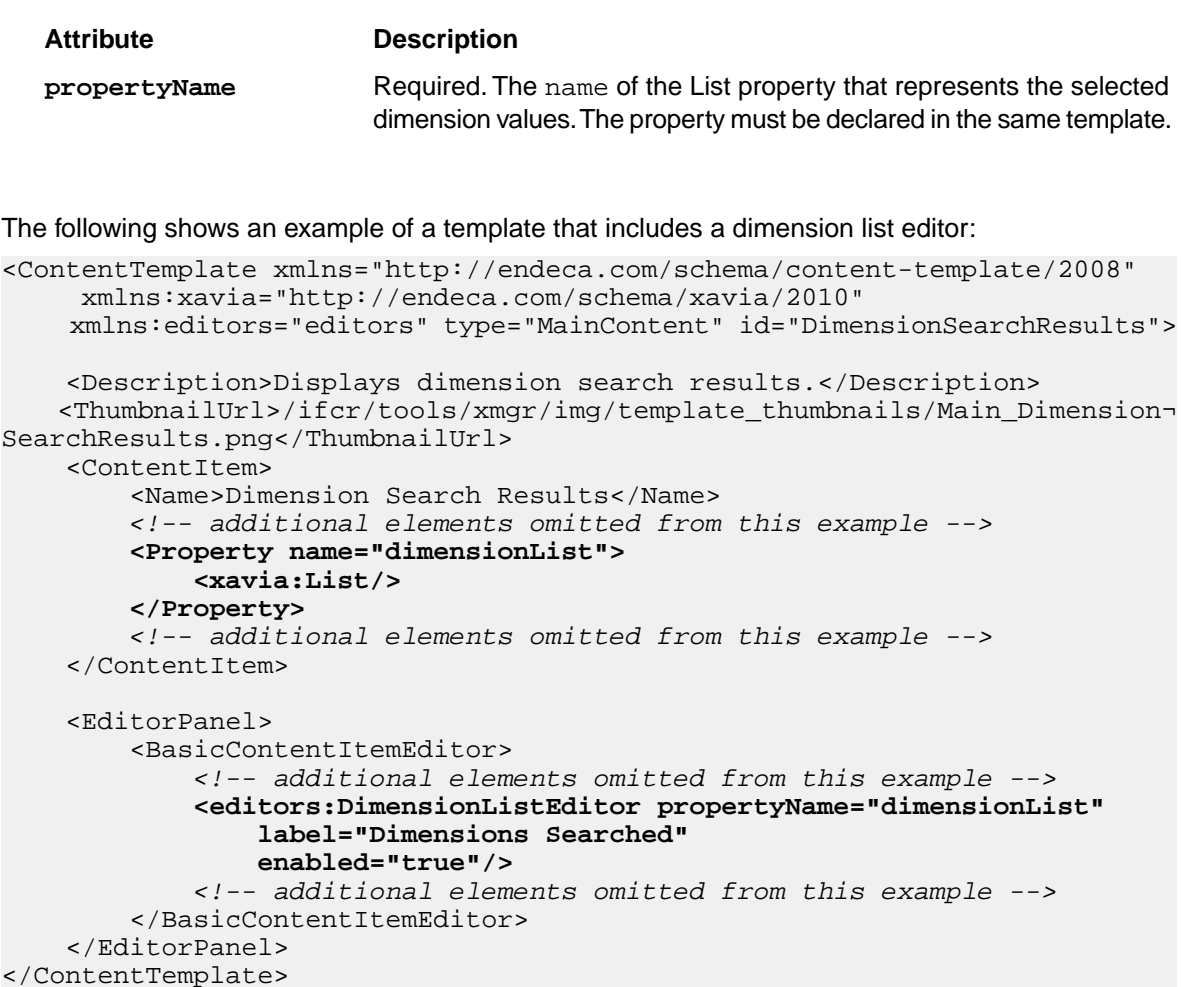

## <span id="page-180-0"></span>**Adding a Dimension Value Boost-Bury editor**

The boost-bury editor enables a content administrator to specify certain dimension values to display either at the top or bottom of the list of refinements for a particular dimension.

In order to enable a Dimension Value Boost-Bury editor, the cartridge template must include a  $dimen$ sionId property with an associated editor or a default value. This specifies the dimension to which the boost-bury editor applies.

**Note:** The Dimension Value Boost-Bury editor makes use of an auto-suggest dimension search component to enable the content administrator to quickly find the relevant dimension values. In order for this component to display partial matches as the user types in the search box, ensure that wildcard search is enabled for dimension searches in your MDEX Engine configuration.

To add a Dimension Value Boost-Bury editor:

- 1. Insert an <editors: BoostBuryEditor> element within <BasicContentItemEditor>.
- 2. Specify additional attributes for the editor:

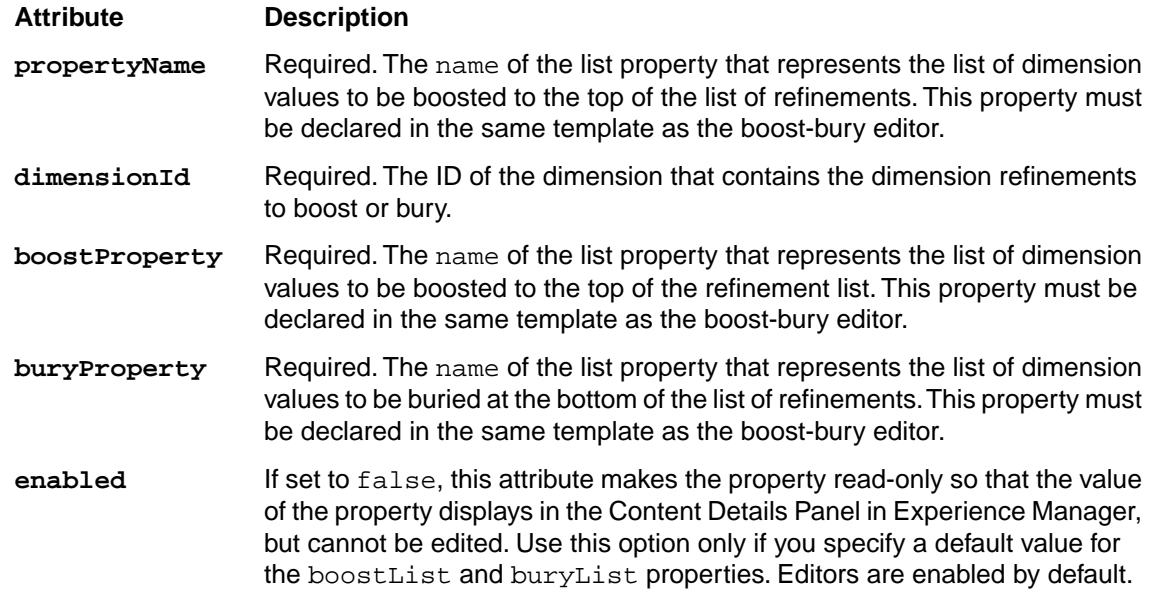

The following shows an example of a template that includes a dimension value boost-bury editor:

```
<ContentTemplate xmlns="http://endeca.com/schema/content-template/2008"
                  xmlns:xavia="http://endeca.com/schema/xavia/2010"
                  xmlns:editors="editors"
                  type="Navigation" id="RefinementMenu">
    <Description>Displays Endeca Facet Navigation in a Text Link Rendering.
  For Flat Dimensions only.</Description>
    <ThumbnailUrl>/ifcr/tools/xmgr/img/template_thumbnails/dimension_navi¬
gation.jpg</ThumbnailUrl>
     <ContentItem>
         <Name>Dimension Navigation</Name>
         <Property name="dimensionName">
            <String/>
         </Property>
        <Property name="dimensionId">
             <String/>
         </Property>
        <!-- additional elements omitted from this example -->
        <Property name="boostRefinements">
             <xavia:List/>
         </Property>
         <Property name="buryRefinements">
             <xavia:List/>
         </Property>
     </ContentItem>
     <EditorPanel>
         <BasicContentItemEditor>
            <!-- additional elements omitted from this example -->
            <editors:BoostBuryEditor propertyName="boostRefinements" 
buryProperty="buryRefinements" 
              label="Boost and Bury" dimensionIdProperty="dimensionId" en¬
abled="true"/>
            <!-- additional elements omitted from this example -->
         </BasicContentItemEditor>
     </EditorPanel>
</ContentTemplate>
```
## **Adding a Dimension Value List editor**

The Dimension Value List editor enables a content administrator to select a list of dimension values from the application data set.

<span id="page-182-0"></span>

**Note:** The Dimension Value List editor communicates with the MDEX Engine. In order to enable the editor, ensure that you have enabled communication between Experience Manager and the MDEX Engine.

To add a Dimension Value List editor:

- 1. Insert an <editors:DimvalListEditor> element within <BasicContentItemEditor>.
- 2. Specify additional attributes for the editor:

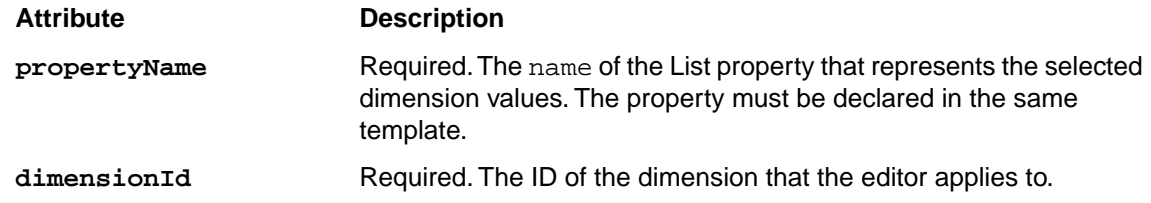

The following shows an example of a Refinement Menu template that uses two Dimension Value List editors to specify boosted and buried refinements, instead of a Dimension Value Boost-Bury editor:

```
<ContentTemplate xmlns="http://endeca.com/schema/content-template/2008"
                  xmlns:xavia="http://endeca.com/schema/xavia/2010"
                  xmlns:editors="editors"
                  type="Navigation" id="RefinementMenu">
    <Description>Displays Endeca Facet Navigation in a Text Link Rendering.
  For Flat Dimensions only.</Description>
    <ThumbnailUrl>/ifcr/tools/xmgr/img/template_thumbnails/dimension_navi¬
gation.jpg</ThumbnailUrl>
     <ContentItem>
         <Name>Dimension Navigation</Name>
        <!-- additional elements omitted from this example -->
        <Property name="dimensionId">
             <String/>
         </Property>
        <!-- additional elements omitted from this example -->
        <Property name="boostRefinements">
             <xavia:List/>
         </Property>
         <Property name="buryRefinements">
             <xavia:List/>
         </Property>
     </ContentItem>
     <EditorPanel>
         <BasicContentItemEditor>
            <!-- additional elements omitted from this example -->
             <GroupLabel label="Boost and Bury Dimension Refinements"/>
            <editors:DimvalListEditor dimensionIdProperty="dimensionId" 
              propertyName="boostRefinements" label = "Boost Records"/>
             <editors:DimvalListEditor dimensionIdProperty="dimensionId" 
              propertyName="buryRefinements" label = "Bury Records"/>
            <!-- additional elements omitted from this example -->
```

```
 </BasicContentItemEditor>
     </EditorPanel>
</ContentTemplate>
```
## **Adding a Record List editor**

<span id="page-183-0"></span>The Record List editor uses the microbrowser to enable a content administrator to designate specific records to spotlight in a section, or to specify a query to return a dynamic list of records. This editor is deprecated.

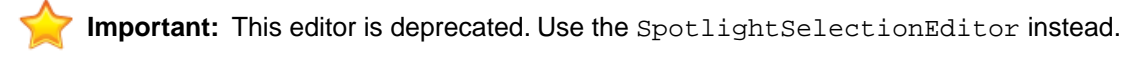

**Note:** The Record List editor communicates with the MDEX Engine. In order to enable the editor, ensure that you have enabled communication between Experience Manager and the MDEX Engine.

A Record List editor is bound to a RecordSpotlightSelection property, which can contain either a list of record IDs (for featured records) or a set of refinements (for dynamic records).

To add a Record List editor to a template:

1. Insert an Item property of class com.endeca.infront.cartridge.RecordSpotlightSe lection named recordSelection as in the following example:

```
<Property name="recordSelection">
  <xavia:Item class="com.endeca.infront.cartridge.RecordSpotlightSelection"
/</Property>
```
- 2. Insert an <editors:RecordListEditor> element within <BasicContentItemEditor>.
- 3. Specify label attributes and the additional attributes for the editor:

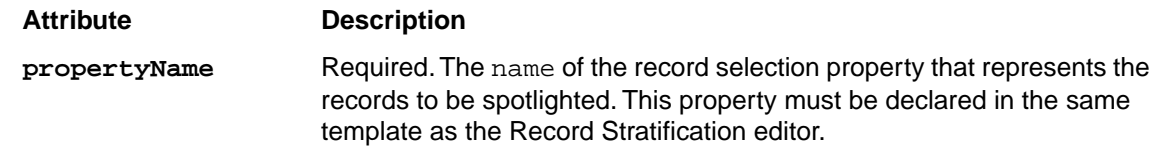

4. Insert a <PreviewProperty> element within <editors:RecordStratificationEditor> with the following attribute:

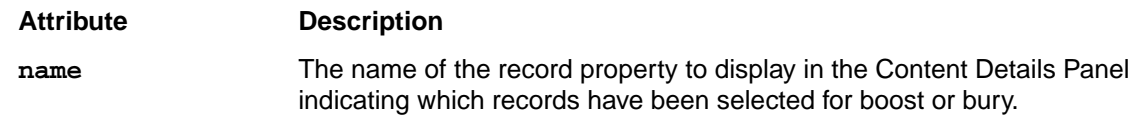

The following shows an example of a template that includes a record list editor:

```
<ContentTemplate xmlns="http://endeca.com/schema/content-template/2008"
                  xmlns:editors="editors"
                  xmlns:xavia="http://endeca.com/schema/xavia/2010"
                  type="SidebarContent" 
                  id="RecordSpotlight">
    <!-- additional elements omitted from this example -->
     <ContentItem>
```

```
 <Name>Spotlight records</Name>
        <!-- additional elements omitted from this example -->
        <Property name="recordSelection">
           <xavia:Item class="com.endeca.infront.cartridge.RecordSpotlight¬
Selection" />
         </Property>
        <!-- additional elements omitted from this example -->
     </ContentItem>
     <EditorPanel>
         <BasicContentItemEditor>
             <GroupLabel label="Define Spotlight"/>
            <!-- additional elements omitted from this example -->
            <editors:RecordListEditor propertyName="recordSelection" 
               label="Spotlight Records">
                 <PreviewProperty name="product.name"/>
             </editors:RecordListEditor>
            <!-- additional elements omitted from this example -->
         </BasicContentItemEditor>
     </EditorPanel>
</ContentTemplate>
```
#### **Specifying record sort options**

<span id="page-184-0"></span>The sortOption property of the results list cartridge enables the content administrator to specify a default sort order to apply to the results list when a site visitor reaches the page via navigation.

The available default sort options are defined in the Sort editor definition, which enables the content administrator to select from a predefined set of sort orders. The sort options that are available to the site visitor to apply to the results list are configured in the cartridge handler for this cartridge.

To specify sort options for the record list:

1. Insert an item property of class com.endeca.infront.navigation.model.SortOption named sortOption:

```
 <Property name="sortOption">
  <xavia:Item class="com.endeca.infront.navigation.model.SortOption"/>
 </Property>
```
2. Optionally, specify a default value for the property. The SortOption model includes the following properties:

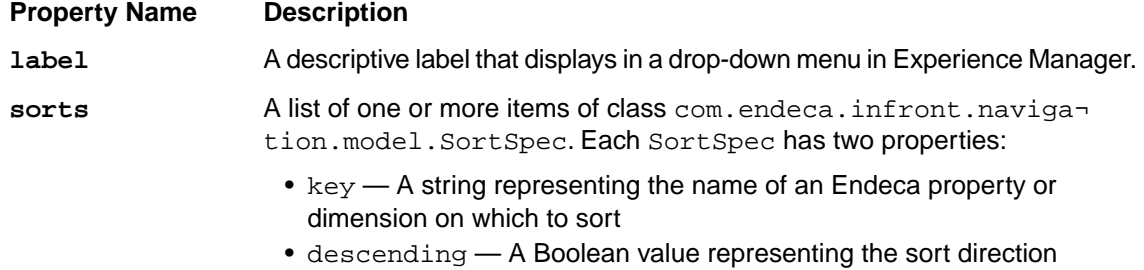

The following shows an example of a template that specifies a default sort option:

```
<ContentTemplate xmlns="http://endeca.com/schema/content-template/2008" 
    xmlns:editors="editors"
    xmlns:xavia="http://endeca.com/schema/xavia/2010"
    type="MainContent" id="ResultsList">
  <!-- additional elements omitted from this example -->
  <ContentItem> 
     <Name>Results List</Name> 
   <!-- additional elements omitted from this example -->
     <Property name="sortOption">
       <xavia:Item class="com.endeca.infront.navigation.model.SortOption">
         <xavia:Property name="label">Most Sales</xavia:Property>
         <xavia:Property name="sorts">
           <xavia:List>
           <xavia:Item class="com.endeca.infront.navigation.model.SortSpec">
               <xavia:Property name="key">product.analytics.to¬
tal_sales</xavia:Property>
               <xavia:Property name="ascending">true</xavia:Property>
             </xavia:Item>
           </xavia:List>
         </xavia:Property>
       </xavia:Item>
     </Property>
    <!-- additional elements omitted from this example -->
   </ContentItem>
  <!-- additional elements omitted from this example -->
</ContentTemplate>
```
#### **Related Links**

*[Cartridge handler configuration for the Results List cartridge](#page-101-0)* on page 102

The Results List cartridge handler extends the NavigationCartridgeHandler. The application-wide default configuration in the Assembler context file specifies default sort options, relevance ranking strategy, and record and sub-record properties to pass through to the cartridge handler response model. It also allows you to enable or disable debugging features if query debugging features are enabled.

## <span id="page-185-0"></span>**Adding a Record Stratification editor**

The Record Stratification editor enables a content administrator to specify certain records to display either at the top or bottom of the list of results for a page.

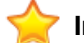

**Important:** This editor is deprecated. Use the BoostBuryRecordEditor instead.

The Record Stratification editor uses the microbrowser to enable the content administrator to specify either an ordered list of record IDs or a set of refinements that define the set of records to be boosted or buried.

**Note:** The Record Stratification editor communicates with the MDEX Engine. In order to enable the editor, ensure that you have enabled communication between Experience Manager and the MDEX Engine.

To add a Record Stratification editor:

- 1. Insert an <editors:RecordStratificationEditor> element within <BasicContentItemEd itor>.
- 2. Specify additional attributes for the editor:

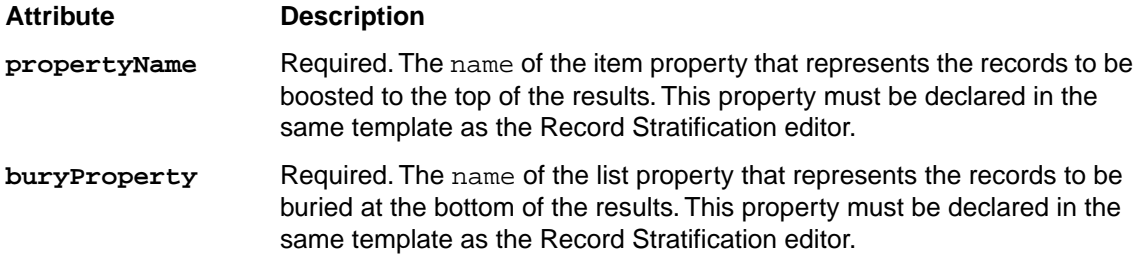

The following shows an example of a template that includes a record stratification editor:

```
<ContentTemplate xmlns="http://endeca.com/schema/content-template/2008" 
    xmlns:editors="editors"
    xmlns:xavia="http://endeca.com/schema/xavia/2010"
    type="MainContent" id="ResultsList">
 <!-- additional elements omitted from this example -->
   <ContentItem> 
     <Name>Results List</Name> 
    <Property name="boostStrata">
         <xavia:List/>
     </Property>
     <Property name="buryStrata">
         <xavia:List/>
     </Property>
    <!-- additional elements omitted from this example -->
  </ContentItem>
  <EditorPanel>
     <BasicContentItemEditor>
      <!-- additional elements omitted from this example -->
      <editors:RecordStratificationEditor propertyName="boostStrata" 
        buryProperty="buryStrata" label="Customize Results List" />
      <!-- additional elements omitted from this example -->
     </BasicContentItemEditor>
  </EditorPanel>
</ContentTemplate>
```
### <span id="page-186-0"></span>**Adding a Sort editor**

A Sort editor enables the content administrator to choose a sort order (sort key and direction) to apply to a list of records.

Within the results list cartridge, this sort order (along with any boost/bury that is configured for the page) is applied to the results list by default when the end user first arrives at a page. If additional sort options are specified for this cartridge, the end user can select an alternate sort order and later return to the default ordering as specified by the content administrator.

To add a Sort editor:

- 1. Insert an <editors:SortEditor> element within <BasicContentItemEditor>.
- 2. Specify additional attributes for the editor:

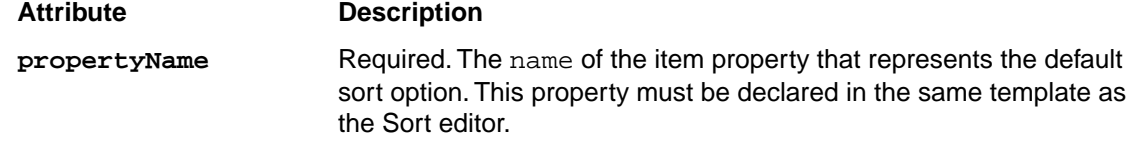

3. Specify one or more items of class com.endeca.infront.navigation.model.SortOption from which the content administrator can select.

The following shows an example of a template that includes a sort editor:

```
<ContentTemplate xmlns="http://endeca.com/schema/content-template/2008" 
    xmlns:editors="editors"
    xmlns:xavia="http://endeca.com/schema/xavia/2010"
    type="MainContent" id="ResultsList">
  <!-- additional elements omitted from this example -->
  <ContentItem> 
     <Name>Results List</Name> 
    <!-- additional elements omitted from this example -->
     <Property name="sortOption">
       <xavia:Item class="com.endeca.infront.navigation.model.SortOption">
         <xavia:Property name="label">Most Sales</xavia:Property>
         <xavia:Property name="sorts">
           <xavia:List>
           <xavia:Item class="com.endeca.infront.navigation.model.SortSpec">
               <xavia:Property name="key">product.analytics.to¬
tal_sales</xavia:Property>
               <xavia:Property name="ascending">true</xavia:Property>
             </xavia:Item>
           </xavia:List>
         </xavia:Property>
       </xavia:Item>
     </Property>
    <!-- additional elements omitted from this example -->
   </ContentItem>
   <EditorPanel>
     <BasicContentItemEditor>
      <!-- additional elements omitted from this example -->
       <GroupLabel label="Navigation Result Settings (apply when user does
 not provide search terms)"/>
       <editors:SortEditor propertyName="sortOption" label="Default Sort">
        <xavia:Item class="com.endeca.infront.navigation.model.SortOption">
           <xavia:Property name="label">Default</xavia:Property>
           <xavia:Property name="sorts">
             <xavia:List />
           </xavia:Property>
         </xavia:Item>
        <xavia:Item class="com.endeca.infront.navigation.model.SortOption">
           <xavia:Property name="label">Most Sales</xavia:Property>
           <xavia:Property name="sorts">
             <xavia:List>
               <xavia:Item class="com.endeca.infront.navigation.model.Sort¬
Spec">
                 <xavia:Property name="key">product.analytics.to¬
tal_sales</xavia:Property>
```

```
 <xavia:Property name="ascending">true</xavia:Property>
               </xavia:Item>
             </xavia:List>
           </xavia:Property>
         </xavia:Item>
        <xavia:Item class="com.endeca.infront.navigation.model.SortOption">
          <xavia:Property name="label">Best Conversion Rate</xavia:Property>
           <xavia:Property name="sorts">
             <xavia:List>
               <xavia:Item class="com.endeca.infront.navigation.model.Sort¬
Spec">
                 <xavia:Property name="key">product.analytics.conver¬
sion_rate</xavia:Property>
                 <xavia:Property name="ascending">true</xavia:Property>
               </xavia:Item>
             </xavia:List>
           </xavia:Property>
         </xavia:Item>
        <xavia:Item class="com.endeca.infront.navigation.model.SortOption">
           <xavia:Property name="label">Price (Ascending)</xavia:Property>
           <xavia:Property name="sorts">
             <xavia:List>
               <xavia:Item class="com.endeca.infront.navigation.model.Sort¬
Spec">
                 <xavia:Property name="key">product.price</xavia:Property>
                  <xavia:Property name="ascending">true</xavia:Property>
               </xavia:Item>
             </xavia:List>
           </xavia:Property>
         </xavia:Item>
        <xavia:Item class="com.endeca.infront.navigation.model.SortOption">
           <xavia:Property name="label">Price (Descending)</xavia:Property>
           <xavia:Property name="sorts">
             <xavia:List>
               <xavia:Item class="com.endeca.infront.navigation.model.Sort¬
Spec">
                 <xavia:Property name="key">product.price</xavia:Property>
                 <xavia:Property name="ascending">false</xavia:Property>
               </xavia:Item>
             </xavia:List>
           </xavia:Property>
         </xavia:Item>
       </editors:SortEditor>
     </BasicContentItemEditor>
   </EditorPanel>
</ContentTemplate>
```
## **Adding a Spotlight Selection editor**

The Spotlight Selection editor uses the **Select Records** dialog to enable a content administrator to designate specific records to spotlight in a section, or to specify a query to return a dynamic list of records.

<span id="page-189-0"></span>**Note:** The Spotlight Selection editor communicates with the MDEX Engine. In order to enable the editor, ensure that you have enabled communication between Experience Manager and the MDEX Engine.

A Spotlight Selection editor is bound to a RecordSpotlightSelection property, which can contain either a list of record IDs (for featured records) or a set of dimension refinements (for dynamic records).

To add a Spotlight Selection editor to a template:

1. Insert an Item property of class com.endeca.infront.cartridge.RecordSpotlightSe lection.

In the following example, this is the recordSelection property:

```
<Property name="recordSelection">
    <xavia:Item class="com.endeca.infront.cartridge.RecordSpotlightSelec¬
tion" />
</Property>
```
- 2. Insert an <editors:RecordSpotlightSelectionEditor> element within <BasicCon tentItemEditor>.
- 3. Specify label attributes and the additional attributes for the editor:

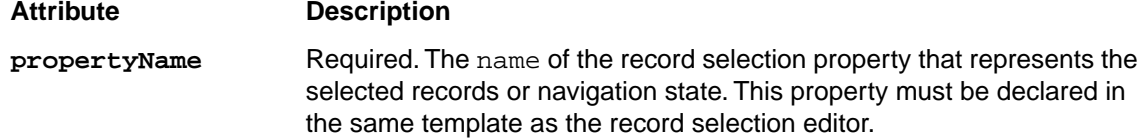

The following shows an example of a template that includes a spotlight selection editor:

```
<ContentTemplate xmlns="http://endeca.com/schema/content-template/2008"
                  xmlns:editors="editors"
                  xmlns:xavia="http://endeca.com/schema/xavia/2010"
                  type="SecondaryContent" 
                  id="RecordSpotlight">
     <Description>Displays selected records in seconday content area.</De¬
scription>
     <ThumbnailUrl>/ifcr/tools/xmgr/img/template_thumbnails/Sec¬
ondary_RecordSpotlight.png</ThumbnailUrl>
     <ContentItem>
         <Name>Spotlight Records</Name>
        <!-- additional elements omitted from this example -->
        <Property name="recordSelection">
           <xavia:Item class="com.endeca.infront.cartridge.RecordSpotlight¬
Selection" />
         </Property>
        <!-- additional elements omitted from this example -->
     </ContentItem>
     <EditorPanel>
         <BasicContentItemEditor>
             <GroupLabel label="Define Spotlight"/>
            <!-- additional elements omitted from this example -->
          <editors:SpotlightSelectionEditor propertyName="recordSelection"
 label="Spotlight Records" />
            <!-- additional elements omitted from this example -->
         </BasicContentItemEditor>
```

```
 </EditorPanel>
</ContentTemplate>
```
#### **Related Links**

*[Select Records data service configuration reference](#page-162-0)* on page 163

To make MDEX Engine configuration information available to editors, you must configure a data service. In the Discover Electronics reference application, the data service configuration file is used by editors that need to query the authoring MDEX Engine used in the reference application, such as those that use the **Select Records** dialog.

*[About the Select Records dialog](#page-162-1)* on page 163

The **Select Records** dialog is used in several editors in the core cartridges to enable a content administrator to specify a set of records.

#### **Adding a Rich Text editor**

<span id="page-190-0"></span>The Rich Text editor provides a text field and formatting toolbar that allows a content administrator to include formatted text and hyperlinks in a content item.

To add a Rich Text editor to a template:

- 1. Insert a <String> element inside a <Property> element.
- 2. Optionally, specify the default value for the property as the content of the  $\langle \text{String} \rangle$  element.
- 3. Insert a corresponding <editors:RichTextEditor> element within <BasicContentItemEd itor>.
- 4. Specify the propertyName attribute for the editor:

<editors:RichTextEditor **propertyName="description"** enabled="true"/>

5. Specify any additional label attributes for the editor:

```
<editors:RichTextEditor propertyName="description" label="Description"
enabled="true"/>
```
6. Specify the height and toolbar configuration for the editor:

```
<editors:RichTextEditor propertyName="description" label="Description" 
enabled="true" height="200" toolbar="[
   { name: 'document', items : [ 'Source'] },
   { name: 'clipboard', items : [ 'Cut','Copy','Paste','PasteText','Paste¬
FromWord','-','Undo','Redo' ] },
  { name: 'insert', items : [ 'Image','Table','HorizontalRule','Spe¬
cialChar'] },
   { name: 'paragraph', items : [ 'NumberedList','BulletedList','-
','Outdent','Indent','-','JustifyLeft',
                                    'JustifyCenter','JustifyRight','Justi¬
fyBlock' ] },<br>{ name: 'links',
                       { name: 'links', items : [ 'Link','Unlink','Anchor' ] },
   '/',
   { name: 'basicstyles', items : [ 'Bold','Italic','Under¬
line','Strike','Subscript','Superscript' ] },
   { name: 'styles', items : [ 'Styles','Format','Font','FontSize' 
] },
   { name: 'colors', items : [ 'TextColor'] }
]"/>
```
**Note:** The Rich Text editor is an implementation of the open source CKEditor WYSIWYG Rich Text editor. For a full list of toolbar buttons and their functionality, see the documentation for version 3.x of the CKEditor at *[http://docs.cksource.com/CKEditor\\_3.x/Developers\\_Guide/Toolbar](http://docs.cksource.com/CKEditor_3.x/Developers_Guide/Toolbar)*.

The following shows an example of a template that includes a rich text editor:

```
<ContentTemplate xmlns="http://endeca.com/schema/content-template/2008"
  xmlns:editors="editors"
  xmlns:xavia="http://endeca.com/schema/xavia/2010"
   type="MainContent"
   id="MediaBanner">
   <!-- additional elements omitted from this example -->
     <ContentItem>
         <Name>CategoryDescription</Name>
        <Property name="description">
            <String></String>
        </Property>
     </ContentItem>
     <EditorPanel>
       <BasicContentItemEditor>
           <GroupLabel label="Contents"/>
            <editors:RichTextEditor propertyName="description" label="De¬
scription" enabled="true" height="200" 
                 toolbar="[
 { name: 'document', items : [ 'Source'] },
 { name: 'clipboard', items : [ 
'Cut','Copy','Paste','PasteText','PasteFromWord','-','Undo','Redo' ] },
                { name: 'insert', items : [ 'Image','Table','Horizon¬
talRule','SpecialChar'] },
                 { name: 'paragraph', items : [ 'NumberedList','Bullet¬
edList','-','Outdent','Indent','-',
                                                'JustifyLeft','JustifyCen¬
ter','JustifyRight','JustifyBlock' ] },
                 { name: 'links', items : [ 'Link','Unlink','Anchor'
  ] },
                 '/',
                 { name: 'basicstyles', items : [ 'Bold','Italic','Under¬
line','Strike','Subscript','Superscript' ] },
                 { name: 'styles', items : [ 'Styles','For¬
mat','Font','FontSize' ] },
                { name: 'colors', items : [ 'TextColor'] }
               ]"/>
         </BasicContentItemEditor>
     </EditorPanel>
</ContentTemplate>
```
## **Application feature property reference**

This is an overview of the mappings between features in a front-end application and their associated configuration properties.

#### **Query configuration mappings**

Global configuration for the features below is typically set in the Assembler context file on the class and property specified in the table.

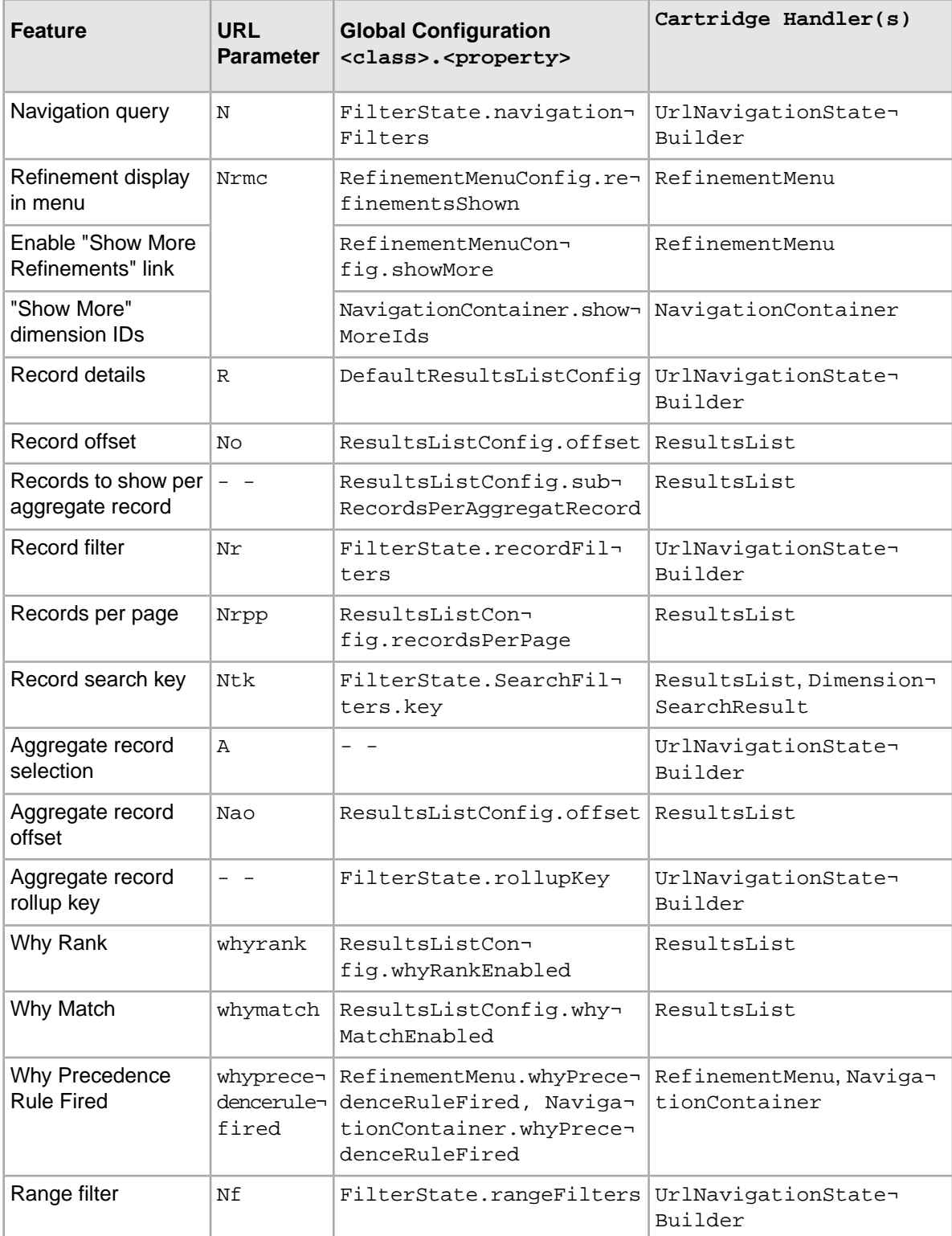

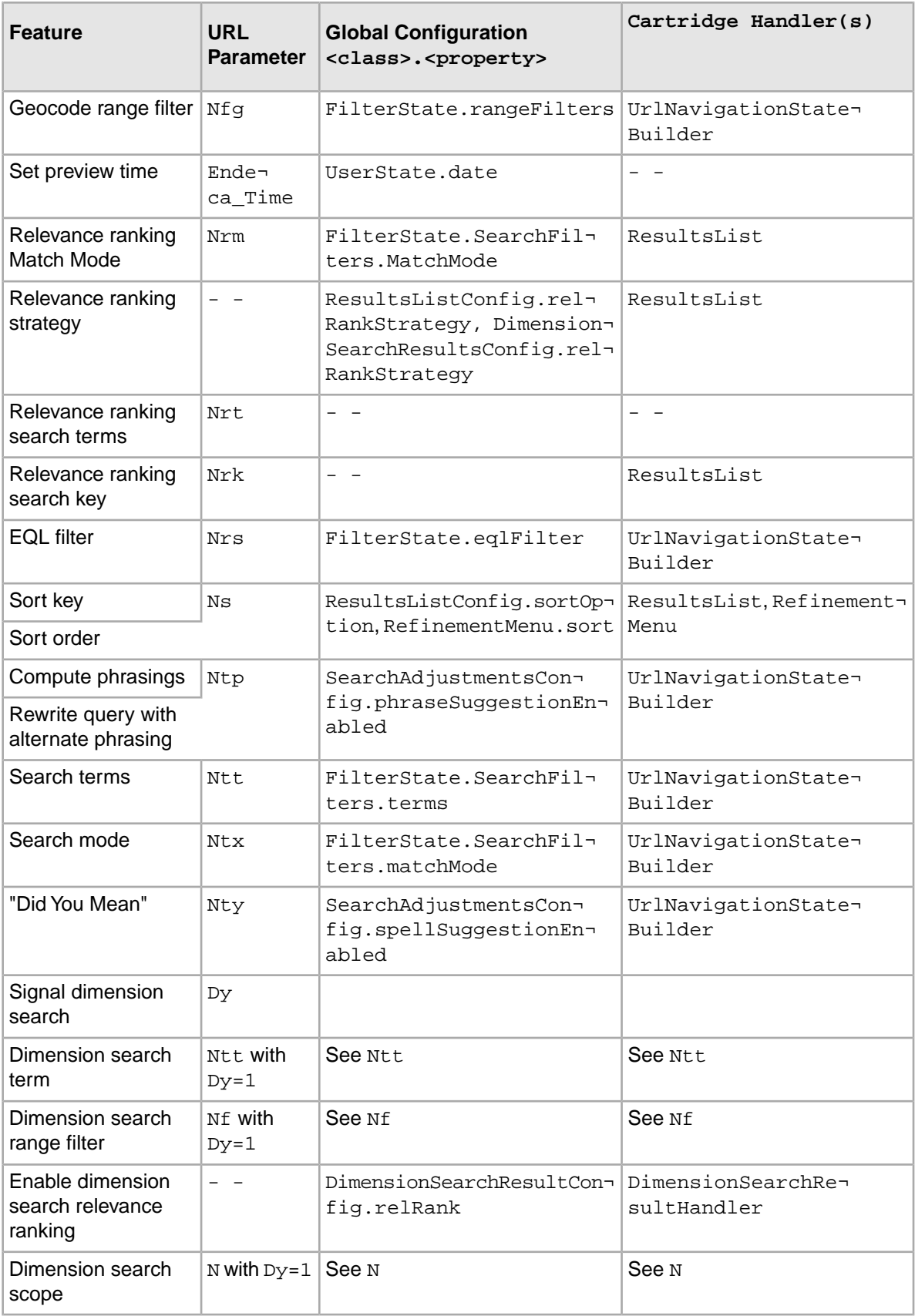

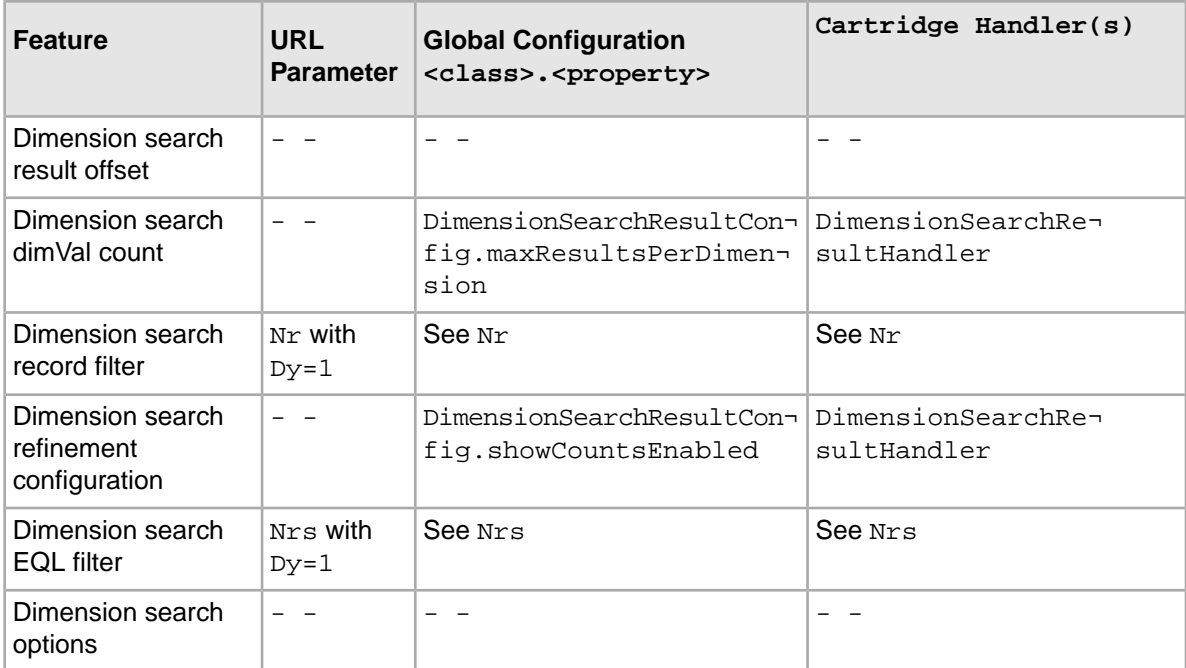

## Appendix B

# **Request Event Attributes**

The RequestEvent and NavigationEventWrapper classes support getting and setting common search and navigation information on a request event. This Appendix provides a reference table of out-of-the-box attributes that you can retrieve or set on a RequestEvent object.

## **Base request event attributes**

<span id="page-196-0"></span>The following describes the base schema for an Assembler request event.

The RequestEvent class includes getter and setter methods for each of these attributes.

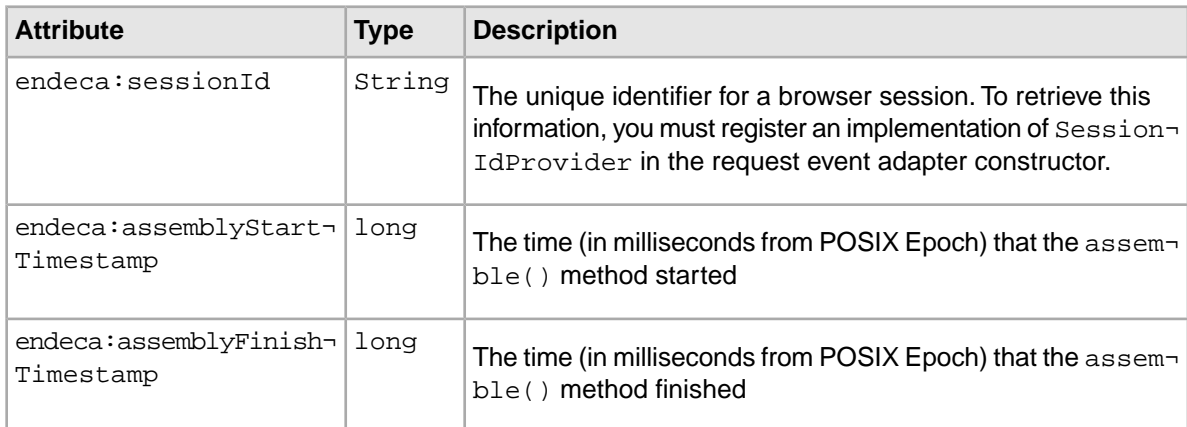

## <span id="page-196-1"></span>**Navigation request event attributes**

The following describes the schema for an Assembler navigation request event. These fields are in addition to those described for the base request.

The NavigationEventWrapper class includes getter and setter methods for each of these attributes.

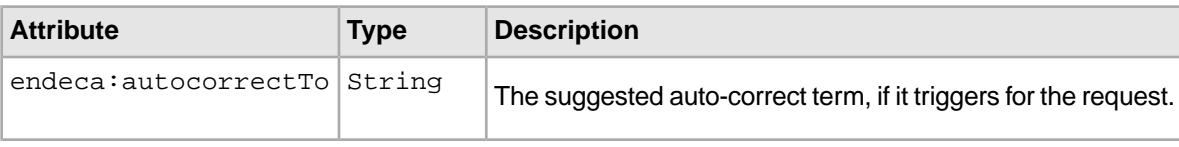

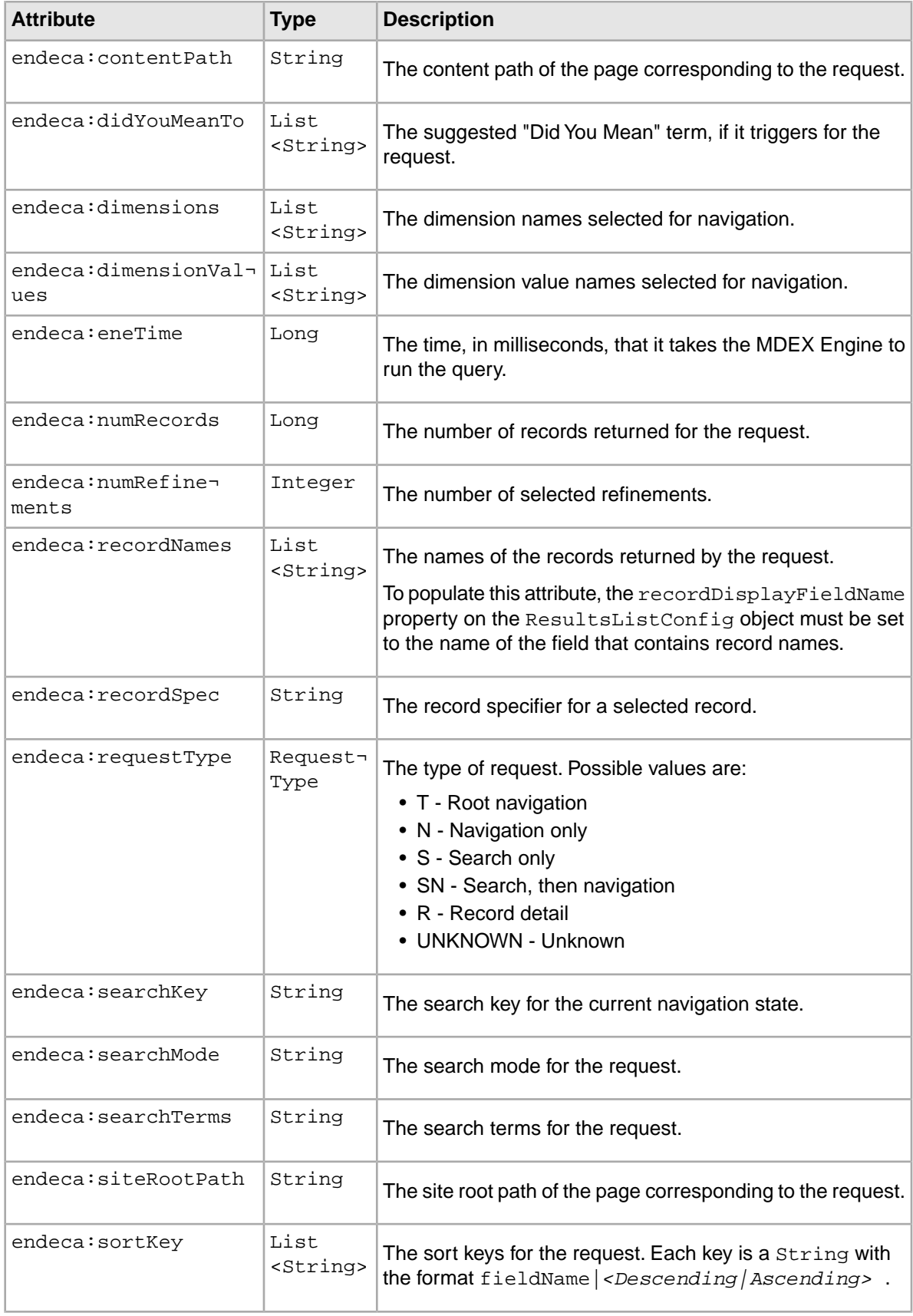

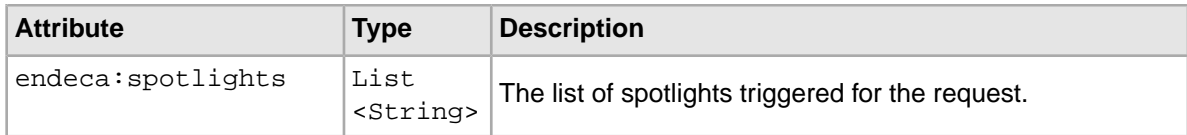

## **Index**

## **A**

Actions about [61](#page-60-0) Action fields [62](#page-61-0), [63](#page-62-0) using [62](#page-61-0), [63](#page-62-0) using with packaged services [63](#page-62-0) application URLs about [61](#page-60-1) Actions [61](#page-60-1) configuration [64](#page-63-0) Assembler Assembler Service [49](#page-48-0) configuration [42](#page-41-0) content include query [47](#page-46-0) content slot query [48](#page-47-0) dependencies [41](#page-40-0) deploying [41](#page-40-1) dynamic content query [48](#page-47-0) error handling [60](#page-59-0) invoking in Java [46](#page-45-0) libraries [41](#page-40-0) processing content by URI [47](#page-46-0) rendering the response [58](#page-57-0) requirements [41](#page-40-0) Spring configuration [42](#page-41-0) Assembler API ActionPathProvider interface [61](#page-60-1) Assembler libraries [41](#page-40-0) Assembler service about [46](#page-45-1) configuring [46](#page-45-1) Assembler Service [41](#page-40-1) querying [49](#page-48-0) Assembler services [14](#page-13-0) Assembler servlet error handling [60](#page-59-0) response format [50](#page-49-0) Auto-suggest cartridges [80](#page-79-0) Auto-Suggest Dimension Search Results cartridge cartridge handler configuration [81](#page-80-0) configuration model [80](#page-79-1) template configuration [81](#page-80-1) Auto-Suggest panel template configuration [80](#page-79-2) automatic phrasing example scenarios [88](#page-87-0), [89](#page-88-0) implementing [87](#page-86-0)

#### <span id="page-200-1"></span>**B**

boost and bury [99](#page-98-0)

Breadcrumbs cartridge [98](#page-97-0) cartridge handler configuration [99](#page-98-1)

#### **C**

<span id="page-200-0"></span>canonical link [68](#page-67-0) cartridge default configuration [76](#page-75-0) instance configuration [77](#page-76-0) MDEX Engine configuration [76](#page-75-1) request configuration [78](#page-77-0) cartridge handlers [45](#page-44-0) configuring [43](#page-42-0), [76](#page-75-0) checkbox editor [157](#page-156-0) choice editor [150](#page-149-0) combo box editor [150](#page-149-0) content collections creating [21](#page-20-0) example [17](#page-16-0) moving [22](#page-21-0) overview [16](#page-15-0) content item property type [31](#page-30-0) type [26](#page-25-0) content item list [32](#page-31-0) content items container [31](#page-30-1) content properties editor mappings [143](#page-142-0) primitive types [147](#page-146-0) content slot nested in other content items [48](#page-47-1) content type [13](#page-12-0), [26](#page-25-0) core cartridges Auto-Suggest Dimension Search Results cartridge [80](#page-79-0) Auto-Suggest panel [80](#page-79-0) Breadcrumbs [98](#page-97-0) Dimension Search Results [81](#page-80-2) Media Banner [107](#page-106-0) Record Details [104](#page-103-0) Record Spotlight [105](#page-104-0) Refinement Menu [93](#page-92-0) Results List [99](#page-98-0) Search Adjustments [84](#page-83-0) Search Box [78](#page-77-1)

#### **D**

data application [128](#page-127-0), [129](#page-128-0), [130](#page-129-0) interaction with Experience Manager [125](#page-124-0) device detection reference application [72](#page-71-0)

Index

Dimension List editor [180](#page-179-0) Dimension Search Results cartridge [81](#page-80-2) cartridge handler configuration [83](#page-82-0) configuration model [82](#page-81-0) MDEX Engine configuration [82](#page-81-1) template configuration [83](#page-82-1) URL parameters [83](#page-82-2) dimension value list editor [183](#page-182-0) Discover Electronics handling of renderers [57](#page-56-0) sample templates [23](#page-22-0) dynamic content [54](#page-53-0) dynamic slot editor [166](#page-165-0) dynamic slots [45](#page-44-0), [108](#page-107-0), [164](#page-163-0) about [108](#page-107-1) adding [165](#page-164-0) Assembler configuration [166](#page-165-0) configuration [166](#page-165-0) editor [166](#page-165-0) use cases [108](#page-107-0)

## **E**

<span id="page-201-0"></span>editor configuration data service [161](#page-160-0), [163](#page-162-2) editors configuring [30](#page-29-0) dimension list editor [180](#page-179-0) dimension selector [179](#page-178-0) dimension value boost-bury [181](#page-180-0) dimension value list editor [183](#page-182-0) dynamic slots [164](#page-163-0), [165](#page-164-0) editor-specific configuration [30](#page-29-1) editors.xml [30](#page-29-1) guided navigation editor [177](#page-176-0) label configuration [146](#page-145-0) Link Builder [167](#page-166-0) media editor [169](#page-168-0), [170](#page-169-0), [171](#page-170-0), [173](#page-172-0), [174](#page-173-0) record list editor [184,](#page-183-0) [190](#page-189-0) record stratification [176](#page-175-0), [186](#page-185-0) rich text editor [191](#page-190-0) sort editor [187](#page-186-0) emgr\_update remove\_templates [39](#page-38-0) Endeca Query Language about [121](#page-120-0) applying a default filter [123](#page-122-0) applying a filter [122](#page-121-0) relevance ranking [123](#page-122-1) troubleshooting [124](#page-123-0) URL parameters [123](#page-122-2) EQL [121](#page-120-0) See also [Endeca Query Language](#page-201-0) Experience Manager interaction with media MDEX Engine [125](#page-124-0)

## **F**

feature configuration sources of [75](#page-74-0)

## **G**

group labels [160](#page-159-0) guided navigation editor [177](#page-176-0) Guided Search Service dynamic content [55](#page-54-0) handling the response [55](#page-54-0) Guided Search services [50,](#page-49-1) [63](#page-62-0) Dimension Search Service [51](#page-50-0) Guided Search Service [53,](#page-52-0) [54](#page-53-0) Record Details Service [52](#page-51-0)

## **H**

HTTP servlet request [43](#page-42-1)

## **J**

JSP example [55,](#page-54-0) [58](#page-57-0)

## **K**

keyword redirects about [89](#page-88-1) Assembler response [91](#page-90-0) Assembler service [91](#page-90-1) cartridge handler configuration [89](#page-88-2) content XML [90](#page-89-0)

## **L**

Link Builder adding [167](#page-166-0) configuration [168](#page-167-0) Log Server client side click events [141](#page-140-0) logging request event adapters [138,](#page-137-0) [139,](#page-138-0) [140](#page-139-0) request events [137](#page-136-0)

## **M**

MDEX Engine configuration for Experience Manager editors [161](#page-160-0), [163](#page-162-2) data service configuration [161,](#page-160-0) [163](#page-162-2) media MDEX Engine [128](#page-127-0), [130](#page-129-0) using to index media MDEX request builder [43](#page-42-2) MDEX resource [43](#page-42-2) Media Banner cartridge [107](#page-106-0) cartridge handler configuration [107](#page-106-1)

Media Banner cartridge *(continued)* configuration model [107](#page-106-2) MDEX Engine configuration [107](#page-106-3) template configuration [107](#page-106-4) media browser enabling [173](#page-172-0) Media Browser [170](#page-169-1), [171](#page-170-0) media editor [171](#page-170-0) Media editor [169](#page-168-0), [170](#page-169-0), [175](#page-174-0) media browser [173](#page-172-0) uploading media [174](#page-173-0) media MDEX Engine [173](#page-172-0) interaction with Experience Manager [125](#page-124-0) media paths [175](#page-174-0) microbrowser [161](#page-160-1) multichannel applications about [71](#page-70-0)

## **N**

Navigation Container about [97](#page-96-0) cartridge handler configuration [98](#page-97-1) configuration model [97](#page-96-1) URL parameters [98](#page-97-2) navigation state builder [43](#page-42-2) NavigationCartridgeHandler and navigation state [45](#page-44-1) and subclasses [45](#page-44-1)

## **P**

<span id="page-202-1"></span>packaged services Actions [63](#page-62-0) page types content structure [13](#page-12-0) overview [12](#page-11-0) with services [14](#page-13-0) pages creating [16](#page-15-1) preview application about [111](#page-110-0) about previewing mobile devices [112](#page-111-0) adding a device [112](#page-111-1) auditing [112](#page-111-2) changing [117](#page-116-0) changing the link service [118](#page-117-0) enabling [115](#page-114-0) instrumenting [114](#page-113-0) modifying a device [113](#page-112-0) removing a device [113](#page-112-1) testing [119](#page-118-0) preview link service [118](#page-117-0) properties and configuration in Experience Manager [29](#page-28-0) Boolean [156](#page-155-0) content item [31](#page-30-0) content item list [32](#page-31-0) defining [28](#page-27-0)

<span id="page-202-0"></span>properties *(continued)* editor mappings [143](#page-142-0) item [159](#page-158-0) list [158](#page-157-0) numeric [154](#page-153-0) overview [28](#page-27-1) sort options [185](#page-184-0) string [148](#page-147-0) template section [31,](#page-30-0) [32](#page-31-0) property editors cartridge selector [33](#page-32-0) checkbox [157](#page-156-0) choice [150](#page-149-0) default value [149](#page-148-0) grouping [160](#page-159-0) introduced [29](#page-28-0) numeric stepper [154](#page-153-1) radio group [152](#page-151-0) section [33](#page-32-0) slider [155](#page-154-0) string [149](#page-148-0)

## **Q**

query debugging about [133](#page-132-0) enabling [133,](#page-132-1) [134](#page-133-0) results [134](#page-133-1) URL parameters [134](#page-133-0)

#### **R**

radio button editor [152](#page-151-0) Record Details cartridge [104](#page-103-0) cartridge handler configuration [105](#page-104-1) configuration model [104](#page-103-1) MDEX Engine configuration [104](#page-103-2) template configuration [105](#page-104-2) Record Spotlight cartridge [105](#page-104-0) cartridge handler configuration [106](#page-105-0) configuration model [105](#page-104-3) MDEX Engine configuration [106](#page-105-1) template configuration [106](#page-105-2) RecordDetailsHandler and record state [45](#page-44-1) reference application device detection reference application [72](#page-71-0) request event adapters [140](#page-139-0) reference data application configuring [129](#page-128-0) overview [128](#page-127-0) requirements [128](#page-127-0) Refinement Menu cartridge [93](#page-92-0) cartridge handler configuration [95](#page-94-0) configuration model [93](#page-92-1) MDEX Engine configuration [95](#page-94-1) template configuration [96](#page-95-0) URL parameters [96](#page-95-1)

Index

relevance ranking [99](#page-98-0) renderers [57](#page-56-0) request event adapters registering [139](#page-138-0) request events attributes [197](#page-196-0) navigation attributes [197](#page-196-1) response format [50](#page-49-0) Results List cartridge [99](#page-98-0) cartridge handler configuration [102](#page-101-1) configuration model [100](#page-99-0) MDEX Engine configuration [101](#page-100-0) template configuration [102](#page-101-2) URL parameters [102](#page-101-3) Rich Text editor [191](#page-190-0) rule groups, See [content collections](#page-200-0)

## **S**

Search Adjustments cartridge [84](#page-83-0) cartridge handler configuration [86](#page-85-0) configuration model [84](#page-83-1) MDEX Engine configuration [84](#page-83-2) template configuration [86](#page-85-1) URL parameters [86](#page-85-2) Search Box cartridge [78](#page-77-1) MDEX Engine configuration [79](#page-78-0) template configuration [79](#page-78-1) Select Records dialog [163](#page-162-3) services, See [Assembler services](#page-200-1) sitemap planning [11](#page-10-0) snippeting [103](#page-102-0) sorting [99](#page-98-0) structural properties [31](#page-30-1)

## **T**

templates and Discover Electronics [23](#page-22-0) templates *(continued)* creating [23](#page-22-0) defining editors [29](#page-28-0) See also [property editors](#page-202-0) defining properties [28](#page-27-0) defining sections [31](#page-30-0), [32](#page-31-0) description, specifying [26](#page-25-1) id [26](#page-25-0) mobile channel templates [71](#page-70-1) Name property [27](#page-26-0) naming conventions [25](#page-24-0) pages based on missing templates [38](#page-37-0) properties [28](#page-27-1) See also [properties](#page-202-1) removing from Experience Manager [39](#page-38-0) saving [25](#page-24-0) schema [25](#page-24-1) structure [24](#page-23-0) troubleshooting [35](#page-34-0) troubleshooting default values [37](#page-36-0) type [26](#page-25-0) updating [37](#page-36-1) validation [25,](#page-24-1) [35](#page-34-0) thumbnail images specifying [26](#page-25-1) using [27](#page-26-1)

## **U**

URL formatter class basic URLs [66](#page-65-0) optimized URLs [66](#page-65-0) URL parameters [64](#page-63-1)

## **Z**

zones, See [content collections](#page-200-0)